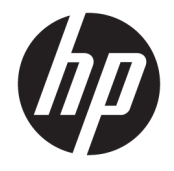

HP OfficeJet 4650 All-in-One series

# **Kazalo**

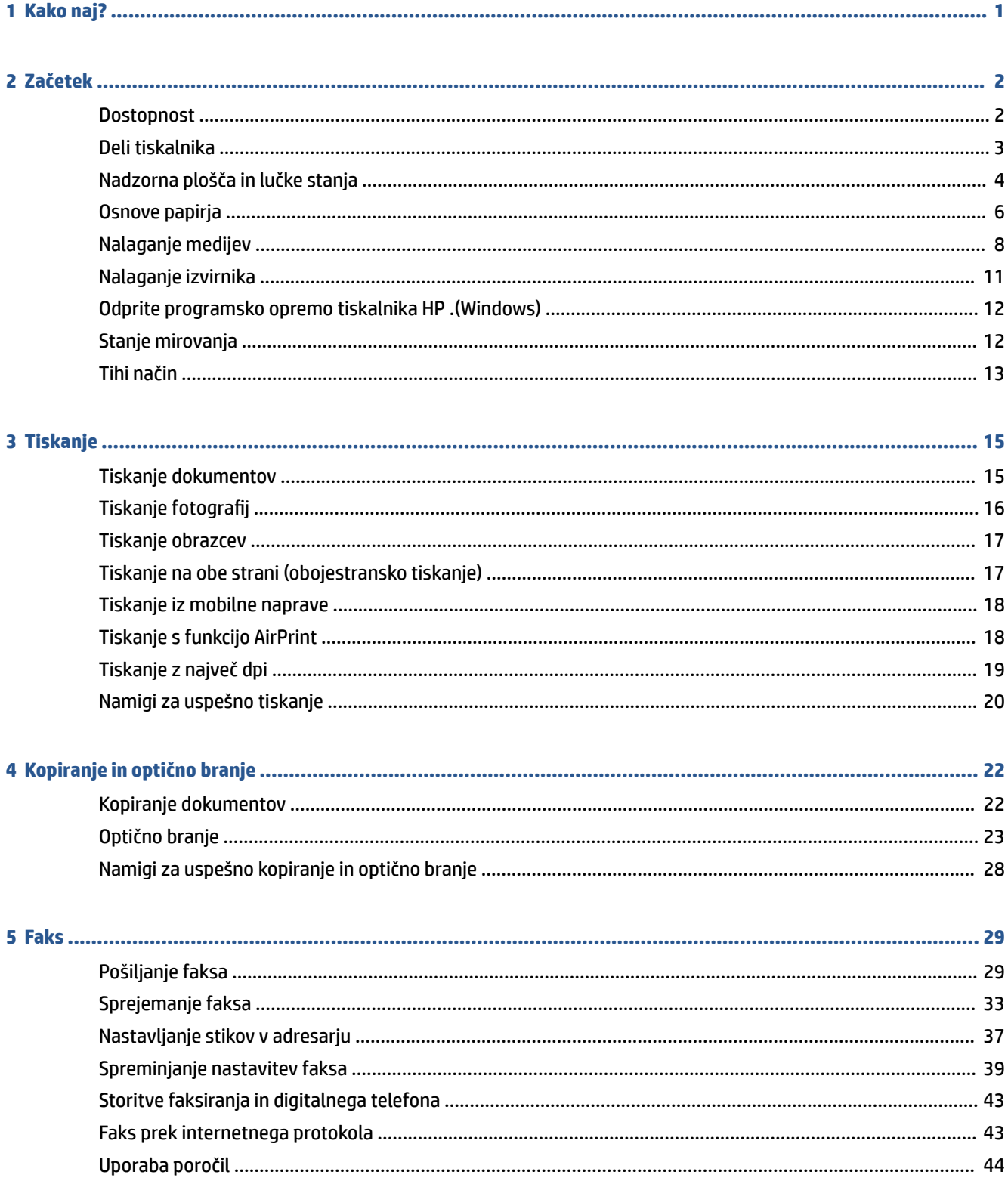

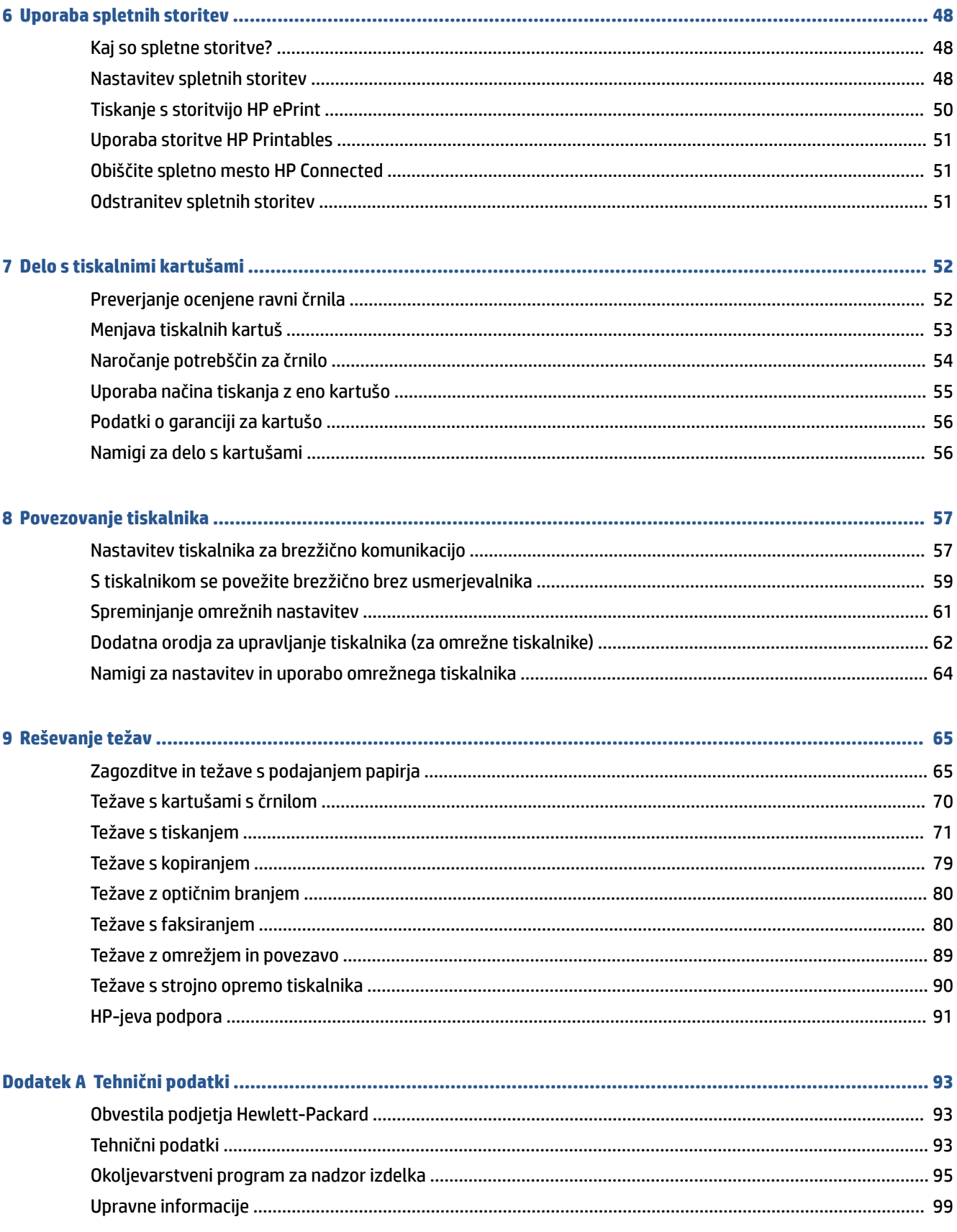

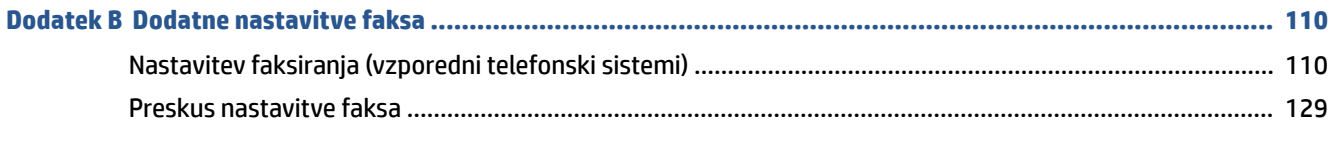

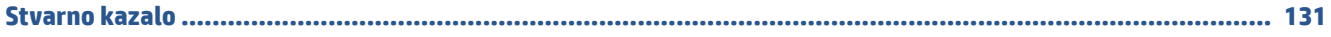

# <span id="page-6-0"></span>**1 Kako naj?**

### Naučite se uporabljati HP 2fficeJet 4650 series

- [Začetek na strani 2](#page-7-0)
- [Tiskanje na strani 15](#page-20-0)
- [Uporaba spletnih storitev na strani 48](#page-53-0)
- [Kopiranje in optično branje na strani 22](#page-27-0)
- [Faks na strani 29](#page-34-0)
- [Delo s tiskalnimi kartušami na strani 52](#page-57-0)
- [Povezovanje tiskalnika na strani 57](#page-62-0)
- [Tehnični podatki na strani 93](#page-98-0)
- [Reševanje težav na strani 65](#page-70-0)

# <span id="page-7-0"></span>**2 Začetek**

Ta razdelek vsebuje naslednje teme:

- **Dostopnost**
- [Deli tiskalnika](#page-8-0)
- [Nadzorna plošča in lučke stanja](#page-9-0)
- [Osnove papirja](#page-11-0)
- [Nalaganje medijev](#page-13-0)
- [Nalaganje izvirnika](#page-16-0)
- [Odprite programsko opremo tiskalnika HP .\(Windows\)](#page-17-0)
- [Stanje mirovanja](#page-17-0)
- [Tihi način](#page-18-0)

### **Dostopnost**

Tiskalnik ponuja številne funkcije, ki omogočajo dostop ljudem s posebnimi potrebami.

#### **Za slepe in slabovidne**

HP-jeva programska oprema, ki jo dobite s tiskalnikom, je dostopna uporabnikom s prizadetim ali slabim vidom, in sicer prek uporabe pripomočkov operacijskega sistema za osebe s posebnimi potrebami. Programska oprema podpira tudi druge tehnologije za ljudi s posebnimi potrebami, na primer bralnike zaslona, Braillove bralnike in programe za pretvorbo govora v besedilo. Za uporabnike, ki trpijo za barvno slepoto, sta barvnim gumbom in jezičkom v HP-jevi programski opremi dodana preprosto besedilo ali ikona, ki izražata ustrezno dejanje.

### **Za osebe, ki se težko premikajo**

Uporabniki z omejenimi gibalnimi sposobnostmi lahko funkcije programske opreme HP izvajajo z ukazi na tipkovnici. Programska oprema HP podpira tudi možnosti pripomočkov za osebe s posebnimi potrebami operacijskega sistema Windows, kot so lepljive tipke, preklopne tipke, filtrirne tipke in tipke miške. Z vratci tiskalnika, gumbi, pladnji in vodili za papir lahko upravljajo tudi uporabniki z manjšo močjo in dosegom.

### **Podpora**

Če želite več informacij o dostopnosti tega tiskalnika in HP-jevi obvezi za dostopnost izdelkov vsem uporabnikom, obiščite HP-jevo spletno mesto na naslovu [www.hp.com/accessibility.](http://www.hp.com/accessibility)

Informacije o pripomočkih za ljudi s posebnimi potrebami za OS X najdete na Applovem spletnem mestu [www.apple.com/accessibility.](http://www.apple.com/accessibility/)

## <span id="page-8-0"></span>**Deli tiskalnika**

### **Sprednja stran**

Slika 2-1 Pogled na HP OfficeJet 4650 All-in-One series od spredaj in od zgoraj

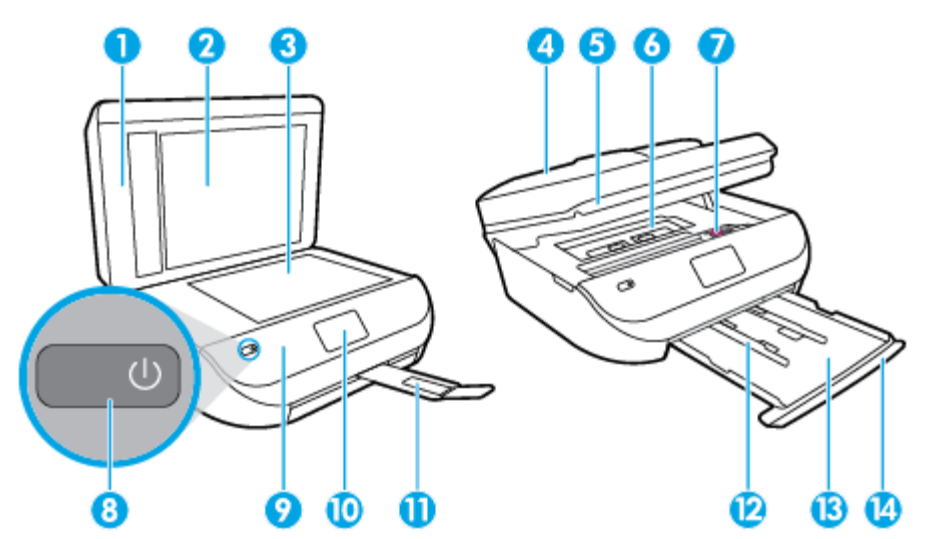

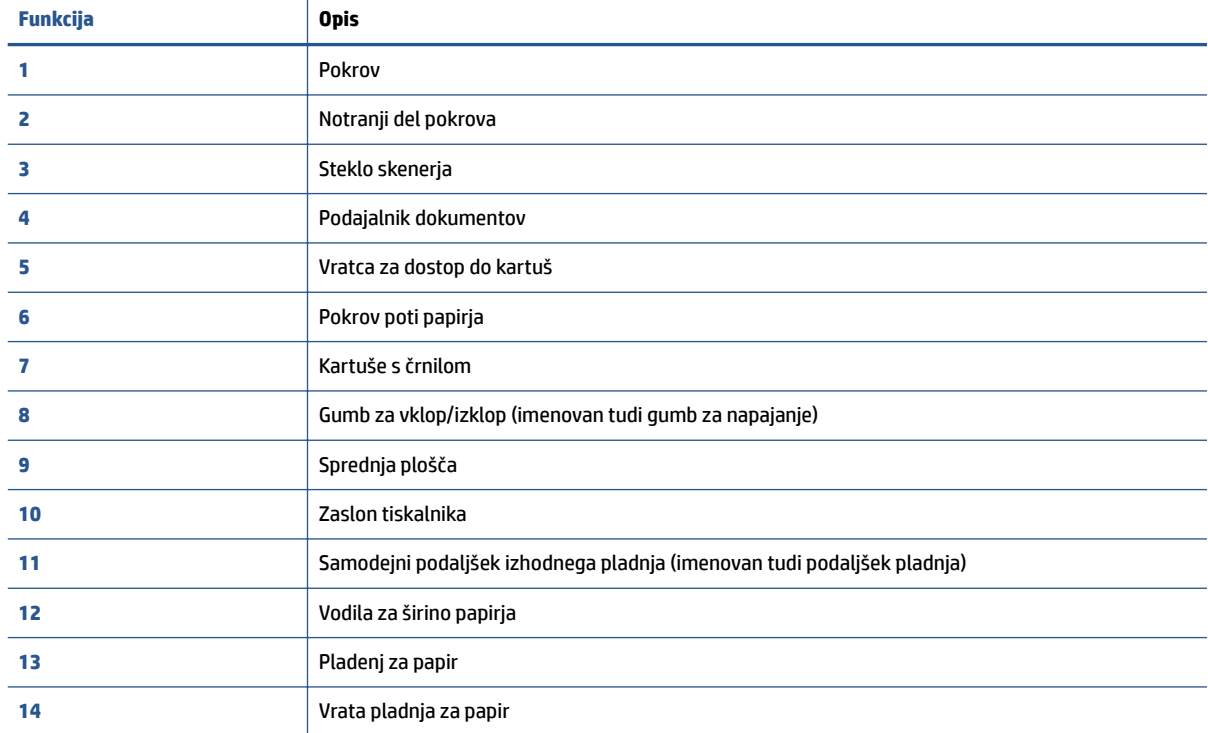

### <span id="page-9-0"></span>**Pogled od zadaj**

**Slika 2-2** Pogled na HP OfficeJet 4650 All-in-One series od zadaj

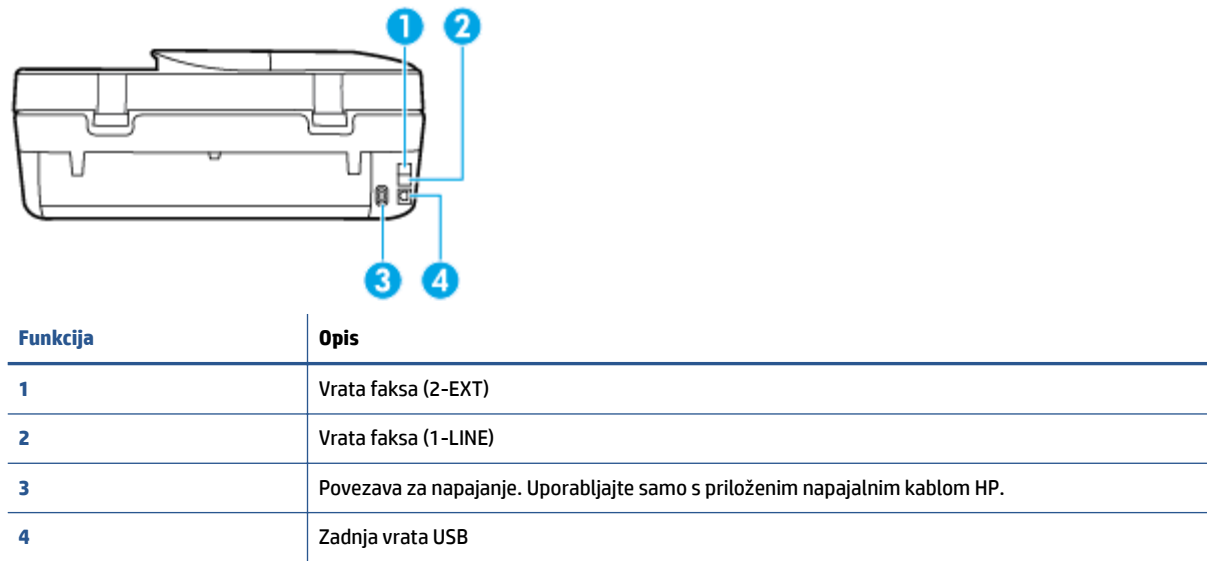

## **Nadzorna plošča in lučke stanja**

### **Pregled gumbov in lučk**

Naslednja shema in z njo povezana razpredelnica omogočata hitro povezavo do funkcij nadzorne plošče tiskalnika.

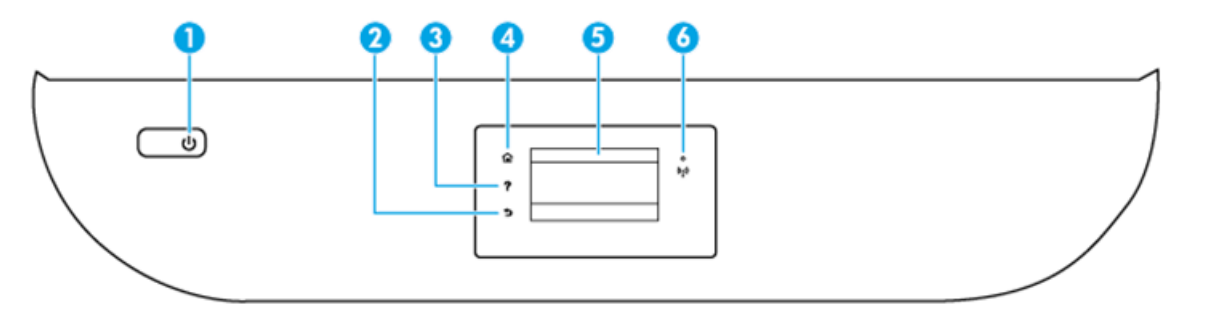

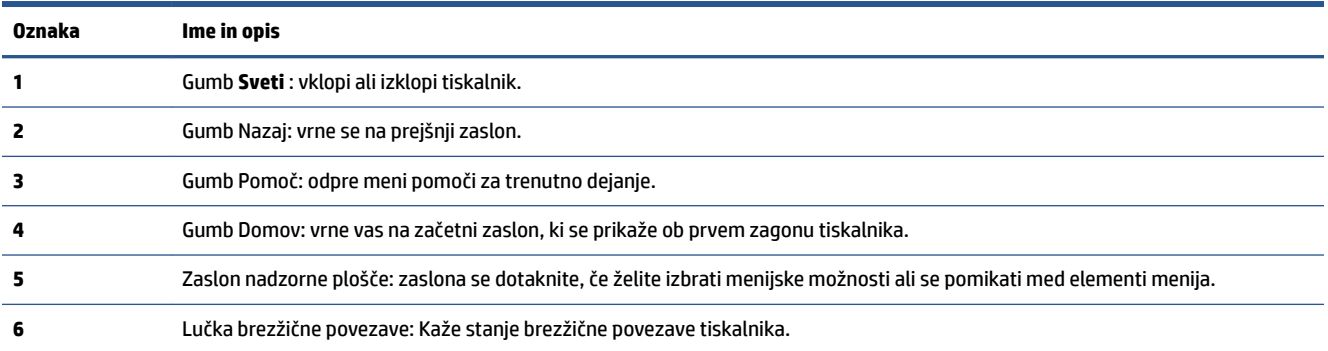

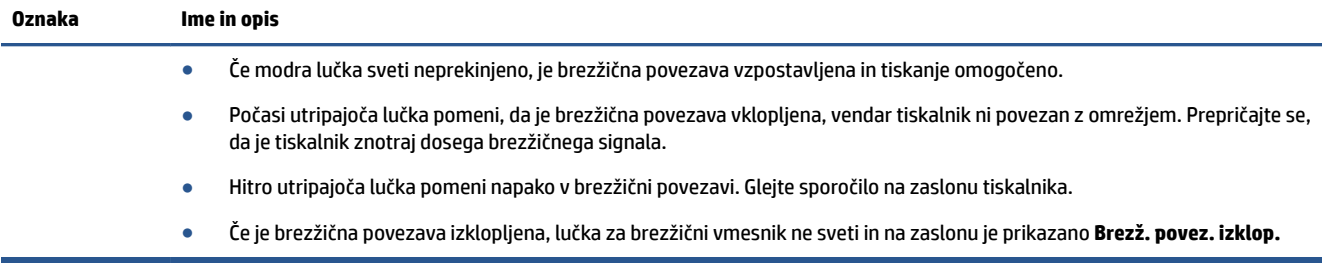

## **Ikone zaslona nadzorne plošče**

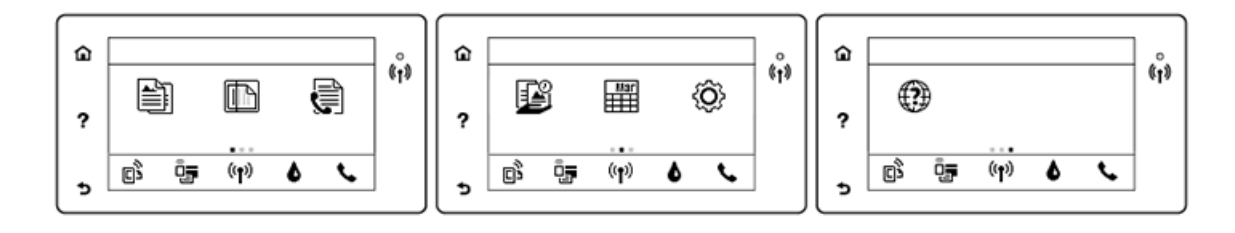

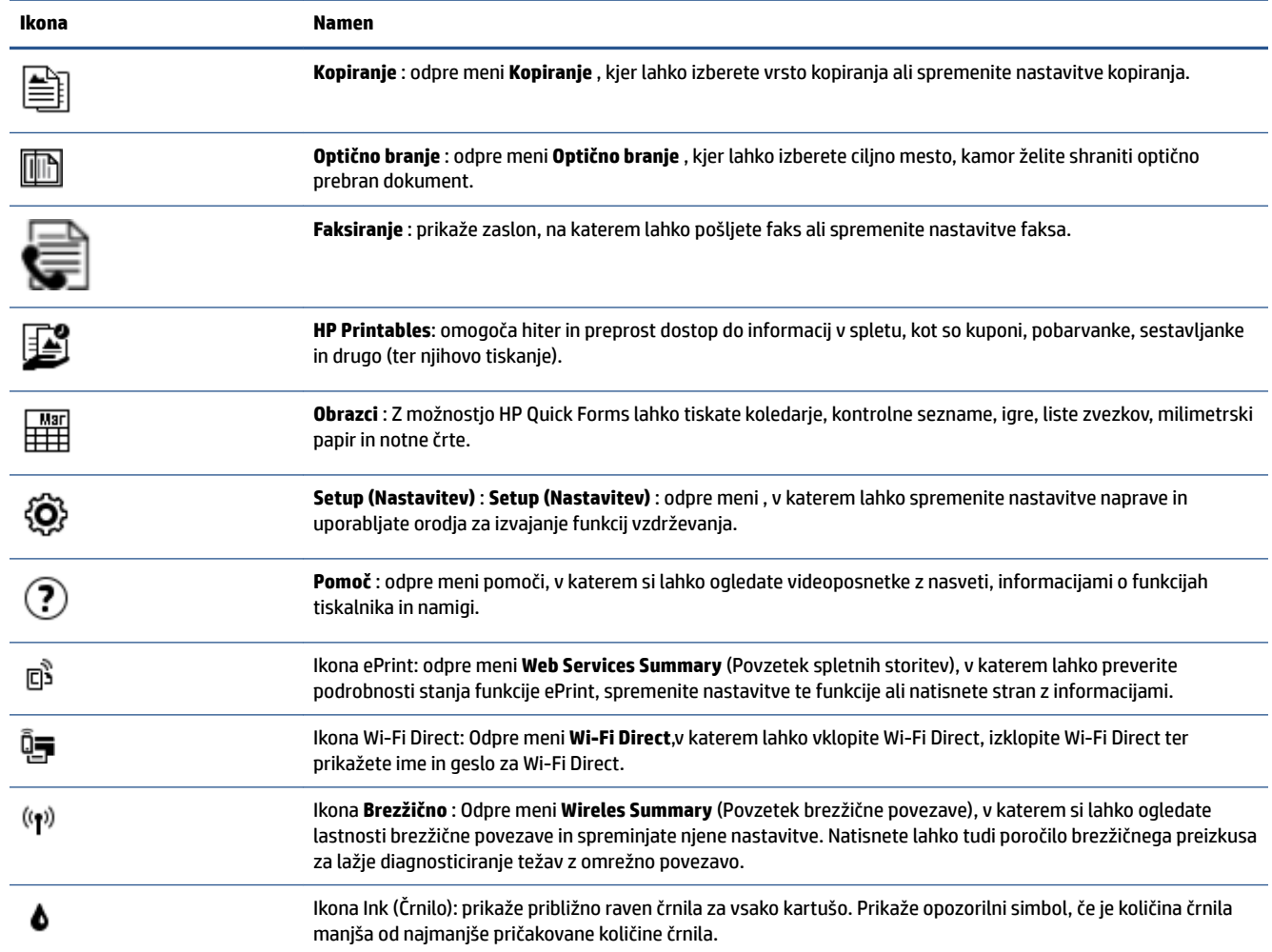

<span id="page-11-0"></span>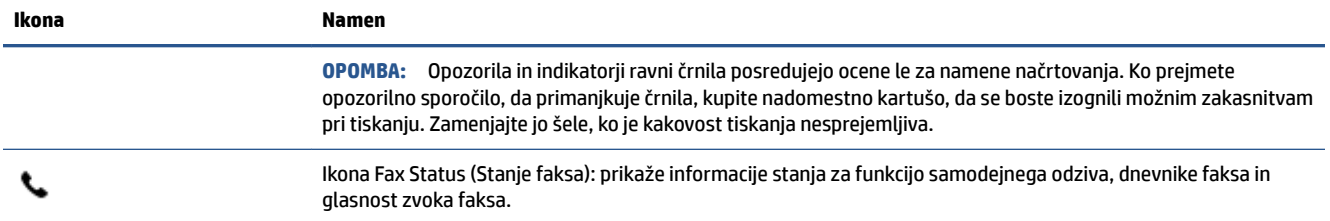

## **Osnove papirja**

Tiskalnik dela kakovostno z večino vrst pisarniškega papirja. Najbolje je, da pred nakupom večjih količin preizkusite več različnih vrst tiskalnega papirja. Če želite najboljšo kakovost tiskanja, uporabljajte HP-jev papir. Če želite več informacij o HP-jevem papirju, obiščite HP-jevo spletno mesto na naslovu [www.hp.com](http://www.hp.com) .

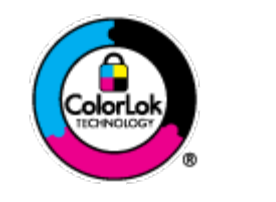

Za tiskanje vsakdanjih dokumentov HP priporoča navaden papir z logotipom ColorLok. Neodvisna testiranja vseh vrst papirjev z logom ColorLok zagotavljajo, da ti papirji ustrezajo visokim standardom zanesljivosti in kakovosti tiskanja ter omogočajo tiskanje ostrih in živih dokumentov, še bolj poudarijo črno barvo in se sušijo hitreje od navadnega papirja. Poiščite papir z logotipom ColorLok, ki ga večji proizvajalci ponujajo v različnih velikostih in gramaturah.

### To razdelek vsebuje naslednje teme:

- Priporočene vrste papirja za tiskanje
- [Naročanje papirja HP](#page-13-0)
- [Nasveti za izbiranje in uporabo papirja](#page-13-0)

### **Priporočene vrste papirja za tiskanje**

Za najboljšo kakovost tiskanja HP priporoča uporabo papirja HP, posebej zasnovanega za tovrstne projekte.

Nekatere od teh vrst papirja morda ne bodo na voljo, kar je odvisno od posamezne države/regije.

### **Tiskanje fotografij**

### ● **HP Premium Plus Photo Paper (foto papir HP Premium Plus)**

Foto papir HP Premium Plus je HP-jev foto papir najvišje kakovosti za najlepše fotografije. S foto papirjem HP Premium Plus lahko tiskate čudovite fotografije, ki se takoj posušijo, zato jih lahko drugim pokažete takoj, ko pridejo iz tiskalnika. Izbirate lahko med različnimi velikostmi, tudi A4, 8,5 x 11 palcev 216 x 279 mm, 4 x 6 palcev 10 x 15 cm in 5 x 7 palcev 13 x 18 cm ter med dvema premazoma: sijajnim ali polsijajnim. Idealen je za uokvirjanje, prikazovanje ali podarjanje vaših najboljših fotografij in posebne fotografske projekte. Foto papir HP Premium Plus zagotavlja izvrstne rezultate s profesionalno kakovostjo in trajnostjo.

### ● **Foto papir HP Advanced**

Ta sijajni foto papir je prevlečen s hitro sušečim se premazom, ki preprečuje razmazovanje. Odporen je na vodo, packe, prstne odtise in vlago. Natisnjene slike so videti kot prave fotografije, izdelane v fotografskem studiu. Na voljo je v različnih velikostih, tudi v A4, 8,5 x 11 palcev 216 x 279 mm, 4 x 6 palcev 10 x 15 cm in 5 x 7 palcev 13 x 18 cm. Ne vsebuje kisline, kar zagotavlja daljšo trajnost dokumentov.

### ● **Običajni foto papir HP**

Barvite, vsakodnevne posnetke lahko natisnete ugodno na papir, ki je zasnovan za običajno tiskanje fotografij. Ta cenovno ugoden foto papir se hitro suši in je zato enostaven za uporabo. Kadar boste uporabljali ta papir, boste s katerim koli brizgalnim tiskalnikom naredili ostre in jasne slike. Na voljo je v različnih velikostih, tudi v A4, 8,5 x 11 palcev 216 x 279 mm, 5 x 7 palcev 13 x 18 cm in 4 x 6 palcev 10 x 15 cm. Ne vsebuje kisline, kar zagotavlja daljšo trajnost dokumentov.

### ● **Paketi HP Photo Value**

V paketih HP Photo Value so priročno vključene originalne HP-jeve kartuše in foto papir HP Advanced, s čimer prihranite čas in se izognete ugibanju pri tiskanju fotografij profesionalne kakovosti, ki je dosegljiva z vašim HP-jevim tiskalnikom. Originalna HP-jeva črnila in HP-jev napredni fotografski papir drug z drugim delujeta v popolnem sožitju, zaradi česar bodo vaše fotografije tudi po dolgem času in po mnogih tiskanjih še vedno izžarevale začetno jasnost in živost. Naravnost izjemno za tiskanje obsežnega nabora počitniških fotografij ali za večkratno tiskanje posameznih fotografij, ki jih želite deliti z drugimi.

### **Poslovni dokumenti**

### ● **HP Premium Presentation Paper 120g Matte (120-gramski HP-jev mat papir za predstavitve Premium) ali HP Professional Paper 120 Matt (HP-jev profesionalni mat papir 120)**

Ta papir je debelejši obojestransko matiran papir, ki je odličen za predstavitve, ponudbe, poročila in biltene. Papir je debelejši za boljši videz in otip.

● **HP Brochure Paper (Papir za brošure HP) 180g sijajen** ali **HP Professional Paper (Profesionalni papir HP) 180 sijajen**

Te vrste papirja so na obeh straneh prevlečene s sijajnim premazom in omogočajo obojestransko tiskanje. Najprimernejši je za kakovostne fotografske reprodukcije in poslovne grafike za platnice poročil, posebne predstavitve, brošure, adresarje in koledarje.

### ● **HP Brochure Paper (Papir za brošure HP) 180g mat** ali **HP Professional Paper (Profesionalni papir HP) 180 mat**

Ti dve vrsti papirja sta na obeh straneh prevlečeni z mat premazom in omogočata obojestransko tiskanje. Najprimernejši je za kakovostne fotografske reprodukcije in poslovne grafike za platnice poročil, posebne predstavitve, brošure, adresarje in koledarje.

### **Vsakdanje tiskanje**

Vsi papirji, ki so navedeni za vsakodnevno tiskanje, predstavljajo tehnologijo ColorLok, ki omogoča manj razmazovanja, temnejše črne in žive barve.

### ● **HP Bright White Inkjet Paper (Beli papir za brizgalne tiskalnike HP) in Color Inkjet Paper (Barvni papir za brizgalne tiskalnike)**

HP Bright White Inkjet Paper and Color Inkjet Paper) (Beli papir in barvni papir za brizgalne tiskalnike HP) zagotavljata visoko kontrastne barve in ostro besedilo. Dovolj sta neprepustna za neprosojno dvostransko barvno tiskanje, zato sta najbolj primerna za tiskanje biltenov, poročil in letakov.

### ● **HP Multipurpose and All-in-One Printing Paper (Papir za HP-jeve večnamenske in večfunkcijske tiskalnike)**

HP Multipurpose and All-in-One Printing Paper (Papir za HP-jeve večnamenske tiskalnike in tiskalnike All-in-One) je visokokakovosten večnamenski papir. Zagotavlja dokumente, ki so na videz in otip bolj resnični kot dokumenti, ki jih natisnete na običajen večnamenski ali kopirni papir. Ne vsebuje kisline, kar zagotavlja daljšo trajnost dokumentov.

### ● **HP-jev papir za pisanje, kopiranje ter kopiranje in tiskanje**

<span id="page-13-0"></span>Te različice HP-jevega večnamenskega papirja visoke kakovosti so primerne za kopije, osnutke, opomnike in druge vsakodnevne dokumente. Ne vsebujejo kisline, kar zagotavlja daljšo trajnost dokumentov.

### ● **HP 2ffice Recycled Paper (Recikliran pisarniški papir HP)**

HP-jev recikliran pisarniški papir je visokokakovosten večnamenski papir, narejen iz 30 % recikliranih vlaken.

### **Naročanje papirja HP**

Tiskalnik dela kakovostno z večino vrst pisarniškega papirja. Če želite najboljšo kakovost tiskanja, uporabljajte HP-jev papir.

Če želite naročiti HP-jev papir in ostale potrebščine, pojdite na [www.hp.com](http://www.hp.com) . Za zdaj so nekateri deli HPjevega spletnega mesta na voljo samo v angleščini.

Za tiskanje in kopiranje vsakdanjih dokumentov HP priporoča navaden papir z logotipom ColorLok. Neodvisna testiranja vseh vrst papirja z logotipom ColorLok zagotavljajo, da ta papir ustreza visokim standardom zanesljivosti in kakovosti tiskanja ter omogoča tiskanje ostrih in živih dokumentov, še bolj poudari črno barvo in se suši hitreje od navadnega papirja. Papir z logotipom ColorLok ponujajo glavni proizvajalci papirja v različni velikosti in teži.

### **Nasveti za izbiranje in uporabo papirja**

Za kar najboljše rezultate upoštevajte naslednja navodila.

- V pladenj ali samodejni podajalnik dokumentov naložite samo eno vrsto papirja hkrati.
- Pri vstavljanju pladnja in samodejnega podajalnika dokumentov preverite, ali je papir pravilno naložen.
- Na pladenj ali v samodejni podajalnik dokumentov ne naložite preveč papirja.
- Če želite preprečiti zagozdenje papirja, slabo kakovost tiskanja in druge težave s tiskanjem, v pladnje ali samodejni podajalnik dokumentov ne nalagajte naslednjih vrst papirja:
	- večdelnih obrazcev;
	- poškodovanih, zgubanih ali nagrbančenih medijev;
	- medijev z izrezi ali luknjami;
	- močno teksturiranih ali reliefnih medijev, ki slabo vpijajo črnilo;
	- medijev, ki so prelahki ali lahko raztegljivi;
	- medijev, ki vsebujejo sponke.

Naučite se o velikosti papirja po meri, ki jo podpira vaš tiskalnik. Če si želite ogledati več informacij o tem v spletu, kliknite tukaj.

### **Nalaganje medijev**

Za nadaljevanje izberite velikost papirja.

### **Nalaganje papirja majhne velikosti**

**1.** Odprite vrata predala za papir.

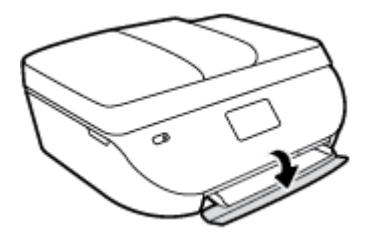

**2.** Izvlecite pladenj za papir.

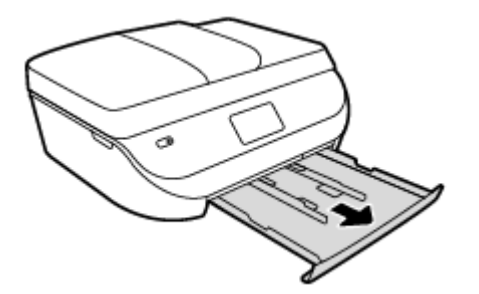

- **3.** Naložite papir.
	- Iz pladnja za papir odstranite ves papir, nato pa vanj naložite fotografski papir tako, da je stran za tiskanje obrnjena navzdol, logotipi HP pa navzgor.
	- Potisnite foto papir naprej, dokler se ne ustavi.
	- Vodili za širino papirja potisnite tesno ob rob foto papirja.

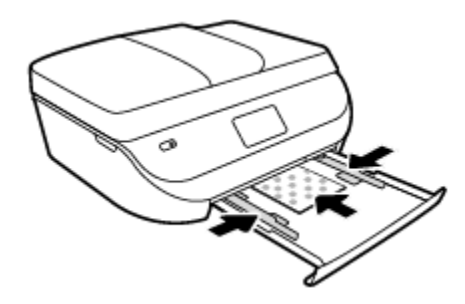

**4.** Pladenj za papir potisnite v tiskalnik in zaprite vrata pladnja.

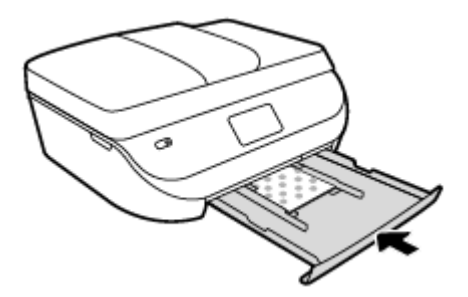

**5.** Spremenite nastavitve papirja na zaslonu tiskalnika ali jih ohranite.

### **Nalaganje papirja polne velikosti**

**1.** Odprite vrata predala za papir.

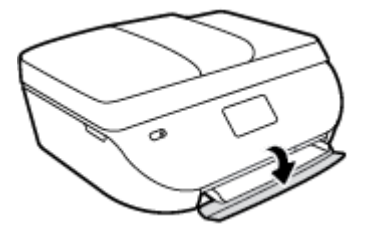

**2.** Izvlecite pladenj za papir in potisnite vodili za širino papirja navzven.

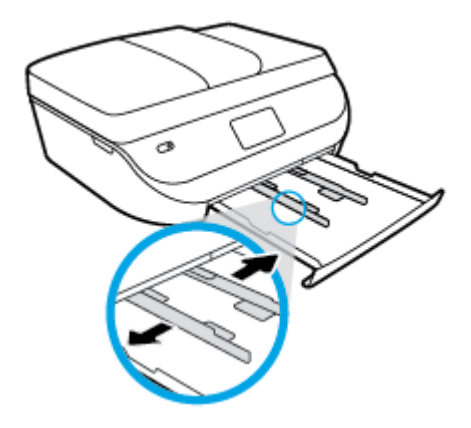

- **3.** Naložite papir.
	- Sveženj papirja naložite na pladenj za papir s krajšim robom obrnjenim naprej in stranjo za tiskanje obrnjeno navzdol.
	- Potisnite papir naprej, dokler se ne ustavi.
	- Vodilo za širino papirja potiskajte navznoter, dokler se ne ustavi na robu papirja.

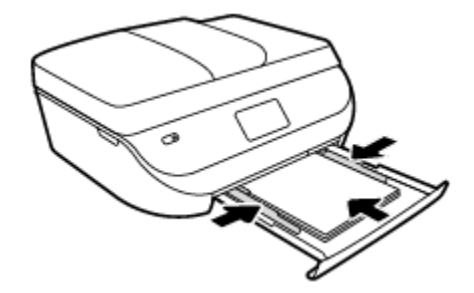

**4.** Pladenj za papir potisnite v tiskalnik in zaprite vrata pladnja.

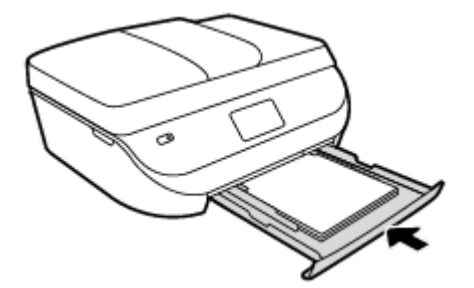

**5.** Spremenite nastavitve papirja na zaslonu tiskalnika ali jih ohranite.

## <span id="page-16-0"></span>**Nalaganje izvirnika**

### **Nalaganje izvirnika na steklo optičnega bralnika**

**1.** Dvignite pokrov optičnega bralnika.

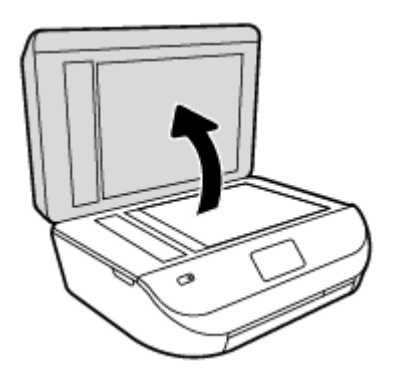

**2.** Izvirnik položite s sprednjo stranjo navzdol v desni sprednji kot stekla.

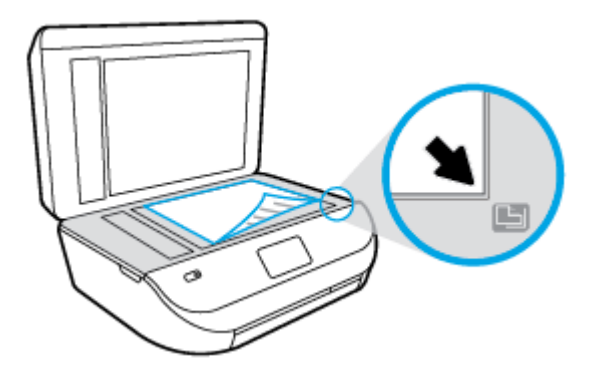

**3.** Zaprite pokrov skenerja.

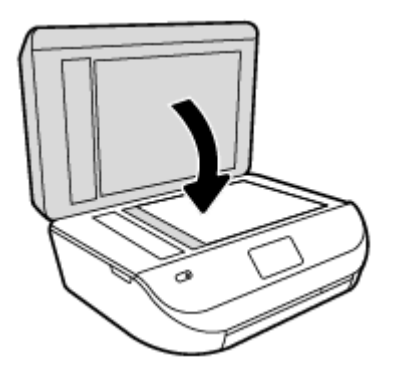

### **Nalaganje izvirnika v podajalnik dokumentov**

**1.** Odprite pokrov podajalnika dokumentov.

<span id="page-17-0"></span>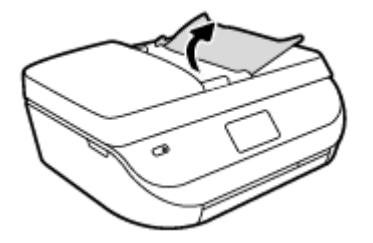

- **2.** Potisnite vodili za širino papirja navzven.
- **3.** Naložite izvirnik s stranjo za tiskanje obrnjeno navzgor v podajalnik dokumentov.

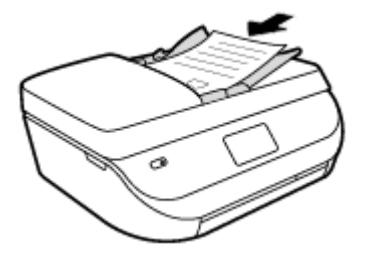

**4.** Vodila za širino papirja potiskajte navznoter, dokler se ne ustavijo ob robu papirja.

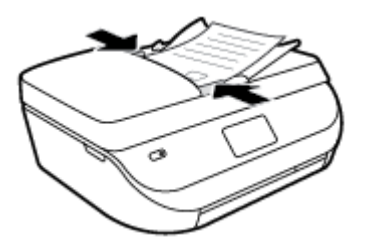

## **Odprite programsko opremo tiskalnika HP .(Windows)**

Ko namestite programsko opremo tiskalnika HP, glede na svoj operacijski sistem naredite nekaj od naslednjega:

- **Windows 8.1**: V spodnjem levem kotu začetnega zaslona kliknite puščico navzdol, nato pa izberite ime tiskalnika,
- **Windows 8**: Na začetnem zaslonu z desno tipko miške kliknite prazno območje, v vrstici s programi kliknite **Vsi programi**, nato pa izberite ime tiskalnika
- **Windows 7**, **Windows Vista** in **Windows XP**: Na namizju računalnika kliknite **Start**, izberite **Vsi programi**, kliknite **HP**, kliknite mapo tiskalnika in izberite ikono z imenom tiskalnika.

## **Stanje mirovanja**

- V stanju mirovanja je poraba energije manjša.
- Po prvotni nastavitvi bo tiskalnik po petih minutah nedejavnosti prešel v stanje mirovanja.
- Čas do prehoda v stanje mirovanja je mogoče nastaviti na nadzorni plošči.

### **Nastavitev časa preklopa v stanje mirovanja**

**1.** Na začetnem zaslonu se dotaknite  $\{\widehat{O}\}\$  (Setup (Nastavitev)).

<span id="page-18-0"></span>**OPOMBA:** Če zaslona Domov ne vidite, pritisnite gumb **Domov**.

- **2.** Dotaknite se **Power Handling** (Upravljanje z energijo).
- **3.** Dotaknite se **Sleep** (Spanje).
- **4.** Dotaknite se možnosti **Po 5 minutah**, **Po 10 minutah** ali **Po 15 minutah**.

## **Tihi način**

Tihi način upočasni tiskanje, da zmanjša hrup, ne da bi vplival na kakovost tiskanja. Tihi način deluje samo za tiskanje z **Običajno** (Normal) kakovostjo tiskanja na navadnem papirju. Če želite zmanjšati hrup pri tiskanju, vklopite tihi način. Če želite tiskati z običajno hitrostjo, izklopite tihi način. Privzeto je tihi način izklopljen.

**OPOMBA:** Če v tihem načinu tiskate na običajen papir s kakovostjo tiskanja **Osnutek** (Draft) ali **Najboljša**  (Best) ali če tiskate fotografije ali ovojnice, tiskalnik deluje na enak način kot takrat, ko je tihi način izklopljen.

Urnik lahko ustvarite tako, da izberete čas, medtem ko tiskalnik tiska v tihem načinu. Načrtujete lahko na primer, da je tiskalnik v tihem načinu vsak dan od 22:00 do 8:00. Privzeto je tihi način izklopljen.

### **Vklop ali izklop tihega načina**

**Vklop ali izklop tihega načina na nadzorni plošči tiskalnika**

- **1.** Na začetnem zaslonu se dotaknite **Setup (Nastavitev)** .
- **2.** Dotaknite se **Preferences (Lastne nastavitve)** .
- **3.** Dotaknite se **Quiet Mode** (Tihi način).
- **4.** Dotaknite se izbire **On** (Vklopljeno) ali **2ff** (Izklopljeno) zraven možnosti **Quiet Mode** (Tihi način).

#### **Vklop ali izklop tihega načina v programski opremi tiskalnika (Windows)**

- **1.** Odprite programsko opremo tiskalnika HP. Za več informacij glejte [Odprite programsko opremo](#page-17-0)  [tiskalnika HP .\(Windows\) na strani 12.](#page-17-0)
- **2.** Kliknite zavihek **Quiet Mode** (Tihi način).
- **3.** Kliknite **On** (Vklopljeno) ali **2ff** (Izklopljeno).
- **4.** Kliknite **Save Settings** (Shrani nastavitve).

#### **Vklop ali izklop tihega načina iz vdelanega spletnega strežnika (EWS)**

- **1.** Odprite vdelani spletni strežnik. Za več informacij glejte [Odpiranje vdelanega spletnega strežnika](#page-68-0)  [na strani 63.](#page-68-0)
- **2.** Kliknite jeziček **Settings (Nastavitve)**.
- **3.** V razdelku **Preferences** (Nastavitve) izberite **Quiet Mode** (Tihi način), nato pa **On** (Vklopljeno) ali **2ff** (Izklopljeno).
- **4.** Kliknite **Apply (Uporabi)**.

### **Ustvarjanje urnika za tihi način**

### **Ustvarjanje urnika za tihi način na nadzorni plošči tiskalnika**

- **1.** Na začetnem zaslonu se dotaknite **Setup (Nastavitev)** .
- **2.** Dotaknite se **Preferences (Lastne nastavitve)** .
- **3.** Dotaknite se **Quiet Mode** (Tihi način).
- **4.** Dotaknite se **2ff** (Izklopljeno) zraven možnosti **Quiet Mode** (Tihi način), nato pa izbiro potrdite z dotikom možnosti **OK** (V redu).
- **5.** Dotaknite se **2ff** (Izklopljeno) zraven možnosti **Schedule** (Urnik), nato pa spremenite čas začetka in čas konca urnika.

### **Vklop ali izklop tihega načina v programski opremi tiskalnika (Windows)**

- **1.** Odprite programsko opremo tiskalnika HP. Če želite več informacij, glejte [Odprite programsko opremo](#page-17-0)  [tiskalnika HP .\(Windows\) na strani 12.](#page-17-0)
- **2.** Kliknite zavihek **Quiet Mode** (Tihi način).
- **3.** Kliknite **On** (Vklopljeno) v območju **Quiet Mode** (Tihi način).
- **4.** V območju **Schedule Quiet Mode** (Urnik tihega načina) določite čas začetka in konca.
- **5.** Kliknite **Save Settings** (Shrani nastavitve).

### **Ustvarjanje urnika za tihi način v vdelanem spletnem strežniku (EWS-ju)**

- **1.** Odprite vdelani spletni strežnik. Če želite več informacij, glejte [Odpiranje vdelanega spletnega strežnika](#page-68-0)  [na strani 63.](#page-68-0)
- **2.** Kliknite jeziček **Settings (Nastavitve)**.
- **3.** V razdelku **Preferences** (Nastavitve) izberite **Quiet Mode** (Tihi način), nato pa **On** (Vklopljeno) v območju **Quiet Mode** (Tihi način).
- **4.** V območju **Schedule Quiet Mode** (Urnik tihega načina) določite čas začetka in konca.
- **5.** Kliknite **Apply (Uporabi)**.

# <span id="page-20-0"></span>**3 Tiskanje**

Večino nastavitev tiskanja programska aplikacija ureja samodejno. Nastavitve spremenite ročno le, kadar želite spremeniti kakovost tiskanja, tiskati na posebne vrste papirja ali uporabljati posebne funkcije.

Ta razdelek vsebuje naslednje teme:

- Tiskanje dokumentov
- Tiskanje fotografij
- [Tiskanje obrazcev](#page-22-0)
- [Tiskanje na obe strani \(obojestransko tiskanje\)](#page-22-0)
- [Tiskanje iz mobilne naprave](#page-23-0)
- [Tiskanje s funkcijo AirPrint](#page-23-0)
- [Tiskanje z največ dpi](#page-24-0)
- [Namigi za uspešno tiskanje](#page-25-0)

### **Tiskanje dokumentov**

Preverite, ali je v pladnju papir.

#### **Tiskanje dokumenta (Windows)**

- **1.** V programski opremi izberite **Natisni**.
- **2.** Preverite, ali je tiskalnik izbran.
- **3.** Kliknite gumb, ki odpira pogovorno okno **Properties** (Lastnosti).

Ta gumb se lahko imenuje tudi **Properties** (Lastnosti), **Options** (Možnosti), **Printer Setup** (Nastavitev tiskalnika), **Printer Properties** (Lastnosti tiskalnika), Printer (Tiskalnik) ali **Preferences** (Nastavitve).

- **4.** Izberite ustrezne možnosti.
	- Na zavihku **Layout (Postavitev)** izberite usmerjenost **Portrait (Pokončno)** ali **Landscape (Ležeče)**.
	- Na zavihku **Paper/Quality (Papir/kakovost)** izberite ustrezno vrsto papirja s spustnega seznama **Media (Mediji)** v območju **Tray Selection (Izbira pladnja)**, nato pa v območju **Quality Settings (Nastavitve kakovosti)**.
	- Kliknite gumb **Advanced (Dodatno)** in izberite ustrezno velikost papirja na spustnem seznamu **Paper Size (Velikost papirja)**.
- **5.** Kliknite **OK** (V redu), da bi zaprli pogovorno okno **Properties** (Lastnosti).
- **6.** Za začetek tiskanja kliknite **Print** (Natisni) ali **OK** (V redu).

### **Tiskanje dokumentov (OS X)**

- **1.** V meniju **File (Datoteka)** v programski opremi izberite **Print (Natisni)**.
- **2.** Preverite, ali je tiskalnik izbran.

<span id="page-21-0"></span>**3.** Določite lastnosti strani.

Če v pogovornem oknu Print (Natisni) niso prikazane možnosti, kliknite **Show Details** (Pokaži podrobnosti).

- **OPOMBA:** Za tiskalnik, povezan prek USB-ja, so na voljo naslednje možnosti. Lokacije možnosti so odvisne od uporabljenega programa.
	- Izberite velikost papirja.
	- **OPOMBA:** Če spremenite **velikost papirja**, pazite, da boste naložili pravi papir in ustrezno nastavili velikost na nadzorni plošči tiskalnika.
	- Izberite usmerjenost.
	- Vnesite skalirni odstotek.
- **4.** Kliknite **Print (Natisni)**.
- **OPOMBA:** Če natisnjeni dokumenti niso poravnani znotraj robov papirja, se prepričajte, da ste izbrali ustrezni jezik in regijo. Na zaslonu tiskalnika izberite **Setup** (Nastavitev), nato pa **Preferences** (Lastne nastavitve). Izberite svoj jezik in regijo. Ustrezne nastavitve jezika/regije zagotavljajo, da bo imel tiskalnik ustrezne privzete nastavitve velikosti papirja.

## **Tiskanje fotografij**

Preverite, ali ste foto papir pravilno naložili v pladenj za foto papir.

### **Tiskanje fotografije iz programske opreme za tiskalnik (Windows)**

- **1.** V programski opremi izberite **Natisni**.
- **2.** Preverite, ali je tiskalnik izbran.
- **3.** Kliknite gumb, ki odpira pogovorno okno **Properties** (Lastnosti).

Ta gumb se lahko imenuje tudi **Properties** (Lastnosti), **Options** (Možnosti), **Printer Setup** (Nastavitev tiskalnika), **Printer Properties** (Lastnosti tiskalnika) ali **Preferences** (Nastavitve).

- **4.** Izberite ustrezne možnosti.
	- Na zavihku **Layout (Postavitev)** izberite usmerjenost **Portrait (Pokončno)** ali **Landscape (Ležeče)**.
	- Na zavihku **Paper/Quality (Papir/kakovost)** izberite ustrezno vrsto papirja s spustnega seznama **Media (Mediji)** v območju **Tray Selection (Izbira pladnja)**, nato pa v območju **Quality Settings (Nastavitve kakovosti)**.
	- Kliknite gumb **Advanced (Dodatno)** in izberite ustrezno velikost papirja na spustnem seznamu **Paper Size (Velikost papirja)**.
- **5.** Kliknite **OK** (V redu), da se vrnete v pogovorno okno **Properties** (Lastnosti).
- **6.** Kliknite **OK (V redu)** in nato **Print (Natisni)** ali **OK (V redu)** v pogovornem oknu **Print (Natisni)**.

### **Tiskanje fotografij iz računalnika (OS X)**

- **1.** V meniju **File (Datoteka)** v programski opremi izberite **Print (Natisni)**.
- **2.** Preverite, ali je tiskalnik izbran.

<span id="page-22-0"></span>**3.** Nastavitev možnosti tiskanja.

Če v pogovornem oknu Print (Natisni) niso prikazane možnosti, kliknite **Show Details** (Pokaži podrobnosti).

- **<sup>2</sup> OPOMBA:** Za tiskalnik, povezan prek USB-ja, so na voljo naslednje možnosti. Lokacije možnosti so odvisne od uporabljenega programa.
	- **a.** V pojavnem meniju **Paper Size** (Velikost papirja) izberite ustrezno velikost papirja.

**W OPOMBA:** Če spremenite velikost papirja, morate naložiti ustrezen papir.

- **b.** Izberite **Orientation** (Usmeritev).
- **c.** V pojavnem meniju izberite **Paper Type/Quality** (Vrsta/kakovost papirja) in nato izberite naslednje nastavitve:
	- **Paper Type (Vrsta papirja)**: ustrezna vrsta foto papirja
	- **Quality** (Kakovost): **Best** (Najboljša) ali **Maximum dpi** (Največ dpi)
	- Kliknite trikotnik z informacijami **Color Options (Barvne možnosti)** in nato ustrezno možnost **Photo Fix** (Popravilo fotografije).
		- **Off** (izklop): na sliki ne uveljavi sprememb.
		- **On** (Vklop): samodejno izostri sliko; nekoliko prilagodi ostrino slike.
- **4.** Po želji izberite še druge nastavitve tiskanja in kliknite **Print (Natisni)**.

### **Tiskanje obrazcev**

Z možnostjo **Obrazci** lahko tiskate koledarje, kontrolne sezname, igre, liste zvezkov, milimetrski papir, notne črte in igre.

### **Tiskanje obrazcev**

- **1.** Na zaslonu tiskalnika Domov se dotaknite **Quick Forms** (Obrazci).
	- **NASVET:** Če možnost **Quick Forms** (Obrazci) ni prikazana na zaslonu tiskalnika, se dotaknite gumba **Domov**, nato pa povlecite v desno, da se prikaže **Obrazci** .
- **2.** Z dotikom izberite eno od možnosti obrazcev.
- **3.** Ko izberete vrsto obrazca, ki ga želite natisniti, izberite število kopij in pritisnite **Print** (Natisni).

## **Tiskanje na obe strani (obojestransko tiskanje)**

### **Obojestransko tiskanje**

Če uporabite HP-jev pripomoček za samodejno obojestransko tiskanje, lahko samodejno tiskate na obe strani papirja.

- **1.** V programski opremi izberite **Print** (Natisni).
- **2.** Preverite, ali je tiskalnik izbran.
- **3.** Kliknite gumb, ki odpira pogovorno okno **Properties** (Lastnosti).

Ta gumb se lahko imenuje tudi **Properties (Lastnosti)**, **Options (Možnosti)**, **Printer Setup (Nastavitev tiskalnika)**, **Printer Properties (Lastnosti tiskalnika)** ali **Preferences (Nastavitve)**.

- <span id="page-23-0"></span>**4.** Izberite ustrezne možnosti.
	- Na zavihku **Layout** (Postavite) izberite **Portrait** (Pokončno) ali **Landscape** (Ležeče), nato pa na spustnem seznamu **Print on Both Sides** (Natisni obojestransko) izberite **Flip on Long Edge** (Obrni po dolžini) ali **Flip on Short Edge** (Obrni po širini).
	- Na zavihku **Paper/Quality (Papir/kakovost)** izberite ustrezno vrsto papirja s spustnega seznama **Media (Mediji)** v območju **Tray Selection (Izbira pladnja)**, nato pa v območju **Quality Settings (Nastavitve kakovosti)**.
	- Kliknite gumb **Advanced (Dodatno)** in v razdelku **Paper/Output (Papir/izhod)** izberite ustrezno velikost papirja v spustnem meniju **Paper Size (Velikost papirja)**.

**OPOMBA:** Če spremenite **velikost papirja**, pazite, da boste naložili pravi papir in ustrezno nastavili velikost na nadzorni plošči tiskalnika.

- **5.** Za tiskanje kliknite **OK (V redu)**.
	- **<sup>2</sup> OPOMBA:** Ko se natisne ena stran dokumenta, počakajte, da tiskalnik samodejno znova naloži papir in začne tiskati na drugo stran. Vam ni treba narediti ničesar.

#### **Obojestransko tiskanje (OS X)**

- **1.** V meniju **File (Datoteka)** v programski opremi izberite **Print (Natisni)**.
- **2.** V pojavnem meniju pogovornega okna Print (Natisni) izberite **Layout (Postavitev)**.
- **3.** Izberite vrsto vezave za obojestranske liste in kliknite **Print (Natisni)**.

### **Tiskanje iz mobilne naprave**

S HP-jevo tehnologijo za mobilno tiskanje lahko preprosto tiskate na tiskalniku iz pametnega telefona ali tabličnega računalnika.

Če ste doma ali v pisarni, za uporabo zmožnosti tiskanja v pametnem telefonu ali tabličnem računalniku naredite naslednje:

- **1.** Prepričajte se, da sta mobilna naprava in tiskalnik v istem omrežju.
- **2.** Izberite fotografijo ali dokument, ki ga želite natisniti, in izberite tiskalnik.
- **3.** Potrdite nastavitve tiskanja in začnite tiskati.

Če želite tiskati, ne da bi dostopali do omrežja, za več informacij glejte <u>[S tiskalnikom se povežite brezžično](#page-64-0)</u> [brez usmerjevalnika na strani 59.](#page-64-0)

Če ste na poti, lahko dokument natisnete tako, da z aplikacijo **ePrint** pošljete e-poštno sporočilo v tiskalnik, ki je omogočen za **ePrint** . Če želite dodatne informacije, glejte poglavje [Tiskanje s storitvijo HP ePrint](#page-55-0) [na strani 50.](#page-55-0)

Za dodatne informacije obiščite spletno mesto za mobilno tiskanje HP ( [www.hp.com/go/mobileprinting](http://www.hp.com/go/mobileprinting) ).

## **Tiskanje s funkcijo AirPrint**

Tiskanje z Applovo funkcijo AirPrint je podprto za sisteme iOS 4.2 in Mac OS X 10.7 ali novejše. Funkcija AirPrint omogoča brezžično tiskanje na tiskalniku iz naprav iPad (iOS 4.2), iPhone (3GS ali novejši) ali iPod touch (tretja generacija ali novejša) v naslednjih mobilnih programih:

- <span id="page-24-0"></span>Pošta
- Fotografije
- **Safari**
- Podprti programi drugih ponudnikov, na primer Evernote

Če želite uporabljati funkcijo AirPrint, preverite naslednje:

- Tiskalnik in Applova naprava morata biti povezana v isto omrežje kot vaša naprava, ki ima omogočeno funkcijo AirPrint. Za dodatne informacije o uporabi funkcije AirPrint in izdelkih HP, ki so z njo združljivi, pojdite na [www.hp.com/go/mobileprinting](http://www.hp.com/go/mobileprinting) .
- Naložite papir, ki se ujema z nastavitvami papirja v tiskalniku.

## **Tiskanje z največ dpi**

Če želite na fotografski papir natisniti visokokakovostne, ostre slike, uporabite način z največ pikami na palec (dpi).

Tiskanje v načinu Maximum dpi (Največ dpi) traja dlje kot tiskanje z drugimi nastavitvami in zahteva veliko količino prostega trdega diska.

### **Tiskanje v načinu z največ pikami na palec (Windows)**

- **1.** V programski opremi izberite **Natisni**.
- **2.** Preverite, ali je tiskalnik izbran.
- **3.** Kliknite gumb, ki odpira pogovorno okno **Properties** (Lastnosti).

Ta gumb se lahko imenuje tudi **Properties** (Lastnosti), **Options** (Možnosti), **Printer Setup** (Nastavitev tiskalnika), **Printer Properties** (Lastnosti tiskalnika) ali **Preferences** (Nastavitve).

- **4.** Kliknite zavihek **Paper/Quality (Papir/kakovost)**.
- **5.** Na spustnem seznamu **Media (Mediji)** izberite ustrezno vrsto papirja in kakovost tiska.
- **6.** Kliknite gumb **Advanced** (Dodatno).
- **7.** V področju **Printer Features** (Funkcije tiskalnika) izberite **Yes** (Da) na spustnem seznamu **Print in Max DPI** (Tiskanje z navječ DPI).
- **8.** V spustnem seznamu **Paper Size** (Velikost papirja) izberite ustrezno velikost papirja.
- **9.** Kliknite **OK** (V redu), da zaprete dodatne možnosti.
- **10.** Potrdite **Orientation (Usmeritev)** na zavihku **Layout (Postavitev)**, nato kliknite **OK (V redu)** za tiskanje.

### **Tiskanje z največ pikami na palec (OS X)**

- **1.** V meniju **File (Datoteka)** v programski opremi izberite **Print (Natisni)**.
- **2.** Preverite, ali je tiskalnik izbran.
- **3.** Nastavitev možnosti tiskanja.

Če v pogovornem oknu Print (Natisni) niso prikazane možnosti, kliknite **Show Details** (Pokaži podrobnosti).

**Z OPOMBA:** Za tiskalnik, povezan prek USB-ja, so na voljo naslednje možnosti. Lokacije možnosti so odvisne od uporabljenega programa.

- <span id="page-25-0"></span>**a.** V pojavnem meniju **Paper Size** (Velikost papirja) izberite ustrezno velikost papirja.
	- **OPOMBA:** Če spremenite **velikost papirja**, pazite, da boste naložili pravi papir in ustrezno nastavili velikost na nadzorni plošči tiskalnika.
- **b.** V pojavnem meniju izberite **Paper Type/Quality** (Vrsta/kakovost papirja) in nato izberite naslednje nastavitve:
	- **Paper Type (Vrsta papirja)**: Ustrezna vrsta papirja
	- **Quality (Kakovost)**: **Največje število pik na palec**
- **4.** Izberite še druge nastavitve tiskanja in kliknite **Print (Natisni)**.

### **Namigi za uspešno tiskanje**

Za uspešno tiskanje upoštevajte te namige.

#### **Namigi za črnilo in papir**

- Uporabljajte pristne kartuše HP. Pristne HP-jeve kartuše so oblikovane in preizkušene s HP-jevimi tiskalniki. Vedno znova vam pomagajo pri izdelavi odličnih fotografij.
- Preverite, ali je v kartušah dovolj črnila. Če si želite ogledati ocenjene ravni črnila, se na začetnem zaslonu dotaknite **6** (Ink (Črnilo)).

Več namigov o ravnanju s kartušami poiščite v razdelku [Namigi za delo s kartušami na strani 56.](#page-61-0)

- Naložite sveženj papirja, ne le en list. Uporabljajte čist in raven papir iste velikosti. Preverite, ali je na enkrat naložena le ena vrsta papirja.
- Nastavite vodila za širino papirja na pladnju za papir, da se tesno prilegajo vsemu papirju. Poskrbite, da vodila ne bodo krivila papirja v pladnju za papir.
- Nastavite kakovost tiskanja in velikost papirja v skladu z vrsto in velikostjo papirja v pladnju za papir.
- Več informacij o tiskanju ovojnic iz računalnika. [Če si želite ogledati več informacij o tem v spletu, kliknite](http://www.hp.com/embed/sfs/doc?client=IWS-eLP&lc=sl&cc=si&ProductNameOID=5447931&TapasOnline=TIPS_SW_PRINT_ENVELOPES&OS=Windows)  [tukaj.](http://www.hp.com/embed/sfs/doc?client=IWS-eLP&lc=sl&cc=si&ProductNameOID=5447931&TapasOnline=TIPS_SW_PRINT_ENVELOPES&OS=Windows)

#### **Namigi za nastavitve tiskalnika**

- Na zavihku **Paper/Quality (Papir/kakovost)** izberite ustrezno vrsto papirja s spustnega seznama **Media (Mediji)** v območju **Tray Selection (Izbira pladnja)**, nato pa v območju **Quality Settings (Nastavitve kakovosti)**.
- Na spustnem seznamu **Paper Size (Velikost papirja)** v pogovornem oknu **Advanced Options (Dodatne možnosti)** izberite velikost papirja. Odprite pogovorno okno **Advanced Options (Dodatne možnosti)**, tako da kliknete gumb **Advanced (Dodatno)** na zavihku **Layout (Postavitev)** ali **Paper/Quality (Papir/ kakovost)**.
- Če želite spremeniti privzete nastavitve tiskanja, kliknite **Print, Scan & Fax (Tiskanje, optično branje in faksiranje)** in nato v programski opremi tiskalnika kliknite **Set Preferences (Nastavi lastnosti)**.

Glede na uporabljeni operacijski sistem naredite nekaj od tega, da odprete programsko opremo tiskalnika:

- **Windows 8.1**: V spodnjem levem kotu začetnega zaslona kliknite puščico navzdol, nato pa izberite ime tiskalnika,
- **Windows 8**: Na zaslonu **Začetek** z desno tipko miške kliknite prazno območje, nato kliknite **Vsi programi** v vrstici s programi in kliknite ikono z imenom vašega tiskalnika.
- **Windows 7**, **Windows Vista** in **Windows XP**: Na namizju računalnika kliknite **Start**, izberite **Vsi programi**, kliknite **HP** ter **HP 2fficeJet 4650 series** in nato **HP 2fficeJet 4650 series**.
- Če želite natisniti črno-bel dokument samo s črno barvo, kliknite gumb **Advanced (Dodatno)**. Na spustnem meniju **Print in Grayscale (Tiskanje v sivinah)** izberite **Black Ink Only (Samo črno črnilo)**, nato kliknite gumb **OK (V redu)**.

### **Namigi za nastavitve tiskalnika (OS X)**

- V pogovornem oknu Tiskanje v pojavnem meniju **Velikost papirja** izberite velikost papirja, ki je naložen v tiskalniku.
- V pogovornem oknu Print (Natisni) izberite pojavni meni **Paper Type/Quality (Vrsta/kakovost papirja)**  in določite ustrezno vrsto in kakovost papirja.
- Če želite pri tiskanju črno-belih dokumentov uporabiti samo črno črnilo, izberite **Paper Type/Quality**  (Vrsta/kakovost papirja), kliknite trikotnik za razkritje **Color Options (Barvne možnosti)** , nato pa v pojavnem meniju Color (Barva) izberite **Grayscale** (Sivine).

#### **Opombe**

- Originalne HP-jeve kartuše s črnilom so zasnovane in preizkušene s HP-jevimi tiskalniki in vrstami papirja, kar vedno znova pripomore k učinkoviti rabi.
	- **<sup>E</sup> OPOMBA:** HP ne jamči za kakovost ali zanesljivost kartuš, ki niso izdelek podjetja HP. Garancija ne krije servisa ali popravil izdelka, ki je potreben zaradi uporabe potrebščin, ki niso izdelek podjetja HP.

Če mislite, da ste kupili originalne HP-jeve kartuše s črnilom, obiščite spletno mesto:

[www.hp.com/go/anticounterfeit](http://www.hp.com/go/anticounterfeit)

- Opozorila in indikatorji ravni črnila posredujejo ocene le za namene načrtovanja.
- **<sup>2</sup> OPOMBA:** Ko prejmete opozorilno sporočilo, da primanjkuje črnila, kupite nadomestno kartušo, da se boste izognili možnim zakasnitvam pri tiskanju. Kartuš vam ni treba zamenjati, dokler kakovost tiskanja ne postane nesprejemljiva.
- Nastavitve programske opreme, izbrane v gonilniku tiskalnika, veljajo le za tiskanje, ne pa tudi za kopiranje ali optično branje.
- Dokument lahko natisnete na obe strani papirja.

# <span id="page-27-0"></span>**4 Kopiranje in optično branje**

- Kopiranje dokumentov
- [Optično branje](#page-28-0)
- [Namigi za uspešno kopiranje in optično branje](#page-33-0)

## **Kopiranje dokumentov**

Z menijem **Kopiranje** na zaslonu tiskalnika lahko enostavno izberete število kopij in barvno ali črno-belo kopiranje na navaden papir. Vedno imate na voljo napredne nastavitve, kot so spreminjanje velikosti in vrste papirja, prilagajanje temnosti kopije in spreminjanje njene velikosti.

### **Naredite enostransko kopijo**

- **1.** Izvirnik naložite v samodejni podajalnik papirja tako, da je stran za tiskanje obrnjena navzgor, ali v sprednji desni kot stekla optičnega bralnika tako, da je stran za tiskanje obrnjena navzdol.
- **2.** Določite število kopij in nastavitve.
	- Na začetnem zaslonu se dotaknite **Kopiranje** . Izberite želeno število kopij.
	- Dotaknite se (**Settings** (Nastavitve)), da določite velikost papirja, kakovost in druge nastavitve.
	- Če je možnost **2–Sided** (Dvostransko) **vklopljena**, se dotaknite, da jo **izklopite**.
	- Za vrnitev na meni Copy (Kopiranje) se dotaknite (**Back** (Nazaj)).
- **3.** Za zagon opravila kopiranja se dotaknite **Start Black** (Začni črno-belo kopiranje) ali **Start Color** (Začni barvno kopiranje).

### **Izdelajte dvostransko kopijo s stekla optičnega bralnika**

- **1.** Izvirnik položite s stranjo za tiskanje navzdol v sprednji desni kot stekla.
- **2.** Določite število kopij in nastavitve.
	- Na začetnem zaslonu se dotaknite **Kopiranje** . Izberite želeno število kopij.
	- Dotaknite se (**Nastavitve**), pomaknite se med možnostmi, nato pa se dotaknite **Spremeni velikost**, da zagotovite, da je izbrana možnost **Dejansko**.

**OPOMBA:** Funkcija dvostranskega tiskanja ne deluje, če je izbrana možnost **Prilagodi na stran**.

- Če je možnost **2–Sided** (Dvostransko) **izklopljena**, se dotaknite, da jo **vklopite**.
- Na zaslonu **Nastavitve** podajte velikost papirja, vrsto papirja, kakovost ali druge nastavitve.
- Za vrnitev na zaslon »Kopiranje« se dotaknite (**Nazaj**).
- **3.** Za zagon opravila kopiranja se dotaknite **Start Black** (Začni črno-belo kopiranje) ali **Start Color** (Začni barvno kopiranje).
- **4.** Ko se prikaže poziv, naložiti drugi izvirnik in se dotaknite **OK** (V redu).

#### <span id="page-28-0"></span>**Izdelajte dvostransko kopijo iz podajalnika dokumentov**

- **1.** Enostranske izvirnike naložite v podajalnik dokumentov tako, da je stran za tiskanje obrnjena navzgor.
	- Za izdelavo dvostranske kopije uporabite dva enostranska izvirnika.
	- Za izdelavo več strani dvostranskih kopij uporabite več enostranskih izvirnih strani. Na primer: z osmimi stranmi enostranskih izvirnikov ustvarite štiri strani dvostranskih kopij.
- **2.** Določite število kopij in nastavitve.
	- Na začetnem zaslonu se dotaknite **Kopiranje** . Izberite želeno število kopij.
	- Dotaknite se (**Nastavitve**), pomaknite se med možnostmi, nato pa se dotaknite **Spremeni velikost**, da zagotovite, da je izbrana možnost **Dejansko**.

**OPOMBA:** Funkcija dvostranskega tiskanja ne deluje, če je izbrana možnost **Prilagodi na stran**.

- Če je možnost **2–Sided** (Dvostransko) **izklopljena**, se dotaknite, da jo **vklopite**.
- Na zaslonu **Nastavitve** podajte velikost papirja, vrsto papirja, kakovost ali druge nastavitve.
- Za vrnitev na zaslon »Kopiranje« se dotaknite (**Nazaj**).
- **3.** Za zagon opravila kopiranja se dotaknite **Start Black** (Začni črno-belo kopiranje) ali **Start Color** (Začni barvno kopiranje).

### **Naredite dvostransko kopijo**

- **1.** Izvirnik naložite v samodejni podajalnik papirja tako, da je stran za tiskanje obrnjena navzgor, ali v sprednji desni kot stekla optičnega bralnika tako, da je stran za tiskanje obrnjena navzdol.
- **2.** Določite število kopij in nastavitve.
	- Na začetnem zaslonu se dotaknite **Kopiranje** . Izberite želeno število kopij.
	- Dotaknite se (**Nastavitve**), pomaknite se med možnostmi, nato pa se dotaknite **Spremeni velikost**, da zagotovite, da je izbrana možnost **Dejansko**.

**OPOMBA:** Funkcija dvostranskega tiskanja ne deluje, če je izbrana možnost **Prilagodi na stran**.

- Če je možnost **2–Sided** (Dvostransko) **izklopljena**, se dotaknite, da jo **vklopite**.
- Na zaslonu **Nastavitve** podajte velikost papirja, vrsto papirja, kakovost ali druge nastavitve.
- Za vrnitev na zaslon »Kopiranje« se dotaknite (**Nazaj**).
- **3.** Za zagon opravila kopiranja se dotaknite **Start Black** (Začni črno-belo kopiranje) ali **Start Color** (Začni barvno kopiranje).
- **4.** Ko se prikaže poziv, naložiti drugi izvirnik in se dotaknite **OK** (V redu).

## **Optično branje**

Optično lahko preberete dokumente, fotografije in druge vrste papirja ter jih shranite v računalnik. Potem ko omogočite optično branje v računalnik, lahko začnete z optičnim branjem z zaslona tiskalnika ali iz programske opreme tiskalnika v računalniku.

**W** OPOMBA: Nekatere funkcije za optično branje so na voljo šele po namestitvi programske opreme tiskalnika HP.

[Optično branje v računalnik](#page-29-0)

- <span id="page-29-0"></span>[Optično branje s funkcijo Webscan](#page-30-0)
- [Spreminjanje nastavitev optičnega branja \(Windows\)](#page-31-0)
- [Ustvarjanje nove bližnjice za optično branje \(Windows\)](#page-32-0)

### **Optično branje v računalnik**

Pred optičnim branjem v računalniku preverite, ali je priporočena programska oprema HP že nameščena. Tiskalnik in računalnik morata biti povezana in vklopljena.

Poleg tega mora biti programska oprema HP v računalnikih s sistemom Windows pred začetkom optičnega branja zagnana.

### **Omogočanje funkcije optičnega branja v računalnik (Windows)**

Funkcija optičnega branja v računalnik je tovarniško omogočena. Če je onemogočena in jo želite znova omogočiti, upoštevajte spodnja navodila.

- **1.** Glede na uporabljeni operacijski sistem naredite nekaj od naslednjega, da odprete programsko opremo za tiskalnik HP:
	- **Windows 8.1**: V spodnjem levem kotu začetnega zaslona kliknite puščico navzdol, izberite ime tiskalnika, nato pa kliknite **Pripomočki**.
	- **Windows 8**: Z desno tipko miške kliknite prazno območje na začetnem zaslonu, v vrstici s programi kliknite **Vsi programi**, izberite ime tiskalnika, nato pa kliknite **Pripomočki**.
	- **Windows 7**, **Windows Vista** in **Windows XP**: Na namizju računalnika kliknite **Start**, izberite **Vsi programi**, kliknite **HP**, nato pa kliknite mapo svojega tiskalnika.
- **2.** V razdelku **Optično branje** izberite **Manage Scan to Computer** (Upravljaj optično branje v računalnik).
- **3.** Kliknite **Enable** (Omogoči).

### **Omogočanje funkcije optičnega branja v računalnik (OS X)**

Funkcija optičnega branja v računalnik je tovarniško omogočena. Če je onemogočena in jo želite znova omogočiti, upoštevajte spodnja navodila.

- **1.** Odprite HP Utility.
- **2.** Pod možnostjo **Scan Settings** (Nastavitve optičnega branja) kliknite **Scan to Computer** (Optično branje v računalnik).
- **3.** Preverite, ali je izbrana možnost **Enable Scan to Computer** (Omogoči optično branje v računalnik).

### **Optično branje izvirnika z nadzorne plošče tiskalnika**

- **1.** Izvirnik naložite v samodejni podajalnik papirja tako, da je stran za tiskanje obrnjena navzgor, ali v sprednji desni kot stekla optičnega bralnika tako, da je stran za tiskanje obrnjena navzdol.
- **2.** Dotaknite se **Optično branje** .
- **3.** Dotaknite se računalnika, v katerega želite optično brati.
- **4.** Izberite želeno vrsto optičnega branja.
- **5.** Dotaknite se **OK** (V redu).

#### <span id="page-30-0"></span>**Optično branje dokumenta ali fotografije v datoteko (Windows)**

- **1.** Izvirnik naložite v samodejni podajalnik papirja tako, da je stran za tiskanje obrnjena navzgor, ali v sprednji desni kot stekla optičnega bralnika tako, da je stran za tiskanje obrnjena navzdol.
- **2.** Programsko opremo tiskalnika odprete tako, da dvokliknete ikono tiskalnika na namizju ali naredite nekaj od naslednjega:
	- **Windows 8.1**: V spodnjem levem kotu začetnega zaslona kliknite puščico navzdol, nato pa izberite ime tiskalnika,
	- **Windows 8**: Na začetnem zaslonu z desno tipko miške kliknite prazno območje, v vrstici s programi kliknite **Vsi programi**, nato pa izberite ime tiskalnika
	- **Windows 7**, **Windows Vista** in **Windows XP**: Na namizju računalnika kliknite **Start**, izberite **Vsi programi**, kliknite **HP**, kliknite mapo tiskalnika in izberite ikono z imenom tiskalnika.
- **3.** V programski opremi tiskalnika kliknite **Scan a Document or Photo (Optično preberi dokument ali**  fotografijo).
- **4.** Izberite želeno vrsto optičnega branja in kliknite **Optično branje** .
	- Izberite **Save as PDF (Shrani kot PDF)**, da shranite dokument (ali fotografijo) kot datoteko PDF.
	- Izberite Save as JPEG (Shrani kot JPEG), da shranite fotografijo (ali dokument) kot slikovno datoteko.
	- **OPOMBA:** Kliknite povezavo **More (Več)** v zgornjem desnem kotu pogovornega okna »Scan« (Optično branje), da pregledate in spremenite nastavitve za optično branje.

Za več informacij glejte [Spreminjanje nastavitev optičnega branja \(Windows\) na strani 26](#page-31-0).

Če je izbrana možnost **Show Viewer After Scan (Po optičnem branju pokaži prikazovalnik)** , lahko na zaslonu za predogled prilagodite optično prebrano sliko.

#### **Optično branje izvirnika iz HP-jeve programske opreme za tiskalnik (OS X)**

**1.** Odprite HP Scan.

HP Scan je v mapi **Applications**/**Hewlett-Packard** na zgornji ravni trdega diska.

**2.** Izberite želeni profil optičnega branja in upoštevajte navodila na zaslonu.

[Več informacij o programski opremi HP Scan poiščite v spletu.](http://www.hp.com/embed/sfs/doc?client=IWS-eLP&lc=sl&cc=si&ProductNameOID=5447931&TapasOnline=TIPS_SW_SCAN&OS=Windows) Naučite se:

- prilagoditi nastavitve optičnega branja, npr. tip slikovne datoteke, ločljivost optičnega branja in ravni kontrast;
- optično brati v omrežne mape in pogone v oblaku;
- predogledati slike pred optičnim branjem in jih prilagoditi.

### **Optično branje s funkcijo Webscan**

Webscan je funkcija vdelanega spletnega strežnika, ki omogoča, da prek spletnega brskalnika iz naprave optično preberete fotografije in dokumente ter jih shranite v računalnik.

Ta funkcija je na voljo tudi, če programske opreme za tiskanje niste namestili v računalnik.

**<sup>2</sup> OPOMBA:** Privzeto je funkcija Webscan izklopljena. Omogočite jo lahko na vdelanem spletnem strežniku.

Če funkcije Webscan v vdelanem spletnem strežniku ni mogoče odpreti, jo je morda vaš skrbnik omrežja izklopil. Več informacij dobite pri skrbniku omrežja ali osebi, ki je nastavila vaše omrežje.

#### <span id="page-31-0"></span>**Vklop funkcije Webscan**

- **1.** Odprite vdelani spletni strežnik. Za več informacij glejte [Odpiranje vdelanega spletnega strežnika](#page-68-0)  [na strani 63.](#page-68-0)
- **2.** Kliknite zavihek **Nastavitve** .
- **3.** V razdelku **Security** (Varnost) kliknite **Administrator Settings** (Nastavitve skrbnika).
- **4.** Funkcijo Webscan omogočite tako, da izberete **Webscan**.
- **5.** Kliknite **Apply** (Uporabi), nato pa **V redu** .

#### **Optično branje s funkcijo Webscan**

Spletno optično branje nudi osnovne možnosti za optično branje. Za dodatne možnosti ali funkcije optičnega branja uporabite optično branje iz programske opreme tiskalnika HP.

- **1.** Izvirnik naložite v samodejni podajalnik papirja tako, da je stran za tiskanje obrnjena navzgor, ali v sprednji desni kot stekla optičnega bralnika tako, da je stran za tiskanje obrnjena navzdol.
- **2.** Odprite vdelani spletni strežnik. Za več informacij glejte [Odpiranje vdelanega spletnega strežnika](#page-68-0)  [na strani 63.](#page-68-0)
- **3.** Kliknite zavihek **Optično branje** .
- **4.** V levem podoknu kliknite **Webscan**, spremenite želene nastavitve, nato pa kliknite **Start Scan (Začni optično branje)** .

### **Spreminjanje nastavitev optičnega branja (Windows)**

Nastavitve optičnega branja lahko spremenite za posamezno uporabo ali jih shranite in uporabljate trajno. Te nastavitve vključujejo možnosti, kot so velikost in usmerjenost strani, ločljivost optičnega branja, kontrast in mesto mape za shranjene optično prebrane dokumente.

- **1.** Izvirnik naložite v samodejni podajalnik papirja tako, da je stran za tiskanje obrnjena navzgor, ali v sprednji desni kot stekla optičnega bralnika tako, da je stran za tiskanje obrnjena navzdol.
- **2.** Programsko opremo tiskalnika odprete tako, da dvokliknete ikono tiskalnika na namizju ali naredite nekaj od naslednjega:
	- **Windows 8.1**: V spodnjem levem kotu začetnega zaslona kliknite puščico navzdol, nato pa izberite ime tiskalnika,
	- **Windows 8**: Na začetnem zaslonu z desno tipko miške kliknite prazno območje, v vrstici s programi kliknite **Vsi programi**, nato pa izberite ime tiskalnika
	- **Windows 7**, **Windows Vista** in **Windows XP**: Na namizju računalnika kliknite **Start**, izberite **Vsi programi**, kliknite **HP**, kliknite mapo tiskalnika in izberite ikono z imenom tiskalnika.
- **3.** V programski opremi tiskalnika kliknite **Scan a Document or Photo (Optično preberi dokument ali**  fotografiio).
- **4.** Kliknite povezavo **More (Več)** v zgornjem desnem kotu pogovornega okna »HP Scan« (Optično branje HP).

Na desni strani se prikaže podokno s podrobnimi nastavitvami. Levi stolpec povzema trenutne nastavitve za vsak razdelek. V desnem stolpcu lahko spremenite nastavitve v označenem razdelku.

**5.** Kliknite vsak razdelek na levi strani podokna s podrobnimi nastavitvami, da si ogledate nastavitve v njem.

Večino nastavitev lahko pregledate in spremenite s spustnimi meniji.

<span id="page-32-0"></span>Nekatere nastavitve nudijo več prožnosti in prikažejo novo podokno. Označene so z znakom + (plus) na desni strani nastavitve. Če se želite vrniti v okno s podrobnimi nastavitvami, morate v tem podoknu sprejeti ali preklicati katere koli spremembe.

- **6.** Ko končate s spreminjanjem nastavitev, naredite nekaj od naslednjega.
	- Kliknite **Optično branje** . Prikaže se poziv, da po končanem optičnem branju shranite ali zavrnete spremembe bližnjice.
	- Kliknite ikono za shranjevanje na desni strani bližnjice, nato pa kliknite **Optično branje** .

[Več informacij o programski opremi HP Scan poiščite v spletu.](http://www.hp.com/embed/sfs/doc?client=IWS-eLP&lc=sl&cc=si&ProductNameOID=5447931&TapasOnline=TIPS_SW_SCAN&OS=Windows) Naučite se:

- prilagoditi nastavitve optičnega branja, npr. tip slikovne datoteke, ločljivost optičnega branja in ravni kontrast;
- optično brati v omrežne mape in pogone v oblaku;
- predogledati slike pred optičnim branjem in jih prilagoditi.

### **Ustvarjanje nove bližnjice za optično branje (Windows)**

Da bi bilo optično branje preprostejše, lahko ustvarite svojo bližnjico za optično branje. Fotografije lahko na primer redno optično berete in shranjujete v obliki zapisa PNG in ne v obliki JPEG.

- **1.** Izvirnik naložite v samodejni podajalnik papirja tako, da je stran za tiskanje obrnjena navzgor, ali v sprednji desni kot stekla optičnega bralnika tako, da je stran za tiskanje obrnjena navzdol.
- **2.** Programsko opremo tiskalnika odprete tako, da dvokliknete ikono tiskalnika na namizju ali naredite nekaj od naslednjega:
	- **Windows 8.1**: V spodnjem levem kotu začetnega zaslona kliknite puščico navzdol, nato pa izberite ime tiskalnika,
	- **Windows 8**: Na začetnem zaslonu z desno tipko miške kliknite prazno območje, v vrstici s programi kliknite **Vsi programi**, nato pa izberite ime tiskalnika
	- **Windows 7**, **Windows Vista** in **Windows XP**: Na namizju računalnika kliknite **Start**, izberite **Vsi programi**, kliknite **HP**, kliknite mapo tiskalnika in izberite ikono z imenom tiskalnika.
- **3.** V programski opremi tiskalnika kliknite **Scan a Document or Photo (Optično preberi dokument ali**  fotografijo).
- **4.** Kliknite **Create New Scan Shortcut (Ustvari novo bližnjico za optično branje)** .
- **5.** Vnesite opisno ime, izberite obstoječo bližnjico, na kateri bo temeljila nova bližnjica, nato pa kliknite **Create (Ustvari)** .

Če na primer ustvarjate novo bližnjico za fotografije, izberite **Save as JPEG (Shrani kot JPEG)** ali **Email as JPEG (Pošlji po e-pošti kot JPEG)** . S tem omogočite možnosti za delo z grafikami med optičnim branjem.

- **6.** Spremenite nastavitve za novo bližnjico, da bodo ustrezale vašim potrebam, nato pa kliknite ikono za shranjevanje na desni strani bližnjice.
- **OPOMBA:** Kliknite povezavo **More (Več)** v zgornjem desnem kotu pogovornega okna »Scan« (Optično branje), da pregledate in spremenite nastavitve za optično branje.

Za več informacij glejte [Spreminjanje nastavitev optičnega branja \(Windows\) na strani 26](#page-31-0).

## <span id="page-33-0"></span>**Namigi za uspešno kopiranje in optično branje**

Za uspešno kopiranje in optično branje upoštevajte te namige:

- Steklena plošča in notranji del pokrova morata biti čista. Optični bralnik prebere vse, kar je na steklu, kot del slike.
- Izvirnik položite v sprednji desni kot steklene plošče z natisnjeno stranjo obrnjeno navzdol.
- Če želite narediti veliko kopijo majhnega izvirnika, ga optično preberite, sliko povečajte v programski opremi za optično branje in nato natisnite kopijo povečane slike.
- Če želite prilagoditi velikost, izhodno vrsto, ločljivost ali vrsto datoteke optično prebranega dokumenta, zaženite optično branje v programski opremi tiskalnika.
- Če želite preprečiti napake in manjkajoče besedilo pri optičnem branju, preverite v programski opremi, ali je svetlost pravilno nastavljena.
- Če želite optično prebrati dokument z več stranmi v eno datoteko namesto v več, zaženite optično branje s programom programska oprema za tiskalnik namesto z možnostjo **Optično branje** na nadzorni plošči.

# <span id="page-34-0"></span>**5 Faks**

S tiskalnikom lahko pošiljate in sprejemate fakse, vključno z barvnimi faksi. Načrtujete lahko poznejše pošiljanje faksa in nastavite stike v adresarju za hitro in preprosto pošiljanje faksov pogosto uporabljenim številkam. Na nadzorni plošči tiskalnika lahko nastavite tudi več možnosti pošiljanja faksov, kot sta ločljivost in kontrast osvetlitve pri faksih, ki jih boste poslali.

**<sup>2</sup> OPOMBA:** Preden začnete pošiljati fakse, se prepričajte, da ste tiskalnik pravilno nastavili za pošiljanje faksov. Če je faks pravilno nastavljen, lahko preverite tako, da na nadzorni plošči zaženete preizkus nastavitve faksa.

Več o nastavitvi in preskusu faksa, [kliknite tukaj, da boste v spletu našli dodatne informacije](http://www.hp.com/embed/sfs/doc?client=IWS-eLP&lc=sl&cc=si&ProductNameOID=5447931&TapasOnline=SETUP_FAX).

- Pošiljanje faksa
- Sprejemanje faksa
- [Nastavljanje stikov v adresarju](#page-42-0)
- [Spreminjanje nastavitev faksa](#page-44-0)
- [Storitve faksiranja in digitalnega telefona](#page-48-0)
- [Faks prek internetnega protokola](#page-48-0)
- [Uporaba poročil](#page-49-0)

### **Pošiljanje faksa**

Faks lahko pošljete na različne načine, ki so odvisni od vaše situacije ali potreb.

- Pošiljanje standardnega faksa
- [Pošiljanje standardnega faksa iz računalnika](#page-35-0)
- [Pošiljanje faksa iz računalnika](#page-35-0)
- [Pošiljanje faksa z nadzorom izbiranja](#page-36-0)
- [Pošiljanje faksa iz pomnilnika](#page-37-0)
- [Pošiljanje faksa več prejemnikom](#page-37-0)
- [Pošiljanje faksa v načinu odpravljanja napak](#page-38-0)

### **Pošiljanje standardnega faksa**

Eno- ali večstranski črno-beli ali barvni faks preprosto pošljete z nadzorne plošče tiskalnika.

**<sup>2</sup> OPOMBA:** Če potrebujete natisnjeno potrdilo o uspešno poslanih faksih, omogočite potrditev faksa.

### **Pošiljanje standardnega faksa z nadzorne plošče tiskalnika**

- **1.** Izvirnik naložite v samodejni podajalnik papirja tako, da je stran za tiskanje obrnjena navzgor, ali v sprednji desni kot stekla optičnega bralnika tako, da je stran za tiskanje obrnjena navzdol.
- **2.** Na nadzorni plošči tiskalnika se dotaknite **Faksiranje** .
- <span id="page-35-0"></span>**3.** Dotaknite se **Send Now** (Pošlji zdaj).
- **4.** Dotaknite se **Enter Fax Number** (Vnos številke faksa) ali ( **Telefonski imenik** ).
- **5.** S številsko tipkovnico, ki se prikaže na zaslonu, vnesite številko faksa, ali pa izberite stik iz telefonskega imenika ali predhodno klicano številko ali številko dohodnega klica.
- **NASVET:** Če želite številki faksa, ki jo vnašate, dodati presledek, se večkrat zaporedoma dotaknite možnosti **\***, dokler se na zaslonu ne prikaže vezaj (**-**).
- **6.** Dotaknite se **Black (Črno)** ali **Color (Barvno)** .
- **NASVET:** Če prejemnik sporoči, da ima zaradi slabe kakovosti faksa težave, lahko poskusite spremeniti ločljivost ali kontrast svojega faksa.

### **Pošiljanje standardnega faksa iz računalnika**

Dokument lahko faksirate neposredno iz računalnika, ne da bi ga pred tem natisnili.

Če želite uporabljati to funkcijo, preverite, ali je v računalniku nameščena programska oprema za tiskanje HP, ali je tiskalnik priključen na delujočo telefonsko linijo in ali je funkcija faksa nastavljena in pravilno deluje.

### **Pošiljanje standardnega faksa iz računalnika (Windows)**

- **1.** V računalniku odprite dokument, ki ga želite poslati po faksu.
- **2.** V programski aplikaciji v meniju **File (Datoteka)** kliknite **Print (Natisni)**.
- **3.** Na seznamu **Name (Ime)** izberite tiskalnik, ki ima v imenu oznako **»fax« (faks)**.
- **4.** Če želite spremeniti nastavitve (na primer izbrati pošiljanje dokumenta kot črno-beli ali barvni faks), kliknite gumb, ki odpre pogovorno okno **Properties** (Lastnosti). Odvisno od programske aplikacije se ta gumb lahko imenuje **Properties** (Lastnosti), **Options** (Možnosti), **Printer Setup** (Nastavitev tiskalnika), **Printer** (Tiskalnik) ali **Preferences** (Nastavitve).
- **5.** Po spreminjanju nastavitev kliknite **OK** (V redu).
- **6.** Kliknite **Print** (Natisni) ali **OK** (V redu).
- **7.** Vnesite številko faksa in druge podatke o prejemniku, spremenite dodatne nastavitve faksa in kliknite **Send Fax** (Pošlji faks). Tiskalnik pokliče številko faksa in pošlje dokument.

### **Pošiljanje standardnega faksa iz računalnika (OS X)**

- **1.** V računalniku odprite dokument, ki ga želite poslati po faksu.
- **2.** V meniju **File** (Datoteka) v programski opremi kliknite **Print** (Natisni).
- **3.** Izberite tiskalnik, ki ima v imenu oznako **»(Faks)«**.
- **4.** Vnesite številko faksa ali ime iz stikov, ki že ima vnos za številko faksa.
- **5.** Ko končate z vnašanjem informacij za faks, kliknite **Fax** (Faks).

### **Pošiljanje faksa iz računalnika**

Faks lahko pošljete prek telefona. Tako lahko z želenim prejemnikom govorite, preden pošljete faks.
#### **Pošiljanje faksa z dodatnega telefona**

- **1.** Izvirnik naložite v samodejni podajalnik papirja tako, da je stran za tiskanje obrnjena navzgor, ali v sprednji desni kot stekla optičnega bralnika tako, da je stran za tiskanje obrnjena navzdol.
- **2.** Številko vnesite prek tipkovnice na telefonu, ki je povezan s tiskalnikom.

Če na klic odgovori prejemnik, ga obvestite, da bo potem, ko bo slišal tone faksa, prejel faks. Če klic sprejme faks, boste s prejemnikovega faksa slišali tone faksa.

- **3.** Na nadzorni plošči tiskalnika se dotaknite **Faksiranje** .
- **4.** Dotaknite se **Send Fax (Pošlji faks)** .
- **5.** Ko bi radi poslali faks, se dotaknite **Black (Črno)** ali **Color (Barvno)** .

Telefonska linija je med prenosom faksa nema. Če želite nadaljevati pogovor s prejemnikom, ostanite na zvezi, dokler prenos ni končan. Če ste pogovor s prejemnikom končali, lahko takoj po začetku prenosa faksa prekinete zvezo.

### **Pošiljanje faksa z nadzorom izbiranja**

Ko pošiljate faks z nadzorom izbiranja, lahko iz zvočnikov tiskalnika slišite znak centrale, telefonske pozive ali druge zvoke. Tako se lahko odzovete na pozive med izbiranjem in tudi nadzirate hitrost izbiranja.

**NASVET:** Če kode PIN klicne kartice ne vnesete dovolj hitro, se lahko zgodi, da bo tiskalnik začel prehitro pošiljati znak centrale za faks, in tako služba za klicne kartice vaše kode PIN ne bo prepoznala. V tem primeru lahko ustvarite stik v adresarju, v katerega shranite PIN za svojo klicno kartico. Za več informacij glejte [Nastavljanje stikov v adresarju na strani 37.](#page-42-0)

**<sup>2</sup> OPOMBA:** Znak centrale boste slišali le, če je glasnost vklopljena.

#### **Pošiljanje faksa z uporabo nadzora izbiranja z nadzorne plošče tiskalnika**

- **1.** Izvirnik naložite v samodejni podajalnik papirja tako, da je stran za tiskanje obrnjena navzgor, ali v sprednji desni kot stekla optičnega bralnika tako, da je stran za tiskanje obrnjena navzdol.
- **2.** Na nadzorni plošči tiskalnika se dotaknite **Faksiranje** .
- **3.** Dotaknite se **Send Now** (Pošlji zdaj).
- **4.** Dotaknite se **Black (Črno)** ali **Color (Barvno)** .
- **5.** Dotaknite se **Enter Fax Number** (Vnos številke faksa) ali  $\left[\frac{m}{k}\right]$  (**Telefonski imenik**).
- **6.** S številsko tipkovnico, ki se prikaže na zaslonu, vnesite številko faksa, ali pa izberite stik iz telefonskega imenika ali predhodno klicano številko ali številko dohodnega klica.
- **NASVET:** Če želite številki faksa, ki jo vnašate, dodati presledek, se večkrat zaporedoma dotaknite možnosti **\***, dokler se na zaslonu ne prikaže vezaj (**-**).
- **7.** Upoštevajte vse morebitne pozive.
- $\mathcal{X}$  **NASVET:** Če za pošiljanje faksa uporabljate klicno kartico in ste svoj PIN klicne kartice shranili kot stik v adresarju, za izbiro stika v adresarju, v katerega ste shranili PIN, ob pozivu pritisnite  $\left[\frac{1}{k}\right]$  (**Telefonski imenik** ).

Faks je poslan, ko se faks, na katerega pošiljate, odzove.

## **Pošiljanje faksa iz pomnilnika**

Črno-beli faks lahko optično preberete v pomnilnik in ga nato pošljete. Ta funkcija je priročna, če je številka faksa, ki jo kličete, zasedena ali trenutno nedosegljiva. Tiskalnik izvirnike optično prebere v pomnilnik in jih pošlje, ko uspe vzpostaviti povezavo s prejemnikovim faksom. Izvirnike lahko odstranite s pladnja za podajanje dokumentov ali stekla optičnega bralnika, takoj ko so strani optično prebrane v pomnilnik.

**<sup>2</sup> OPOMBA:** Iz pomnilnika lahko pošljete samo črno-bel faks.

#### **Pošiljanje faksa iz pomnilnika**

- **1.** Zagotovite, da je možnost **Scan and Fax Method** (Način optičnega branja in faksiranja) vklopljena.
	- **a.** Na nadzorni plošči tiskalnika se dotaknite **Faksiranje** .
	- **b.** Dotaknite se **Nastavitev** , nato pa še **Preferences (Lastne nastavitve)** .
	- **c.** Vklopite možnost **Scan and Fax Method** (Način optičnega branja in faksiranja).
- **2.** Izvirnik naložite v samodejni podajalnik papirja tako, da je stran za tiskanje obrnjena navzgor, ali v sprednji desni kot stekla optičnega bralnika tako, da je stran za tiskanje obrnjena navzdol.
- **3.** Na nadzorni plošči tiskalnika se dotaknite **Faksiranje** .
- **4.** Dotaknite se **Send Now** (Pošlji zdaj).
- **5.** Dotaknite se **Enter Fax Number** (Vnos številke faksa) ali ( **Telefonski imenik** ).
- **6.** S številsko tipkovnico, ki se prikaže na zaslonu, vnesite številko faksa, ali pa izberite stik iz telefonskega imenika ali predhodno klicano številko ali številko dohodnega klica.
- **NASVET:** Če želite številki faksa, ki jo vnašate, dodati presledek, se večkrat zaporedoma dotaknite možnosti **\***, dokler se na zaslonu ne prikaže vezaj (**-**).
- **7.** Dotaknite se **Black (Črno)** .

Tiskalnik pošlje faks, ko je sprejemni faks na voljo.

## **Pošiljanje faksa več prejemnikom**

Faks lahko pošljete več prejemnikom, tako da ustvarite skupinski stik v adresarju, ki ga sestavljata dva ali več posameznih prejemnikov.

#### **Pošiljanje faksa več prejemnikom s skupinskim stikom v adresarju**

- **1.** Izvirnik naložite v samodejni podajalnik papirja tako, da je stran za tiskanje obrnjena navzgor, ali v sprednji desni kot stekla optičnega bralnika tako, da je stran za tiskanje obrnjena navzdol.
- **2.** Na nadzorni plošči tiskalnika se dotaknite **Faksiranje** .
- **3.** Dotaknite se **Send Now** (Pošlji zdaj).
- **4.** Dotaknite se  $\mathbb{R}^n$  (**Telefonski imenik**).
- **5.** Dotaknite se **Group Contacts** (Skupine stikov).
- **6.** Dotaknite se imena skupinskega stika v adresarju.
- **7.** Dotaknite se **Send Fax (Pošlji faks)** .
	- **NASVET:** Če prejemnik sporoči, da ima zaradi slabe kakovosti faksa težave, lahko poskusite spremeniti ločljivost ali kontrast svojega faksa.

## <span id="page-38-0"></span>**Pošiljanje faksa v načinu odpravljanja napak**

Nastavitev **Error Correction Mode (Način odpravljanja napak)** (ECM) prepreči izgubo podatkov zaradi slabih telefonskih linij tako, da odkriva napake, do katerih pride med prenosom, in samodejno zahteva ponoven prenos dela z napako. To ne vpliva na stroške telefona, pri dobrih telefonskih linijah jih utegne celo zmanjšati. Pri slabih telefonskih linijah ECM podaljšuje čas pošiljanja in zvišuje telefonske stroške, vendar je pošiljanje podatkov veliko bolj zanesljivo. Privzeta nastavitev je **On** (Vklop). Nastavitev ECM izklopite le, če bistveno zvišuje telefonske stroške in se v zameno za nižje stroške zadovoljite s slabšo kakovostjo.

Če nastavitev ECM izklopite:

- Vplivate na kakovost in hitrost prenosa faksov, ki jih pošiljate in sprejemate.
- **Fax Speed (Hitrost faksa)** se samodejno nastavi na **Medium (Srednje)** .
- Ni več mogoče pošiljati in prejemati barvnih faksov.

#### **Spreminjanje nastavitve ECM z nadzorne plošče**

- **1.** Na nadzorni plošči tiskalnika se dotaknite **Faksiranje** .
- **2.** Dotaknite se **Nastavitev** .
- **3.** Dotaknite se **Preferences (Lastne nastavitve)** .
- **4.** Pomaknite se do možnosti **Error Correction Mode (Način odpravljanja napak)** in se dotaknite, da funkcijo vklopite ali izklopite.

## **Sprejemanje faksa**

Fakse lahko sprejemate samodejno ali ročno. Če izklopite možnost **Auto Answer (Samodejni odgovor)** , boste morali fakse sprejemati ročno. Če možnost **Auto Answer (Samodejni odgovor)** (privzeta nastavitev) vklopite, se bo tiskalnik samodejno odzival na dohodne klice in sprejemal fakse po številu zvonjenj, ki ste jih določili v nastavitvi **Rings to Answer (Zvonj. do odg.)** . (Privzeta nastavitev **Rings to Answer (Zvonj. do odg.)** je pet zvonjenj.)

Če prejmete faks na papirju velikosti Legal ali večjem papirju in tiskalnik v tistem trenutku ni nastavljen za uporabo papirja te velikosti, pomanjša faks, tako da ta ustreza velikosti papirja, ki je naložen. Če ste možnost **Samodejno zmanjševanje** onemogočili, tiskalnik natisne faks na dveh straneh.

**T**OPOMBA: Če med kopiranjem dokumenta prejmete faks, se ta shrani v pomnilnik tiskalnika, dokler ni kopiranje končano.

- Ročno sprejemanje faksa
- Nastavitev varnostne kopije faksa
- [Ponovno tiskanje faksov iz pomnilnika](#page-39-0)
- [Posredovanje faksov na drugo številko](#page-40-0)
- [Nastavitev samodejnega zmanjšanja za dohodne fakse](#page-40-0)
- [Blokiranje neželenih številk faksov](#page-41-0)

## **Ročno sprejemanje faksa**

Ko telefonirate, vam lahko sogovornik pošlje faks, ko ste še na liniji. Če dvignete slušalko, se lahko pogovarjate ali slišite znak centrale za faks.

Fakse lahko prejemate ročno iz telefona, ki je neposredno priključen na tiskalnik (na vratih 2-EXT).

#### <span id="page-39-0"></span>**Ročno sprejemanje faksa**

- **1.** Poskrbite, da bo tiskalnik vklopljen in da bo v glavni pladenj naložen papir.
- **2.** Iz pladnja za podajanje dokumentov odstranite vse izvirnike.
- **3.** Nastavitev **Rings to Answer (Zvonj. do odg.)** nastavite na visoko številko, da boste tako imeli možnost odgovoriti na dohodni klic, preden se nanj odzove tiskalnik. Lahko pa izklopite nastavitev **Auto Answer (Samodejni odgovor)** , da tiskalnik ne bo samodejno odgovarjal na dohodne klice.
- **4.** Če govorite po telefonu s pošiljateljem, mu recite, naj na faksu pritisne **Start** .
- **5.** Ko s faksa, ki pošilja, zaslišite znak centrale za faks, naredite naslednje:
	- **a.** Na zaslonu nadzorne plošče tiskalnika se dotaknite **Faksiranje** , nato pa **Send and Receive** (Pošlji in prejmi) in **Receive Now** (Prejmi zdaj).
	- **b.** Ko tiskalnik začne sprejemati faks, lahko slušalko odložite ali pa ostanete na liniji. Med prenosom faksa je telefon nem.

### **Nastavitev varnostne kopije faksa**

Odvisno od vaših želja in varnostnih zahtev lahko tiskalnik nastavite tako, da shrani vse prejete fakse, samo tiste fakse, ki jih sprejme v času napake na tiskalniku, ali nobenega sprejetega faksa.

#### **Nastavitev varnostne kopije faksa z nadzorne plošče tiskalnika**

- **1.** Na nadzorni plošči tiskalnika se dotaknite **Faksiranje** .
- **2.** Dotaknite se **Nastavitev** .
- **3.** Dotaknite se **Preferences (Lastne nastavitve)** .
- **4.** Dotaknite se **Backup Fax Reception** (Varnostna kopija faksa).
- **5.** Dotaknite se želene nastavitve.

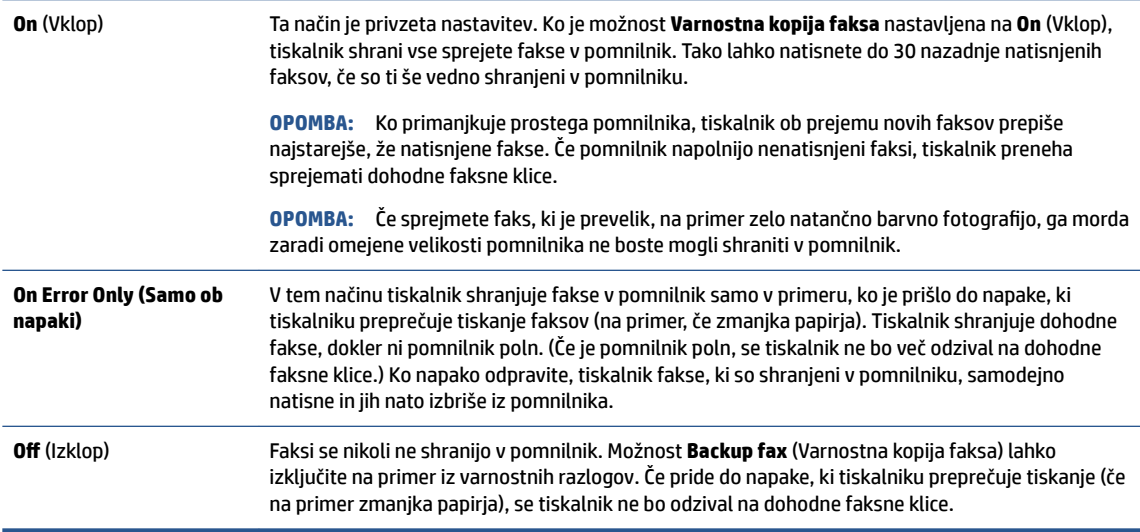

## **Ponovno tiskanje faksov iz pomnilnika**

Prejeti faksi, ki se niso natisnili, se shranijo v pomnilnik.

<span id="page-40-0"></span>**T**OPOMBA: Ko se pomnilnik napolni, tiskalnik ne bo sprejemal faksov, dokler shranjenih faksov ne natisnete ali izbrišete iz pomnilnika. Morda bi morali fakse iz pomnilnika izbrisati tudi iz varnostnih ali osebnih razlogov.

Glede na velikost faksov v pomnilniku lahko ponovno natisnete do 30 nazadnje natisnjenih faksov, če so še vedno v pomnilniku. Morda boste na primer morali ponovno natisniti fakse, če ste izgubili kopijo zadnjega tiskanja.

#### **Ponovno tiskanje faksov v pomnilniku z nadzorne plošče tiskalnika**

- **1.** V glavni pladenj naložite papir.
- **2.** Na nadzorni plošči tiskalnika se dotaknite **Faksiranje** .
- **3.** Dotaknite se **Reprint** (Znova natisni).
- **4.** Izberite fakse, ki jih želite ponatisniti.
- **5.** Dotaknite se možnosti **Print** (Natisni).

### **Posredovanje faksov na drugo številko**

Tiskalnik lahko nastavite tako, da fakse posreduje na drugo številko faksa. Vsi faksi so poslani v črno-beli obliki, ne glede na to, kako so bili poslani prvotno.

HP priporoča, da preverite, ali je številka, na katero posredujete, delujoča faks linija. Pošljite preizkusni faks, da se prepričate, da faks lahko sprejme posredovane fakse.

#### **Posredovanje faksov z nadzorne plošče tiskalnika**

- **1.** Na nadzorni plošči tiskalnika se dotaknite **Faksiranje** .
- **2.** Dotaknite se **Nastavitev** .
- **3.** Dotaknite se **Preferences (Lastne nastavitve)** .
- **4.** Dotaknite se možnosti **Fax Forwarding** (Posredovanje faksov).
- **5.** Če želite natisniti faks in ga posredovati, se dotaknite možnosti **On–Print and Forward** (Vklop Natisni in posreduj), če pa ga želite le posredovati, pa **On (Forward)** (Vklop – Posreduj).
- **Topomba:** Če tiskalnik ne more posredovati faksa določenemu faksu (na primer, če ta ni vklopljen), ga natisne. Če ste tiskalnik nastavili tako, da za sprejete fakse natisne poročila o napakah, bo natisnil tudi poročilo o napaki.
- **6.** Ob pozivu vnesite številko faksa, ki bo sprejela posredovane fakse, in se nato dotaknite **Done (Končano)** . Vnesite potrebne informacije za vsakega od navedenih pozivov: datum začetka, ura začetka, datum konca in čas konca.
- **7.** Posredovanje faksov je vključeno. Za potrditev se dotaknite **V redu** .

Če tiskalnik po nastavitvi možnosti za posredovanje faksa ostane brez napajanja, shrani nastavitev za posredovanje faksa in telefonsko številko. Po obnovitvi napajanja je nastavitev za posredovanje faksov še vedno **On** (Vklop).

**OPOMBA:** Posredovanje faksov lahko prekličete, tako da v meniju **Fax Forwarding** Menu (Posredovanje faksa) izberete .**2ff** (Izklop)

### **Nastavitev samodejnega zmanjšanja za dohodne fakse**

Nastavitev **Samodejno zmanjševanje** določa, kaj tiskalnik naredi, če sprejme faks, ki je prevelik za naloženo velikost papirja. Ta nastavitev je privzeto vklopljena, zato se slika dohodnega faksa pomanjša tako, da se

<span id="page-41-0"></span>prilega na eno stran, če je to mogoče. Če je ta nastavitev izklopljena, se informacije, ki se ne prilegajo na prvo stran, natisnejo na drugo. **Samodejno zmanjševanje** je uporabno, če prejmete faks velikosti Legal in je v glavnem predalu papir velikosti Letter.

#### **Nastavitev samodejnega zmanjševanja z nadzorne plošče tiskalnika**

- **1.** Na nadzorni plošči tiskalnika se dotaknite **Faksiranje** .
- **2.** Dotaknite se **Nastavitev** .
- **3.** Dotaknite se **Preferences (Lastne nastavitve)** .
- **4.** Za vklop ali izklop se dotaknite **Samodejno zmanjševanje** .

**<sup>2</sup> OPOMBA:** Če izklopite samodejno zmanjševanje, izklopite tudi dvostransko tiskanje faksov.

### **Blokiranje neželenih številk faksov**

Če ste pri ponudniku telefonskih storitev naročili storitev ID-ja klicatelja, lahko blokirate določene številke faksa, tako da tiskalnik ne bo sprejel faksov, poslanih s teh številk. Ko tiskalnik sprejme dohodni faksni klic, primerja številko s seznamom številk neželenih faksov, za katere ste nastavili blokado klicev. Če se številka ujema s številko v seznamu blokiranih številk faksov, faks ne bo sprejet. (Najvišje število številk faksa, ki jih lahko blokirate, se razlikuje glede na model.)

- **OPOMBA:** Ta funkcija ni podprta v vseh državah/regijah. Če možnost **Junk Fax Blocking (Blokiranje neželenih faksov)** v vaši državi/regiji ni podprta, ne bo prikazana v meniju **Preferences (Lastne nastavitve)** .
- **OPOMBA:** Če na seznamu z ID-ji klicateljev ni nobene telefonske številke, se pri telefonskem podjetju verjetno niste naročili na storitev identifikacije klicatelja.

Določene številke faksov lahko blokirate tako, da jih dodate na seznam neželenih faksov. Odblokirate jih tako, da jih odstranite s seznama neželenih faksov ter natisnete seznam blokiranih neželenih številk faksov.

#### **Dodajanje številke na seznam neželenih faksov**

- **1.** Na nadzorni plošči tiskalnika se dotaknite **Faksiranje** .
- **2.** Dotaknite se **Nastavitev** .
- **3.** Dotaknite se **Preferences (Lastne nastavitve)** .
- **4.** Dotaknite se **Junk Fax Blocking (Blokiranje neželenih faksov)** .
- **5.** Dotaknite se **+** (znak plus).
- **6.** Naredite nekaj od naslednjega.
	- $\bullet$   $\phantom{a}$  Če želite na seznamu zgodovine klicev izbrati številko faksa, ki bi jo radi blokirali, se dotaknite  $\mathfrak{t}\bar{\mathfrak{T}}$ (Received Call History (Zgodovina prejetih klicev)).
	- Ročno vnesite številko faksa, ki jo želite blokirati, nato pa se dotaknite **Add** (Dodaj).

**TV OPOMBA:** Vnesti morate številko faksa, ki se izpiše na zaslonu in ne številko, ki je izpisana v glavi sprejetega faksa, saj sta številki lahko različni.

#### **Odstranjevanje številk s seznama neželenih faksov**

Če želite številko faksa odblokirati, jo lahko odstranite s seznama neželenih faksov.

- **1.** Na nadzorni plošči tiskalnika se dotaknite **Faksiranje** .
- **2.** Dotaknite se **Nastavitev** .
- <span id="page-42-0"></span>**3.** Dotaknite se **Preferences (Lastne nastavitve)** .
- **4.** Dotaknite se **Junk Fax Blocking (Blokiranje neželenih faksov)** .
- **5.** Izberite številko, ki jo želite odstraniti, nato pa se dotaknite **Remove** (Odstrani).

## **Nastavljanje stikov v adresarju**

Številke faksa, ki jih pogosto uporabljate, lahko nastavite kot stike v adresarju. To omogoča hitro izbiranje teh številk z nadzorne plošče tiskalnika.

- **NASVET:** Na nadzorni plošči tiskalnika lahko poleg ustvarjanja in upravljanja stikov v adresarju uporabite tudi orodja, ki so na voljo v računalniku, na primer HP-jevo programsko opremo, ki ste jo dobili s tiskalnikom, in vdelani spletni strežnik tiskalnika. Za več informacij glejte [Dodatna orodja za upravljanje tiskalnika \(za](#page-67-0)  [omrežne tiskalnike\) na strani 62.](#page-67-0)
	- Nastavljanje in spreminjanje stikov v adresarju
	- [Nastavljanje in spreminjanje skupinskih stikov v adresarju](#page-43-0)
	- **[Brisanje stikov v adresarju](#page-44-0)**

## **Nastavljanje in spreminjanje stikov v adresarju**

Številke faksov lahko nastavite kot stike v adresarju.

#### **Nastavitev stikov v adresarju**

- **1.** Na nadzorni plošči tiskalnika se dotaknite **Faksiranje** .
- **2.** Dotaknite se **Send Now** (Pošlji zdaj).
- **3.** Dotaknite se  $\left[\frac{12}{5}\right]$  (**Telefonski imenik**).
- **4.** Dotaknite se **Contacts** (Stiki).
- **5.** Za dodajanje stika se dotaknite  $+$  (znak plus).
- **6.** Dotaknite se možnosti **Name** (Ime), vnesite ime stika v adresarju, nato pa se dotaknite **Done (Končano)** .
- **7.** Dotaknite se možnosti **Number** (Številka), vnesite številko faksa za stik v telefonskem imeniku, nato pa se dotaknite **Done (Končano)** .
- **<sup>2</sup> OPOMBA:** Ne pozabite vnesti morebitnih presledkov ali drugih zahtevanih številk, npr. področno kodo, dostopno kodo za številke zunaj sistema PBX (po navadi 9 ali 0) ali pa medkrajevno predpono.
- **8.** Dotaknite se **Add** (Dodaj).

#### **Spreminjanje stikov v adresarju**

- **1.** Na nadzorni plošči tiskalnika se dotaknite **Faksiranje** .
- **2.** Dotaknite se **Send Now** (Pošlji zdaj).
- **3.** Dotaknite se  $\left[\frac{12}{5}\right]$  (**Telefonski imenik**).
- **4.** Dotaknite se **Contacts** (Stiki).
- **5.** Če želite urediti stik, se dotaknite **∴ (Edit** (Uredi)).
- **6.** Dotaknite se stika v adresarju, ki ga želite urediti.
- <span id="page-43-0"></span>**7.** Dotaknite se možnosti **Name** (Ime), uredite ime stika v adresarju, nato pa se dotaknite **Done (Končano)** .
- **8.** Dotaknite se možnosti **Number** (Številka), uredite številko faksa za stik v telefonskem imeniku, nato pa se dotaknite **OK** (V redu).
- **<sup>2</sup> OPOMBA:** Ne pozabite vnesti morebitnih presledkov ali drugih zahtevanih številk, npr. področno kodo, dostopno kodo za številke zunaj sistema PBX (po navadi 9 ali 0) ali pa medkrajevno predpono.
- **9.** Dotaknite se **Done (Končano)** .

## **Nastavljanje in spreminjanje skupinskih stikov v adresarju**

Skupine številk faksov lahko shranite kot skupinske stike v adresarju.

#### **Nastavitev skupinskih stikov v adresarju**

**W** OPOMBA: Preden lahko ustvarite skupinski stik v adresarju, morate ustvariti vsaj en stik v adresarju.

- **1.** Na nadzorni plošči tiskalnika se dotaknite **Faksiranje** .
- **2.** Dotaknite se **Send Now** (Pošlji zdaj).
- **3.** Dotaknite se  $\mathbb{R}^n$  (**Telefonski imenik**).
- **4.** Dotaknite se **Group Contacts** (Skupine stikov).
- **5.** Če želite dodati skupino, se dotaknite  $+$  (znak plus).
- **6.** Dotaknite se možnosti **Name** (Ime), vnesite ime skupine, nato pa se dotaknite **Done (Končano)** .
- **7.** Dotaknite se **Number** (Številka), izberite stike v telefonskem imeniku, ki jih želite vključiti v to skupino, nato pa se dotaknite **Select** (Izberi).
- **8.** Dotaknite se možnosti **Create** (Ustvari).

#### **Spreminjanje skupinskih stikov v adresarju**

- **1.** Na nadzorni plošči tiskalnika se dotaknite **Faksiranje** .
- **2.** Dotaknite se **Send Now** (Pošlji zdaj).
- **3.** Dotaknite se  $\mathbb{R}^n$  (**Telefonski imenik**).
- **4.** Dotaknite se **Group Contacts** (Skupine stikov).
- **5.** Če želite urediti skupino, se dotaknite (**Edit** (Uredi)).
- **6.** Dotaknite se skupinskega stika v adresarju, ki ga želite urediti.
- **7.** Dotaknite se možnosti **Name** (Ime), uredite ime skupinskega stika v adresarju, nato pa se dotaknite **Done (Končano)** .
- **8.** Dotaknite se **Number** (Številka).
- **9.** Razveljavite izbiro stikov v adresarju, ki jih želite izbrisati iz te skupine, ali pa se dotaknite (**znak plus**), da v skupino dodate stik.
- **10.** Dotaknite se **Done (Končano)** .

## <span id="page-44-0"></span>**Brisanje stikov v adresarju**

Izbrišete lahko stike v adresarju ali skupinske stike v adresarju.

- **1.** Na nadzorni plošči tiskalnika se dotaknite **Faksiranje** .
- **2.** Dotaknite se **Send Now** (Pošlji zdaj).
- **3.** Dotaknite se  $\left[\frac{12}{5}\right]$  (**Telefonski imenik**).
- **4.** Dotaknite se **Contacts** (Stiki) ali **Group Contacts** (Skupine stikov).
- **5.** Dotaknite se **∴** (**Edit** (Uredi)).
- **6.** Dotaknite se stika v telefonskem imeniku ali skupine stikov, ki jo želite izbrisati.
- **7.** Dotaknite se **Delete** (Izbriši).
- **8.** Za potrditev se dotaknite možnosti **Yes** (Da).

## **Spreminjanje nastavitev faksa**

Potem ko ste opravili korake iz priročnika »Prvi koraki« tiskalnika, uporabite naslednje korake za spremembo začetnih nastavitev ali konfiguracijo drugih možnosti za faksiranje.

- Konfiguracija glave faksa
- [Nastavitev načina odziva \(samodejni odgovor\)](#page-45-0)
- [Nastavitev števila zvonjenj pred odgovorom](#page-45-0)
- [Spreminjanje vzorca odzivnega zvonjenja za značilno zvonjenje](#page-45-0)
- [Nastavitev vrste izbiranja](#page-46-0)
- [Nastavitev možnosti ponovnega izbiranja](#page-46-0)
- [Nastavitev hitrosti faksa](#page-47-0)
- [Nastavitev glasnosti zvoka faksa](#page-47-0)

### **Konfiguracija glave faksa**

Glava faksa natisne vaše ime in številko faksa na vrh vsakega poslanega faksa. HP priporoča, da glavo faksa nastavite s HP-jevo programsko opremo, ki ste jo prejeli poleg tiskalnika. Glavo faksa lahko nastavite tudi z nadzorne plošče tiskalnika, kot je opisano tukaj.

**T**oPOMBA: V nekaterih državah/regijah so podatki o glavi faksa pravna zahteva.

#### **Nastavljanje ali spreminjanje glave faksa**

- **1.** Na nadzorni plošči tiskalnika se dotaknite **Faksiranje** .
- **2.** Dotaknite se **Nastavitev** , nato pa še **Preferences (Lastne nastavitve)** .
- **3.** Dotaknite se ikone **Fax Header** (Glava faksa).
- **4.** Vnesite osebno ime ali ime podjetja in nato pritisnite **Done (Končano)** .
- **5.** Vnesite številko faksa in se dotaknite **Done (Končano)** .

## <span id="page-45-0"></span>**Nastavitev načina odziva (samodejni odgovor)**

Način odgovora določa, ali naj se tiskalnik odzove na dohodne klice.

- Če želite, da se tiskalnik na fakse odziva samodejno, vklopite nastavitev **Auto Answer (Samodejni odgovor)** . Tiskalnik se bo samodejno odzval na vse dohodne klice in fakse.
- Če želite fakse sprejemati ročno, vklopite nastavitev **Auto Answer (Samodejni odgovor)** . Če želite odgovoriti na dohodni klic faksa, morate to storiti ročno. V nasprotnem primeru tiskalnik faksov ne bo sprejel.

#### **Nastavitev načina odgovora**

- **1.** Na nadzorni plošči tiskalnika se dotaknite **Faksiranje** .
- **2.** Dotaknite se **Nastavitev** , nato pa še **Preferences (Lastne nastavitve)** .
- **3.** Za vklop ali izklop se dotaknite **Auto Answer (Samodejni odgovor)**

Do te funkcije lahko dostopite tudi tako, da se na začetnem zaslonu dotaknete (ikona **Fax Status** (Stanje faksa)).

## **Nastavitev števila zvonjenj pred odgovorom**

Če vklopite nastavitev **Auto Answer (Samodejni odgovor)** , lahko določite, kolikokrat naj telefon zazvoni, preden se naprava samodejno odzove na dohodne klice.

Nastavitev **Rings to Answer (Zvonj. do odg.)** je pomembna, če imate odzivnik in tiskalnik priključena na isto telefonsko linijo, ker želite, da se odzivnik na klic odzove pred tiskalnikom. Število zvonjenj za odziv tiskalnika mora biti večje od števila zvonjenj za odziv odzivnika.

Odzivnik na primer nastavite tako, da se bo odzval na nizko število zvonjenj, in tiskalnik tako, da se bo odzval na najvišje število zvonjenj. (Največje število zvonjenj je odvisno od države/regije.) Pri tej nastavitvi se bo odzivnik odzval na klic, tiskalnik pa bo nadzoroval linijo. Če tiskalnik zazna znak centrale za faks, bo faks sprejel. Če gre za glasovni klic, odzivnik posname dohodno sporočilo.

#### **Nastavitev števila zvonjenj pred odzivom**

- **1.** Na nadzorni plošči tiskalnika se dotaknite **Faksiranje** .
- **2.** Dotaknite se **Nastavitev** , nato pa še **Preferences (Lastne nastavitve)** .
- **3.** Dotaknite se **Rings to Answer (Zvonj. do odg.)**
- **4.** Dotaknite se števila zvonjenj.
- **5.** Za potrditev nastavitve pritisnite **Done (Končano)** .

## **Spreminjanje vzorca odzivnega zvonjenja za značilno zvonjenje**

Številna telefonska podjetja ponujajo funkcijo značilnega zvonjenja, ki vam omogoča, da imate na eni telefonski liniji več telefonskih številk. Ko ste naročnik te storitve, bo imela vsaka telefonska številka drugačen vzorec zvonjenja. Tiskalnik lahko nastavite, da se odzove na dohodne klice, ki imajo določen vzorec zvonjenja.

Če tiskalnik priključite na linijo z značilnim zvonjenjem, naj vam vaše telefonsko podjetje dodeli en vzorec zvonjenja za glasovne klice in drugega za faksne klice. HP priporoča, da za številko faksa zahtevate dvojno ali trojno zvonjenje. Ko tiskalnik zazna določen vzorec zvonjenja, se odzove na klic in sprejme faks.

<span id="page-46-0"></span>**NASVET:** Značilno zvonjenje lahko nastavite tudi na nadzorni plošči tiskalnika, in sicer s funkcijo Zaznavanje vzorca zvonjenja. Tiskalnik s to funkcijo prepozna in posname vzorec zvonjenja dohodnega klica in na podlagi tega klica določi vzorec značilnega zvonjenja, ki ga vaš telefonski operater uporablja za klice faksa.

Če niste uporabnik storitve značilnega zvonjenja, uporabite privzet vzorec zvonjenja, ki je **All Rings (Vsa zvonjenja)** .

**<sup>2</sup> OPOMBA:** Tiskalnik ne more prejemati faksov, če je glavna telefonska številka zasedena.

#### **Spreminjanje vzorca odzivnega zvonjenja za značilno zvonjenje**

- **1.** Preverite, ali ste tiskalnik nastavili na samodejno odzivanje na faks klice.
- **2.** Na nadzorni plošči tiskalnika se dotaknite **Faksiranje** .
- **3.** Dotaknite se **Nastavitev** , nato pa izberite **Preferences (Lastne nastavitve)** .
- **4.** Dotaknite se **Distinctive Ring (Značilno zvonjenje)** .

Prikaže se sporočilo, ki navaja, da te nastavitve ne spreminjajte, če nimate na isti telefonski liniji več številk. Če želite nadaljevati, se dotaknite **Yes (Da)** .

- **5.** Storite nekaj od naslednjega:
	- Izberite vzorec zvonjenja, ki ga vaš telefonski operater uporablja za klice faksa.
	- Dotaknite se **Ring Pattern Detection** (Zaznavanje vzorca zvonjenja) in sledite navodilom na nadzorni plošči tiskalnika.
	- **<sup>2</sup> OPOMBA:** Če funkcija za zaznavanje vzorca zvonjenja ne zazna vzorca zvonjenja ali če jo prekličete, preden je zaznavanje dokončano, je vzorec zvonjenja samodejno nastavljen na **All Rings (Vsa zvonjenja)** .
	- **OPOMBA:** Če uporabljate telefonski sistem PBX, ki uporablja različne vzorce zvonjenja za notranje in zunanje klice, pokličite številko faksa z zunanje številke.

### **Nastavitev vrste izbiranja**

Uporabite ta postopek za določanje načina tonskega ali pulznega izbiranja. Tovarniško privzet način je **Tonsko**. Ne spreminjajte nastavitev, razen če veste, da vaša telefonska linija ne more uporabljati tonskega izbirania.

**T**oPOMBA: Možnost pulznega izbiranja ni na voljo v vseh državah/regijah.

#### **Nastavitev vrste izbiranja**

- **1.** Na nadzorni plošči tiskalnika se dotaknite **Faksiranje** .
- **2.** Dotaknite se **Nastavitev** , nato pa še **Preferences (Lastne nastavitve)** .
- **3.** Dotaknite se **Dial Type** (Vrsta izbiranja).
- **4.** Dotaknite se, da izberete **Tone** (Tonsko) ali **Pulse** (Pulzno).

### **Nastavitev možnosti ponovnega izbiranja**

Če tiskalnik ni mogel poslati faksa, ker se prejemnikov faks ni odzval ali je bil zaseden, poskusi znova izbrati številko na podlagi nastavitev za vnovično izbiranje. Uporabite naslednji postopek za izklop ali vklop možnosti.

- <span id="page-47-0"></span>● **Busy redial** (Zasedeno, vnovično izbiranje): Če je vklopljena ta možnost, tiskalnik samodejno ponovno izbere, če sprejme zaseden signal. Privzeta nastavitev je **On** (Vklop).
- **No answer redial** (Ni odgovora, vnovično izbiranje): Če je vklopljena ta možnost, tiskalnik samodejno ponovno izbere, če se prejemnikov faks ne odzove. Privzeta nastavitev je **2ff** (Izklop).
- **Connection problem redial** (Težava s povezavo, vnovično izbiranje): Če je ta možnost vklopljena, tiskalnik samodejno znova izbere, če ni bilo mogoče vzpostaviti povezave s faksom prejemnika. Ta možnost deluje samo za pošiljanje faksov v pomnilniku. Privzeta nastavitev je **On** (Vklop).

#### **Nastavitev možnosti ponovnega izbiranja**

- **1.** Na nadzorni plošči tiskalnika se dotaknite **Faksiranje** .
- **2.** Dotaknite se **Nastavitev** , nato pa še **Preferences (Lastne nastavitve)** .
- **3.** Dotaknite se **Auto Redial (Samodejno vnovično izbiranje)** .
- **4.** Dotaknite se možnosti **Busy Redial (Zasedeno, ponovno izbir.)** , **No Answer Redial (Ni odgovora, ponovno izbiranje)** ali **Connection problem redial (Težava s povezavo, vnovično izbiranje)** .

### **Nastavitev hitrosti faksa**

Hitrost faksa, ki jo uporabljate za komunikacijo med vašim tiskalnikom in drugimi faks napravami, lahko med pošiljanjem in sprejemanjem faksov spreminjate.

Če ste uporabnik spodaj naštetih storitev, boste hitrost faksa morda morali nastaviti na počasnejšo hitrost:

- internetne telefonske storitve,
- Sistem PBX (private branch exchange naročniška centrala)
- Storitve VoIP (Fax on Voice over Internet Protocol Faks prek IP)
- storitve ISDN (digitalno omrežje z integriranimi storitvami).

Če imate težave s pošiljanjem in sprejemanjem faksov, izberite počasnejšo nastavitev **Fax Speed (Hitrost faksa)** . V naslednji razpredelnici so navedene razpoložljive nastavitve hitrosti faksa.

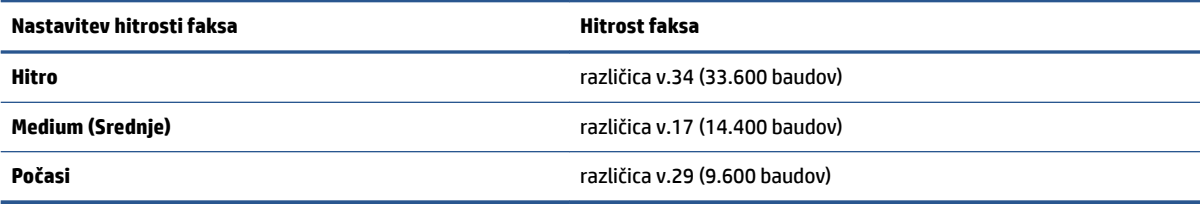

#### **Nastavitev hitrosti faksa**

- **1.** Na nadzorni plošči tiskalnika se dotaknite **Faksiranje** .
- **2.** Dotaknite se **Nastavitev** , nato pa še **Preferences (Lastne nastavitve)** .
- **3.** Dotaknite se **Fax Speed (Hitrost faksa)** .
- **4.** Dotaknite se možnosti, da jo izberete.

### **Nastavitev glasnosti zvoka faksa**

Spremenite lahko glasnost tonov faksa.

#### **Nastavitev glasnosti zvoka faksa**

- **1.** Na nadzorni plošči tiskalnika se dotaknite **Faksiranje** .
- **2.** Dotaknite se **Nastavitev** , nato pa še **Preferences (Lastne nastavitve)** .
- **3.** Dotaknite se **Volume** (Glasnost).
- **4.** Dotaknite se **Soft** (Tiho), **Loud** (Glasno) ali **2ff** (Izklop).

## **Storitve faksiranja in digitalnega telefona**

Številni telefonski operaterji svojim strankam ponujajo storitve digitalnega telefona, kot so na primer:

- DSL: Storitev digitalne naročniške linije (DSL) prek telefonskega podjetja. (DSL se v vaši državi/regiji lahko imenuje ADSL.)
- PBX: Telefonski sistem naročniške centrale (PBX).
- ISDN: sistem ISDN (digitalno omrežje z integriranimi storitvami).
- VoIP: cenovno ugodna telefonska storitev, ki omogoča pošiljanje in sprejemanje faksov s tiskalnikom prek interneta. Ta način se imenuje Faks prek IP (VoIP – Fax on Voice over Internet Protocol).

Za več informacij glejte Faks prek internetnega protokola na strani 43.

HP-jevi tiskalniki so oblikovani posebej za uporabo s tradicionalnimi analognimi telefonskimi storitvami. Če ste v okolju, kjer uporabljate digitalne telefone (na primer DSL/ADSL, PBX ali ISDN), boste pri nastavitvi tiskalnika za pošiljanje faksov morda morali uporabiti filtre ali pretvornike za pretvorbo iz digitalnega v analogno.

**<sup>2</sup> OPOMBA:** HP ne jamči, da bo tiskalnik združljiv z vsemi linijami ali ponudniki digitalnih storitev, da bo deloval v vseh digitalnih okoljih oziroma z vsemi pretvorniki iz digitalnega v analogno. Priporočamo, da se vedno obrnete neposredno na telefonskega operaterja in pri njem poiščete informacije o možnostih za pravilno nastavitev glede na storitve, ki jih ponuja.

## **Faks prek internetnega protokola**

Postanete lahko naročnik cenovno ugodne telefonske storitve, ki omogoča pošiljanje in sprejemanje faksov s tiskalnikom prek interneta. Ta način se imenuje Faks prek IP (VoIP – Fax on Voice over Internet Protocol).

Naslednje nakazuje, da najverjetneje uporabljate storitev VoIP.

- Skupaj s številko faksa vtipkate posebno dostopno kodo.
- imate pretvornik IP, ki omogoča povezavo z internetom in ima analogna telefonska vrata za povezavo prek faksa.
- **TOPOMBA:** Fakse lahko pošiljate in sprejemate le prek povezave telefonskega kabla z vrati »1-LINE« na tiskalniku. To pomeni, da morate povezavo z internetom vzpostaviti prek pretvornika (ki ima običajno analogno telefonsko vtičnico za povezave prek faksa) ali prek telefonskega podjetja.
- **NASVET:** Podpora za tradicionalni prenos faksov prek katerih koli telefonskih sistemov z internetnim protokolom je pogosto omejena. Če prihaja do težav pri pošiljanju faksov, poskusite uporabiti nižjo hitrost faksa ali onemogočiti način faksa za odpravo napak. Če pa ECM izključite, ne morete pošiljati ali sprejemati faksov.

Za dodatne informacije o spreminjanju hitrosti faksa glejte [Nastavitev hitrosti faksa na strani 42.](#page-47-0) Dodatne informacije o uporabi načina za odpravljanje napak najdete v poglavju [Pošiljanje faksa v načinu odpravljanja](#page-38-0)  [napak na strani 33](#page-38-0).

Če imate vprašanja o internetnem faksiranju, se obrnite na oddelek za podporo internetnemu faksiranju ali na svojega ponudnika storitev.

## **Uporaba poročil**

Tiskalnik lahko nastavite tako, da samodejno natisne poročila o napakah in potrditvi za vsak poslan in sprejet faks. Po potrebi lahko sistemska poročila tudi ročno natisnete. Ta poročila zagotavljajo koristne sistemske informacije o tiskalniku.

Privzeto je tiskalnik nastavljen tako, da natisne poročilo samo, če je prišlo do težave pri pošiljanju ali sprejemanju faksa. Sporočilo o potrditvi, ki pove, ali je bil faks uspešno poslan, se po vsakem pošiljanju za trenutek prikaže na zaslonu nadzorne plošče.

**<sup>2</sup> OPOMBA:** Če poročila niso berljiva, lahko preverite ocenjene ravni črnila na nadzorni plošči ali v HP-jevi programski opremi. Za več informacij glejte [Preverjanje ocenjene ravni črnila na strani 52.](#page-57-0)

**OPOMBA:** Opozorila in indikatorji ravni črnila so le ocena, da lažje načrtujete nakup novih kartuš. Ko opazite opozorilo, da primanjkuje črnila, kupite nadomestno kartušo, da preprečite morebitne zakasnitve pri tiskanju. Kartuš s črnilom vam ni treba zamenjati, dokler kakovost tiskanja ni nesprejemljiva.

**OPOMBA:** Poskrbite, da so tiskalne glave in kartuše s črnilom v dobrem stanju in pravilno nameščene. Za več informacij glejte [Delo s tiskalnimi kartušami na strani 52](#page-57-0).

Ta razdelek vsebuje naslednje teme:

- Tiskanje poročila o potrditvi faksa
- [Tiskanje poročil o napakah faksov](#page-50-0)
- [Tiskanje in ogled dnevnika faksa](#page-50-0)
- [Čiščenje dnevnika faksa](#page-51-0)
- [Tiskanje podrobnosti o zadnjem pošiljanju faksa](#page-51-0)
- [Tiskanje poročila o ID-jih klicateljev](#page-51-0)
- [Ogled zgodovine klicev](#page-51-0)

### **Tiskanje poročila o potrditvi faksa**

Potrditveno poročilo lahko natisnete ob pošiljanju faksa ali ob pošiljanju ali sprejemu katerega koli faksa. Privzeta nastavitev je **On (Fax Send)** (Vklopljeno (pošiljanje faksa)). Če je ta možnost izklopljena, se potrditveno sporočilo po pošiljanju ali sprejemu faksa na kratko prikaže na nadzorni plošči.

**OPOMBA:** Če izberete **On (Fax Send) (Vklop (ob pošiljanju faksa))** ali **On (Fax Send and Fax Receive) (Vklop (pošiljanje in sprejemanje faksa))** in če optično preberete faks, da bo poslan iz pomnilnika, oziroma uporabite možnost Scan and Fax (Optično preberi in pošlji), lahko v poročilo Fax Sent Confirmation (Potrditev poslanega faksa) vključite sliko prve strani faksa.

#### **Omogočanje potrditve faksa**

- **1.** Na nadzorni plošči tiskalnika se dotaknite **Setup (Nastavitev)** .
- **2.** Dotaknite se **Nastavitev** .
- **3.** Dotaknite se **Poročila**, nato pa **Fax Confirmation (Potrditev faksa)**.
- **4.** Z dotikom izberite eno od spodnjih možnosti.

<span id="page-50-0"></span>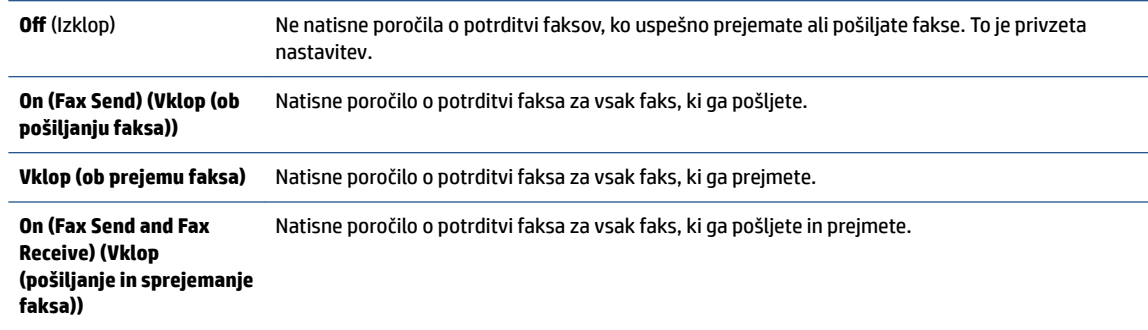

#### **Za vključitev slike faksa v poročilo**

- **1.** Na nadzorni plošči tiskalnika se dotaknite **Faksiranje** .
- **2.** Dotaknite se **Nastavitev** .
- **3.** Dotaknite se **Poročila**, nato pa **Fax Confirmation (Potrditev faksa)**.
- **4.** Dotaknite se **On (Fax Send) (Vklop (ob pošiljanju faksa))** ali **On (Fax Send and Fax Receive) (Vklop (pošiljanje in sprejemanje faksa))** .
- **5.** Dotaknite se možnosti **Confirmation with image** (Potrditev s sliko).
- **6.** Dotaknite se **OK** (V redu).

### **Tiskanje poročil o napakah faksov**

Tiskalnik lahko konfigurirate tako, da v primeru napake med prenosom ali sprejemom samodejno natisne poročilo.

#### **Nastavitev tiskalnika za samodejno tiskanje poročil o napakah faksov**

- **1.** Na nadzorni plošči tiskalnika se dotaknite **Faksiranje** .
- **2.** Dotaknite se **Nastavitev** .
- **3.** Dotaknite se **Poročila** , nato pa **Fax Error Report** (Poročilo o napakah pri faksiranju).
- **4.** Z dotikom izberite eno od spodnjih možnosti.

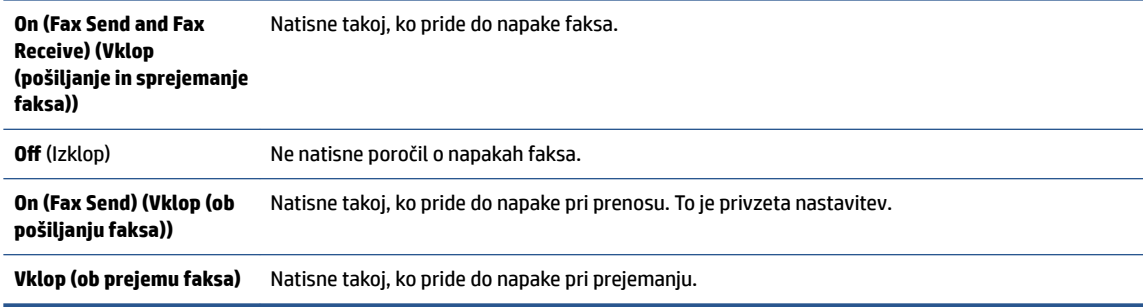

## **Tiskanje in ogled dnevnika faksa**

Natisnete lahko dnevnik faksov, ki jih je tiskalnik sprejel in poslal.

#### <span id="page-51-0"></span>**Tiskanje dnevnika faksov z nadzorne plošče tiskalnika**

- **1.** Na nadzorni plošči tiskalnika se dotaknite **Faksiranje** .
- **2.** Dotaknite se **Nastavitev** , nato pa še **Poročila** .
- **3.** Dotaknite se **Print Fax Reports (Tiskanje poročil o faksu)** .
- **4.** Dotaknite se **Dnevniki faksov za zadnjih 30 transakcij** .
- **5.** Dotaknite se možnosti **Tisk.**, da začnete tiskanje.

## **Čiščenje dnevnika faksa**

Če počistite dnevnik faksa, izbrišete tudi vse fakse, shranjene v pomnilniku.

#### **Če želite počistiti dnevnik faksa**

- **1.** Na nadzorni plošči tiskalnika se dotaknite **Faksiranje** .
- **2.** Dotaknite se **Nastavitev** , nato pa še **Tools** (Orodja).
- **3.** Dotaknite se **Clear Fax Logs** (Počisti dnevnike faksiranja).

## **Tiskanje podrobnosti o zadnjem pošiljanju faksa**

Poročilo o zadnjem pošiljanju faksa natisne podrobnosti zadnjega pošiljanja faksa. Podrobnosti vsebujejo številko faksa, število strani in stanje faksa.

#### **Tiskanje poročila o zadnjem pošiljanju faksa**

- **1.** Na nadzorni plošči tiskalnika se dotaknite **Faksiranje** .
- **2.** Dotaknite se **Nastavitev** , nato pa še **Poročila** .
- **3.** Dotaknite se **Print Fax Reports (Tiskanje poročil o faksu)** .
- **4.** Izberite **Last Transaction** (Zadnja transakcija), nato pa se dotaknite **Print** (Natisni).

## **Tiskanje poročila o ID-jih klicateljev**

Natisnete lahko seznam številk faksov z ID-jem klicatelja.

#### **Tiskanje poročila o zgodovini ID klicatelja**

- **1.** Na nadzorni plošči tiskalnika se dotaknite **Faksiranje** .
- **2.** Dotaknite se **Nastavitev** , nato pa še **Poročila** .
- **3.** Dotaknite se **Print Fax Reports (Tiskanje poročil o faksu)** .
- **4.** Dotaknite se možnosti **Poročilo o ID klicatelja**.
- **5.** Dotaknite se možnosti **Tisk.**, da začnete tiskanje.

## **Ogled zgodovine klicev**

Prikažete lahko seznam vseh klicev, opravljenih s tiskalnikom.

**<sup>2</sup> OPOMBA:** Zgodovine klicev ni mogoče natisniti.

### **Prikaz zgodovine klicev**

- **1.** Na nadzorni plošči tiskalnika se dotaknite **Faksiranje** .
- **2.** Dotaknite se **Send Now** (Pošlji zdaj).
- **3.** Dotaknite se  $\left\{ \frac{3}{2} \right\}$  (**Telefonski imenik**).
- **4.** Dotaknite se **Zgodovina klicev** .

# **6 Uporaba spletnih storitev**

- Kaj so spletne storitve?
- Nastavitev spletnih storitev
- [Tiskanje s storitvijo HP ePrint](#page-55-0)
- [Uporaba storitve HP Printables](#page-56-0)
- [Obiščite spletno mesto HP Connected](#page-56-0)
- [Odstranitev spletnih storitev](#page-56-0)

## **Kaj so spletne storitve?**

#### **ePrint**

● HP **ePrint** je brezplačna HP-jeva storitev, ki omogoča tiskanje z vašega tiskalnika, ki podpira storitev HP ePrint, kadar koli in s katere koli lokacije. To je tako preprosto kot pošiljanje elektronske pošte na elektronski naslov, dodeljen vašemu tiskalniku, če v tiskalniku omogočite spletne storitve. Pri tem niso potrebni posebni gonilniki ali programska oprema. Kot lahko od koder koli pošiljate elektronsko pošto, lahko s tehnologijo **ePrint** tudi tiskate od koder koli.

Ko ste se registrirali za račun na HP Connected ( [www.hpconnected.com](http://h20180.www2.hp.com/apps/Nav?h_pagetype=s-924&h_keyword=lp70014-all&h_client=s-h-e004-01&h_lang=sl&h_cc=si) ), se lahko vanj vpišete in si ogledate stanje opravila **ePrint** , upravljate čakalno vrsto tiskalnika **ePrint** , nadzorujete, kdo lahko tiska z elektronskega naslova **ePrint** vašega tiskalnika, in poiščete pomoč za **ePrint** . **ePrint**

#### **HP Printables**

● Program HP Printables omogoča preprosto iskanje in tiskanje predoblikovane spletne vsebine neposredno iz tiskalnika. Poleg tega omogoča tudi optično branje in shranjevanje svojih dokumentov v spletu v digitalni obliki.

Nudi širok razpon vsebin od kuponov za trgovino do družinskih aktivnosti, novic, potovanj, športa, kuhanja, fotografij in še veliko več. Spletne slike si lahko na priljubljenih spletnih mestih celo ogledate in jih natisnete.

Nekateri programi HP Printables omogočajo tudi načrtovanje, kdaj naj se vsebina programa pojavi v vašem tiskalniku.

Zaradi vsebine, ki je oblikovana posebej za vaš tiskalnik, besedilo ali slike ne bodo odrezani in ne bo dodatnih strani z eno samo vrstico besedila. Pri nekaterih tiskalnikih lahko tudi izberete papir in nastavitve kakovosti tiskanja na zaslonu za predogled tiskanja.

## **Nastavitev spletnih storitev**

Preden namestite spletne storitve, mora biti tiskalnik povezan z internetom prek brezžične povezave.

Za nastavitev Spletnih storitev uporabite enega od naslednjih načinov:

#### **Nastavitev spletnih storitev na nadzorni plošči tiskalnika**

- **1.** Na nadzorni plošči tiskalnika se dotaknite **HP Printables**.
- **2.** Dotaknite se možnosti **Enable Web Services** (Omogoči spletne storitve).
- **3.** Dotaknite se **Sprejmi** , če želite sprejeti pogoje uporabe spletnih storitev in omogočiti spletne storitve.
- **4.** Na zaslonu **Auto Update (Samodejno posodabljanje)** se dotaknite **Yes (Da)** , če želite omogočiti tiskalniku, da samodejno preverja, ali so na voljo posodobitve izdelkov, in jih namešča.
- **TV OPOMBA:** Če je na voljo posodobitev tiskalnika, jo tiskalnik prenese in namesti, nato pa se znova zažene. Če želite nastaviti spletne storitve, morate ponoviti navodila od 1. koraka.
- **OPOMBA:** Če morate vnesti nastavitve proxy in če jih vaše omrežje uporablja, upoštevajte navodila na zaslonu in določite strežnik proxy. Če nimate informacij o strežniku proxy, se obrnite na skrbnika omrežja ali osebo, ki je postavila vaše brezžično omrežje.
- **5.** Ko je tiskalnik povezan s strežnikom, lahko natisne stran z informacijami. Sledite navodilom na strani z informacijami in dokončajte namestitev.

#### **Nastavitev spletnih storitev z vdelanim spletnim strežnikom (EWS-jem)**

- **1.** Odprite vdelani spletni strežnik. Za več informacij glejte [Odpiranje vdelanega spletnega strežnika](#page-68-0)  [na strani 63.](#page-68-0)
- **2.** Kliknite kartico **Web Services (Spletne storitve)** .
- **3.** V razdelku **Web Services Settings (Nastavitve Spletnih storitev)** kliknite **Setup (Nastavitev)** , nato kliknite **Continue** (Nadaljuj) in upoštevajte navodila na zaslonu, da sprejmete pogoje uporabe.
- **4.** Po potrebi izberite, ali dovolite, da tiskalnik poišče in namesti posodobitve tiskalnika.
- **TOPOMBA:** Če je na voljo posodobitev tiskalnika, jo tiskalnik prenese in namesti, nato pa se znova zažene. Če želite nastaviti spletne storitve, ponovite navodila iz 1. koraka.
- **OPOMBA:** Če morate vnesti nastavitve proxy in če jih vaše omrežje uporablja, upoštevajte navodila na zaslonu in določite strežnik proxy. Če nimate informacij o strežniku proxy, se obrnite na skrbnika omrežja ali osebo, ki je postavila vaše brezžično omrežje.
- **5.** Ko je tiskalnik povezan s strežnikom, lahko natisne stran z informacijami. Sledite navodilom na strani z informacijami in dokončajte namestitev.

#### **Nastavitev spletnih storitev s programsko opreme za tiskalnik HP(Windows)**

- **1.** [Odprite programsko](#page-17-0) opremo HP Printer Software. Več informacij najdete v poglavju Odprite programsko [opremo tiskalnika HP .\(Windows\) na strani 12.](#page-17-0)
- **2.** V oknu, ki se odpre, dvokliknite **Print, Scan & Fax (Tiskanje, optično branje in faksiranje)** , nato pa pod izbiro Print (Natisni) izberite **Connect Printer to the Web** (Poveži tiskalnik v splet). Odpre se začetna stran tiskalnika (vdelani spletni strežnik).
- **3.** Kliknite kartico **Web Services (Spletne storitve)** .
- **4.** V razdelku **Web Services Settings (Nastavitve Spletnih storitev)** kliknite **Setup (Nastavitev)** , nato kliknite **Continue** (Nadaljuj) in upoštevajte navodila na zaslonu, da sprejmete pogoje uporabe.
- **5.** Po potrebi izberite, ali dovolite, da tiskalnik poišče in namesti posodobitve tiskalnika.

**TOPOMBA:** Če je na voljo posodobitev tiskalnika, jo tiskalnik prenese in namesti, nato pa se znova zažene. Če želite nastaviti spletne storitve, morate ponoviti navodila od 1. koraka.

- <span id="page-55-0"></span>**OPOMBA:** Če morate vnesti nastavitve proxy in če jih vaše omrežje uporablja, upoštevajte navodila na zaslonu in določite strežnik proxy. Če nimate teh informacij, se obrnite na skrbnika omrežja ali osebo, ki je postavila vaše brezžično omrežje.
- **6.** Ko je tiskalnik povezan s strežnikom, lahko natisne stran z informacijami. Sledite navodilom na strani z informacijami in dokončajte namestitev.

## **Tiskanje s storitvijo HP ePrint**

HP ePrint je brezplačna HP-jeva storitev, ki omogoča tiskanje z vašega tiskalnika, ki ima omogočeno funkcijo ePrint, s katere koli lokacije, s katere je mogoče poslati e-poštno sporočilo. Svoje dokumente in fotografije preprosto pošljite na e-poštni naslov, ki je bil tiskalniku dodeljen, ko ste omogočili spletne storitve. Pri tem niso potrebni posebni gonilniki ali programska oprema.

- Tiskalnik mora imeti vzpostavljeno brezžično povezavo z internetom. Storitve HP ePrint ni mogoče uporabljati prek povezave USB z računalnikom.
- Priloge se lahko natisnejo drugače, kot so prikazane v programu, ki jih je ustvaril, odvisno od uporabljenih izvirnih pisav in možnosti postavitve.
- S storitvijo HP ePrint so na voljo brezplačne posodobitve izdelkov. Za omogočanje nekaterih funkcij so lahko nujne nekatere posodobitve.

Ko se na spletnem mestu HP Connected ([www.hpconnected.com\)](http://h20180.www2.hp.com/apps/Nav?h_pagetype=s-924&h_keyword=lp70014-all&h_client=s-h-e004-01&h_lang=sl&h_cc=si) prijavite za pridobitev računa, se lahko vpišete in si ogledate stanje svojih opravil ePrint, upravljate čakalne vrste ePrint, nadzirate, kdo lahko za tiskanje uporablja e-poštne naslove ePrint, ki so dodeljeni tiskalniku, in pridobite pomoč za ePrint.

Pred začetkom uporabe funkcije ePrint preverite naslednje:

- Tiskalnik je povezan v aktivno omrežje z internetnim dostopom.
- Spletne storitve so vklopljene. V nasprotnem primeru jih boste morali vklopiti.

#### **Tiskanje dokumentov s funkcijo ePrint od kjer koli**

- **1.** Omogočite spletne storitve.
	- **a.** Na začetnem zaslonu se dotaknite ikone ( **ePrint** ).
	- **b.** Sprejmite pogoje uporabe in upoštevajte navodila na zaslonu za omogočanje spletnih storitev.
	- **c.** Natisnite stran z informacijami ePrint in upoštevajte navodila na zaslonu za prijavo v račun ePrint.
- **2.** Poiščite svoj e-poštni naslov ePrint.
	- **a.** Na začetnem zaslonu se dotaknite ( **ePrint** ).
	- **b.** Dotaknite se  $\bullet$  (Web Services Settings (Nastavitve spletnih storitev)).
	- **c.** V meniju **Web Services Settings** (Nastavitve spletnih storitev) se dotaknite **Display Email Address**  (Prikaži e-poštni naslov).
- **3.** Tiskalniku po e-pošti pošljite dokument, ki ga želite natisniti.
	- **a.** Ustvarite novo e-poštno sporočilo in pripnite dokument, ki ga želite natisniti.
	- **b.** Sporočilo pošljite na e-poštni naslov tiskalnika.

Tiskalnik natisne pripeti dokument.

- <span id="page-56-0"></span>**OPOMBA:** Če je v polju »Kp« ali »Skp« več e-poštnih naslovov, strežnik **ePrint** ne sprejema e-poštnih tiskalnih opravil. V polje »Za« vnesite samo e-poštni naslov tiskalnika HP ePrint. V ostala polja ne vnašajte drugih elektronskih naslovov.
- **TOPOMBA:** E-poštno sporočilo se natisne takoj ob prejetju. Tako kot pri ostalih e-poštnih sporočilih tudi pri teh ni zagotovila, da bodo dostavljena oziroma kdaj bodo dostavljena. Stanje tiskanja lahko preverite na spletnem mestu HP Connected ([www.hpconnected.com](http://h20180.www2.hp.com/apps/Nav?h_pagetype=s-924&h_keyword=lp70014-all&h_client=s-h-e004-01&h_lang=sl&h_cc=si)).
- **OPOMBA:** Dokumenti, natisnjeni s funkcijo **ePrint** , se lahko razlikujejo od izvirnika. Slog, oblikovanje in potek besedila se lahko razlikujejo od izvirnega dokumenta. Priporočamo, da dokumente, za katere potrebujete večjo kakovost (npr. pravni dokumenti), tiskate s programsko opremo v računalniku, ki zagotavlja večji nadzor nad videzom natisnjenega dokumenta.

[Če si želite ogledati več informacij o tem v spletu, kliknite tukaj](http://h20180.www2.hp.com/apps/Nav?h_pagetype=s-924&h_keyword=lp70014-all&h_client=s-h-e004-01&h_lang=sl&h_cc=si).

## **Uporaba storitve HP Printables**

Z brezplačno HP-jevo storitvijo HP Printables lahko tiskate strani iz spleta brez uporabe računalnika. Tiskate lahko pobarvanke, koledarje, sestavljanke, recepte, zemljevide in veliko več, odvisno od aplikacij, ki so na voljo v vaši državi/regiji.

Dodatne informacije ter posebne pogoje in določila poiščite na spletnem mestu HP Connected: [www.hpconnected.com](http://h20180.www2.hp.com/apps/Nav?h_pagetype=s-924&h_keyword=lp70014-all&h_client=s-h-e004-01&h_lang=sl&h_cc=si) .

## **Obiščite spletno mesto HP Connected**

Prijavite se na HP-jevo brezplačno spletno mesto HP Connected, kjer lahko nastavite dodatne varnostne funkcije za HP ePrint in določite e-poštne naslove, s katerih se lahko pošilja e-pošta v tiskalnik. Dobite lahko tudi posodobitve za izdelek, več aplikacij in druge brezplačne storitve.

Dodatne informacije ter posebne pogoje in določila poiščite na spletnem mestu HP Connected: [www.hpconnected.com](http://h20180.www2.hp.com/apps/Nav?h_pagetype=s-924&h_keyword=lp70014-all&h_client=s-h-e004-01&h_lang=sl&h_cc=si) .

## **Odstranitev spletnih storitev**

#### **Odstranitev spletnih storitev**

- **1.** Na zaslonu nadzorne plošče tiskalnika se dotaknite ( **ePrint** ), nato pa se dotaknite (**Web Services Settings** (Nastavitve spletnih storitev)).
- **2.** Kliknite **Odstrani spletne storitve**.
- **3.** Za potrditev se dotaknite možnosti **Yes** (Da).

# <span id="page-57-0"></span>**7 Delo s tiskalnimi kartušami**

- Preverjanje ocenjene ravni črnila
- [Menjava tiskalnih kartuš](#page-58-0)
- [Naročanje potrebščin za črnilo](#page-59-0)
- [Uporaba načina tiskanja z eno kartušo](#page-60-0)
- [Podatki o garanciji za kartušo](#page-61-0)
- [Namigi za delo s kartušami](#page-61-0)

## **Preverjanje ocenjene ravni črnila**

#### **Preverjanje ocene ravni črnila z nadzorne plošče tiskalnika**

**▲** Na začetnem zaslonu se dotaknite ▲ (ikona lnk (Črnilo)), da prikažete ocenjene ravni črnila.

#### **Preverjanje ravni črnila v programski opremi tiskalnika (Windows)**

- **1.** Odprite programsko opremo tiskalnika HP.
- **2.** V programska oprema za tiskalnik kliknite **Estimated Ink Levels (Ocenjene ravni črnila)**.

#### **Preverjanje ravni črnila iz HP Utility (Pripomoček za HP)**

**1.** Odprite HP Utility (Pripomoček za HP).

HP Utility (Pripomoček za HP) je v mapi **Hewlett-Packard** v mapi **Applications (Aplikacije)** na zgornji ravni trdega diska.

- **2.** Na seznamu naprav na levi strani okna izberite HP OfficeJet 4650 series.
- **3.** Kliknite **Status** (Stanje).

Prikažejo se ocenjene ravni črnila.

- **4.** Kliknite **All Settings (Vse nastavitve)**, da se vrnete v podokno **Information and Support (Informacije in podpora)**.
- **TOPOMBA:** Če ste namestili ponovno napolnjeno ali obnovljeno tiskalno kartušo ali kartušo, ki jo je uporabljal drug tiskalnik, indikator ravni črnila morda ne bo natančen ali pa ne bo na voljo.
- **OPOMBA:** Opozorila in indikatorji ravni črnila posredujejo ocene le za namene načrtovanja. Ko prejmete opozorilno sporočilo, da primanjkuje črnila, kupite nadomestno kartušo, da se boste izognili možnim zakasnitvam pri tiskanju. Dokler je kakovost tiskanja še sprejemljiva, vam ni treba zamenjati kartuše.

**OPOMBA:** Črnilo v kartušah se pri tiskanju uporablja na različne načine, med drugim se uporablja v postopku inicializacije, pri katerem se izdelek in kartuše pripravijo za tiskanje, ter med servisiranjem tiskalne glave, kar zagotavlja, da so brizgalne šobe čiste in da črnilo teče tekoče. Poleg tega v kartuši ostane nekaj črnila, potem ko je porabljena. Za več informacij glejte spletno stran [www.hp.com/go/inkusage](http://www.hp.com/go/inkusage).

## <span id="page-58-0"></span>**Menjava tiskalnih kartuš**

#### **Menjava tiskalnih kartuš**

- **1.** Preverite, ali je naprava vklopljena.
- **2.** Odstranite staro kartušo.
	- **a.** Odprite vratca za dostop.

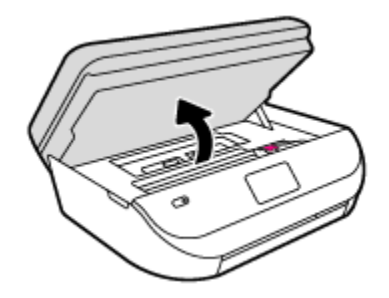

- **b.** Odprite zapah na reži za kartušo.
- **c.** Odstranite kartušo iz reže.

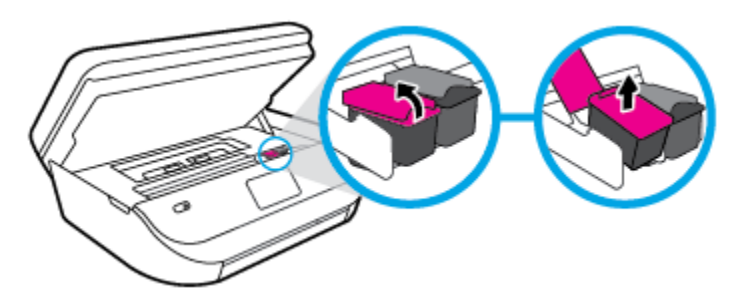

- **3.** Vstavite novo kartušo.
	- **a.** Odstranite kartušo iz embalaže.

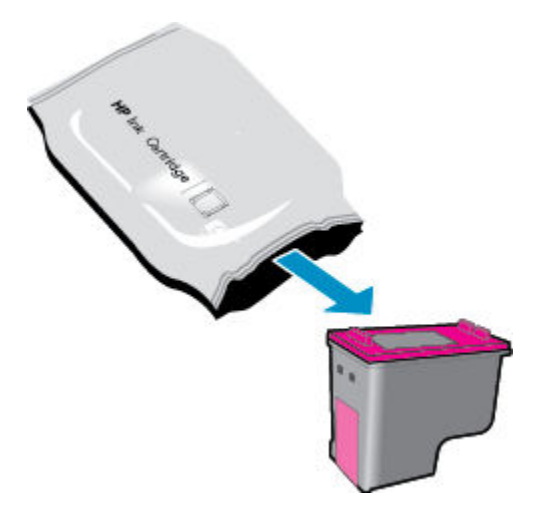

<span id="page-59-0"></span>**b.** Odstranite plastični trak, tako da potegnete jeziček.

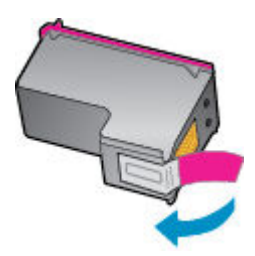

**c.** Novo kartušo potisnite v režo in zaprite zapah, da se zaskoči.

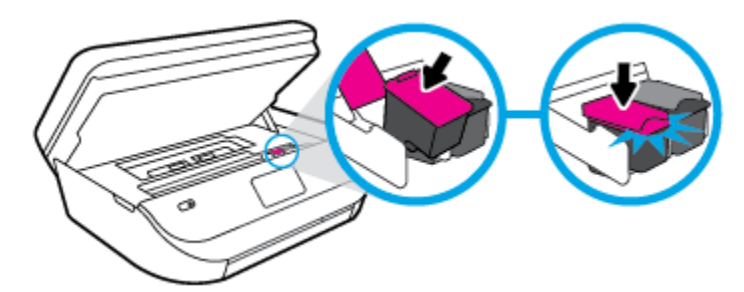

**4.** Zaprite vratca za dostop do kartuš s črnilom.

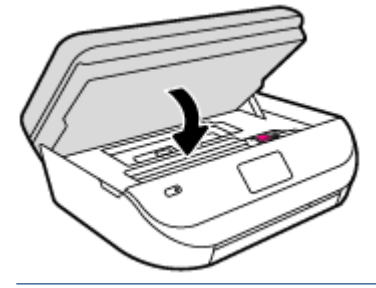

**OPOMBA:** Ko vstavite novo kartušo s črnilom, vas HP programska oprema za tiskalnik ob tiskanju dokumenta pozove, da je treba poravnati kartuše.

## **Naročanje potrebščin za črnilo**

Preden naročite kartuše, poiščite ustrezne številke kartuš.

#### **Poiščite številko kartuše na tiskalniku**

**▲** Številka kartuše je na notranji strani vratc za dostop do kartuše.

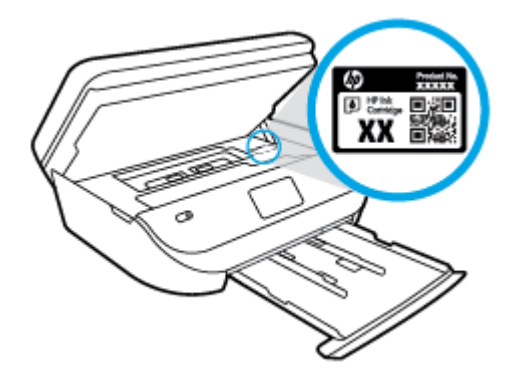

#### <span id="page-60-0"></span>**Iskanje številke kartuše v programska oprema za tiskalnik**

- **1.** Glede na uporabljeni operacijski sistem naredite nekaj od tega, da odprete programsko opremo tiskalnika:
	- **Windows 8.1**: V spodnjem levem kotu začetnega zaslona kliknite puščico navzdol, nato pa izberite ime tiskalnika,
	- **Windows 8**: Na začetnem zaslonu z desno tipko miške kliknite prazno območje, v vrstici s programi kliknite **Vsi programi**, nato pa izberite ime tiskalnika
	- **Windows 7**, **Windows Vista** in **Windows XP**: Na namizju računalnika kliknite **Start**, izberite **Vsi programi**, kliknite **HP**, kliknite mapo tiskalnika in izberite ikono z imenom tiskalnika.
- **2.** S klikom povezave se prikaže pravilna številka kartuše.

V programska oprema za tiskalnik kliknite **Shop** (Nakup) in nato **Shop For Supplies Online (Nakup potrebščin v spletu)**.

#### **Številke za naročanje tiskalnih kartuš**

- **1.** Odprite HP Utility (Pripomoček za HP).
- **OPOMBA:** HP Utility (Pripomoček za HP) je v mapi **Hewlett-Packard** v mapi **Applications (Aplikacije)**  na zgornji ravni trdega diska.
- **2.** Kliknite **Supplies Info** (Informacije o potrebščinah).

Prikažejo se številke za naročanje tiskalnih kartuš.

**3.** Kliknite **All Settings** (Vse nastavitve), da se vrnete v podokno **Information and Support (Informacije in podpora)**.

Če želite za HP OfficeJet 4650 series naročiti originalne HP-jeve potrebščine, obiščite [www.hp.com/buy/](http://www.hp.com/buy/supplies) [supplies](http://www.hp.com/buy/supplies) . Če se prikaže poziv, izberite svojo državo/regijo, nato pa upoštevajte pozive, s pomočjo katerih boste našli ustrezne kartuše za svoj tiskalnik.

**<sup>2</sup> OPOMBA:** Naročanje kartuš s črnilom prek interneta ni na voljo v vseh državah/regijah. Če naročanje prek interneta ni na voljo v vaši državi/regiji, si lahko pri nakupovanju pri lokalnem prodajalcu HP vseeno ogledate informacije o zalogah in natisnete referenčni seznam.

## **Uporaba načina tiskanja z eno kartušo**

Če želite uporabljati HP 2fficeJet 4650 series samo z eno kartušo, uporabite način tiskanja z eno kartušo. Način tiskanja z eno kartušo se vklopi, ko eno kartušo odstranite iz nosilca kartuš. Ko uporabljate način tiskanja z eno kartušo, lahko tiskalnik izvaja kopiranje dokumentov in fotografij ter tiska tiskalna opravila iz računalnika.

**<sup>2</sup> OPOMBA:** Ko HP OfficeJet 4650 series deluje v načinu tiskanja z eno kartušo, se na zaslonu tiskalnika prikaže sporočilo. Če se sporočilo prikaže, v tiskalniku pa sta nameščeni dve kartuši s črnilom, preverite, ali ste z obeh kartuš odstranili plastični trak. Če plastični trak prekriva kontakte kartuše s črnilom, tiskalnik ne more zaznati, da je kartuša vstavljena.

#### **Izhod iz načina tiskanja z eno kartušo**

Če želite zapustiti način tiskanja z eno kartušo, namestite dve kartuši s črnilom v HP OfficeJet 4650 series.

## <span id="page-61-0"></span>**Podatki o garanciji za kartušo**

HP-jeva garancija za kartušo velja, če kartušo uporabljate v tiskalni napravi HP, za katero je namenjena. Garancija ne velja za HP-jeve kartuše s črnilom, ki so bile napolnjene, predelane, obnovljene, nepravilno uporabljene ali spremenjene.

V garancijskem obdobju garancija velja, dokler HP-jevega črnila ne zmanjka in se garancijska doba ne izteče. Datum izteka garancijske dobe je v obliki LLLL/MM in ga najdete na kartuši, kot je prikazano:

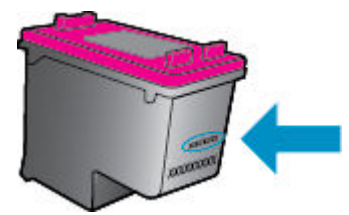

Za kopijo HP-jeve izjave o omejeni garanciji si oglejte natisnjeno dokumentacijo, ki je bila priložena izdelku.

## **Namigi za delo s kartušami**

Ko uporabljate kartuše, upoštevajte te namige:

- Kartuše zaščitite pred izsušitvijo tako, da tiskalnik vedno izklopite z gumbom Vklop in počakate, da lučka gumba Vklop neha svetiti.
- Kartuše s črnilom odprite in z njih odstranite trak šele, ko je čas za njihovo zamenjavo. Če na kartušah s črnilom ostane trak, črnilo ne more izhlapevati.
- Vstavite kartuše v ustrezne reže. Barva in ikona vsake kartuše se morata ujemati z barvo in ikono vsake reže. Kartuše s črnilom se morajo zaskočiti na svoje mesto.
- Poravnava po namestitvi nove kartuše se izvede samodejno. Poravnava lahko pomaga tudi pozneje v primeru nejasnih ali neostrih vrstic. Če želite dodatne informacije, glejte poglavje [Odpravljanje težav s](#page-80-0) [kakovostjo tiskanja na strani 75.](#page-80-0)
- Ko se v ocenjenih ravneh črnila prikaže nizko stanje črnila v kartušah, čim prej kupite nadomestne kartuše, da se izognete zamudam pri tiskanju. Kartuš vam ni treba zamenjati, dokler kakovost tiskanja ne postane nesprejemljiva. Če želite dodatne informacije, glejte poglavje [Menjava tiskalnih kartuš](#page-58-0)  [na strani 53.](#page-58-0)
- Če zaradi katerega koli razloga iz tiskalnika odstranite kartušo, jo čim prej znova vstavite. Če kartuše pustite zunaj tiskalnika brez zaščite, se začnejo sušiti.

# <span id="page-62-0"></span>**8 Povezovanje tiskalnika**

Dodatne nastavitve so na voljo na domači strani tiskalnika (v vdelanem spletnem strežniku). Za več informacij glejte [Odpiranje vdelanega spletnega strežnika na strani 63](#page-68-0).

Ta razdelek vsebuje naslednje teme:

- Nastavitev tiskalnika za brezžično komunikacijo
- [S tiskalnikom se povežite brezžično brez usmerjevalnika](#page-64-0)
- [Spreminjanje omrežnih nastavitev](#page-66-0)
- [Dodatna orodja za upravljanje tiskalnika \(za omrežne tiskalnike\)](#page-67-0)
- [Namigi za nastavitev in uporabo omrežnega tiskalnika](#page-69-0)

## **Nastavitev tiskalnika za brezžično komunikacijo**

- Preden začnete
- Nastavitev tiskalnika v brezžičnem omrežju
- [Spreminjanje vrste povezave](#page-63-0)
- [Preskus brezžične povezave](#page-63-0)
- [Vklopite ali izklopite brezžično funkcijo tiskalnika.](#page-64-0)

### **Preden začnete**

Poskrbite za naslednje:

- Brezžično omrežje je nastavljeno in deluje brez napak.
- Tiskalnik in računalniki, ki uporabljajo tiskalnik, morajo biti v istem omrežju (podomrežju).

Med povezovanjem tiskalnika boste morda pozvani, da vnesete ime brezžičnega omrežja (SSID) in geslo.

- Ime brezžičnega omrežja je ime vašega brezžičnega omrežja.
- Geslo za brezžično omrežje preprečuje, da bi se v vaše brezžično omrežje povezale osebe, ki jim niste dali dovoljenja. Glede na zahtevano stopnjo varnosti lahko vaše brezžično omrežje uporablja geslo WPA ali ključ WEP.

Če po nastavitvi brezžičnega omrežja niste spremenili imena omrežja ali varnostnega gesla, ju včasih lahko najdete na zadnji strani ali na stranskem delu brezžičnega usmerjevalnika.

Če ne najdete imena omrežja ali varnostnega gesla ali se teh podatkov ne spomnite, glejte dokumentacijo, priloženo računalniku ali brezžičnemu usmerjevalniku. Če še vedno ne najdete teh podatkov, se obrnite na omrežnega skrbnika ali osebo, ki je nastavila brezžično omrežje.

### **Nastavitev tiskalnika v brezžičnem omrežju**

S čarovnikom za nastavitev brezžičnega omrežja na nadzorni plošči tiskalnika lahko nastavite brezžične komunikacije.

- <span id="page-63-0"></span>**<sup>2</sup> OPOMBA:** Preden nadaljujete, preglejte seznam v razdelku [Preden začnete na strani 57.](#page-62-0)
	- 1. Na nadzorni plošči tiskalnika se dotaknite (**p**) (**Brezžično**).
	- **2.** Dotaknite se  $\bullet$  (**Nastavitve**).
	- **3.** Dotaknite se **Wireless Setup Wizard** (Čarovnik za namestitev brezžične povezave).
	- **4.** Sledite navodilom na zaslonu za dokončanje nastavitve.

### **Spreminjanje vrste povezave**

Po namestitvi programske opreme za tiskalnik HP in vzpostavitvi povezave tiskalnika z računalnikom lahko s programsko opremo spremenite vrsto povezave (na primer povezavo USB spremenite v brezžično povezavo).

#### **Preklop med povezavo USB in omrežno povezavo (Windows)**

Preden nadaljujete, preglejte seznam v razdelku [Preden začnete na strani 57](#page-62-0).

- **1.** Glede na operacijski sistem izberite eno od naslednjih možnosti:
	- **Windows 8.1**: V spodnjem levem kotu začetnega zaslona kliknite puščico navzdol, izberite ime tiskalnika, nato pa kliknite **Pripomočki**.
	- **Windows 8**: Z desno tipko miške kliknite prazno območje na začetnem zaslonu, v vrstici s programi kliknite **Vsi programi**, izberite ime tiskalnika, nato pa kliknite **Pripomočki**.
	- **Windows 7**, **Windows Vista** in **Windows XP**: Na namizju računalnika kliknite **Start**, izberite **Vsi programi**, kliknite **HP**, nato pa kliknite mapo svojega tiskalnika.
- **2.** Kliknite **Printer Setup & Software Selection (Namestitev tiskalnika in izbira programske opreme)**.
- **3.** Izberite **Convert a USB connected printer to wireless (Spreminjanje tiskalnika s povezavo USB v brezžično)**. Upoštevajte navodila na zaslonu.

#### **Spreminjanje povezave USB v omrežno povezavo**

- **1.** Vzpostavite povezavo med tiskalnikom in brezžičnim omrežjem
- **2.** Če želite spremeniti povezavo programske opreme za ta tiskalnik v brezžično, uporabite storitev **HP Setup Assistant (Pomočnik za namestitev)** v **Applications/Hewlett-Packard/Device Utilities**.

 Več o tem, kako preklopiti povezavo USB na brezžično povezavo. [Če si želite ogledati več informacij o tem](http://www.hp.com/embed/sfs/doc?client=IWS-eLP&lc=sl&cc=si&ProductNameOID=5447931&TapasOnline=NETWORK_WIRELESS&OS=Windows)  [v spletu, kliknite tukaj](http://www.hp.com/embed/sfs/doc?client=IWS-eLP&lc=sl&cc=si&ProductNameOID=5447931&TapasOnline=NETWORK_WIRELESS&OS=Windows). Trenutno to spletno mesto morda ni na voljo v vseh jezikih.

### **Preskus brezžične povezave**

Natisnite poročilo o preskusu brezžične povezave in si oglejte informacije o brezžični povezavi tiskalnika. Poročilo o preskusu brezžične povezave podaja informacije o stanju tiskalnika, naslovu strojne opreme (MAC) in naslovu IP. Če je tiskalnik povezan v omrežje, testno poročilo prikaže podrobnosti o nastavitvah omrežja.

Tiskanje poročila o preskusu brezžičnega omrežja

- **1.** Na nadzorni plošči tiskalnika se dotaknite ( **Brezžično** ), nato pa ( **Nastavitve** ).
- **2.** Dotaknite se **Print Reports** (Natisni poročila).
- **3.** Dotaknite se **Wireless Test Report** (Poročilo o preskusu brezžičnega omrežja).

## <span id="page-64-0"></span>**Vklopite ali izklopite brezžično funkcijo tiskalnika.**

Če modra lučka za brezžično omrežje na nadzorni plošči tiskalnika sveti, so brezžične zmogljivosti tiskalnika vklopliene.

- **1.** Na nadzorni plošči tiskalnika se dotaknite ( **Brezžično** ), nato pa ( **Nastavitve** ).
- **2.** Za vklop ali izklop se dotaknite **Wireless** (Brezžično). Če tiskalnik ni nastavljen tako, da vzpostavi povezavo z omrežjem, se ob vklopu brezžične povezave samodejno zažene čarovnik za namestitev brezžične povezave.

## **S tiskalnikom se povežite brezžično brez usmerjevalnika**

S funkcijo Wi-Fi Direct lahko iz računalnika, pametnega telefona, tabličnega računalnika ali druge naprave, ki omogoča brezžično povezavo, tiskate brezžično, pri tem pa vam ni treba vzpostaviti povezave z obstoječim brezžičnim omrežjem.

#### **Smernice za uporabo funkcije Wi-Fi Direct**

- Zagotovite, da je v računalniku ali mobilni napravi nameščena potrebna programska oprema.
	- Če uporabljate računalnik, poskrbite, da ste namestili programsko opremo, priloženo tiskalniku.

Če v računalnik niste namestili HP-jeve programske opreme za tiskalnik, najprej vzpostavite povezavo s funkcijo Wi-Fi Direct, nato pa namestite programsko opremo tiskalnika. Ko programska oprema tiskalnika prikaže poziv za vrsto povezave, izberite **Wireless** (Brezžično).

- Če uporabljate mobilno napravo, zagotovite, da ste namestili ustrezen program za tiskanje. Če želite več informacij o tiskanju na mobilnih napravah, obiščite spletno mesto [www.hp.com/](http://www.hp.com/global/us/en/eprint/mobile_printing_apps.html) [global/us/en/eprint/mobile\\_printing\\_apps.html.](http://www.hp.com/global/us/en/eprint/mobile_printing_apps.html)
- Preverite, ali je funkcija Wi-Fi Direct za tiskalnik vklopljena.
- Wi-Fi Direct lahko vklopite na dva načina:
	- Samodejni način: omogoča, da s tiskalnikom povežete katero koli mobilno napravo.
	- Ročni način: preden lahko mobilne naprave povežete s tiskalnikom, jih morate potrditi na nadzorni plošči tiskalnika. Ta način nudi večjo varnost.. Preden lahko vzpostavite povezavo, se morate odzvati na dodatne pozive ali vnesti kode PIN.
- Isto povezavo Wi-Fi Direct lahko uporablja največ pet računalnikov in mobilnih naprav.
- Wi-Fi Direct lahko uporabite tudi, ko je tiskalnik priključen v računalnik s kablom USB ali v brezžično omrežje.
- Wi-Fi Direct ni mogoče uporabljati za vzpostavitev internetne povezave med računalnikom, mobilno napravo ali tiskalnikom.

#### **Vklop funkcije Wi-Fi Direct**

- **1.** Na nadzorni plošči tiskalnika se dotaknite  $\overline{\mathbf{Q}}$  (Wi-Fi Direct).
- **2.** Dotaknite se ( **Nastavitve** ), nato pa se dotaknite, da vklopite **Wi-Fi Direct**.
- **3.** Dotaknite se ( **Nazaj** ).

Prikaže se meni **Wi-Fi Direct Details** (Podrobnosti o Wi-Fi Direct) z imenom in geslom za Wi-Fi Direct.

**NASVET:** Funkcijo Wi-Fi Direct lahko vklopite tudi na vdelanem spletnem strežniku. Če želite informacije o uporabi vdelanega spletnega strežnika, glejte [Odpiranje vdelanega spletnega strežnika na strani 63.](#page-68-0)

#### **Tiskanje iz brezžične mobilne naprave, ki podpira funkcijo Wi-Fi Direct**

V mobilni napravi mora biti nameščena najnovejša različica vtičnika za storitev tiskanja HP. Ta vtičnik lahko prenesete iz trgovine s programi Google Play.

- **1.** Preverite, ali ste v tiskalniku vklopili funkcijo Wi-Fi Direct.
- **2.** V mobilni napravi vklopite funkcijo Wi-Fi Direct. Če želite več informacij, si oglejte dokumentacijo, priloženo mobilni napravi.
- **3.** V mobilni napravi izberite dokument v programu, ki je omogočen za tiskanje, nato pa izberite možnost za natis dokumenta.

Prikaže se seznam razpoložljivih tiskalnikov.

- **4.** Na seznamu razpoložljivih tiskalnikov izberite ime Wi-Fi Direct, ki je prikazano kot DIRECT-\*\*-2fficeJet-4650 (pri tem sta \*\* unikatna znaka, ki določata vaš tiskalnik), in upoštevajte zaslonska navodila na tiskalniku in v mobilni napravi.
- **5.** Natisnite dokument.

#### **Tiskanje v računalniku, ki omogoča brezžično povezavo (Windows)**

- **1.** Preverite, ali ste v tiskalniku vklopili funkcijo Wi-Fi Direct.
- **2.** V računalniku vklopite brezžično povezavo. Če želite več informacij, glejte dokumentacijo, priloženo računalniku.
	- **<sup>2</sup> OPOMBA:** Če računalnik ne podpira brezžične povezave, ne boste mogli uporabljati funkcije Wi-Fi Direct.
- **3.** V računalniku se povežite v novo omrežje. Uporabite običajni postopek za povezovanje z novim brezžičnim omrežjem ali dostopno točko. Na seznamu prikazanih brezžičnih omrežij izberite ime Wi-Fi Direct, kot je DIRECT-\*\*-OfficeJet-4650 (pri tem sta \*\* edinstvena znaka, ki določata vaš tiskalnik, XXXX pa je model, ki ga najdete na tiskalniku).

Ob prikazu poziva vnesite geslo za Wi-Fi Direct.

**OPOMBA:** Če želite poiskati geslo, se na začetnem zaslonu dotaknite (**Wi-Fi Direct**).

- **4.** Če ste računalnik namestili in povezali z računalnikom prek brezžičnega omrežja, pojdite na 5. korak. Če ste tiskalnik namestili in povezali z računalnikom prek kabla USB, po spodnjih navodilih namestite programska oprema za tiskalnik prek povezave HP Wi-Fi Direct.
	- **a.** Glede na operacijski sistem izberite eno od naslednjih možnosti:
		- **Windows 8.1**: V spodnjem levem kotu začetnega zaslona kliknite puščico navzdol, izberite ime tiskalnika, nato pa kliknite **Pripomočki**.
		- **Windows 8**: Z desno tipko miške kliknite prazno območje na začetnem zaslonu, v vrstici s programi kliknite **Vsi programi**, izberite ime tiskalnika, nato pa kliknite **Pripomočki**.
		- **Windows 7**, **Windows Vista** in **Windows XP**: Na namizju računalnika kliknite **Start**, izberite **Vsi programi**, kliknite **HP**, nato pa kliknite mapo svojega tiskalnika.
	- **b.** Kliknite **Nastavitev tiskalnika in programska oprema**, nato pa izberite **Poveži nov tiskalnik**.

<span id="page-66-0"></span>**c.** Ko se prikaže zaslon **Možnosti povezave**, izberite **Brezžično**.

Na seznamu odkritih tiskalnikov izberite programsko opremo svojega tiskalnika HP.

- **d.** Upoštevajte navodila na zaslonu.
- **5.** Natisnite dokument.

#### **Tiskanje v računalniku, ki omogoča brezžično povezavo (OS X)**

- **1.** Preverite, ali ste v tiskalniku vklopili funkcijo Wi-Fi Direct.
- **2.** V računalniku vklopite brezžično povezavo.

Če želite več informacij, si oglejte dokumentacijo družbe Apple.

**3.** Kliknite ikono Wi-Fi in izberite ime za Wi-Fi Direct, na primer DIRECT-\*\*-OfficeJet-4650 (kjer sta \*\* edinstvena znaka, ki označujeta vaš tiskalnik).

Ob prikazu poziva vnesite geslo za Wi-Fi Direct.

**OPOMBA:** Če želite poiskati geslo, se na začetnem zaslonu dotaknite (**Wi-Fi Direct**).

- **4.** Dodajte tiskalnik.
	- **a.** Odprite **System Preferences (Lastnosti sistema)** .
	- **b.** Glede na operacijski sistem kliknite **Print, Scan & Fax (Tiskanje, optično branje in faksiranje)** ali **Tiskalniki in optični bralniki** .
	- **c.** Kliknite + pod seznamom tiskalnikov na levi.
	- **d.** Izberite tiskalnik s seznama zaznanih tiskalnikov (beseda »Bonjour« je navedena v desnem stolpcu zraven imena tiskalnika) in kliknite **Add** (dodaj).

## **Spreminjanje omrežnih nastavitev**

Na nadzorni plošči tiskalnika lahko namestite in upravljate brezžične povezave tiskalnika in izvajate različna upravljalna opravila za omrežje. To vključuje prikaz in spreminjanje omrežnih nastavitev, obnavljanje privzetih omrežnih vrednosti ter vklop in izklop funkcije brezžičnega omrežja.

**POZOR:** Omrežne nastavitve lahko spremenite, vendar uporabnikom brez naprednega znanja odsvetujemo spreminjanje nekaterih nastavitev (hitrost povezave, nastavitve IP, privzeti prehod in nastavitve požarnega zidu).

#### **Tiskanje strani s konfiguracijo omrežja**

- **1.** Na začetnem zaslonu se dotaknite (**Wireless** (Brezžično)), nato pa ( **Nastavitve** ).
- 2. Dotaknite se Print Reports (Natisni poročila), nato pa Network Configuration Page (Konfiguracijska stran omrežja).

#### **Spreminjanje nastavitev IP**

Privzeta nastavitev za nastavitve IP je **Automatic** (Samodejno), ki samodejno nastavi nastavitve IP. Če ste izkušen uporabnik in želite uporabljati različne nastavitve (naslov IP, masko podomrežja ali privzeti prehod), jih lahko spremenite ročno.

- <span id="page-67-0"></span>**A POZOR:** Pri ročnem dodeljevanju naslova IP bodite previdni. Če med namestitvijo vnesete neveljaven naslov IP, omrežnih komponent ne bo mogoče povezati s tiskalnikom. Če želite preprečiti napake, pustite, da se tiskalnik najprej pridruži omrežju in samodejno pridobi naslov IP. Ko so nastavitve za masko podomrežja, privzeti prehod in naslov DNS konfigurirane, lahko naslov IP tiskalnika spremenite na ročno nastavitev.
	- **1.** Na začetnem zaslonu se dotaknite (**Wireless** (Brezžično)), nato pa ( **Nastavitve** ).
	- **2.** Dotaknite se **Advanced Settings (Napredne nastavitve)**.
	- **3.** Dotaknite se **IP Settings** (Nastavitve IP).

Prikaže se sporočilo, ki vas opozarja, da boste s spremembo naslova IP tiskalnik odstranili iz omrežja.

- **4.** Če želite nadaljevati, se dotaknite **V redu** .
- **5.** Privzeto je izbrana možnost **Automatic** (Samodejno). Če želite ročno spremeniti nastavitve, se dotaknite možnosti **Ročno** in vnesite ustrezne informacije za naslednje nastavitve:
	- **IP Address (Naslov IP)**
	- **Subnet Mask (Maska podomrežja)**
	- **Default Gateway (Privzeti prehod)**
	- **DNS Address (Naslov IP)**
- **6.** Vnesite spremembe in se dotaknite **Apply** (Uporabi).

## **Dodatna orodja za upravljanje tiskalnika (za omrežne tiskalnike)**

Če si želite ogledati ali spremeniti določene nastavitve, boste morda potrebovali geslo.

**TOPOMBA:** Vdelan spletni strežnik lahko odprete in uporabljate brez povezave z internetom, vendar nekatere funkcije ne bodo delovale.

To poglavje vsebuje naslednje teme:

- Orodjarna (Windows)
- **[HP Utility \(OS X\)](#page-68-0)**
- [Odpiranje vdelanega spletnega strežnika](#page-68-0)
- 0 piškotkih

## **Orodjarna (Windows)**

V pripomočku Toolbox (Orodjarna) so prikazani podatki o vzdrževanju tiskalnika.

**TOPOMBA:** Orodjarno lahko namestite s CD-ja s HP-jevo programsko opremo, če računalnik ustreza sistemskim zahtevam. Sistemske zahteve lahko najdete v datoteki Readme (Berime) na CD-ju s programsko opremo za tiskalnik HP, ki je bil priložen tiskalniku.

#### **Odpiranje orodjarne**

**1.** Glede na operacijski sistem izberite eno od naslednjih možnosti:

- <span id="page-68-0"></span>● **Windows 8.1**: V spodnjem levem kotu začetnega zaslona kliknite puščico navzdol, nato pa izberite ime tiskalnika,
- **Windows 8**: Na začetnem zaslonu z desno tipko miške kliknite prazno območje, v vrstici s programi kliknite **Vsi programi**, nato pa izberite ime tiskalnika
- **Windows 7**, **Windows Vista** in **Windows XP**: Na namizju računalnika kliknite **Start**, izberite **All Programs** (Vsi programi), kliknite **HP**, kliknite mapo tiskalnika in izberite ikono z imenom tiskalnika.
- **2.** Kliknite **Print, Scan & Fax (Tiskanje, optično branje in faksiranje)** .
- **3.** Kliknite **Mantain Your Printer** (Vzdrževanje tiskalnika).

### **HP Utility (OS X)**

HP Utility vsebuje orodja za konfiguracijo nastavitev tiskanja, umerjanje tiskalnika, spletno naročanje potrebščin in iskanje informacij o podpori na spletnem mestu.

**T** OPOMBA: Funkcije, ki so na voljo v okviru HP Utility, se razlikujejo glede na izbran tiskalnik.

Opozorila in indikatorji ravni črnila posredujejo ocene le za namene načrtovanja. Ko prejmete opozorilno sporočilo, da primanjkuje črnila, kupite nadomestno kartušo, da se boste izognili možnim zakasnitvam pri tiskanju. Zamenjajte jo šele, ko je kakovost tiskanja nesprejemljiva.

Dvokliknite pripomoček HP Utility v mapi **Hewlett-Packard** v mapi **Programi** na zgornji ravni trdega diska.

## **Odpiranje vdelanega spletnega strežnika**

Do vdelanega spletnega strežnika lahko dostopate prek omrežja ali s funkcijo Wi-Fi Direct.

#### **Odpiranje vdelanega spletnega strežnika prek omrežja**

- **Z OPOMBA:** Tiskalnik mora biti povezan v omrežje in imeti naslov IP. Naslov IP za tiskalnik najdete tako, da pritisnete ikono **Brezžično** ali natisnete stran z omrežno konfiguracijo.
	- V podprt spletni brskalnik v računalniku vnesite naslov IP ali gostiteljsko ime, ki je bilo dodeljeno tiskalniku.

Če je naslov IP na primer 192.168.0.12, v spletni brskalnik vnesite naslednji naslov: http://192.168.0.12.

#### **Odpiranje vdelanega spletnega strežnika s funkcijo Wi-Fi Direct**

- **1.** Na začetnem zaslonu se dotaknite (**Wi-Fi Direct**).
- **2.** Če je Wi-Fi Direct **izklopljen**, se dotaknite ( **Nastavitve** ), nato pa se dotaknite, da vklopite **Wi-Fi Direct**.
- **3.** V računalniku, ki omogoča brezžično povezavo, vklopite brezžično povezavo ter poiščite in vzpostavite povezavo z imenom tiskalnika Wi-Fi Direct, na primer: DIRECT-\*\*-OfficeJet-4650 (kjer \*\* predstavljata enolične znake za identificiranje tiskalnika). Ob prikazu poziva vnesite geslo za Wi-Fi Direct.
- **4.** V podprt spletni brskalnik v računalniku vnesite naslednji naslov: http://192.168.223.1.

### **O piškotkih**

Medtem ko brskate, vdelani spletni strežnik (EWS) shranjuje na trdi disk zelo majhne besedilne datoteke (piškotke). Z njihovo pomočjo EWS ob naslednjem obisku prepozna vaš računalnik. Če ste v vdelanem spletnem strežniku (EWS) na primer zamenjali jezik, se bo strežnik na podlagi piškotka spomnil te nastavitve <span id="page-69-0"></span>ob naslednjem obisku, tako da bodo strani prikazane v jeziku, ki ste ga določili. Nekateri piškotki (kot so tisti, ki shranjujejo nastavitve, specifiène za uporabnika) so shranjeni v računalniku, dokler jih ne izbrišete ročno.

Brskalnik lahko nastavite tako, da sprejema vse piškotke ali da vas opozori na vsakega ponujenega, tako da se lahko odločite, katerega sprejmete in katerega zavrnete. Z brskalnikom lahko tudi odstranite neželene piškotke.

**OPOMBA:** Če ste onemogočili piškotke, boste onemogočili tudi eno ali več (odvisno od tiskalnika) spodnjih funkcij:

- Vrnitev na točko, kjer ste zapustili aplikacijo (posebej uporabno pri uporabi čarovnikov za namestitev)
- Ohranitev nastavitve jezika brskalnika EWS
- Prilagajanje domače strani EWS Domov

Informacije o spreminjanju nastavitev zasebnosti in piškotkov ter o tem, kako jih vidite ali izbrišete, poiščite v dokumentaciji, ki je na voljo s spletnim brskalnikom.

## **Namigi za nastavitev in uporabo omrežnega tiskalnika**

Če želite nastaviti in uporabljati omrežni tiskalnik, upoštevajte spodnje namige:

- Pri namestitvi omrežnega tiskalnika preverite, ali je brezžični usmerjevalnik vključen. Tiskalnik poišče brezžične usmerjevalnike in prikaže imena najdenih omrežij na zaslonu.
- Ce želite v tiskalniku preveriti brezžično povezavo, se na nadzorni plošči dotaknite (**w**) (**Wireless** (Brezžično)), da odprete meni **Wireless** (Brezžično). Če je prikazano, da je brezžična povezava **izklopljena**, se dotaknite, da jo vklopite. Samodejno se zažene **čarovnik za namestitev brezžične povezave**. Po navodilih na zaslonu nastavite brezžično povezavo s tiskalnikom.
- Če je računalnik povezan v navidezno zasebno omrežje (VPN), morate najprej prekiniti povezavo z VPN in šele nato lahko dostopate do drugih naprav v omrežju, med drugim tudi do tiskalnika.
- Več o nastavljanju omrežja in tiskalnika za brezžično tiskanje. [Če si želite ogledati več informacij o tem v](http://www.hp.com/go/wirelessprinting) [spletu, kliknite tukaj](http://www.hp.com/go/wirelessprinting).
- Naučite se poiskati varnostne nastavitve za omrežje. [Če si želite ogledati več informacij o tem v spletu,](http://www.hp.com/embed/sfs/doc?client=IWS-eLP&lc=sl&cc=si&ProductNameOID=5447931&TapasOnline=NETWORK_SECURITY)  [kliknite tukaj](http://www.hp.com/embed/sfs/doc?client=IWS-eLP&lc=sl&cc=si&ProductNameOID=5447931&TapasOnline=NETWORK_SECURITY).
- Preberite več o pripomočku Print and Scan Doctor (Zdravnik za tiskanje in optično branje) (samo v sistemu Windows) in druge namige za odpravljanje težav. [Če si želite ogledati več informacij o tem v](http://www.hp.com/embed/sfs/doc?client=IWS-eLP&lc=sl&cc=si&ProductNameOID=5447931&TapasOnline=NETWORK_DIAGNOSTIC&OS=Windows)  [spletu, kliknite tukaj](http://www.hp.com/embed/sfs/doc?client=IWS-eLP&lc=sl&cc=si&ProductNameOID=5447931&TapasOnline=NETWORK_DIAGNOSTIC&OS=Windows).
- Naučite se, kako iz povezave USB preklopite na brezžično povezavo. Če si želite ogledati več informacij o [tem v spletu, kliknite tukaj](http://www.hp.com/embed/sfs/doc?client=IWS-eLP&lc=sl&cc=si&ProductNameOID=5447931&TapasOnline=NETWORK_WIRELESS&OS=Windows).
- Naučite se dela s požarnim zidom in protivirusnimi programi med nastavitvijo tiskalnika. [Če si želite](http://www.hp.com/embed/sfs/doc?client=IWS-eLP&lc=sl&cc=si&ProductNameOID=5447931&TapasOnline=NETWORK_FIREWALL&OS=Windows) [ogledati več informacij o tem v spletu, kliknite tukaj.](http://www.hp.com/embed/sfs/doc?client=IWS-eLP&lc=sl&cc=si&ProductNameOID=5447931&TapasOnline=NETWORK_FIREWALL&OS=Windows)

# **9 Reševanje težav**

Ta razdelek vsebuje naslednje teme:

- Zagozditve in težave s podajanjem papirja
- [Težave s kartušami s črnilom](#page-75-0)
- [Težave s tiskanjem](#page-76-0)
- [Težave s kopiranjem](#page-84-0)
- [Težave z optičnim branjem](#page-85-0)
- [Težave s faksiranjem](#page-85-0)
- [Težave z omrežjem in povezavo](#page-94-0)
- [Težave s strojno opremo tiskalnika](#page-95-0)
- [HP-jeva podpora](#page-96-0)

## **Zagozditve in težave s podajanjem papirja**

Kaj želite storiti?

## **Odstranjevanje zagozdenega papirja**

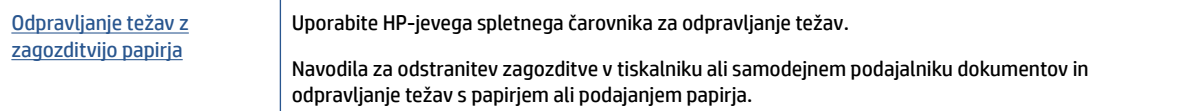

**<sup>2</sup> OPOMBA:** HP-jevi spletni čarovniki za odpravljanje težav morda niso na voljo v vseh jezikih.

## **Preberite splošna navodila v pomoči za odpravljanje zagozditev papirja**

Papir se lahko zagozdi na različnih mestih v tiskalniku.

**POZOR:** Za preprečevanje škode na tiskalni glavi čim prej odstranite zagozden papir.

#### **Odstranitev zagozdenega papirja**

**POZOR:** Zagozdenega papirja ne vlecite na sprednjem delu tiskalnika. Namesto tega upoštevajte spodnji postopek za odstranitev zagozditev. Če zagozden papir povlečete na sprednjem delu tiskalnika, se papir lahko strga, strgani koščki pa ostanejo v tiskalniku, kar lahko pozneje povzroči nove zagozditve.

- **1.** Preverite pot papirja v tiskalniku.
	- **a.** Odprite vratca za dostop do kartuše s črnilom.

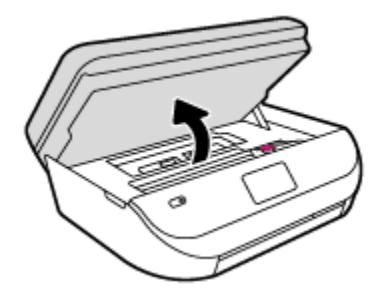

**b.** Odstranite pokrov poti papirja.

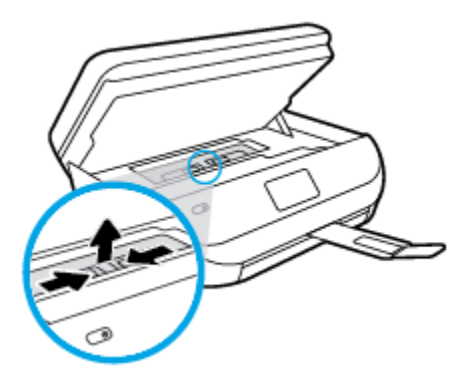

**c.** Dvignite pokrov enote za dvostransko tiskanje in odstranite zagozdeni papir.

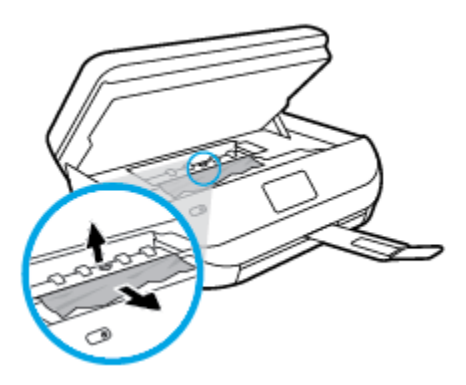

**d.** Namestite pokrov poti papirja. Pazite, da se zaskoči.

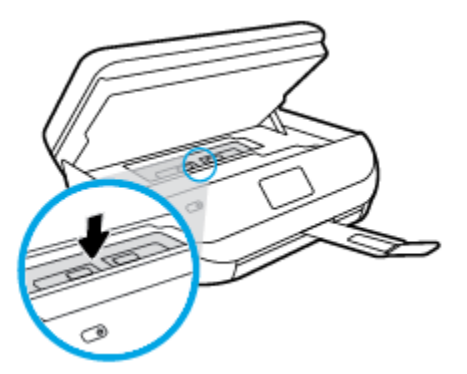
**e.** Zaprite vratca za dostop do kartuš s črnilom.

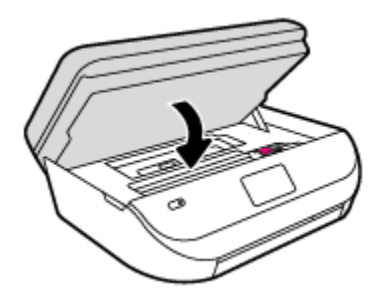

- **f.** Če želite nadaljevati trenutno opravilo, se na nadzorni plošči dotaknite **V redu** .
- **2.** Če težave ne morete odpraviti, preglejte predel s tiskalno kartušo znotraj tiskalnika.
	- **POZOR:** Med postopkom ne prijemajte kabla, ki je priključen na nosilec za tiskanje.
		- **a.** Odprite vratca za dostop do kartuše s črnilom.

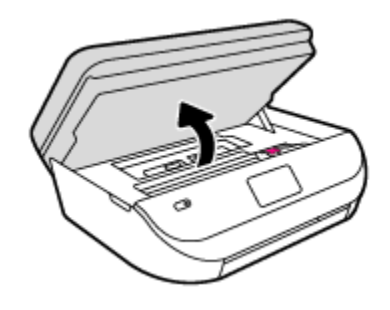

- **b.** Če najdete zagozden papir, potisnite nosilec za tiskanje na skrajno desno stran tiskalnika, primite zagozdeni papir z obema rokama in ga povlecite proti sebi.
	- **POZOR:** Če se papir pretrga, ko ga odstranjujete s kolesc, preverite, ali so na njih odtrgani koščki papirja, ki lahko ostanejo v tiskalniku.

Če ne odstranite vseh koščkov papirja iz tiskalnika, se lahko zgodi, da se bo v prihodnje zagozdilo še več papirja.

- **c.** Premaknite nosilec na skrajno levo stran tiskalnika in odstranite raztrgane koščke papirja na enak način kot v prejšnjem koraku.
- **d.** Zaprite vratca za dostop do kartuš s črnilom.

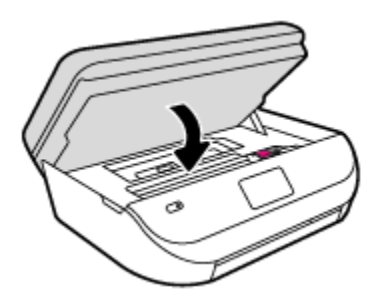

**e.** Če želite nadaljevati trenutno opravilo, se na nadzorni plošči dotaknite **V redu** .

Če želite prikazati pomoč na zaslonu tiskalnika, se na začetnem zaslonu dotaknite **Help** (Pomoč), nato pa **How to Videos** (Videoposnetki z navodili) in **Clear Carriage Jam** (Odpravljanje blokade nosilca).

**3.** Če težave niste odpravili, preglejte območje pladnja.

**a.** Izvlecite podaljšek pladnja za papir.

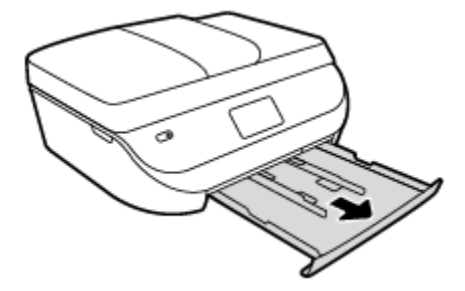

- **b.** Tiskalnik previdno obrnite na stran, da lahko dostopate do njegovega spodnjega dela.
- **c.** Preglejte prostor v tiskalniku, kjer je bil vhodni pladenj. Če odkrijete zagozdeni papir, sezite v luknjo, primite papir z obema rokama in ga potegnite proti sebi.
	- **A POZOR:** Če se papir pretrga, ko ga odstranjujete s kolesc, preverite, ali so na njih odtrgani koščki papirja, ki lahko ostanejo v tiskalniku.

Če ne odstranite vseh koščkov papirja iz tiskalnika, se lahko zgodi, da se bo v prihodnje zagozdilo še več papirja.

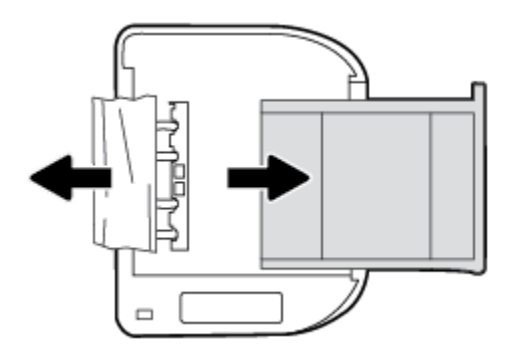

- **d.** Tiskalnik previdno postavite v pokončen položaj.
- **e.** Potisnite pladenj za papir.
- **f.** Če želite nadaljevati trenutno opravilo, se na nadzorni plošči dotaknite **V redu** .

### **Odstranjevanje papirja, zagozdenega v podajalniku dokumentov**

**1.** Dvignite pokrov podajalnika dokumentov.

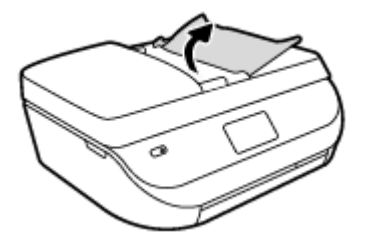

- **2.** Zagozdeni papir nežno potegnite iz valjev.
	- **POZOR:** Če se papir pretrga, ko ga odstranjujete z valjev, preverite, ali so na valjih in kolescih odtrgani koščki papirja, ki lahko ostanejo v tiskalniku.

Če ne odstranite vseh koščkov papirja iz tiskalnika, se lahko zgodi, da se bo v prihodnje zagozdilo še več papirja.

**3.** Zaprite pokrov podajalnika dokumentov, tako da ga trdno pritisnete navzdol, da se zaskoči.

## **Preprečevanje zagozditev papirja**

Če se želite izogniti zagozditvam papirja, sledite tem navodilom.

- Iz izhodnega predala pogosto odstranite natisnjen papir.
- Preverite, ali uporabljate papir, ki ni naguban, prepognjen ali poškodovan.
- S shranjevanjem neuporabljenega papirja v vrečo, ki se jo da zatesniti, preprečite nagrbančenost ali zgubanost papirja.
- Ne uporabljajte papirja, ki je predebel ali pretanek.
- Preverite, ali so pladnji pravilno naloženi in niso prepolni. Za več informacij, glejte [Nalaganje medijev](#page-13-0)  [na strani 8](#page-13-0).
- Poskrbite, da bo papir ravno položen v vhodni predal in da robovi ne bodo prepognjeni ali natrgani.
- V vhodni predal ne nalagajte različnih vrst in velikosti papirja; cel sveženj papirja v vhodnem predalu mora biti iste velikosti in vrste.
- Vodila za širino papirja prilagodite tako, da se tesno prilegajo papirju. Poskrbite, da vodila ne bodo krivila papirja v vhodnem pladnju.
- Papirja ne potiskajte preveč naprej v vhodni pladenj.
- Če tiskate obojestransko, ne tiskajte zelo nasičenih slik na lahek papir.
- Uporabite vrste papirja, ki so priporočene za tiskalnik. Za več informacij glejte [Osnove papirja na strani 6](#page-11-0).
- Če bo v tiskalniku kmalu zmanjkalo papirja, najprej počakajte, da papirja dejansko zmanjka, in šele nato vstavite nov papir. Med tiskanjem ne nalagajte papirja.

## **Odpravljanje težav s podajanjem papirja**

Kakšno težavo imate?

● **Tiskalnik iz pladnja ne pobira papirja**

- Preverite, ali je v pladnju papir. Več informacij najdete v poglavju [Nalaganje medijev na strani 8](#page-13-0). Preden papir naložite, ga razpihajte.
- Vodila za papir morajo biti poravnana z ustreznimi oznakami na pladnju, ki ustrezajo velikosti papirja, ki ga nalagate. Vodila za papir morajo biti poravnana z robom svežnja, a ne pretesno.
- Papir na pladnju ne sme biti zvit. Zravnajte ga tako, da ga upognete v nasprotni smeri.

### ● **Strani so natisnjene poševno**

- Papir, ki ste ga naložili na vhodni pladenj, mora biti poravnan z vodili za papir. Po potrebi izvlecite vhodni pladenj iz tiskalnika in pravilno naložite papir. Pri tem pazite, da bodo vodila za papir pravilno poravnana.
- Papir lahko naložite v tiskalnik le, ko ne tiska.
- **Tiskalnik povleče več strani hkrati**
	- Vodila za papir morajo biti poravnana z ustreznimi oznakami na pladnju, ki ustrezajo velikosti papirja, ki ga nalagate. Vodila za papir morajo biti poravnana s svežnjem, a ne pretesno.
	- Preverite, ali v pladnju ni preveč papirja.
	- Uporabite HP-jev papir za optimalno delovanje in učinkovitost.

## **Težave s kartušami s črnilom**

## **Odpravljanje težav s kartušami s črnilom**

Če pride do težave po namestitvi kartuše ali če sporočilo kaže, da gre za težavo s kartušo, poskusite odstraniti kartuši s črnilom, preverite, ali je bil z obeh kartuš odstranjen zaščitni plastični trak, nato pa kartuši s črnilom znova vstavite. Če s tem ne odpravite težave, očistite kontakte kartuše. Če težave še vedno niste odpravili, zamenjajte kartuši s črnilom. Če želite informacije o zamenjavi kartuš s črnilom, glejte [Menjava tiskalnih](#page-58-0) [kartuš na strani 53](#page-58-0).

### **Kontakte kartuše očistite tako**

- **POZOR:** Postopek čiščenja bi moral trajati le nekaj minut. Poskrbite, da bodo kartuše s črnilom čim prej znova nameščene v izdelek. Ne priporočamo, da pustite kartuše s črnilom zunaj izdelka več kot 30 minut. Tako se lahko kartuše s črnilom poškodujejo.
	- **1.** Preverite, ali je naprava vklopljena.
	- **2.** Odprite vratca za dostop do kartuše s črnilom.

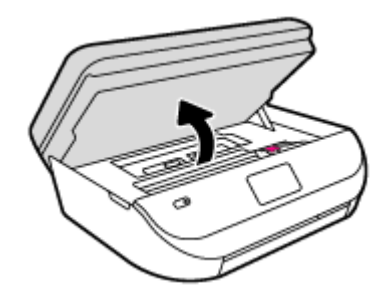

**3.** Odstranite kartušo, ki je označena v sporočilu o napaki.

**4.** Kartušo s črnilom držite ob straneh, z dnom obrnjenim navzgor, nato na njej poiščite električne kontakte. Električni kontakti so majhne pozlačene pike na kartuši s črnilom.

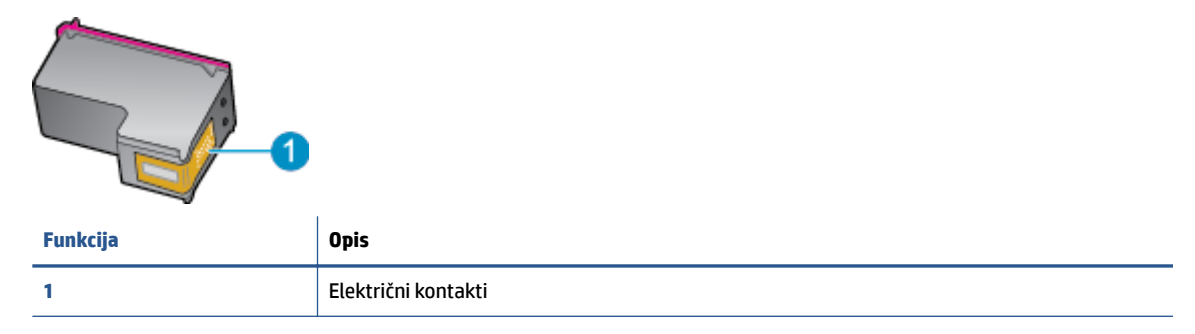

**5.** Obrišite samo kontakte, in sicer s suho vatirano palčko ali gladko krpo.

**POZOR:** Pazite, da se dotaknete samo kontaktov in da s črnilom ali ostalimi ostanki ne umažete drugih delov kartuše.

- **6.** Znotraj tiskalnika poiščite kontakte v nosilcu kartuš. Kontakti so videti kot niz zlato obarvanih nožic, ki so obrnjene tako, da se ujemajo s kontakti na kartuši s črnilom.
- **7.** Kontakte obrišite z vatirano palčko ali gladko krpo.
- **8.** Znova namestite kartušo s črnilom.
- **9.** Vratca za dostop zaprite in preverite, ali je sporočilo o napaki izginilo.
- **10.** Če se sporočilo o napaki še vedno prikazuje, izklopite izdelek in ga nato znova vklopite.

## **Odpravljanje težav z nezdružljivostjo kartuše s črnilom**

Kartuša s črnilom ni združljiva z vašim tiskalnikom. Zamenjajte jo z novo kartušo s črnilom. Za več informacij glejte [Menjava tiskalnih kartuš na strani 53.](#page-58-0)

## **Težave s tiskanjem**

Kaj želite storiti?

### **Odpravljanje težav, povezanih s tem, da strani ni mogoče natisniti (tiskanje ni mogoče)**

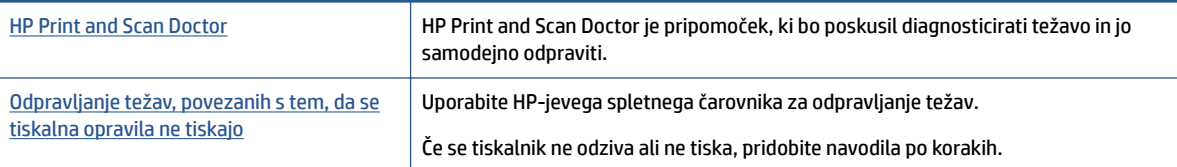

**OPOMBA:** HP Print and Scan Doctor in HP-jevi spletni čarovniki za odpravljanje težav morda niso na voljo v vseh jezikih.

**TOPOMBA:** Če težave povzroča ena kartuša s črnilom, jo lahko odstranite in za tiskanje z HP OfficeJet 4650 series uporabljate način z eno kartušo.

### **Preberite splošna navodila v pomoči za težave, povezane s tem, da tiskanje ni mogoče**

### **Odpravljanje težav v povezavi s tiskanjem**

Preverite, ali je tiskalnik vklopljen in ali je v pladnju papir. Če tiskanje še vedno ni mogoče, v navedenem vrstnem redu poskusite naslednje:

- **1.** Preverite, ali so na zaslonu tiskalnika prikazana sporočila o napakah, in jih odpravite tako, da sledite navodilom na zaslonu.
- **2.** Če je računalnik povezan s tiskalnikom prek kabla USB, ga izklopite in znova vklopite. Če je računalnik povezan s tiskalnikom prek brezžične povezave, potrdite, da povezava deluje.
- **3.** Preverite, ali je tiskalnik ustavljen ali brez povezave.

### **Če želite preveriti, ali je tiskalnik ustavljen ali brez povezave**

- **a.** Glede na operacijski sistem izberite eno od naslednjih možnosti:
	- **Windows 8.1** in **Windows 8**: Pokažite ali tapnite zgornji desni kot zaslona, da odprete vrstico s čarobnimi gumbi, kliknite ikono **Nastavitve**, kliknite ali tapnite **Nadzorna plošča** in nato **Ogled naprav in tiskalnikov**.
	- **Windows 7**: V meniju **Start** operacijskega sistema Windows kliknite **Naprave in tiskalniki**.
	- **Windows Vista**: V meniju **Start** operacijskega sistema Windows kliknite **Nadzorna plošča** in nato še **Tiskalniki**.
	- **Windows XP**: V meniju **Start** operacijskega sistema Windows kliknite **Nadzorna plošča** in nato še **Tiskalniki in faksi**.
- **b.** Dvakrat kliknite ali z desno miškino tipko kliknite ikono tiskalnika in izberite **See what's printing (Pregled tiskalnih opravil)**, da se odpre čakalna vrsta za tiskanje.
- **c.** Prepričajte se, da v meniju **Printer** (Tiskalnik) ni kljukic poleg **Pause Printing** (Začasno prekini tiskanie) ali **Use Printer Offline** (Uporabi tiskalnik brez povezave).
- **d.** Če ste naredili kakšno spremembo, spet poskusite tiskati.
- **4.** Preverite, ali je tiskalnik nastavljen kot privzeti tiskalnik.

### **Če želite preveriti, ali je tiskalnik nastavljen kot privzeti tiskalnik**

- **a.** Glede na operacijski sistem izberite eno od naslednjih možnosti:
	- **Windows 8.1** in **Windows 8**: Pokažite ali tapnite zgornji desni kot zaslona, da odprete vrstico s čarobnimi gumbi, kliknite ikono **Nastavitve**, kliknite ali tapnite **Nadzorna plošča** in nato **Ogled naprav in tiskalnikov**.
	- **Windows 7**: V meniju **Start** operacijskega sistema Windows kliknite **Naprave in tiskalniki**.
	- **Windows Vista**: V meniju **Start** operacijskega sistema Windows kliknite **Nadzorna plošča** in nato še **Tiskalniki**.
	- **Windows XP**: V meniju **Start** operacijskega sistema Windows kliknite **Nadzorna plošča** in nato še **Tiskalniki in faksi**.
- **b.** Preverite, ali je kot privzeti tiskalnik nastavljen pravi tiskalnik.

Poleg privzetega tiskalnika je kljukica v črnem ali zelenem krogu.

- **c.** Če je kot privzeti tiskalnik nastavljen napačen tiskalnik, z desno tipko miške kliknite pravi tiskalnik in izberite **Nastavi kot privzeti tiskalnik**.
- **d.** Poskusite znova uporabiti tiskalnik.
- **5.** Ponovno zaženite tiskanje v ozadju.

**Vnovični zagon tiskanja v ozadju**

**a.** Glede na operacijski sistem izberite eno od naslednjih možnosti:

#### **Windows 8.1 in Windows 8**

- **i.** Pokažite v zgornji desni kot zaslona ali ga tapnite, da odprete vrstico s čarobnimi gumbi, nato kliknite ikono **Nastavitve**.
- **ii.** Kliknite ali tapnite **Nadzorna plošča**, nato kliknite ali tapnite **Sistem in varnost**.
- **iii.** Kliknite ali tapnite **Skrbniška orodja**, nato dvakrat kliknite ali tapnite **Storitve**.
- **iv.** Z desno tipko miške kliknite ali se dotaknite in pridržite **Tiskanje v ozadju** in kliknite **Lastnosti**.
- **v.** Preverite, ali je na zavihku **Splošno** poleg možnosti **Vrsta zagona** izbrana možnost **Samodejno**.
- **vi.** Če storitev še ne poteka, v **Stanje storitve** kliknite **Zaženi** in nato **V redu**.

### **Windows 7**

- **i.** V meniju **Start** operacijskega sistema Windows kliknite **Nadzorna plošča**, **Sistem in varnost**  ter nato **Skrbniška orodja**.
- **ii.** Dvokliknite **Storitve**.
- **iii.** Z desno miškino tipko kliknite **Tiskanje v ozadju** in nato **Lastnosti**.
- **iv.** Preverite, ali je na zavihku **Splošno** poleg možnosti **Vrsta zagona** izbrana možnost **Samodejno**.
- **v.** Če postopek še ne poteka, pod možnostjo **Stanje storitve** kliknite **Start** in nato **V redu**.

#### **Windows Vista**

- **i.** V meniju **Start** operacijskega sistema Windows kliknite **Nadzorna plošča**, **Sistem in upravljanje** ter nato **Skrbniška orodja**.
- **ii.** Dvokliknite **Storitve**.
- **iii.** Z desno tipko miške kliknite **Tiskanje v ozadju** in nato **Lastnosti**.
- **iv.** Preverite, ali je na zavihku **Splošno** poleg možnosti **Vrsta zagona** izbrana možnost **Samodejno**.
- **v.** Če postopek še ne poteka, pod možnostjo **Stanje storitve** kliknite **Start** in nato **V redu**.

### **Windows XP**

- **i.** V meniju **Start** operacijskega sistema Windows z desno miškino tipko kliknite **Moj računalnik**.
- **ii.** Kliknite **Upravljanje** in nato **Storitve in aplikacije**.
- **iii.** Dvokliknite **Storitve** in nato izberite **Tiskanje v ozadju**.
- **iv.** Z desno miškino tipko kliknite **Tiskanje v ozadju** in nato **Ponovni zagon**, da ponovno zaženete storitev.
- **b.** Poskusite znova uporabiti tiskalnik.
- **6.** Znova zaženite računalnik.
- **7.** Počistite čakalno vrsto za tiskanje.

### **Če želite počistiti čakalno vrsto za tiskanje**

- **a.** Glede na operacijski sistem izberite eno od naslednjih možnosti:
	- **Windows 8.1** in **Windows 8**: Pokažite ali tapnite zgornji desni kot zaslona, da odprete vrstico s čarobnimi gumbi, kliknite ikono **Nastavitve**, kliknite ali tapnite **Nadzorna plošča** in nato **Ogled naprav in tiskalnikov**.
	- **Windows 7**: V meniju **Start** operacijskega sistema Windows kliknite **Naprave in tiskalniki**.
	- **Windows Vista**: V meniju **Start** operacijskega sistema Windows kliknite **Nadzorna plošča** in nato še **Tiskalniki**.
	- **Windows XP**: V meniju **Start** operacijskega sistema Windows kliknite **Nadzorna plošča** in nato še **Tiskalniki in faksi**.
- **b.** Dvokliknite ikono za svoj tiskalnik, da se odpre čakalna vrsta za tiskanje.
- **c.** V meniju **Printer** (Tiskalnik) kliknite **Cancel all documents** (Prekliči vse dokumente) ali **Purge Print Document** (Počisti dokumente za tiskanje) in nato kliknite **Yes** (Da) za potrditev.
- **d.** Če so v čakalni vrsti še vedno dokumenti, ponovno zaženite računalnik in poskusite tiskati znova po ponovnem zagonu računalnika.
- **e.** Preverite, ali je čakalna vrsta za tiskanje prazna, in nato poskusite tiskati znova.

### **Pregled napajanja in ponastavitev tiskalnika**

**1.** Napajalni kabel mora biti čvrsto vključen v tiskalnik.

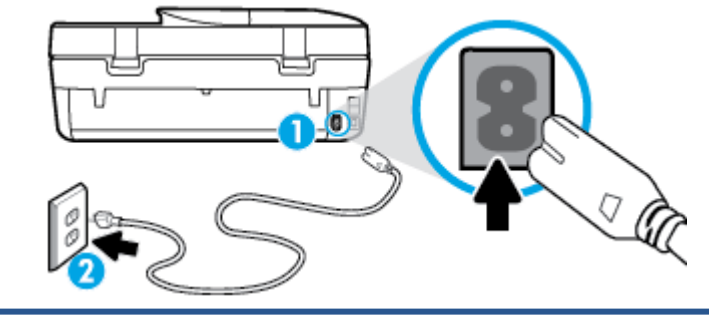

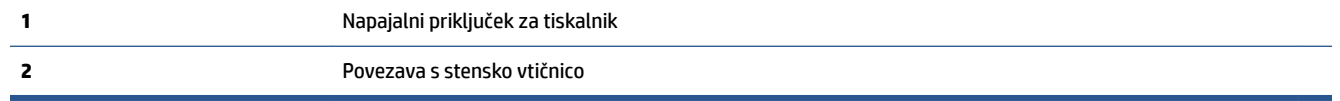

- **2.** Poglejte v tiskalnik in preverite, ali lučka sveti zeleno, kar pomeni, da je priključena v električno napajanje. Če lučka ne gori, preverite, ali je kabel čvrsto vključen v tiskalnik, ali pa ga priključite v drugo stensko vtičnico.
- **3.** Preverite gumb Vklop na tiskalniku. Če ne sveti, je tiskalnik izklopljen. Pritisnite gumb Vklop, da vklopite tiskalnik.

### **<sup>2</sup> OPOMBA:** Če tiskalnik nima električnega napajanja, ga vključite v drugo stensko vtičnico.

- **4.** Ko je tiskalnik vklopljen, izključite napajalni kabel z boka tiskalnika pod vratci za dostop do kartuš.
- **5.** Izključite napajalni kabel iz stenske vtičnice.
- **6.** Počakajte najmanj 15 sekund.
- **7.** Napajalni kabel vključite v stensko vtičnico.
- **8.** Znova vključite napajalni kabel v bok tiskalnika pod vratci za dostop do kartuš.
- **9.** Če se tiskalnik ne vklopi samodejno, pritisnite gumb Vklop, da znova vklopite tiskalnik.
- **10.** Znova poskusite uporabiti tiskalnik.

## **Odpravljanje težav s kakovostjo tiskanja**

[Navodila po korakih za odpravljanje večine težav s kakovostjo tiskanja](http://www.hp.com/embed/sfs/doc?client=IWS-eLP&lc=sl&cc=si&ProductNameOID=5447931&TapasOnline=TSHOOT_PRINT_QUALITY) **Odpravite težave s kakovostjo tiskanja v spletu.** 

### **Preberite splošna navodila v pomoči za odpravljanje težav s kakovostjo tiskanja**

**OPOMBA:** Težave s kakovostjo tiskanja preprečite tako, da tiskalnik vedno izklopite z gumbom **On** (Vklop) in počakate, da lučka gumba **On** (Vklop) neha svetiti in šele nato izvlečete kabel ali prekinete napajanje. Tako bo tiskalnik lahko pomaknil kartuše v pokončni položaj, v katerem so zaščitene pred izsušitvijo.

### **Izboljšanje kakovosti tiskanja**

- **1.** Preverite, ali uporabljate originalne HP-jeve kartuše s črnilom.
- **2.** V programski opremi tiskalnika preverite, ali ste izbrali ustrezne vrste papirja na spustnem seznamu **Media (Mediji)** in kakovost tiskanja na spustnem seznamu **Quality Settings (Nastavitve kakovosti)**.
	- V programska oprema za tiskalnik kliknite **Print, Scan & Fax (Tiskanje, optično branje in faksiranje)** in nato **Set Preferences (Določi nastavitve)**, da odprete nastavitve tiskanja.
- **3.** Preverite ocenjeno raven črnila, da ugotovite, ali kateri od kartuš zmanjkuje črnila. Za več informacij glejte [Preverjanje ocenjene ravni črnila na strani 52.](#page-57-0) Če kartuši s črnilom zmanjkuje črnila, jo zamenjajte.
- **4.** Preverite vrsto papirja.

Za najboljšo kakovost tiskanja uporabite HP-jev papir visoke kakovosti ali papir, ki ustreza standardu ColorLok®. Za več informacij glejte [Osnove papirja na strani 6](#page-11-0).

Vedno preverite, ali je papir, na katerega tiskate, raven. Pri tiskanju slik boste najboljše rezultate dosegli s papirjem HP Advanced Photo.

Poseben papir hranite v originalni embalaži v plastični vrečki, ki jo je mogoče znova zapreti, na ravni površini in na hladnem suhem mestu. Ko nameravate tiskati, vzemite iz embalaže samo toliko papirja, kot ga nameravate takoj porabiti. Ko končate tiskanje, neporabljeni foto papir takoj pospravite nazaj v plastično vrečko. Tako se ne bo zvijal.

**5.** Poravnajte kartuše.

### **Poravnava kartuš v možnosti programska oprema za tiskalnik**

- **W** OPOMBA: Poravnava kartuš zagotavlja visoko kakovost tiskanja. Naprava HP All-in-One vas pozove, da kartuše poravnate vsakič, ko namestite novo tiskalno kartušo. Če odstranite in vstavite isto kartušo s črnilom, vas večnamenska naprava HP ne bo pozvala, da poravnate kartuše s črnilom. HP-jeva večnamenska naprava si zapomni poravnalne vrednosti za kartušo s črnilom, zato kartuš ni treba ponovno poravnati.
	- **a.** V pladenj za papir naložite še neuporabljen navaden bel papir velikosti Letter ali A4.
	- **b.** Glede na operacijski sistem izberite eno od naslednjih možnosti, da odprete programska oprema za tiskalnik:
		- **Windows 8.1**: V spodnjem levem kotu začetnega zaslona kliknite puščico navzdol, nato pa izberite ime tiskalnika,
		- **Windows 8**: Na začetnem zaslonu z desno tipko miške kliknite prazno območje, v vrstici s programi kliknite **Vsi programi**, nato pa izberite ime tiskalnika
		- **Windows 7**, **Windows Vista** in **Windows XP**: Na namizju računalnika kliknite **Start**, izberite **Vsi programi**, kliknite **HP**, kliknite mapo tiskalnika in izberite ikono z imenom tiskalnika.
	- **c.** V programska oprema za tiskalnik kliknite **Print, Scan & Fax (Tiskanje, optično branje in faksiranje)** in nato **Maintain Your Printer (Vzdrževanje tiskalnika)**, da odprete **orodjarno**.
	- **d.** V **Printer Toolbox (Orodjarna tiskalnika)** kliknite **Align Ink Cartridges (Poravnava tiskalnih kartuš)** na zavihku **Device Services (Storitve naprave)**. Tiskalnik natisne list za poravnavo.
	- **e.** Naložite list za poravnavo kartuš z natisnjeno stranjo navzdol v desni kot stekla optičnega bralnika.

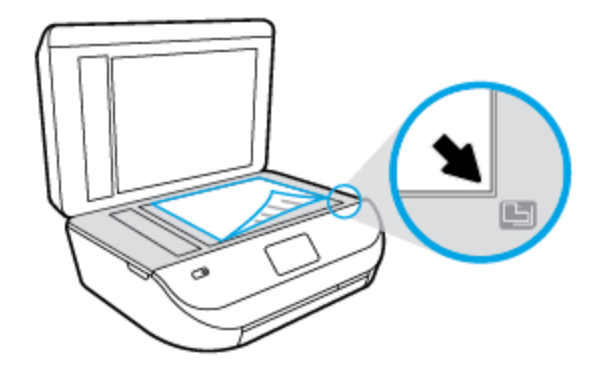

**f.** Sledite navodilom na zaslonu tiskalnika za poravnavo kartuš. List za poravnavo kartuše reciklirajte ali ga zavrzite.

#### **Poravnava kartuš z zaslona tiskalnika**

- **a.** V vhodni pladenj naložite še neuporabljen navaden bel papir velikosti Letter ali A4.
- **b.** Na nadzorni plošči tiskalnika se dotaknite **Orodja** .
- **c.** Dotaknite se **Align Printer** (Poravnaj tiskalnik), nato pa upoštevajte navodila na zaslonu.
- **6.** Če je v kartušah še dovolj črnila, natisnite diagnostično stran.

### **Tiskanje preskusne strani iz orodja programska oprema za tiskalnik**

- **a.** V pladenj za papir naložite še neuporabljen navaden bel papir velikosti Letter ali A4.
- **b.** Glede na operacijski sistem izberite eno od naslednjih možnosti, da odprete programska oprema za tiskalnik:
- **Windows 8.1**: V spodnjem levem kotu začetnega zaslona kliknite puščico navzdol, nato pa izberite ime tiskalnika,
- **Windows 8**: Na začetnem zaslonu z desno tipko miške kliknite prazno območje, v vrstici s programi kliknite **Vsi programi**, nato pa izberite ime tiskalnika
- **Windows 7**, **Windows Vista** in **Windows XP**: Na namizju računalnika kliknite **Start**, izberite **Vsi programi**, kliknite **HP**, kliknite mapo tiskalnika in izberite ikono z imenom tiskalnika.
- **c.** V programska oprema za tiskalnik kliknite **Print, Scan & Fax (Tiskanje, optično branje in faksiranje)** in nato **Maintain Your Printer (Vzdrževanje tiskalnika)**, da odprete orodjarno.
- **d.** Kliknite **Print Diagnostic Information (Tiskanje diagnostičnih informacij)** na zavihku **Device Reports (Poročila naprave)** in natisnite diagnostično stran. Na diagnostični strani si oglejte modra, škrlatna, rumena in črna polja. Če so v barvnih in črnih poljih vidne proge ali neobarvani deli, samodejno očistite kartuše.

### **Tiskanje preskusne strani z zaslona tiskalnika**

- **a.** V pladenj za papir naložite še neuporabljen navaden bel papir velikosti Letter ali A4.
- **b.** Na nadzorni plošči tiskalnika se dotaknite **Orodja** .
- **c.** Dotaknite se **Print Quality Report** (Poročilo o kakovosti tiskanja).
- **7.** Če diagnostična stran kaže proge ali neobarvane dele v barvnih ali črnih poljih, samodejno očistite kartuše s črnilom.

### **Čiščenje kartuš iz orodja programska oprema za tiskalnik**

- **a.** V pladenj za papir naložite še neuporabljen navaden bel papir velikosti Letter ali A4.
- **b.** Glede na operacijski sistem izberite eno od naslednjih možnosti, da odprete programska oprema za tiskalnik:
	- **Windows 8.1**: V spodnjem levem kotu začetnega zaslona kliknite puščico navzdol, nato pa izberite ime tiskalnika,
	- **Windows 8**: Na začetnem zaslonu z desno tipko miške kliknite prazno območje, v vrstici s programi kliknite **Vsi programi**, nato pa izberite ime tiskalnika
	- **Windows 7**, **Windows Vista** in **Windows XP**: Na namizju računalnika kliknite **Start**, izberite **Vsi programi**, kliknite **HP**, kliknite mapo tiskalnika in izberite ikono z imenom tiskalnika.
- **c.** V programska oprema za tiskalnik kliknite **Print, Scan & Fax (Tiskanje, optično branje in faksiranje)** in nato **Maintain Your Printer** (Vzdrževanje tiskalnika), da odprete **orodjarno**.
- **d.** Kliknite **Clean Ink Cartridges (Čiščenje kartuš s črnilom)** na zavihku **Device Services (Storitve naprave)**. Upoštevajte navodila na zaslonu.

#### **Čiščenje kartuš z zaslona tiskalnika**

- **a.** V vhodni pladenj naložite še neuporabljen navaden bel papir velikosti Letter ali A4.
- **b.** Na nadzorni plošči tiskalnika se dotaknite **Orodja** .
- **c.** Dotaknite se **Clean Cartridges** (Očisti kartuše), nato pa upoštevajte navodila na zaslonu.

Če s čiščenjem kartuš ne odpravite težave, se obrnite na HP-jevo podporo. Pojdite na [www.hp.com/](http://h20180.www2.hp.com/apps/Nav?h_pagetype=s-001&h_product=7317518&h_client&s-h-e008-1&h_lang=sl&h_cc=si) [support](http://h20180.www2.hp.com/apps/Nav?h_pagetype=s-001&h_product=7317518&h_client&s-h-e008-1&h_lang=sl&h_cc=si) . Na spletnem mestu boste našli informacije in pripomočke, s katerimi lahko odpravite veliko pogostih težav s tiskalnikom. Če se prikaže poziv, izberite svojo državo/regijo in nato kliknite **Vsi HP-jevi stiki** , da prikažete informacije o klicanju tehnične podpore.

### **Izboljšanje kakovosti tiskanja (OS X)**

- **1.** Preverite, ali uporabljate originalne HP-jeve kartuše.
- **2.** V pogovornem oknu **Print (Natisni)** preverite, ali ste izbrali ustrezno vrsto in kakovost papirja.
- **3.** Preverite ocenjeno raven črnila, da ugotovite, ali kateri od kartuš zmanjkuje črnila.

Če so tiskalne kartuše skoraj prazne, jih zamenjajte.

**4.** Preverite vrsto papirja.

Za najboljšo kakovost tiskanja uporabite HP-jev papir visoke kakovosti ali papir, ki ustreza standardu ColorLok®. Če želite več informacij, glejte [Osnove papirja na strani 6.](#page-11-0)

Vedno preverite, ali je papir, na katerega tiskate, raven. Pri tiskanju slik boste najboljše rezultate dosegli s papirjem HP Advanced Photo.

Poseben papir hranite v originalni embalaži v plastični vrečki, ki jo je mogoče znova zapreti, na ravni površini in na hladnem suhem mestu. Ko nameravate tiskati, vzemite iz embalaže samo toliko papirja, kot ga nameravate takoj porabiti. Ko končate tiskanje, neporabljeni foto papir takoj pospravite nazaj v plastično vrečko. Tako se ne bo zvijal.

**5.** Poravnajte tiskalni kartuši.

### **Poravnava tiskalnih kartuš iz programske opreme**

- **a.** V pladenj za papir naložite navaden bel papir velikosti Letter ali A4.
- **b.** Odprite HP Utility (Pripomoček za HP).
- **OPOMBA:** HP Utility (Pripomoček za HP) je v mapi **Hewlett-Packard** v mapi **Applications (Aplikacije)** na zgornji ravni trdega diska.
- **c.** Na seznamu naprav na levi strani okna izberite HP OfficeJet 4650 series.
- **d.** Kliknite **Align** (Poravnaj).
- **e.** Kliknite **Align** (Poravnaj) in sledite navodilom na zaslonu.
- **f.** Kliknite **All Settings** (Vse nastavitve), da se vrnete v podokno **Information and Support (Informacije in podpora)**.
- **6.** Natisnite preskusno stran.

#### **Tiskanje preskusne strani**

- **a.** V pladenj za papir naložite navaden bel papir velikosti Letter ali A4.
- **b.** Odprite HP Utility (Pripomoček za HP).

**OPOMBA:** HP Utility (Pripomoček za HP) je v mapi **Hewlett-Packard** v mapi **Applications**  (Aplikacije) na zgornji ravni trdega diska.

**c.** Na seznamu naprav na levi strani okna izberite HP 2fficeJet 4650 series.

- **d.** Kliknite **Test Page** (Preskusna stran).
- **e.** Kliknite **Print Test Page (Natisni preskusno stran)** in sledite navodilom na zaslonu.

Preverite, ali je besedilo na preskusni strani natisnjeno z nazobčanimi linijami oz. se v besedilu pojavljajo proge in barvna polja. Če vidite nazobčane linije ali proge oz. na nekaterih poljih ni črnila, samodejno očistite kartuše.

**7.** Če preskusna stran vsebuje proge ali so na njej črna polja oz. manjka besedilo, opravite samodejno čiščenje tiskalnih kartuš.

### **Samodejno čiščenje tiskalne glave**

- **a.** V pladenj za papir naložite navaden bel papir velikosti Letter ali A4.
- **b.** Odprite HP Utility (Pripomoček za HP).
- **OPOMBA:** HP Utility (Pripomoček za HP) je v mapi **Hewlett-Packard** v mapi **Applications**  (Aplikacije) na zgornji ravni trdega diska.
- **c.** Na seznamu naprav na levi strani okna izberite HP OfficeJet 4650 series.
- **d.** Kliknite **Clean Printheads** (Čiščenje tiskalnih glav).
- **e.** Kliknite **Clean** (Očisti) in sledite navodilom na zaslonu.
	- **POZOR:** Tiskalno glavo očistite samo, če je to res potrebno. Pri čiščenju, ki ni potrebno, se porabi črnilo in skrajša življenjska doba tiskalne glave.
- **OPOMBA:** Če je kakovost tiskanja po tem, ko ste tiskalno glavo očistili, še vedno slaba, poskusite tiskalnik poravnati. Če se težave s kakovostjo tiskanja nadaljujejo tudi po poravnavi in čiščenju, se obrnite na HP-jevo podporo.
- **f.** Kliknite **All Settings** (Vse nastavitve), da se vrnete v podokno **Information and Support (Informacije in podpora)**.

### **Odpravljanje razmazanega črnila na natisih**

Če so na izpisih packe črnila, za naslednje opravilo tiskanja na zaslonu tiskalnika izberite funkcijo Clean Ink Smear (Čiščenje madeža). Proces poteka več minut. Naložiti morate navaden papir polne velikosti, ki se bo med čiščenjem premikal v vse smeri. Pri tem so mehanski zvoki popolnoma običajni.

- **1.** V vhodni pladenj naložite še neuporabljen navaden bel papir velikosti Letter ali A4.
- **2.** Na nadzorni plošči tiskalnika se dotaknite **Orodja** .
- **3.** Dotaknite se **Clean Page Smears** (Očisti madeže na strani), nato pa upoštevajte navodila na zaslonu.

**TOPOMBA:** To lahko naredite tudi s programsko opremo tiskalnika HP ali z vgrajenim spletnim strežnikom (EWS). Za dostopanje do programske opreme ali vdelanega spletnega strežnika glejte Odprite programsko [opremo tiskalnika HP .\(Windows\) na strani 12](#page-17-0) ali [Odpiranje vdelanega spletnega strežnika na strani 63.](#page-68-0)

## **Težave s kopiranjem**

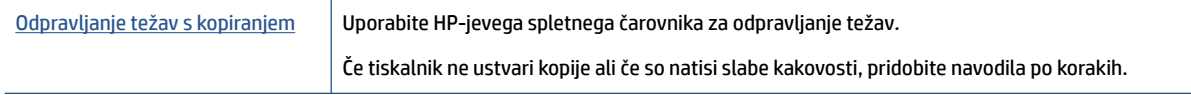

### **<sup>2</sup> OPOMBA:** HP-jevi spletni čarovniki za odpravljanje težav morda niso na voljo v vseh jezikih.

[Namigi za uspešno kopiranje in optično branje na strani 28](#page-33-0)

## **Težave z optičnim branjem**

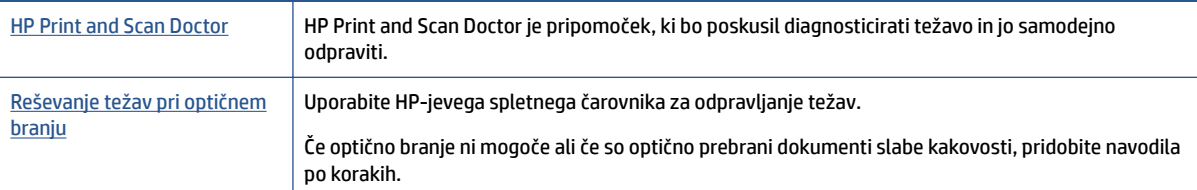

**OPOMBA:** HP Print and Scan Doctor in HP-jevi spletni čarovniki za odpravljanje težav morda niso na voljo v vseh jezikih.

[Namigi za uspešno kopiranje in optično branje na strani 28](#page-33-0)

## **Težave s faksiranjem**

Najprej zaženite poročilo o preskusu faksiranja, da boste videli, ali gre za težavo z nastavitvijo faksa. Če je preskus uspešen in imate še vedno težave s faksiranjem, preglejte nastavitve faksa, navedene v poročilu, da preverite, ali so pravilne.

### **Zagon preskusa faksa**

Naredite lahko preskus nastavitve faksa, da preverite stanje tiskalnika in se prepričate, ali je za pošiljanje faksov pravilno nastavljen. Ta preskus opravite potem, ko v tiskalniku končate nastavitev faksa. Preskus naredi naslednje:

- preveri strojno opremo faksa,
- preveri, ali je tiskalnik povezan s pravim telefonskim kablom,
- preveri, ali je telefonski kabel priključen na prava vrata,
- preveri znak centrale,
- preveri stanje povezave telefonske linije,
- preveri aktivno telefonsko linijo,

#### **Preskušanje nastavitve faksa z nadzorne plošče tiskalnika**

- **1.** Tiskalnik za pošiljanje faksov nastavite v skladu z navodili za domačo ali pisarniško nastavitev.
- **2.** Pred začetkom preskusa preverite, ali so nameščene kartuše s črnilom in ali je v vhodni pladenj naložen papir polne velikosti.
- **3.** Na zaslonu **Fax** (Faks) se dotaknite **Setup (Nastavitev)** , nato pa **Setup Wizard** (Čarovnik za nastavitev) in upoštevajte navodila na zaslonu.

Tiskalnik na zaslonu prikaže stanje preskusa in natisne poročilo.

**4.** Preglejte poročilo.

- Če preskus faksa ne uspe, preglejte spodnje rešitve.
- Če preskus uspe in imate še vedno težave s faksiranjem, preglejte, ali so nastavitve faksa, navedene v poročilu, pravilne. Uporabite lahko tudi HP-jevega spletnega čarovnika za odpravljanje težav.

## **Kaj storiti, če preskus faksa ne uspe**

Če ste zagnali preskus faksa in ta ni bil uspešen, v poročilu poiščite osnovne informacije o napaki. Za podrobnejše informacije v poročilu preverite, kateri del preskusa ni bil uspešen in nato v ustrezni temi v tem razdelku poiščite morebitne rešitve.

### **»Preskus strojne opreme faksa« ni uspel**

- Izklopite tiskalnik, tako da pritisnete (b) (gumb Napajanje) na nadzorni plošči tiskalnika in nato odklopite napajalni kabel z zadnje strani tiskalnika. Po nekaj sekundah napajalni kabel znova povežite in nato vklopite tiskalnik. Ponovno zaženite preskus. Če preskus znova ne uspe, nadaljujte s pregledovanjem informacij o odpravljanju napak v tem poglavju.
- Poskusite poslati ali sprejeti preskusni faks. Če lahko faks uspešno pošljete ali prejmete, mogoče težave ni.
- Če preskus izvajate s programom **Fax Setup Wizard** (Čarovnik za namestitev faksa) (Windows) ali s pripomočkom **HP Utility** (OS X), preverite, ali naprava ne izvaja drugega opravila, npr. sprejema faks ali kopira. Preverite, ali je na zaslonu prikazano sporočilo o tem, da tiskalnik izvaja opravilo. Če ga, počakajte, da ga dokonča in se ustavi, nato pa zaženite preskus.
- Uporabite telefonski kabel, ki je priložen tiskalniku. Če tiskalnika ne boste povezali prek telefonske zidne vtičnice s priloženim telefonskim kablom, morda ne boste mogli poslati ali sprejeti faksa. Ko priključite telefonski kabel, ki je priložen tiskalniku, znova zaženite preskus faksa.
- Če uporabljate telefonski razdelilnik, lahko pride do težav pri pošiljanju faksov. (Razdelilnik je konektor za dva kabla, ki se priključi v telefonsko zidno vtičnico.) Poskusite odstraniti razdelilnik in tiskalnik priključiti neposredno v telefonsko zidno vtičnico.

Ko odpravite vse težave, znova zaženite preskus faksa, da se prepričate, ali deluje in ali tiskalnik lahko pošlje faks. Če **Fax Hardware Test (Preskus strojne opreme faksa)** še vedno ne uspe in imate pri pošiljanju faksov težave, se obrnite na HP-jevo službo za podporo. Obiščite [www.hp.com/support](http://h20180.www2.hp.com/apps/Nav?h_pagetype=s-001&h_product=7317518&h_client&s-h-e008-1&h_lang=sl&h_cc=si) . Na spletnem mestu boste našli informacije in pripomočke, s katerimi lahko popravite mnogo pogostih težav s tiskalnikom. Če ste pozvani, izberite svojo državo/regijo in nato kliknite **Vsi HP-jevi stiki** , kjer dobite informacije o klicanju tehnične podpore.

### **Preskus »V delujočo telefonsko zidno vtičnico povezan faks« ni uspel**

- Preverite povezavo med telefonsko zidno vtičnico in tiskalnikom ter se prepričajte, da je telefonski kabel čvrsto pritrjen.
- Uporabite telefonski kabel, ki je priložen tiskalniku. Če tiskalnika ne boste povezali prek telefonske zidne vtičnice s priloženim telefonskim kablom, morda ne boste mogli poslati ali sprejeti faksa. Ko priključite telefonski kabel, ki je priložen tiskalniku, znova zaženite preskus faksa.
- Prepričajte se, da ste tiskalnik pravilno priključili v telefonsko zidno vtičnico. En konec telefonskega kabla, ki je priložen v škatli skupaj s tiskalnikom, priključite v stensko telefonsko vtičnico, drugega pa na vrata z oznako 1-LINE na zadnji strani tiskalnika.

Več o nastavitvi in preskusu faksa, [kliknite tukaj, da boste v spletu našli dodatne informacije](http://www.hp.com/embed/sfs/doc?client=IWS-eLP&lc=sl&cc=si&ProductNameOID=5447931&TapasOnline=SETUP_FAX).

- Če uporabljate telefonski razdelilnik, lahko pride do težav pri pošiljanju faksov. (Razdelilnik je konektor za dva kabla, ki se priključi v telefonsko zidno vtičnico.) Poskusite odstraniti razdelilnik in tiskalnik priključiti neposredno v telefonsko zidno vtičnico.
- Delujoči telefon in telefonski kabel poskusite povezati s telefonsko zidno vtičnico, ki jo uporabljate za tiskalnik, in preverite znak centrale. Če ne slišite znaka centrale, prosite telefonskega operaterja, naj preveri linijo.
- Poskusite poslati ali sprejeti preskusni faks. Če lahko faks uspešno pošljete ali prejmete, mogoče težave ni.

Ko odpravite vse težave, znova zaženite preskus faksa, da se prepričate, ali deluje in ali tiskalnik lahko pošlje faks.

### **Preskus »V ustrezna vrata faksa vključen telefonski kabel« ni uspel**

Uporabite telefonski kabel, ki je priložen tiskalniku. Če tiskalnika ne boste povezali prek telefonske zidne vtičnice s priloženim telefonskim kablom, morda ne boste mogli poslati ali sprejeti faksa. Ko priključite telefonski kabel, ki je priložen tiskalniku, znova zaženite preskus faksa.

Če uporabljate telefonski razdelilnik, lahko pride do težav pri pošiljanju faksov. (Razdelilnik je konektor za dva kabla, ki se priključi v telefonsko zidno vtičnico.) Poskusite odstraniti razdelilnik in tiskalnik priključiti neposredno v telefonsko zidno vtičnico.

### **Telefonski kabel vključite v prava vrata.**

- **1.** En konec telefonskega kabla, ki je priložen v škatli skupaj s tiskalnikom, priključite v stensko telefonsko vtičnico, drugega pa v vrata z oznako 1-LINE na zadnji strani tiskalnika.
- **<sup>2</sup> OPOMBA:** Če tiskalnik s stensko telefonsko vtičnico povežete prek vrat 2-EXT, ni mogoče pošiljati ali sprejemati faksov. Vrata 2-EXT so namenjena za povezovanje druge opreme, kot je odzivnik.

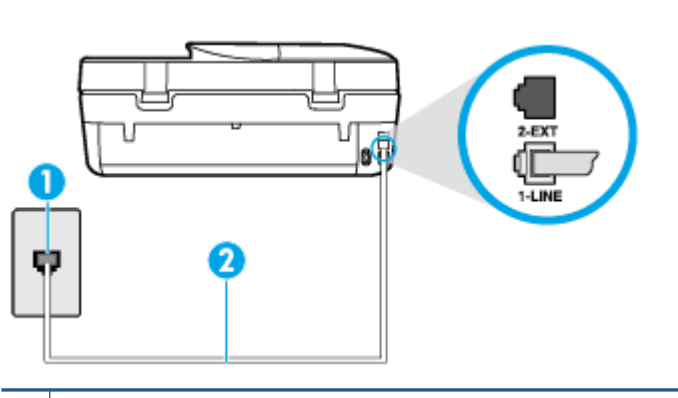

**Slika 9-1** Zadnja stran tiskalnika

- **1** Stenska telefonska vtičnica
- **2** Telefonski kabel, ki je priložen v škatli poleg tiskalnika, priključite na vrata »1-LINE«.
- **2.** Ko telefonski kabel priključite v vrata z oznako 1-LINE, znova zaženite preskus faksa, da se prepričate, ali deluje in ali je tiskalnik pripravljen za pošiljanje faksa.
- **3.** Poskusite poslati ali sprejeti preskusni faks.

### **Preskus »Uporaba pravilne vrste telefonskega kabla s faksom« ni uspel**

● Tiskalnik povežite prek telefonske zidne vtičnice s telefonskim kablom, ki je v škatli poleg tiskalnika. En konec telefonskega kabla priključite na vrata z oznako 1-LINE na zadnji strani tiskalnika, drugi konec pa na telefonsko zidno vtičnico, kot je prikazano na sliki.

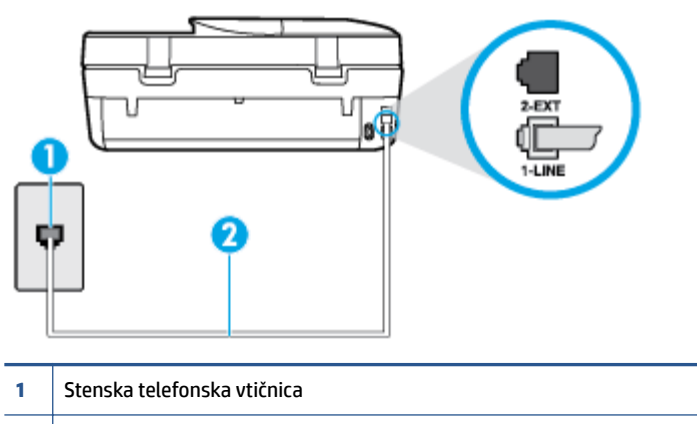

**2** Telefonski kabel, ki je priložen v škatli poleg tiskalnika, priključite na vrata »1-LINE«.

Če telefonski kabel, ki je priložen tiskalniku, ni dovolj dolg, ga lahko podaljšate s daljšim telefonskim kablom z dvema žicama. Kabel lahko kupite v trgovini z električno opremo in dodatno opremo za telefone.

- Preverite povezavo med telefonsko zidno vtičnico in tiskalnikom ter se prepričajte, da je telefonski kabel čvrsto pritrjen.
- Uporabite telefonski kabel, ki je priložen tiskalniku. Če tiskalnika ne boste povezali prek telefonske zidne vtičnice s priloženim telefonskim kablom, morda ne boste mogli poslati ali sprejeti faksa. Ko priključite telefonski kabel, ki je priložen tiskalniku, znova zaženite preskus faksa.
- Če uporabljate telefonski razdelilnik, lahko pride do težav pri pošiljanju faksov. (Razdelilnik je konektor za dva kabla, ki se priključi v telefonsko zidno vtičnico.) Poskusite odstraniti razdelilnik in tiskalnik priključiti neposredno v telefonsko zidno vtičnico.

#### **Preskus »Zaznavanje znaka centrale« ni uspel**

- Druga oprema, ki je priključena na isto telefonsko linijo kot tiskalnik, je morda vzrok za neuspele preskuse. Če želite izvedeti, ali težave povzroča druga oprema, vso opremo izklopite s telefonske linije in znova zaženite preskus. Če preskus **Dial Tone Detection Test (Preskušanje zaznavanja znaka centrale)**  uspe brez priključene druge opreme, težave povzroča eden ali več delov opreme; vsakega posebej znova priključite in vsakič zaženite preskus, dokler ne ugotovite, kateri del opreme povzroča težavo.
- Delujoči telefon in telefonski kabel poskusite povezati s telefonsko zidno vtičnico, ki jo uporabljate za tiskalnik, in preverite znak centrale. Če ne slišite znaka centrale, prosite telefonskega operaterja, naj preveri linijo.
- Prepričajte se, da ste tiskalnik pravilno priključili v telefonsko zidno vtičnico. En konec telefonskega kabla, ki je priložen v škatli skupaj s tiskalnikom, priključite v stensko telefonsko vtičnico, drugega pa na vrata z oznako 1-LINE na zadnji strani tiskalnika.
- Če uporabljate telefonski razdelilnik, lahko pride do težav pri pošiljanju faksov. (Razdelilnik je konektor za dva kabla, ki se priključi v telefonsko zidno vtičnico.) Poskusite odstraniti razdelilnik in tiskalnik priključiti neposredno v telefonsko zidno vtičnico.
- Če vaš telefonski sistem ne uporablja standardnega znaka centrale, kot so nekateri sistemi naročniške centrale (PBX), lahko to vodi do neuspelega preizkusa. To ne bo povzročalo težav pri pošiljanju ali sprejemanju faksov. Poskusite poslati ali sprejeti preskusni faks.
- Preverite, ali je nastavitev države/regije ustrezno nastavljena za vašo državo/regijo. Če nastavitev za državo/regijo ni nastavljena ali je nastavljena napačno, je lahko to vzrok za neuspel preskus in lahko boste imeli težave pri pošiljanju in sprejemanju faksov.
- Tiskalnik priključite na analogno telefonsko linijo, sicer ne boste mogli pošiljati ali sprejemati faksov. Če želite preveriti, ali je telefonska linija digitalna, na linijo priključite običajen analogni telefon in poslušajte znak centrale. Če ne slišite normalnega znaka centrale, je telefonska linija morda nastavljena za digitalne telefone. Tiskalnik priključite na analogno telefonsko linijo in poskusite poslati ali sprejeti faks.
- Uporabite telefonski kabel, ki je priložen tiskalniku. Če tiskalnika ne boste povezali prek telefonske zidne vtičnice s priloženim telefonskim kablom, morda ne boste mogli poslati ali sprejeti faksa. Ko priključite telefonski kabel, ki je priložen tiskalniku, znova zaženite preskus faksa.

Ko odpravite vse težave, znova zaženite preskus faksa, da se prepričate, ali deluje in ali tiskalnik lahko pošlje faks. Če preskus **Zaznavanja znaka centrale** še vedno ne uspe, se obrnite na svoje telefonsko podjetje. ki naj preveri linijo.

### **Preskus »Stanje faks linije« ni uspel**

- Tiskalnik priključite na analogno telefonsko linijo, sicer ne boste mogli pošiljati ali sprejemati faksov. Če želite preveriti, ali je telefonska linija digitalna, na linijo priključite običajen analogni telefon in poslušajte znak centrale. Če ne slišite normalnega znaka centrale, je telefonska linija morda nastavljena za digitalne telefone. Tiskalnik priključite na analogno telefonsko linijo in poskusite poslati ali sprejeti faks.
- Preverite povezavo med telefonsko zidno vtičnico in tiskalnikom ter se prepričajte, da je telefonski kabel čvrsto pritrjen.
- Prepričajte se, da ste tiskalnik pravilno priključili v telefonsko zidno vtičnico. En konec telefonskega kabla, ki je priložen v škatli skupaj s tiskalnikom, priključite v stensko telefonsko vtičnico, drugega pa na vrata z oznako 1-LINE na zadnji strani tiskalnika.
- Druga oprema, ki je priključena na isto telefonsko linijo kot tiskalnik, je morda vzrok za neuspele preskuse. Če želite izvedeti, ali težave povzroča druga oprema, vso opremo izklopite s telefonske linije in znova zaženite preskus.
	- Če preskus **Fax Line Condition Test (Preskušanje stanja faks linije)** uspe brez priključene druge opreme, težave povzroča en ali več delov opreme; vsakega posebej ponovno priključite in vsakič zaženite preskus, dokler ne ugotovite, kateri del opreme povzroča težavo.
	- Če preskus **Fax Line Condition Test (Preskušanje stanja faks linije)** brez druge opreme ne uspe, tiskalnik priključite na delujočo telefonsko linijo in preglejte informacije o odpravljanju napak v tem poglavju.
- Če uporabljate telefonski razdelilnik, lahko pride do težav pri pošiljanju faksov. (Razdelilnik je konektor za dva kabla, ki se priključi v telefonsko zidno vtičnico.) Poskusite odstraniti razdelilnik in tiskalnik priključiti neposredno v telefonsko zidno vtičnico.
- Uporabite telefonski kabel, ki je priložen tiskalniku. Če tiskalnika ne boste povezali prek telefonske zidne vtičnice s priloženim telefonskim kablom, morda ne boste mogli poslati ali sprejeti faksa. Ko priključite telefonski kabel, ki je priložen tiskalniku, znova zaženite preskus faksa.

Ko odpravite vse težave, znova zaženite preskus faksa, da se prepričate, ali deluje in ali tiskalnik lahko pošlje faks. Če preskus **Stanje faks linije** še vedno ne uspe in imate pri pošiljanju faksov težave, se obrnite na telefonsko podjetje, ki naj preveri telefonsko linijo.

## **Odpravite težave s faksiranjem.**

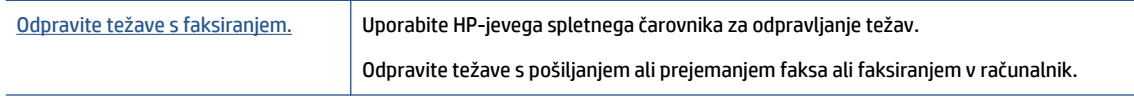

**<sup>2</sup> OPOMBA:** HP-jevi spletni čarovniki za odpravljanje težav morda niso na voljo v vseh jezikih.

## **Preberite splošna navodila v pomoči za specifiène težave s faksiranjem**

Kakšno težavo s faksiranjem imate?

### **Na zaslonu je vedno prikazano sporočilo »Slušalka ni na mestu«**

- Uporabljate napačno vrsto telefonskega kabla. Tiskalnik priključite na telefonsko linijo s telefonskim kablom z dvema žicama, ki je priložen tiskalniku. Če telefonski kabel, ki je priložen tiskalniku, ni dovolj dolg, ga lahko podaljšate z daljšim telefonskim kablom. Kabel lahko kupite v trgovini z električno opremo in dodatno opremo za telefone.
- Morda je v uporabi druga oprema, ki je priključena na isto telefonsko linijo kot tiskalnik. Prepričajte se, ali drugi telefoni (telefoni, ki so na isti telefonski liniji, vendar niso priključeni na tiskalnik) ali druga oprema niso v uporabi ali zasedeni. S tiskalnikom na primer ne morete poslati faksa, če je drug telefon zaseden ali če za pošiljanje e-pošte oziroma dostop do interneta uporabljate računalniški klicni modem.

### **V tiskalniku prihaja do težav pri pošiljanju in sprejemanju faksov**

Preverite, ali je tiskalnik vklopljen. Poglejte na zaslon tiskalnika. Če je zaslon prazen in gumb  $\binom{1}{2}$ (Napajanje) ne sveti, je tiskalnik izklopljen. Prepričajte se, da je napajalni kabel čvrsto priključen v tiskalnik in vtičnico. Pritisnite (1) (gumb Napajanje), da vklopite tiskalnik.

Ko vklopite tiskalnik, HP priporoča, da počakate pet minut, preden pošljete ali sprejmete faks. Tiskalnik ne more pošiljati ali sprejemati faksov med inicializacijo po vklopu.

● Tiskalnik povežite prek telefonske zidne vtičnice s telefonskim kablom, ki je v škatli poleg tiskalnika. En konec telefonskega kabla priključite na vrata z oznako 1-LINE na zadnji strani tiskalnika, drugi konec pa na telefonsko zidno vtičnico, kot je prikazano na sliki.

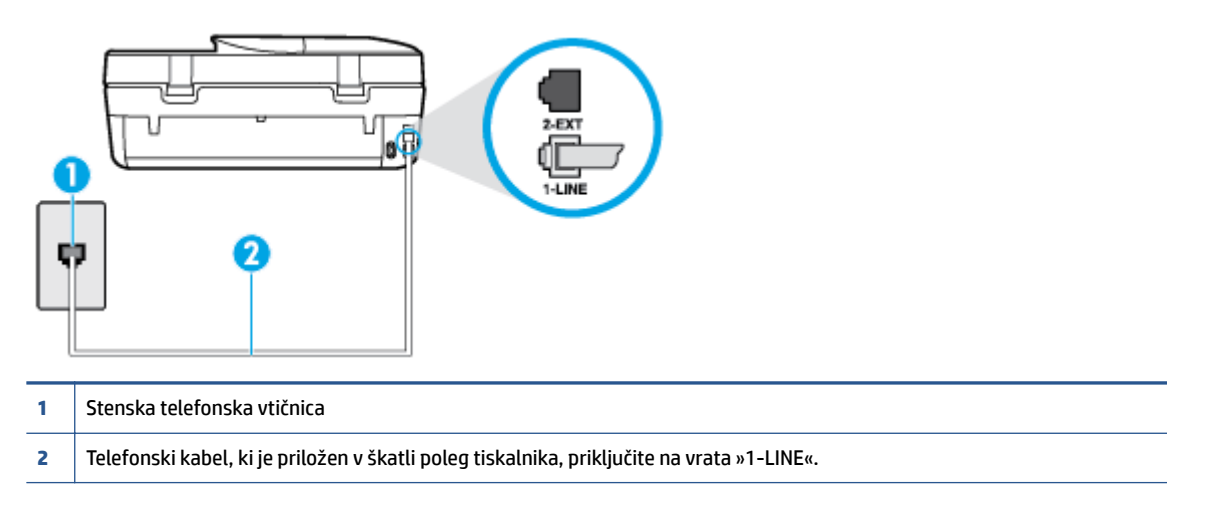

Če telefonski kabel, ki je priložen tiskalniku, ni dovolj dolg, ga lahko podaljšate s daljšim telefonskim kablom z dvema žicama. Kabel lahko kupite v trgovini z električno opremo in dodatno opremo za telefone.

- Delujoči telefon in telefonski kabel poskusite povezati s telefonsko zidno vtičnico, ki jo uporabljate za tiskalnik, in preverite znak centrale. Če zvoka centrale ne slišite, za popravilo pokličite svojega telefonskega operaterja.
- Morda je v uporabi druga oprema, ki je priključena na isto telefonsko linijo kot tiskalnik. S tiskalnikom na primer ne morete poslati faksa, če je drug telefon zaseden ali če za pošiljanje e-pošte oziroma dostop do interneta uporabljate računalniški klicni modem.
- Preverite, ali je napako povzročilo drugo delovanje. Preverite, ali se je na zaslonu oz. v računalniku izpisalo sporočilo o napaki z informacijami o težavi in navodili za njeno reševanje. Če pride do napake, tiskalnik ne more pošiljati ali prejemati faksov, dokler napake ne odpravite.
- Pri povezavi telefonske linije lahko slišite šume. Telefonske linije s slabo kakovostjo zvoka (šum) lahko povzročijo težave pri faksiranju. Kakovost zvoka telefonske linije preverite tako, da telefon priključite v telefonsko zidno vtičnico in poslušate, če se slišijo statični ali drugi šumi. Če slišite šume, izklopite funkcijo **Error Correction Mode (Način odpravljanja napak)** (ECM) in ponovno poskusite poslati faks. Več informacij o spreminjanju načina za odpravljanje napak najdete v poglavju [Pošiljanje faksa v načinu](#page-38-0) [odpravljanja napak na strani 33](#page-38-0). Če se težave nadaljujejo, se obrnite na telefonsko podjetje.
- Če uporabljate digitalno naročniško linijo (DSL), preverite, ali ste priključili filter DSL, sicer faksov ni mogoče uspešno pošiljati. [Če si želite ogledati več informacij o tem v spletu, kliknite tukaj](http://www.hp.com/embed/sfs/doc?client=IWS-eLP&lc=sl&cc=si&ProductNameOID=5447931&TapasOnline=SETUP_FAX).
- Prepričajte se, da tiskalnik ni priključen v telefonsko zidno vtičnico, ki je namenjena digitalnim telefonom. Če želite preveriti, ali je telefonska linija digitalna, na linijo priključite običajen analogni telefon in poslušajte znak centrale. Če ne slišite normalnega znaka centrale, je telefonska linija morda nastavljena za digitalne telefone.
- Če uporabliate pretvornik/terminalni vmesnik za naročniško centralo (PBX) ali za storitve digitalnega omrežja z integriranimi storitvami (ISDN), poskrbite, da je tiskalnik priključen na ustrezna vrata in da je terminalni vmesnik nastavljen na ustrezno vrsto stikala za vašo državo/regijo, če je to mogoče. [Če si](http://www.hp.com/embed/sfs/doc?client=IWS-eLP&lc=sl&cc=si&ProductNameOID=5447931&TapasOnline=SETUP_FAX) [želite ogledati več informacij o tem v spletu, kliknite tukaj](http://www.hp.com/embed/sfs/doc?client=IWS-eLP&lc=sl&cc=si&ProductNameOID=5447931&TapasOnline=SETUP_FAX).
- Če je tiskalnik priključen na isto telefonsko linijo kot storitev DSL, modem DSL morda ne bo pravilno ozemljen. Če modem DSL ni pravilno ozemljen, lahko povzroči šume na telefonski liniji. Telefonske linije s slabo kakovostjo zvoka (šum) lahko povzročijo težave pri pošiljanju faksov. Kakovost zvoka telefonske linije lahko preverite tako, da telefon vključite v telefonsko zidno vtičnico in poslušate, ali se slišijo statični ali drugi šumi. Če slišite šume, izklopite modem DSL in popolnoma prekinite napajanje za vsaj 15 minut. Znova vklopite modem DSL in poslušajte znak centrale.
- **TV OPOMBA:** V prihodnje lahko na telefonski liniji znova zaznate statični šum. Če tiskalnik preneha pošiljati in sprejemati fakse, ta postopek ponovite.

Če v telefonski liniji še vedno slišite šum, se obrnite na telefonsko podjetje. Za informacije o izklopu modema DSL se za pomoč obrnite na ponudnika DSL.

● Če uporabljate telefonski razdelilnik, lahko pride do težav pri pošiljanju faksov. (Razdelilnik je konektor za dva kabla, ki se priključi v telefonsko zidno vtičnico.) Poskusite odstraniti razdelilnik in tiskalnik priključiti neposredno v telefonsko zidno vtičnico.

### **Tiskalnik ne more prejemati faksov, lahko pa jih pošilja**

- Če niste uporabnik storitve značilnega zvonjenja, preverite, ali je funkcija **Distinctive Ring (Značilno zvonjenje)** tiskalnika nastavljena na **All Rings (Vsa zvonjenja)** . Za več informacij glejte [Spreminjanje](#page-45-0)  [vzorca odzivnega zvonjenja za značilno zvonjenje na strani 40](#page-45-0).
- Če je funkcija **Auto Answer (Samodejni odgovor)** nastavljena na **2ff** (Izklop), morate fakse sprejemati ročno; v nasprotnem primeru tiskalnik faksa ne more sprejeti. Informacije o ročnem sprejemanju faksov najdete v poglavju [Ročno sprejemanje faksa na strani 33.](#page-38-0)
- Če imate storitev glasovne pošte priključeno na isto telefonsko številko, ki jo uporabljate za faksne klice, morate fakse sprejemati ročno, ne samodejno. To pomeni, da morate na dohodne faksne klice odgovoriti osebno. Preberite več o nastavitvi tiskalnika za uporabo glasovne pošte, če si želite ogledati več [informacij o tem v spletu, kliknite tukaj](http://www.hp.com/embed/sfs/doc?client=IWS-eLP&lc=sl&cc=si&ProductNameOID=5447931&TapasOnline=SETUP_FAX). Informacije o ročnem sprejemanju faksov najdete v poglavju [Ročno sprejemanje faksa na strani 33](#page-38-0).
- Če imate računalniški klicni modem priključen na isto telefonsko linijo kot tiskalnik, preverite, da programska oprema, ki je bila priložena modemu, ni nastavljena za samodejno sprejemanje faksov. Modemi, ki so nastavljeni na samodejno sprejemanje faksov, prevzamejo telefonsko linijo za sprejemanje vseh dohodnih faksov, kar tiskalniku prepreči sprejemanje faksnih klicev.
- Če sta odzivnik in tiskalnik priključena na isto telefonsko linijo, se lahko pojavi ena od naslednjih težav:
	- Odzivnik morda ni pravilno nastavljen za tiskalnik.
	- Odhodno sporočilo je morda predolgo ali preglasno, da bi tiskalnik lahko zaznal ton faksa, in faks, ki pošilja, utegne prekiniti povezavo.
	- Odzivnik morda po odhodnem sporočilu ni imel na razpolago dovolj tišine, da bi tiskalniku omogočil zaznati ton faksa. Ta težava je najpogostejša pri digitalnih odzivnikih.

Z naslednjimi dejanji utegnete rešiti te težave:

- Ko imate odzivnik na telefonski liniji, ki jo uporabljate tudi za klice faksa, poskusite priključiti odzivnik neposredno v računalnik, [za prikaz dodatnih informacij v spletu kliknite tukaj.](http://www.hp.com/embed/sfs/doc?client=IWS-eLP&lc=sl&cc=si&ProductNameOID=5447931&TapasOnline=SETUP_FAX)
- Poskrbite, da je tiskalnik nastavljen na samodejno sprejemanje faksov. Informacije o nastavitvi tiskalnika na samodejno sprejemanje faksov najdete v [Sprejemanje faksa na strani 33](#page-38-0).
- Nastavitev **Rings to Answer (Zvonj. do odg.)** mora biti nastavljena na večje število zvonjenj kot odzivnik. Več informacij najdete v [Nastavitev števila zvonjenj pred odgovorom na strani 40](#page-45-0).
- Izklopite odzivnik in nato poskušajte sprejeti faks. Če ste faks uspešno poslali brez odzivnika, morda težave povzroča odzivnik.
- Ponovno priklopite odzivnik in ponovno posnemite odhodno sporočilo. Posnemite sporočilo, dolgo približno 10 sekund. Ko snemate sporočilo, govorite počasi in tiho. Na koncu sporočila pustite vsaj 5 sekund tišine. Ko snemate tišino, ne sme biti šuma v ozadju. Poskusite ponovno sprejeti faks.
- **OPOMBA:** Pri nekaterih digitalnih odzivnikih se utegne zgoditi, da se tišina na koncu odhodnega sporočila ne ohrani. Predvajajte odhodno sporočilo, da preverite.
- Če je tiskalnik priključen na isto telefonsko linijo kot druga telefonska oprema, npr. odzivnik, računalniški klicni modem ali večvratna stikalna naprava, je lahko signal faksa slabši. Signal je lahko slabši tudi, če uporabljate razdelilnik ali za podaljšanje telefonskega kabla priključite dodatne kable. Slabši signal faksa lahko povzroči težave med sprejemanjem faksa.

Če želite izvedeti, ali težave povzroča druga oprema, izklopite s telefonske linije vse naprave, razen tiskalnika in poskusite sprejeti faks. Če lahko uspešno sprejmete fakse brez priključene druge opreme, težave povzroča eden ali več delov opreme; poskusite vsakega posebej znova priključiti in vsakič sprejeti faks, dokler ne boste ugotovili, katera oprema povzroča težavo.

● Če imate za telefonsko številko faksa poseben vzorec zvonjenja (uporabljate storitev značilnega zvonjenja prek telefonskega podjetja), se mora funkcija **Distinctive Ring (Značilno zvonjenje)** tiskalnika z njo ujemati. Za več informacij glejte [Spreminjanje vzorca odzivnega zvonjenja za značilno zvonjenje](#page-45-0)  [na strani 40.](#page-45-0)

### **Tiskalnik ne more pošiljati faksov, lahko pa jih sprejema**

● Tiskalnik morda začne z izbiranjem prehitro ali prezgodaj. Morda boste morali v zaporedje številk vnesti presledke. Če boste na primer potrebovali dostop do zunanje linije, vstavite premor za številko za dostop, preden izberete telefonsko številko. Če je vaša številka 95555555, številka 9 pa omogoča dostop do zunanje linije, boste morda morali vnesti premore tako: 9-555-5555. Če želite vnesti presledek v številko faksa, ki jo vpisujete, se večkrat zaporedoma dotaknite **\***, da se na zaslonu prikaže vezaj (**-**).

Faks lahko pošljete tudi z nadzorom izbiranja. Tako lahko med izbiranjem poslušate telefonsko linijo. Lahko nastavite hitrost izbiranja in se med izbiranjem odzivate na pozive. Več informacij najdete v poglavju [Pošiljanje faksa z nadzorom izbiranja na strani 31](#page-36-0).

Številka, ki ste jo vnesli, ko ste pošiljali faks, ni v ustreznem formatu ali pa obstajajo težave s sprejemnim faksom. Da bi preverili, s telefona pokličite številko faksa in poslušajte tone faksa. Če ne slišite tonov faksa, sprejemni faks morda ni vklopljen ali povezan ali pa storitev glasovne pošte moti prejemnikova telefonska linija. Lahko vprašate prejemnika, naj preveri, ali niso težave pri prejemnikovem faksu.

### **Toni faksa so posneti na mojem odzivniku**

- Ko imate odzivnik na telefonski liniji, ki jo uporabljate tudi za klice faksa, poskusite priključiti odzivnik neposredno v računalnik, [za prikaz dodatnih informacij v spletu kliknite tukaj](http://www.hp.com/embed/sfs/doc?client=IWS-eLP&lc=sl&cc=si&ProductNameOID=5447931&TapasOnline=SETUP_FAX). Če tega ne naredite, se bodo toni faksa posneli na odzivnik.
- Tiskalnik mora biti nastavljen na samodejno sprejemanje faksov, funkcija **Rings to Answer (Zvonj. do odg.)** pa mora biti pravilno nastavljena. Število zvonjenj za odziv tiskalnika mora biti večje od števila zvonjenj za odziv odzivnika. Če sta odzivnik in tiskalnik nastavljena na isto število zvonjenj, na katere se odzivata, se bosta na klic odzvali obe napravi, toni faksa pa se bodo posneli na odzivnik.
- Odzivnik nastavite na nizko število zvonjenj, tiskalnik pa na najvišje možno število zvonjenj za odziv, ki ga tiskalnik še podpira. (Največje število zvonjenj je odvisno od države/regije.) Pri tej nastavitvi se bo odzivnik odzval na klic, tiskalnik pa bo nadzoroval linijo. Če tiskalnik zazna znak centrale za faks, bo

tiskalnik faks sprejel. Če gre za glasovni klic, odzivnik posname dohodno sporočilo. Za več informacij glejte [Nastavitev števila zvonjenj pred odgovorom na strani 40.](#page-45-0)

## **Težave z omrežjem in povezavo**

Kaj želite storiti?

## **Odpravljanje težav z brezžično povezavo**

Izberite eno od naslednjih možnosti za odpravljanje težav.

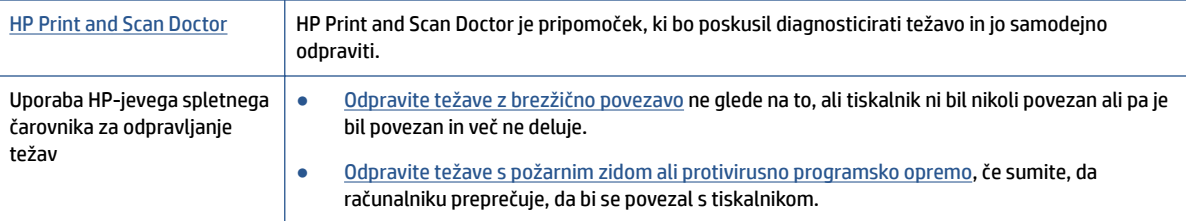

**TV OPOMBA:** HP Print and Scan Doctor in HP-jevi spletni čarovniki za odpravljanje težav morda niso na voljo v vseh jezikih.

### **Preberite splošna navodila v pomoči za odpravljanje težav z brezžično povezavo**

Preverite omrežno konfiguracijo ali natisnite poročilo o preizkusu brezžičnega omrežja, da boste lažje diagnosticirali težave z omrežjem.

- **1.** Na nadzorni plošči tiskalnika se dotaknite ( **Brezžično** ), nato pa ( **Nastavitve** ).
- 2. Dotaknite se Print Reports (Natisni poročila), nato pa Network Configuration Page (Konfiguracijska stran omrežja) ali **Wireless Test Report** (Poročilo brezžičnega preizkusa).

### **Iskanje omrežnih nastavitev za brezžično povezavo**

Izberite eno od naslednjih možnosti za odpravljanje težav.

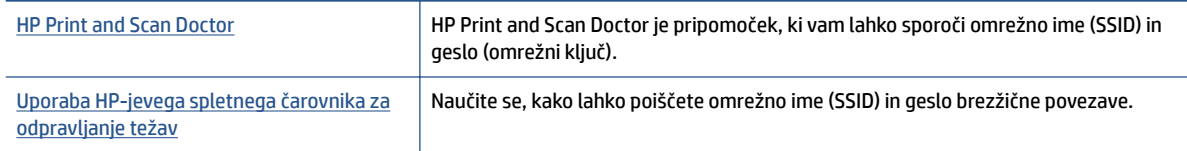

**TOPOMBA:** HP Print and Scan Doctor in HP-jevi spletni čarovniki za odpravljanje težav morda niso na voljo v vseh jezikih.

## **Odpravljanje težav s povezavo Wi-Fi Direct**

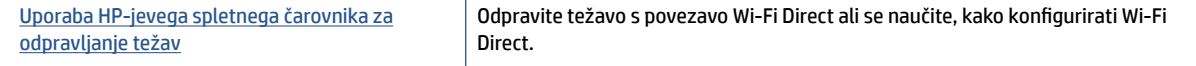

**TOPOMBA:** HP-jevi spletni čarovniki za odpravljanje težav morda niso na voljo v vseh jezikih.

### **Preberite splošna navodila v pomoči za odpravljanje težav s povezavo Wi-Fi Direct**

- **1.** Na tiskalniku preverite, ali je Wi-Fi Direct vklopljen:
	- **a.** Na nadzorni plošči tiskalnika se dotaknite  $\overline{Q}$  (Wi-Fi Direct).
	- **b.** Če je Status (Stanje) nastavljeno na **Off** (Izklopljeno), se dotaknite  $\bullet$  (Wi-Fi Direct Settings (Nastavitve za Wi-Fi Direct)) in vklopite Wi-Fi Direct.
- **2.** V računalniku ali mobilni napravi z brezžično povezavo vklopite brezžično povezavo ter poiščite ime Wi-Fi Direct in vzpostavite povezavo z njim.
- **3.** Ob prikazu poziva vnesite geslo za Wi-Fi Direct.
- **4.** Če uporabljate mobilno napravo, zagotovite, da ste namestili ustrezen program za tiskanje. Če želite več informacij o tiskanju na mobilnih napravah, obiščite spletno mesto [www.hp.com/global/us/en/eprint/](http://www.hp.com/global/us/en/eprint/mobile_printing_apps.html) [mobile\\_printing\\_apps.html.](http://www.hp.com/global/us/en/eprint/mobile_printing_apps.html)

## **Težave s strojno opremo tiskalnika**

**NASVET:** Če želite diagnosticirati in samodejno odpraviti težave s tiskanjem, optičnim branjem in kopiranjem, zaženite program [HP Print and Scan Doctor](http://h20180.www2.hp.com/apps/Nav?h_pagetype=s-924&h_keyword=lp70044-win&h_client=s-h-e004-01&h_lang=sl&h_cc=si). Program je na voljo samo v nekaterih jezikih.

#### **Tiskalnik se nepričakovano izklopi**

- Preverite napajanje in priključke.
- Napajalni kabel tiskalnika mora biti čvrsto pritrjen v delujočo vtičnico.

### **Vratca za dostop do kartuše s črnilom so odprta**

Za začetek tiskanja zaprite vratca za dostop do kartuše.

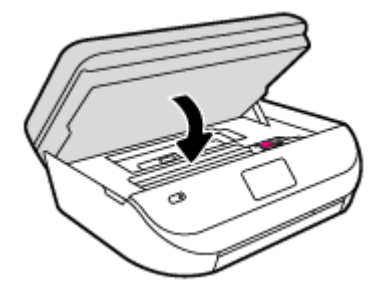

### **Kartuš ni mogoče poravnati**

- Če postopek poravnave ne uspe, preverite, ali ste v vhodni pladenj naložili neuporabljen navaden bel papir. Če imate ob poravnavi kartuš s črnilom v vhodnem pladnju naložen barvni papir, poravnava ne bo uspela.
- Če postopek poravnave večkrat zapored ne uspe, je tiskalno glavo morda treba očistiti ali pa težavo morda povzroča okvarjen senzor.
- Če s čiščenjem tiskalne glave niste rešili težave, se obrnite na HP-jevo podporo. Obiščite [www.hp.com/](http://h20180.www2.hp.com/apps/Nav?h_pagetype=s-001&h_product=7317518&h_client&s-h-e008-1&h_lang=sl&h_cc=si) [support](http://h20180.www2.hp.com/apps/Nav?h_pagetype=s-001&h_product=7317518&h_client&s-h-e008-1&h_lang=sl&h_cc=si) . Na spletnem mestu boste našli informacije in pripomočke, s katerimi lahko popravite mnogo pogostih težav s tiskalnikom. Če ste pozvani, izberite svojo državo/regijo in nato kliknite **Vsi HP-jevi stiki** , kjer dobite informacije o klicanju tehnične podpore.

### **Odpravljanje napake tiskalnika**

**▲** Izklopite in vklopite tiskalnik. Če to ne odpravi težave, stopite v stik s HP.

Če želite več informacij o stiku s HP-jevo podporo, glejte HP-jeva podpora na strani 91.

## **HP-jeva podpora**

Za najnovejše posodobitve izdelka in informacije o podpori pojdite na spletno mesto za podporo [HP 2fficeJet](http://h20180.www2.hp.com/apps/Nav?h_pagetype=s-001&h_product=7317518&h_client&s-h-e008-1&h_lang=sl&h_cc=si) [4650 series na naslovu www.hp.com/support](http://h20180.www2.hp.com/apps/Nav?h_pagetype=s-001&h_product=7317518&h_client&s-h-e008-1&h_lang=sl&h_cc=si). HP-jeva spletna podpora nudi različne možnosti za pomoč pri vašem tiskalniku:

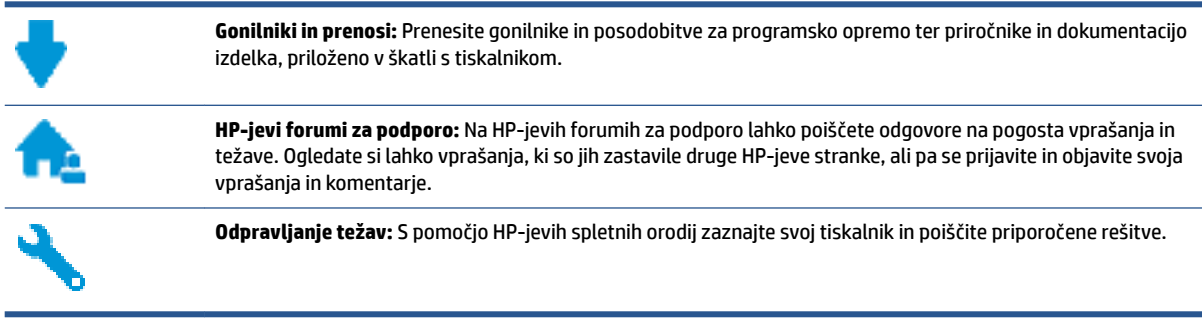

## **Stik s HP-jem**

Če pri reševanju težave potrebujete pomoč predstavnika HP-jeve službe za tehnično podporo, pojdite na [spletno mesto za stik s podporo.](http://h20180.www2.hp.com/apps/Nav?h_pagetype=s-017&h_product=7317518&h_client&s-h-e008-1&h_lang=sl&h_cc=si) Za stranke, ki uveljavljajo garancijo, so na voljo naslednje možnosti za stik (strankam brez garancije bo podpora HP-jevega predstavnika lahko zaračunana):

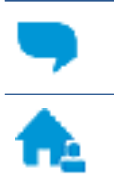

Spletni klepet s predstavnikom HP-jeve službe za podporo.

Klic HP-jevega predstavnika službe za podporo.

Ko pokličete HP-jevo službo za podporo, imejte pri roki naslednje podatke:

- Ime izdelka (navedeno na tiskalniku, na primer HP OfficeJet 4650)
- Številka izdelka (pod vrati za dostop do kartuš)

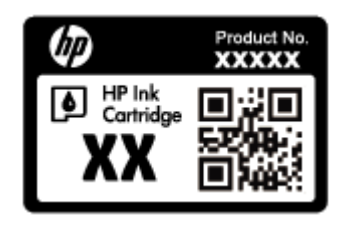

Serijsko številko (najdete jo na zadnji ali spodnji strani tiskalnika)

## **Registracija tiskalnika**

Vzemite si nekaj minut za registracijo in si tako zagotovite hitrejše storitve, učinkovitejšo podporo in opozorila o podpori izdelka. Če tiskalnika niste registrirali med nameščanjem programske opreme, lahko to storite zdaj na naslovu [http://www.register.hp.com.](http://www.register.hp.com)

## **Dodatne možnosti garancije**

Za dodatno ceno so na voljo razširjene storitve za napravo HP OfficeJet 4650 series. Pojdite na [www.hp.com/](http://h20180.www2.hp.com/apps/Nav?h_pagetype=s-001&h_product=7317518&h_client&s-h-e008-1&h_lang=sl&h_cc=si) [support](http://h20180.www2.hp.com/apps/Nav?h_pagetype=s-001&h_product=7317518&h_client&s-h-e008-1&h_lang=sl&h_cc=si) , izberite svojo državo/regijo in jezik, nato pa preglejte možnosti za podaljšanje garancije, ki so na voljo za vaš tiskalnik.

# **A Tehnični podatki**

To poglavje vsebuje tehnične podatke in mednarodne upravne informacije za napravo HP 2fficeJet 4650 series.

Dodatne specifikacije si oglejte v natisnjeni dokumentaciji, ki je priložena napravi HP OfficeJet 4650 series.

To poglavje vsebuje naslednje teme:

- Obvestila podjetja Hewlett-Packard
- Tehnični podatki
- [Okoljevarstveni program za nadzor izdelka](#page-100-0)
- [Upravne informacije](#page-104-0)

## **Obvestila podjetja Hewlett-Packard**

Informacije v tem dokumentu se lahko spremenijo brez predhodnega obvestila.

Vse pravice pridržane. Prepovedano je razmnoževanje, prirejanje ali prevajanje brez predhodnega pisnega dovoljenja podjetja Hewlett-Packard, razen če to dovoljujejo zakoni o avtorskih pravicah. Edine garancije za HP-jeve izdelke in storitve so opisane v posebnih garancijskih izjavah, ki so dodane izdelkom in storitvam. Vsebine si ne razlagajte kot dodatno garancijo. HP ne odgovarja za tehnične ali založniške napake ali izpuščeno vsebino.

© 2015 Hewlett-Packard Development Company, L.P.

Microsoft®, Windows ®, Windows® XP, Windows Vista®, Windows® 7, Windows® 8 in Windows® 8.1so blagovne znamke družbe Microsoft Corporation, registrirane v ZDA.

## **Tehnični podatki**

Ta razdelek vsebuje tehnične podatke za napravo HP 2fficeJet 4650 series. Več tehničnih podatkov o izdelku najdete na listu s podatki o izdelku na spletnem mestu [www.hp.com/support](http://h20180.www2.hp.com/apps/Nav?h_pagetype=s-001&h_product=7317518&h_client&s-h-e008-1&h_lang=sl&h_cc=si) .

- Sistemske zahteve
- [Tehnični podatki o okolju](#page-99-0)
- [Tehnični podatki o tiskanju](#page-99-0)
- [Tehnični podatki optičnega branja](#page-99-0)
- [Tehnični podatki kopiranja](#page-99-0)
- [Izkoristek kartuš](#page-99-0)
- [Ločljivost tiskanja](#page-99-0)
- [Informacije o zvoku](#page-100-0)

### **Sistemske zahteve**

Sistemske zahteve in zahteve programske opreme so v datoteki Readme (Berime).

Če želite informacije o prihodnjih izdajah operacijskih sistemov in podpori, obiščite HP-jevo spletno stran za podporo na naslovu [www.hp.com/support](http://h20180.www2.hp.com/apps/Nav?h_pagetype=s-001&h_product=7317518&h_client&s-h-e008-1&h_lang=sl&h_cc=si) .

## <span id="page-99-0"></span>**Tehnični podatki o okolju**

- Priporočena obratovalna temperatura okolja: od 15 do 32 ºC (od 59 do 90 ºF).
- Dovoljena obratovalna temperatura okolja: od 5 do 40 ºC (od 41 do 104 ºF).
- Vlažnost: od 20 do 80 % relativne vlažnosti, brez kondenza (priporočljivo); najvišje rosišče pri 25 ºC.
- Razpon temperature, ko naprava ne deluje (ko je skladiščena): od –40 do 60 °C (od –40 do 140 °F).
- V primeru prisotnosti močnih elektromagnetnih polj je lahko delovanje naprave HP 2fficeJet 4650 series deloma moteno.
- Če želite preprečiti motnje, ki lahko nastanejo zaradi potencialno močnih elektromagnetnih polj, HP priporoča uporabo kabla USB, katerega dolžina je krajša ali enaka 3 metrom(10 čevljem).

## **Tehnični podatki o tiskanju**

- Hitrost tiskanja je odvisna od zahtevnosti dokumenta.
- Način: termični brizgalni tiskalnik z dovajanjem po potrebi
- Jezik: PCL3 GUI

## **Tehnični podatki optičnega branja**

- Optična ločljivost: do 1200 dpi
- Ločljivost strojne opreme: do 1200 x 1200 dpi
- Izboljšana ločljivost: do 1200 x 1200 dpi
- Bitna globina: 24-bitna barva, 8-bitna sivina (256 nivojev sivin)
- Največja velikost optičnega branja iz steklene plošče: 21,6 x 29,7 cm(8,5 x 11,7 palca)
- Podprte vrste datotek: BMP, JPEG, PNG, TIFF, PDF
- Različica Twain: 1.9

## **Tehnični podatki kopiranja**

- Obdelava digitalne slike
- Največje število kopij je odvisno od modela.
- Hitrost kopiranja je odvisna od zahtevnosti dokumenta in modela.

### **Izkoristek kartuš**

Če želite več informacij o ocenjenih izkoristkih kartuš, obiščite stran [www.hp.com/go/learnaboutsupplies](http://www.hp.com/go/learnaboutsupplies).

## **Ločljivost tiskanja**

Za seznam podprtih ločljivosti tiskanja pojdite na spletno mesto za podporo [HP 2fficeJet 4650 series na](http://www.hp.com/embed/sfs/doc?client=IWS-eLP&lc=sl&cc=si&ProductNameOID=5447931&TapasOnline=PRODUCT_SPECS) [naslovu www.hp.com/support.](http://www.hp.com/embed/sfs/doc?client=IWS-eLP&lc=sl&cc=si&ProductNameOID=5447931&TapasOnline=PRODUCT_SPECS)

Če želite več informacij o tiskanju z največjim številom pik na palec, glejte [Tiskanje z največ dpi na strani 19.](#page-24-0)

## <span id="page-100-0"></span>**Informacije o zvoku**

Če imate dostop do interneta, lahko informacije o zvoku poiščete na [HP-jevem spletnem mestu.](http://www.hp.com/embed/sfs/doc?client=IWS-eLP&lc=sl&cc=si&ProductNameOID=5447931&TapasOnline=PRODUCT_SPECS)

## **Okoljevarstveni program za nadzor izdelka**

Podjetje Hewlett-Packard je zavezano izdelavi kakovostnih, okolju prijaznih izdelkov. Tiskalnik je zasnovan tako, da ga je mogoče reciklirati. Uporabljeno je bilo najmanjše možno število materialov, ki kljub temu zagotavljajo ustrezno delovanje in zanesljivost. Sestavni deli iz različnih materialov so zasnovani tako, da jih je mogoče preprosto ločiti. Zaponke in druge povezave so na dostopnih mestih in jih je mogoče odstraniti z običajnim orodjem. Pomembni deli so zasnovani tako, da omogočajo učinkovito razstavljanje in popravilo.

Za dodatne informacije obiščite HP-jevo spletno stran Commitment to the Environment (Predanost okolju) na naslovu

[www.hp.com/hpinfo/globalcitizenship/environment/index.html](http://www.hp.com/hpinfo/globalcitizenship/environment/index.html).

To poglavje vsebuje naslednje teme:

- Ekološki nasveti
- Uporaba papirja
- **[Plastika](#page-101-0)**
- [Podatki o varnosti materiala](#page-101-0)
- [Program recikliranja potrebščin za brizgalne tiskalnike HP](#page-101-0)
- [Poraba energije](#page-101-0)
- [Odlaganje odpadne opreme za uporabnike](#page-101-0)
- [Kemične snovi](#page-101-0)
- [Odlaganje baterij na Tajvanu](#page-102-0)
- [Obvestilo o akumulatorju za Brazilijo](#page-102-0)
- [Obvestilo o perkloratu za Kalifornijo](#page-102-0)
- **[EPEAT](#page-102-0)**
- [Uredba 1275/2008 Komisije Evropskih skupnosti](#page-102-0)
- [Tabela nevarnih snovi/elementov in njihova vsebina \(Kitajska\)](#page-103-0)
- [Omejitve za nevarne snovi \(Ukrajina\)](#page-103-0)
- [Omejitve nevarnih snovi \(Indija\)](#page-103-0)
- [Kitajska energijska nalepka za tiskalnik, faks in kopirni stroj](#page-104-0)

### **Ekološki nasveti**

HP se zavzema za pomoč strankam pri zmanjševanju onesnaževanja okolja. Za več informacij o HP-jevih okoljevarstvenih pobudah obiščite spletno mesto HP-jevih okoljevarstvenih programov in pobud.

[www.hp.com/hpinfo/globalcitizenship/environment/](http://www.hp.com/hpinfo/globalcitizenship/environment/)

## **Uporaba papirja**

Ta izdelek je primeren za uporabo recikliranega papirja, ki ustreza DIN 19309 in EN 12281:2002.

## <span id="page-101-0"></span>**Plastika**

Nad 25 gramov težki plastični deli so označeni v skladu z mednarodnimi standardi, ki izboljšujejo možnost identifikacije plastičnih mas po poteku življenjske dobe izdelka v reciklažne namene.

### **Podatki o varnosti materiala**

Podatki o varnosti materiala (PVM) so vam na voljo na HP-jevi spletni strani na naslovu:

[www.hp.com/go/msds](http://www.hp.com/go/msds)

## **Program recikliranja potrebščin za brizgalne tiskalnike HP**

HP je zavezan varovanju okolja. HP-jev program reciklaže potrebščin za brizgalne tiskalnike je na voljo v številnih državah/regijah in vam omogoča brezplačno reciklažo rabljenih tiskalnih kartuš in kartuš s črnilom. Če želite več informacij, obiščite:

[www.hp.com/hpinfo/globalcitizenship/environment/recycle/](http://www.hp.com/hpinfo/globalcitizenship/environment/recycle/)

### **Poraba energije**

Potrdilo za opremo za tiskanje in slikovno obdelavo Hewlett-Packard, ki je označena z logotipom ENERGY STAR®, je dodeljeno na podlagi ameriške agencije za varovanje okolja. Izdelki za slikovno obdelavo, ki jim je dodeljeno potrdilo ENERGY STAR, imajo naslednjo oznako:

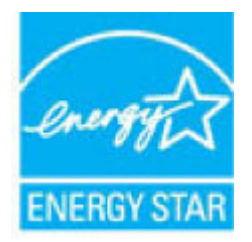

Dodatne informacije o izdelkih za slikovno obdelavo, ki jim je dodeljeno potrdilo ENERGY STAR, poiščite na spletnem naslovu: [www.hp.com/go/energystar](http://www.hp.com/go/energystar)

### **Odlaganje odpadne opreme za uporabnike**

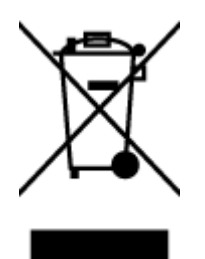

Ta simbol pomeni, da izdelka ne smete odložiti med druge gospodinjske odpadke. Namesto tega poskrbite za varnost človekovega zdravja in okolja tako, da izrabljeno opremo predate na označeni zbirni točki za recikliranje odpadne električne in elektronske opreme. Za več informacij se obrnite na center za zbiranje gospodinjskih odpadkov ali obiščite [http://www.hp.com/recycle.](http://www.hp.com/recycle)

## **Kemične snovi**

HP svojim strankam zagotavlja informacije o kemičnih snoveh v svojih izdelkih v skladu z zakonskimi zahtevami, kot je npr. REACH *(Uredba Evropskega parlamenta in Sveta 1907/2006/ES o registraciji, evalvaciji, avtorizaciji in omejevanju kemikalij)*. Poročilo o kemičnih snoveh za ta izdelek poiščite na naslovu: [www.hp.com/go/reach.](http://www.hp.com/go/reach)

## <span id="page-102-0"></span>**Odlaganje baterij na Tajvanu**

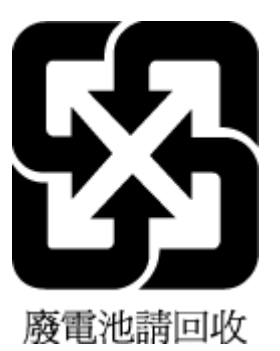

## **Obvestilo o akumulatorju za Brazilijo**

A bateria deste equipamento não foi projetada para ser removida pelo cliente.

## **Obvestilo o perkloratu za Kalifornijo**

### **California Perchlorate Material Notice**

Perchlorate material - special handling may apply. See: http://www.dtsc.ca.gov/hazardouswaste/perchlorate/

This product's real-time clock battery or coin cell battery may contain perchlorate and may require special handling when recycled or disposed of in California.

## **EPEAT**

### **FPFAT**

Most HP products are designed to meet EPEAT. EPEAT is a comprehensive environmental rating that helps identify greener electronics equipment. For more information on EPEAT go to www.epeat.net. For information on HP's EPEAT registered products go to www.hp.com/hpinfo/globalcitizenship/environment/pdf/epeat\_printers.pdf.

## **Uredba 1275/2008 Komisije Evropskih skupnosti**

Podatke o energiji, ki jo porabi izdelek, vključno s podatki o energiji, ki jo izdelek porabi v omrežnem stanju pripravljenosti, če so priključena vsa žična omrežna vrata in če so aktivirana vsa brezžična omrežna vrata, najdete v razdelku P14 z naslovom »Dodatne informacije« v izjavi IT ECO na spletnem mestu [www.hp.com/](http://www.hp.com/hpinfo/globalcitizenship/environment/productdata/itecodesktop-pc.html) [hpinfo/globalcitizenship/environment/productdata/itecodesktop-pc.html](http://www.hp.com/hpinfo/globalcitizenship/environment/productdata/itecodesktop-pc.html).

## <span id="page-103-0"></span>**Tabela nevarnih snovi/elementov in njihova vsebina (Kitajska)**

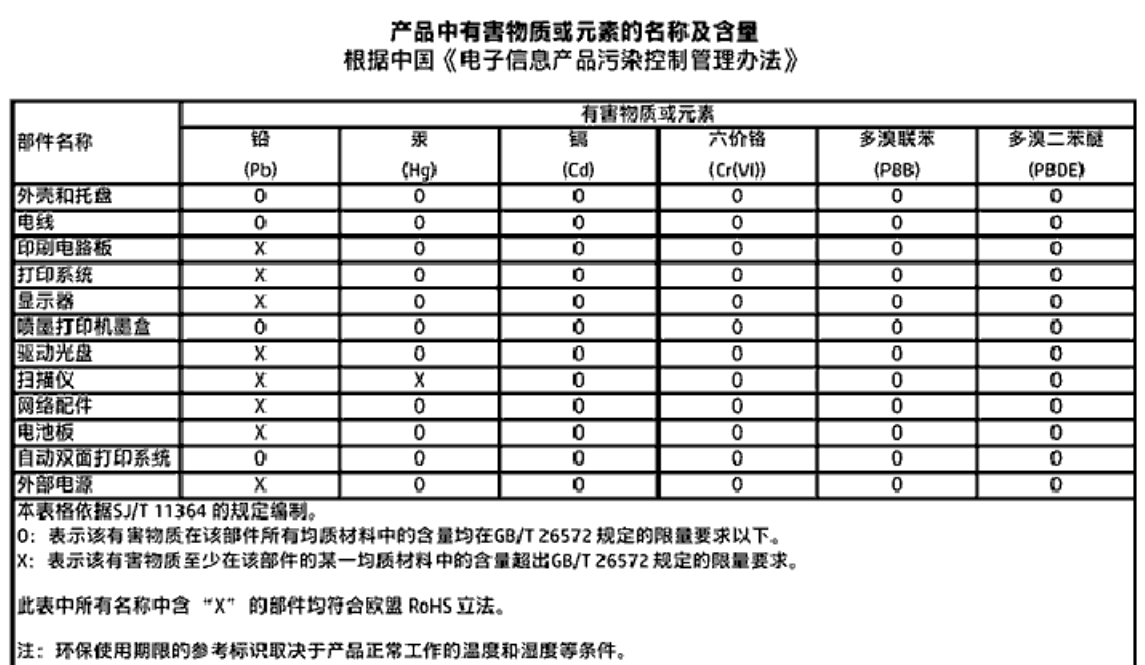

## **Omejitve za nevarne snovi (Ukrajina)**

Технічний регламент щодо обмеження використання небезпечних речовин (Україна)

Обладнання відповідає вимогам Технічного регламенту щодо обмеження використання делких небезпечних речовин в електричному та електронному обладнанні, затвердженого постановаю Кабінету Міністрів України від 3 грудня 2008 No 1057

## **Omejitve nevarnih snovi (Indija)**

#### Restriction of hazardous substances (India)

This product complies with the "India E-waste (Management and Handling) Rule 2011" and prohibits use of lead, mercury, hexavalent chromium, polybrominated biphenyls or polybrominated diphenyl ethers in concentrations exceeding 0.1 weight % and 0.01 weight % for cadmium, except for the exemptions set in Schedule 2 of the Rule.

### <span id="page-104-0"></span>**Kitajska energijska nalepka za tiskalnik, faks in kopirni stroj**

# 复印机、打印机和传真机能源效率标识 实施规则

依据"复印机、打印机和传真机能源效率标识实施规则",该打印机具有中国能效标识。标识上显示的能效等级 和操作模式值根据"复印机、打印机和传真机能效限定值及能效等级"标准("GB 21521")来确定和计算。

1. 能效等级

产品能效等级分为 3 级,其中 1 级能效最高。能效限定值根据产品类型和打印速度由标准确定。能效等级则根据 基本功耗水平以及网络接口和内存等附加组件和功能的功率因子之和来计算。

2. 能效信息

喷墨打印机

- 操作模式功率 睡眠状态的能耗按照 GB 21521 标准来衡量和计算。该数据以瓦特 (W) 表示。
- 待机功率 待机状态是产品连接到电网电源上功率最低的状态。该状态可以延续无限长时间,且使用者无法改变此 状态下产品的功率。对于"成像设备"产品,"待机"状态通常相当于"关闭"状态,但也可能相当于 "准备"状态或"睡眠"状态。该数据以瓦特(W)表示。
- 睡眠状态预设延迟时间 岀厂前由制造商设置的时间决定了该产品在完成主功能后进入低耗模式(例如睡眠、自动关机)的时间。 该数据以分钟表示。
- 附加功能功率因子之和 网络接口和内存等附加功能的功率因子之和。该数据以瓦特(W)表示。

标识上显示的能耗数据是根据典型配置测量得出的数据,此类配置包含登记备案的打印机依据复印机、打印机和 传真机能源效率标识实施规则所选的所有配置。因此,该特定产品型号的实际能耗可能与标识上显示的数据有所 不同。

要了解规范的更多详情,请参考最新版的 GB 21521 标准。

## **Upravne informacije**

Tiskalnik izpolnjuje zahteve o izdelkih upravnih uradov v vaši državi/regiji.

Ta razdelek vsebuje naslednje teme:

- · Upravna identifikacijska številka modela
- [Izjava FCC](#page-106-0)
- [Obvestilo za uporabnike v Koreji](#page-106-0)
- [Izjava o skladnosti z VCCI \(razred B\) za uporabnike na Japonskem](#page-106-0)
- [Obvestilo o napajalnem kablu za uporabnike na Japonskem](#page-107-0)
- <span id="page-105-0"></span>● [Izjava o zvočnih emisijah za Nemčijo](#page-107-0)
- [Glosar za shranjevanje zunanjih naprav za Nemčijo](#page-107-0)
- [Izjava o skladnosti](#page-108-0)
- [Upravno obvestilo za Evropsko unijo](#page-109-0)
	- [Izdelki z brezžičnimi funkcijami](#page-109-0)
	- [Evropska deklaracija glede telefonskega omrežja \(modem/faks\)](#page-109-0)
- [Izjava o žičnem faksiranju za Avstralijo](#page-109-0)
- [Obvestilo za uporabnike telefonskega omrežja ZDA: Zahteve za FCC](#page-110-0)
- [Obvestilo za uporabnike kanadskega telefonskega omrežja](#page-111-0)
- [Obvestilo za uporabnike nemškega telefonskega omrežja](#page-111-0)
- [Upravne informacije za brezžične izdelke](#page-111-0)
	- [Izpostavljenost radiofrekvenčnemu sevanju](#page-112-0)
	- [Obvestilo za uporabnike v Braziliji](#page-112-0)
	- [Obvestilo za uporabnike v Kanadi](#page-113-0)
	- [Obvestilo za uporabnike na Tajvanu](#page-113-0)
	- [Obvestilo za uporabnike v Mehiki](#page-114-0)
	- [Obvestilo za uporabnike na Japonskem](#page-114-0)
	- [Obvestilo za uporabnike v Koreji](#page-114-0)

## **Upravna identifikacijska številka modela**

Za upravne namene je izdelku določena upravna identifikacijska številka modela. Upravna številka modela za vaš izdelek je SDGOB-1502. Te številke ne smete zamenjati s tržnim imenom (HP 2fficeJet 4650 All-in-One series ipd.) ali številkami izdelka (F1H96 do F1J07 ipd.).

## <span id="page-106-0"></span>**Izjava FCC**

### **FCC** statement

The United States Federal Communications Commission (in 47 CFR 15.105) has specified that the following notice be brought to the attention of users of this product.

This equipment has been tested and found to comply with the limits for a Class B digital device, pursuant to Part 15 of the FCC Rules. These limits are designed to provide reasonable protection against harmful interference in a residential installation. This equipment<br>generates, uses and can radiate radio frequency energy and, if not installed and used in accordance with the instructions, may cause harmful interference to radio communications. However, there is no quarantee that interference will not occur in a particular installation. If this equipment does cause harmful interference to radio or television reception, which can be determined by turning the equipment off and on, the user is encouraged to try to correct the interference by one or more of the following measures:

- Reorient or relocate the receiving antenna.
- Increase the separation between the equipment and the receiver.
- Connect the equipment into an outlet on a circuit different from that to which the receiver is connected.
- Consult the dealer or an experienced radio/TV technician for help.
- For further information, contact: Manager of Corporate Product Regulations Hewlett-Packard Company 3000 Hanover Street Palo Alto, Ca 94304 (650) 857-1501

Modifications (part 15.21)

The FCC requires the user to be notified that any changes or modifications made to this device that are not expressly approved by HP may void the user's authority to operate the equipment.

This device complies with Part 15 of the FCC Rules. Operation is subject to the following two conditions: (1) this device may not cause harmful interference, and (2) this device must accept any interference received, including interference that may cause undesired aperafinn.

## **Obvestilo za uporabnike v Koreji**

이 기기는 가정용(B급)으로 전자파적합등록을 한 B급기기 기기로서 주 로 가정에서 사용하는 것을 목적으로 하며, (가정용 방송통신기기) 모든 지역에서 사 용할 수 있습니다.

## **Izjava o skladnosti z VCCI (razred B) za uporabnike na Japonskem**

この装置は、クラスB情報技術装置です。この装置は、家庭環境で使用することを目的として いますが、この装置がラジオやテレビジョン受信機に近接して使用されると、受信障害を引き 起こすことがあります。取扱説明書に従って正しい取り扱いをして下さい。

VCCI-B

## <span id="page-107-0"></span>**Obvestilo o napajalnem kablu za uporabnike na Japonskem**

製品には、同梱された電源コードをお使い下さい。 同梱された電源コードは、他の製品では使用出来ません。

## **Izjava o zvočnih emisijah za Nemčijo**

Geräuschemission

LpA < 70 dB am Arbeitsplatz im Normalbetrieb nach DIN 45635 T. 19

## **Glosar za shranjevanje zunanjih naprav za Nemčijo**

Das Gerät ist nicht für die Benutzung im unmittelbaren Gesichtsfeld am Bildschirmarbeitsplatz vorgesehen. Um störende Reflexionen am Bildschirmarbeitsplatz zu vermeiden, darf dieses Produkt nicht im unmittelbaren Gesichtsfeld platziert warden.
# **Izjava o skladnosti**

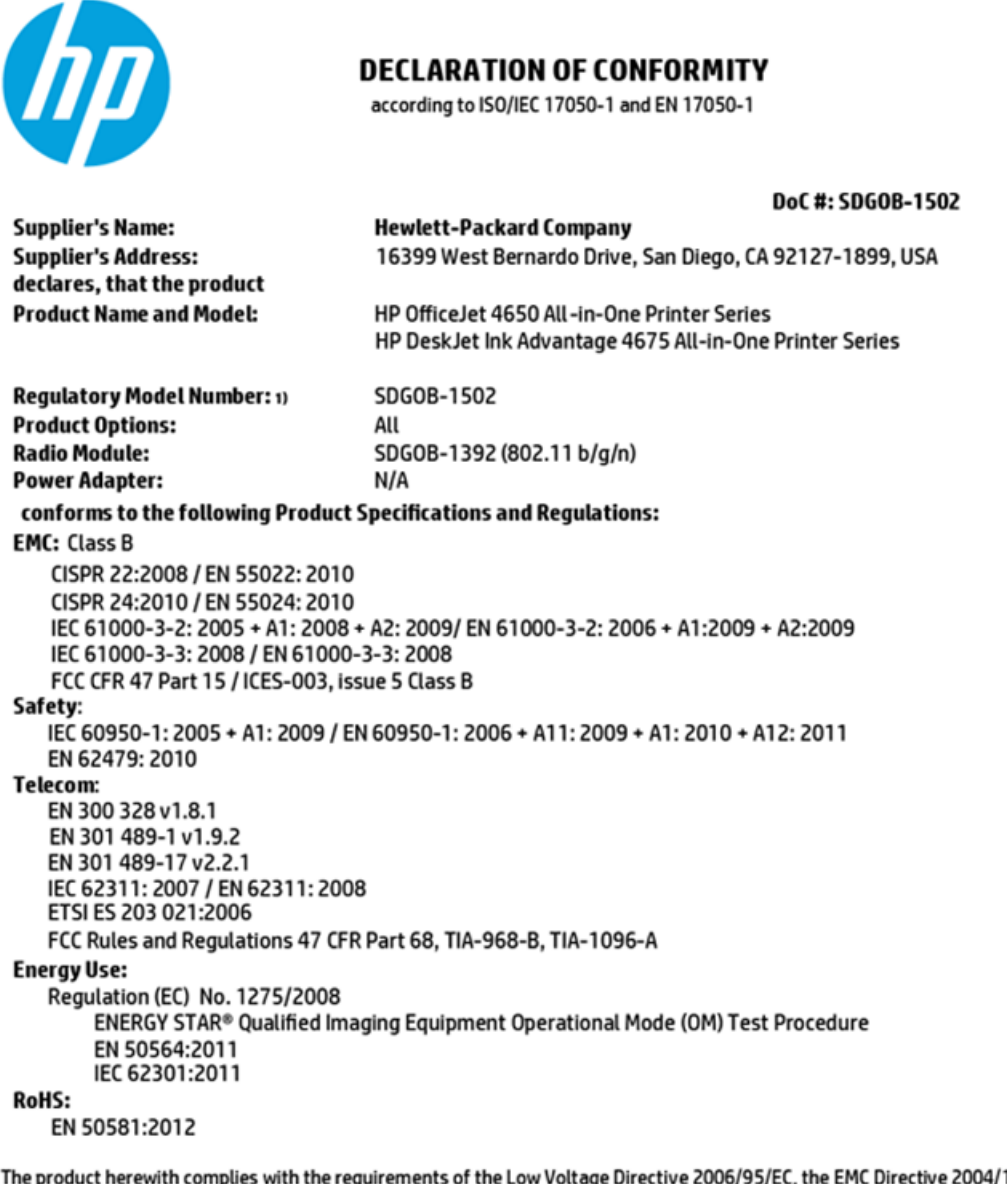

4/108/EC, the R&TTE Directive 1999/5/EC, the Ecodesign Directive 2009/125/EC, the RoHS Directive 2011/65/EU and carries the CE marking accordingly.

This device complies with part 15 of the FCC Rules. Operation is subject to the following two conditions: (1) This device may not cause harmful interference, and (2) this device must accept any interference received, including interference that may cause undesired operation.

#### **Additional Information:**

This product is assigned a Regulatory Model Number which stays with the regulatory aspects of the design. The Regulatory Model 1) Number is the main product identifier in the regulatory documentation and test reports, this number should not be confused with the marketing name or the product numbers.

> October 2014 San Diego, CA

#### Local contact for regulatory topics only:

- EU: Hewlett-Packard GmbH, HQ-TRE, Herrenberger Strasse 140, 71034 Boeblingen, Germany
- $U.S.$ : Hewlett-Packard, 3000 Hanover St., Palo Alto, CA 94304, U.S.A. 650-857-1501

www.hp.eu/certificates

# **Upravno obvestilo za Evropsko unijo**

C E

Izdelki, ki imajo oznako CE, so v skladu z eno ali več naslednjih smernic EU: Smernica glede nizke napetosti 2006/95/EC, smernica EMC 2004/108/EC, smernica o eko zasnovi 2009/125/EC, smernica R&TTE 1999/5/EC, smernica RoHS 2011/65/EU. Skladnost s temi smernicami je ocenjena z ustreznimi evropskimi usklajenimi standardi. Celotno izjavo o skladnosti si lahko ogledate na spodaj navedenem spletnem mestu: www.hp.com/go/certificates (iščite z modelom izdelka ali njegovo upravno številko modela (RMN), ki jo najdete na upravni nalepki.)

Kontaktna točka za regulativne zadeve je:

Hewlett-Packard GmbH, Dept./MS: HQ-TRE, Herrenberger Strasse 140, 71034 Boeblingen, NEMČIJA

### **Izdelki z brezžičnimi funkcijami**

#### **EMF**

● Ta izdelek ustreza mednarodnim smernicam (ICNIRP) za izpostavljenost radijskemu sevanju.

Če je opremljen z napravo za prenašanje in sprejemanje radijskih valov, pri običajni uporabi razdalja 20 centimetrov zagotavlja, da raven izpostavljenosti radijskemu sevanju ustreza zahtevam EU.

#### **Brezžične funkcije v Evropi**

● Ta izdelek je oblikovan za uporabo brez omejitev v vseh državah EU, poleg tega pa tudi na Islandiji, v Liechtensteinu, na Norveškem in v Švici.

## **Evropska deklaracija glede telefonskega omrežja (modem/faks)**

Izdelki HP z zmožnostjo faksa ustrezajo zahtevam smernice R&TTE 1999/5/EC (dodatek II), zato imajo oznako CE. Vendar pa zaradi razlik med javnimi telefonskimi omrežji v posameznih državah/regijah odobritev kot takšna ne predstavlja brezpogojnega zagotovila, da bo izdelek uspešno deloval na vseh točkah omrežij PSTN. V primeru težav se morate najprej obrniti na dobavitelja opreme.

# **Izjava o žičnem faksiranju za Avstralijo**

In Australia, the HP device must be connected to Telecommunication Network through a line cord which meets the requirements of the Technical Standard AS/ACIF S008.

# **Obvestilo za uporabnike telefonskega omrežja ZDA: Zahteve za FCC**

Notice to users of the U.S Telephone network: FCC requirements

This equipment camplies with Part 68 of the FCC rules and the requirements adopted by the ACTA. On the nor (or bottom) of this aquipment is a label that contains, among other information, a product identifier in<br>the format US:AAAEQ##TXXXX. If requested, this number must be provided to the telephone company.

Applicable connector jack Universal Sarvice Order Codes ("USOC") for the Equipment is: RH1C.

A plug and jack used to connect this equipment to the premises wining and talephone network must comply with the applicable FCC Part 68 rules and requirements adopted by the ACTA. A compliant samply want are upproach to be completed with this product. It is designed to be connected to a<br>telephone cord and modular plug is provided with this product. It is designed to be connected to a<br>compatible modular jack tha

The REN is used to determine the number of devices that may be connected to a telephone line. Executive RENs on a telephone line may result in the devices not ringing in response to an incoming call.<br>In mest but not all areas, the sum of RENs should not exceed tive (5.0). To be certain of the number of dovices that may be connected to a line, as determined by the total RENs, contact the local telephone company. For products approved after July 23, 2001, the REN for this product is part of the product identifier that has the format US:AAAEQ##TXXX. The digits represented by ## are the REN without a docimal point (c.g., 00 is a REN of 0.0).

If this aquipment causes harm to the telephone network, the telephone company will notify you in advance that tamparary discontinuance of service may be required. But if advance notice isn't practical, the telephone company will notify the customer as soon as possible. Also, you will be advised of your right to file a complaint with the FCC if you believe it is necessary.

The telephone company may make changes in its facilities, equipment, operations or procedures that<br>could aftect the operation of the aquipment. If this happens the telephone company will provide advance notice in order for you to make necessary modifications to maintain uninterrupted service.

If trouble is experienced with this equipment, please contact the manufacturer, or look elsewhere in this manual, for repair ar warranty information. If the equipment is causing harm to the telephone network,<br>the telephone company may request that you disconnect the oquipment until the problem is resolved.

Connection to party line service is subject to state tariffs. Contact the state public utility commission, public sarvice commission or corporation commission for information.

If your home has specially wired alarm equipment connected to the telephone line, arsure the installation of this equipment does not disable your alarm equipment. If you have questions about what will disable alarm equipment, consult your telephone company or a qualified installer.

WHEN PROGRAMMING EMERGENCY NUMBERS AND(OR) MAKING TEST CALLS TO EMERGENCY NUMBERS.

1) Ramain on the line and briefly axplain to the dispatcher the roason for the call.

2) Porform such activities in the off-peak hours, such as early morning or late ovenings.

M

Note The FCC hearing aid compatibility rules for telephones are not applicable to this cquipmant.

The Telephone Consumer Protection Act of 1001 makes it unlowful for any person to use a computer or other electronic dovice, including FAX machines, to send any message unless such message clearly contains in a margin at the top or battom of each transmitted page or on the first page of the transmission, the data and time it is sent and an identification of the business or other entity, or other individual sonding the message and the telephone number of the sending machine ar such business, other entity, ar individual. (The talephone number provided may not be a 900 number or any other number for which charges exceed local or long distance transmission charges.)

In order to program this information into your FAX machine, you should complete the steps described in the software.

# <span id="page-111-0"></span>**Obvestilo za uporabnike kanadskega telefonskega omrežja**

#### Note à l'attention des utilisateurs du réseau téléphonique canadlen/Notice to users of the Canadian telephone network

Cet appareil est conforme aux spécifications techniques des équipements terminaux d'Industrio Canada. Lo numéro d'onregistroment atteste de la conformité de l'appareil. L'abréviation IC qui précède le numéro d'enregistrement indique que l'enregistrement a été effectué dans le cadre d'une Déclaration de conformité stipulant que les spécifications tochniques d'Industrie Canada ont été respectées. Néanmoins, cette abréviation ne signifie en aucun cas que l'appareil a été validé par Industrie Canada.

Pour leur propre sécurité, les utilisateurs doivent s'assurer que les prises électriques reliées à la torre de la source d'alimentation, des lignes téléphoniques et du circuit métallique d'alimentation en eau sont, le cas échéant, branchées les unes aux autres. Cette précaution est particulièrement importante dans les zones rurales.

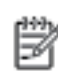

Remarque Lo numóro REN (Ringor Equivalonco Numbor) attribuó à chaque appareil terminal fournit une indication sur le nombre maximal de terminaux qui pouvont ôtro connoctás à uno intorfaco tólóphonique. La terminaison d'uno interface peut se composer de n'importe quelle combinaison d'appareils, à condition que le total des numéros REN ne dépasse pas 5.

Basé sur les résultats de tests FCC Partie 68, le numéro REN de ce produit est 0.08.

This equipment meets the applicable Industry Canada Terminal Equipment Technical Specifications. This is confirmed by the registration number. The abbreviation IC before the registration number signifies that registration was performed based on a Declaration of Conformity indicating that Industry Canada technical specifications were met. It does not imply that Industry Canada approved the equipment.

Users should ensure for their own protection that the electrical ground connections of the<br>power utility, telephone lines and internal metallic water pipe system, if present, are connected together. This precaution might be particularly important in rural areas.

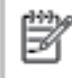

Note The REN (Ringer Equivalence Number) assigned to each terminal device provides an indication of the maximum number of terminals allowed to be connected to a telephone interface. The termination on an interface might consist of any combination of devices subject only to the requirement that the sum of the Ringer Equivalence Numbers of all the devices does not exceed 5.

The REN for this product is 0.0B, based on FCC Part 68 test results.

# **Obvestilo za uporabnike nemškega telefonskega omrežja**

#### Hinweis für Benutzer des deutschen Telefonnetzwerks

Dieses HP-Fax ist nur für den Anschluss eines analogen Public Switched Telephone Network (PSTN) godacht. Schließen Sie den TAE N-Telefonstecker, der im Lieferumfang des HP All-in-One enthalten ist, an die Wandsteckdose (TAE 6) Code N an. Dieses HP-Fax kann als einzelnes Gerät und/oder in Verbindung (mit seriellem Anschluss) mit anderen zugelassenen Endgeräten verwendet werden.

# **Upravne informacije za brezžične izdelke**

Ta razdelek vsebuje naslednje regulativne podatke o brezžičnih izdelkih:

- [Izpostavljenost radiofrekvenčnemu sevanju](#page-112-0)
- [Obvestilo za uporabnike v Braziliji](#page-112-0)
- [Obvestilo za uporabnike v Kanadi](#page-113-0)
- [Obvestilo za uporabnike na Tajvanu](#page-113-0)
- <span id="page-112-0"></span>[Obvestilo za uporabnike v Mehiki](#page-114-0)
- [Obvestilo za uporabnike na Japonskem](#page-114-0)
- [Obvestilo za uporabnike v Koreji](#page-114-0)

# **Izpostavljenost radiofrekvenčnemu sevanju**

#### **Exposure to radio frequency radiation**

Caution The radiated output power of this device is far below the FCC radio frequency exposure limits. Nevertheless, the device shall be used in such a manner that the potential for human contact during normal operation is minimized. This product and any attached external antenna, if supported, shall be placed in such a manner to minimize the potential for human contact during normal operation. In order to avoid the possibility of exceeding the FCC radio frequency exposure limits, human proximity to the antenna shall not be less than 20 cm (8 inches) during normal operation.

# **Obvestilo za uporabnike v Braziliji**

#### Aviso aos usuários no Brasil

Este equipamento opera em caráter secundário, isto é, não tem direito à proteção contra interferência prejudicial, mesmo de estações do mesmo tipo, e não pode causar interferência a sistemas operando em caráter primário.

### <span id="page-113-0"></span>**Obvestilo za uporabnike v Kanadi**

#### Notice to users in Canada/Note à l'attention des utilisateurs canadiens

Under Industry Canada reaulations, this radio transmitter may only operate using an antenna of a type and maximum (or lesser) gain approved for the transmitter by Industry Canada. To reduce potential radio interference to other users, the antenna type and its gain should be so chosen that the equivalent isotropically radiated power (e.i.r.p.) is not more than that necessary for successful communication.

This device complies with Industry Canada licence-exempt RSS standard(s). Operation is subject to the following two conditions: (1) this device may not cause interference, and (2) this device must accept any interference, including interference that may cause undesired operation of the device.

WARNING! Exposure to Radio Frequency Radiation The radiated output power of this device is below the Industry Canada radio frequency exposure limits. Nevertheless, the device should be used in such a manner that the potential for human contact is minimized during normal operation.

To avoid the possibility of exceeding the Industry Canada radio frequency exposure limits, human proximity to the antennas should not be less than 20 cm (8 inches).

Conformément au Règlement d'Industrie Canada, cet émetteur radioélectrique ne peut fonctionner qu'avec une antenne d'un type et d'un gain maximum (ou moindre) approuvé par Industrie Canada. Afin de réduire le brouillage radioélectrique potentiel pour d'autres utilisateurs, le type d'antenne et son gain doivent être choisis de manière à ce que la puissance isotrope rayonnée équivalente (p.i.r.e.) ne dépasse pas celle nécessaire à une communication réussie.

Cet appareil est conforme aux normes RSS exemptes de licence d'Industrie Canada. Son fonctionnement dépend des deux conditions suivantes : (1) cet appareil ne doit pas provoquer d'interférences nuisibles et (2) doit accepter toutes interférences reçues, y compris des interférences pouvant provoquer un fonctionnement non souhaité de l'appareil.

AVERTISSEMENT relatif à l'exposition aux radiofréquences. La puissance de rayonnement de cet appareil se trouve sous les limites d'exposition de radiofréquences d'Industrie Canada. Néanmoins, cet appareil doit être utilisé de telle sorte qu'il soit mis en contact le moins possible avec le corps humain.

Afin d'éviter le dépassement éventuel des limites d'exposition aux radiofréquences d'Industrie Canada, il est recommandé de maintenir une distance de plus de 20 cm entre les antennes et l'utilisateur.

### **Obvestilo za uporabnike na Tajvanu**

### 低功率電波輻射性電機管理辦法

#### 第十二條

經型式認證合格之低功率射頻電機,非經許可,公司、商號或使用者均不得擅自變更頻 率、加大功率或變更設計之特性及功能。

#### 第十四條

低功率射频電機之使用不得影響飛航安全及干擾合法通信;經發現有干擾現象時,應立 即停用,並改善至無干擾時方得繼續使用。

前项合法通信,指依電信法規定作業之無線電通信。低功率射频電機須忍受合法通信或 工業、科學及醫藥用電波輻射性電機設備之干擾。

# <span id="page-114-0"></span>**Obvestilo za uporabnike v Mehiki**

### Aviso para los usuarios de México

La operación de este equipo está sujeta a las siguientes dos condiciones: (1) es posible que este equipo o dispositivo no cause interferencia perjudicial y (2) este equipo o dispositivo debe aceptar cualquier interferencia, incluyendo la que pueda causar su operación no deseada.

Para saber el modelo de la tarjeta inalámbrica utilizada, revise la etiqueta regulatoria de la impresora.

# **Obvestilo za uporabnike na Japonskem**

この機器は技術基準適合証明又は工事股計認証を受けた無線設備を搭載しています。

### **Obvestilo za uporabnike v Koreji**

해당 무선설비는 전파혼신 가능성이 있으므로 인명안전과 관련된 서비스는 할 수 없음

# <span id="page-115-0"></span>**B Dodatne nastavitve faksa**

V tem poglavju boste izvedeli, kako nastaviti tiskalnik, tako da bo faksiranje potekalo uspešno z opremo in storitvami, ki jih morda že imate na isti telefonski liniji.

**<sup>2</sup>/<sub>2</sub>** NASVET: Uporabite lahko tudi Fax Setup Wizard (Čarovnik za namestitev faksa) (Windows) ali HP Utility (OS X), ki vam bo pomagal hitro nastaviti nekatere pomembne nastavitve faksa, kot so način odgovarjanja in informacije glave faksa. Do teh orodij lahko dostopate prek HP-jeve programske opreme, ki ste jo namestili skupaj s tiskalnikom. Po zagonu teh orodij sledite postopkom v tem razdelku in dokončajte urejanje nastavitev faksa.

Ta razdelek vsebuje naslednje teme:

- Nastavitev faksiranja (vzporedni telefonski sistemi)
- [Preskus nastavitve faksa](#page-134-0)

# **Nastavitev faksiranja (vzporedni telefonski sistemi)**

Pred začetkom nastavitve tiskalnika za faksiranje ugotovite, kateri telefonski sistem se uporablja v vaši državi/regiji. Navodila za nastavitev faksiranja se razlikujejo glede na to, ali uporabljate zaporedni ali vzporedni telefonski sistem.

- Če vaše države/regije ni v spodnji tabeli, imate verjetno telefonski sistem zaporedne povezave. V zaporednem telefonskem sistemu povezani tip skupne telefonske opreme (modemi, telefoni in telefonski odzivniki) ne dovoljuje fizične povezave z vrati »2-EXT« na tiskalniku. Vso opremo morate priključiti v stensko telefonsko vtičnico.
	- **OPOMBA:** Telefonski kabel boste morda morali priključiti v prilagojevalnik za državo ali regijo.
- Če je vaša država/regija navedena v spodnji tabeli, imate verjetno vzporedni telefonski sistem. V vzporednem telefonskem sistemu lahko skupno telefonsko opremo povežete s telefonsko linijo z vrati »2-EXT« na zadnji strani tiskalnika.
- **OPOMBA:** Pri vzporednem telefonskem sistemu HP priporoča dvožični telefonski kabel, priložen tiskalniku, za povezavo v stensko telefonsko vtičnico.

#### **Tabela B-1 Države/regije z vzporednim telefonskim sistemom**

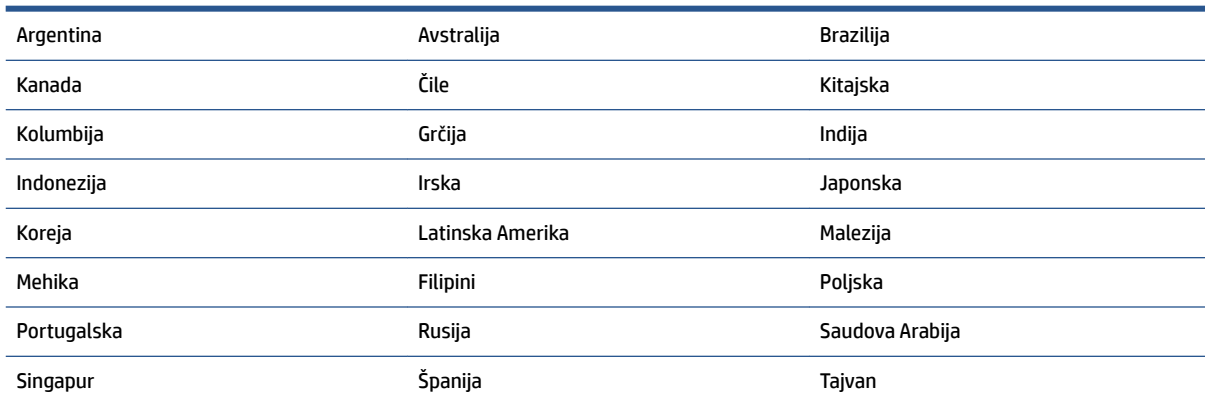

#### <span id="page-116-0"></span>**Tabela B-1 Države/regije z vzporednim telefonskim sistemom (Se nadaljuje)**

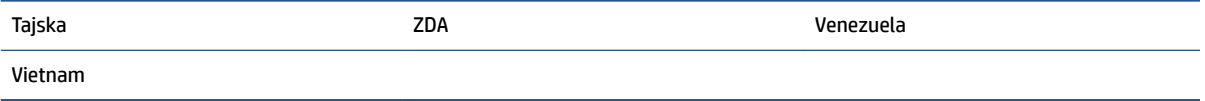

Če ne veste, kakšen telefonski sistem imate (vzporednega ali zaporednega), preverite pri vašem telefonskem podjetju.

Ta razdelek vsebuje naslednje teme:

- Izbira pravilne nastavitve faksa za dom ali pisarno
- [Primer A: Ločena faks linija \(ni sprejetih govornih klicev\)](#page-118-0)
- [Primer B: Nastavitev tiskalnika z DSL-jem](#page-119-0)
- [Primer C: Nastavitev tiskalnika s telefonskim sistemom PBX ali linijo ISDN](#page-119-0)
- [Primer D: Faks z značilnim zvonjenjem na isti liniji](#page-120-0)
- [Primer E: Govorna/faks linija v skupni rabi](#page-121-0)
- [Primer F: Govorna/faks linija v skupni rabi z glasovno pošto](#page-122-0)
- [Primer G: Faks linija v skupni rabi z računalniškim modemom \(ni sprejetih govornih klicev\)](#page-123-0)
- [Primer H: Govorna/faks linija v skupni rabi z računalniškim modemom](#page-125-0)
- [Primer I: Govorna/faks linija v skupni rabi z odzivnikom](#page-128-0)
- [Primer J: Govorna/faks linija v skupni rabi z računalniškim modemom in odzivnikom](#page-129-0)
- [Primer K: Govorna/faks linija v skupni rabi z računalniškim klicnim modemom in glasovno pošto](#page-133-0)

# **Izbira pravilne nastavitve faksa za dom ali pisarno**

Za uspešno faksiranje morate vedeti, katera oprema in storitve (če obstajajo) imajo telefonsko linijo v skupni rabi s tiskalnikom. To je pomembno zaradi tega, ker boste morali nekaj pisarniške opreme povezati neposredno s tiskalnikom in boste morali pred faksiranjem morda spremeniti nekatere nastavitve faksa.

- **1.** Ugotovite, ali imate zaporedni ali vzporedni telefonski sistem. Glejte [Nastavitev faksiranja \(vzporedni](#page-115-0)  [telefonski sistemi\) na strani 110.](#page-115-0)
- **2.** Izberite kombinacijo opreme in storitev, ki uporabljajo vašo faks linijo.
	- DSL: storitev digitalne naročniške linije (DSL) prek telefonskega podjetja. (DSL se v vaši državi/regiji lahko imenuje ADSL.)
	- PBX: telefonski sistem naročniške centrale (PBX).
	- ISDN: sistem digitalnega omrežja z integriranimi storitvami (ISDN).
	- Storitev značilnega zvonjenja: možnost omogoča, da imate pri telefonskem podjetju vključeno storitev značilnega zvonjenja, ki ponuja več telefonskih številk z različnimi načini zvonjenja.
	- Govorni klici: govorne klice lahko sprejemate na isti telefonski številki, ki jo uporabljate za faks klice v tiskalniku.
	- Računalniški modem za klicno povezavo: na isti telefonski liniji, kot je tiskalnik, imate priključen računalniški klicni modem. Če na katero koli od naslednjih vprašanj odgovorite z Da, potem uporabljate računalniški modem s klicno povezavo:
- Ali pošiljate in sprejemate fakse neposredno iz računalniških aplikacij in v aplikacije prek klicne povezave?
- Ali pošiljate in sprejemate e-poštna sporočila prek povezave na klic?
- Imate dostop iz računalnika v internet prek klicne povezave?
- Odzivnik: odzivnik, ki sprejema govorne klice na isti telefonski številki, kot jo uporabljate za faks klice v tiskalniku.
- Storitev glasovne pošte: pri telefonskem podjetju imate vključeno storitev glasovne pošte na isti telefonski številki, kot jo uporabljate za faks klice v tiskalniku.
- **3.** V tabeli izberite kombinacijo opreme in storitev, ki veljajo za vašo domačo ali pisarniško nastavitev. Potem poglejte priporočljivo nastavitev faksa. Kasneje v tem poglavju so navedena postopna navodila za vsak primer.
- **<sup>2</sup> OPOMBA:** Telefonski kabel boste morda morali priključiti v prilagojevalnik za državo ali regijo.

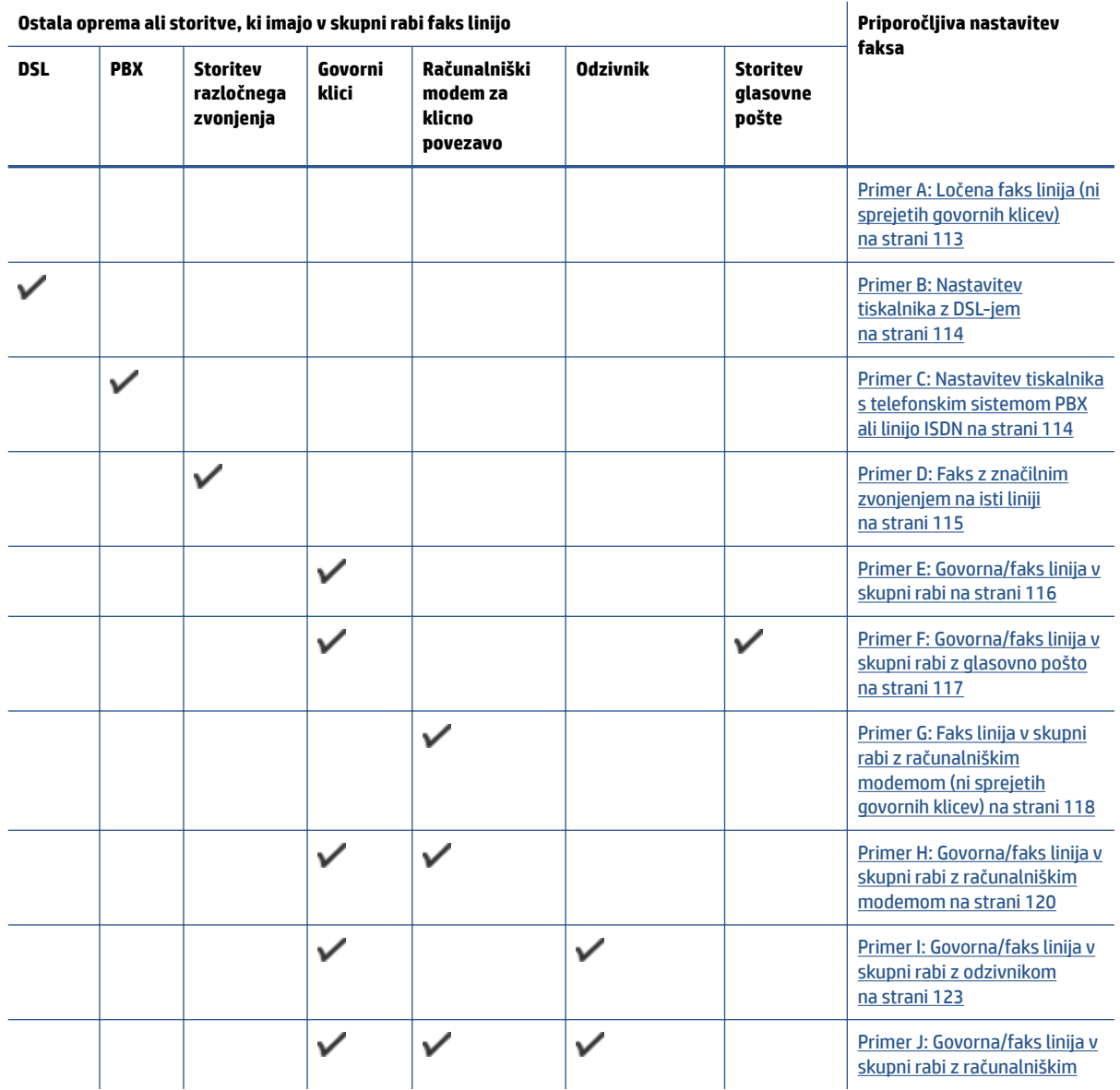

<span id="page-118-0"></span>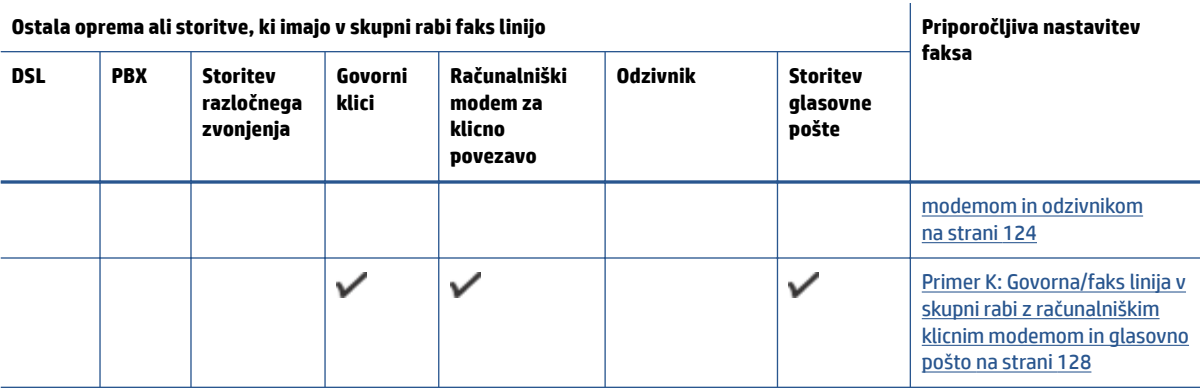

# **Primer A: Ločena faks linija (ni sprejetih govornih klicev)**

Če imate ločeno telefonsko linijo, na kateri ne sprejemate govornih klicev, in druge opreme nimate priključene na to telefonsko linijo, nastavite tiskalnik tako, kot je opisano v tem odstavku.

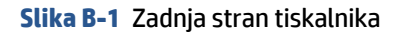

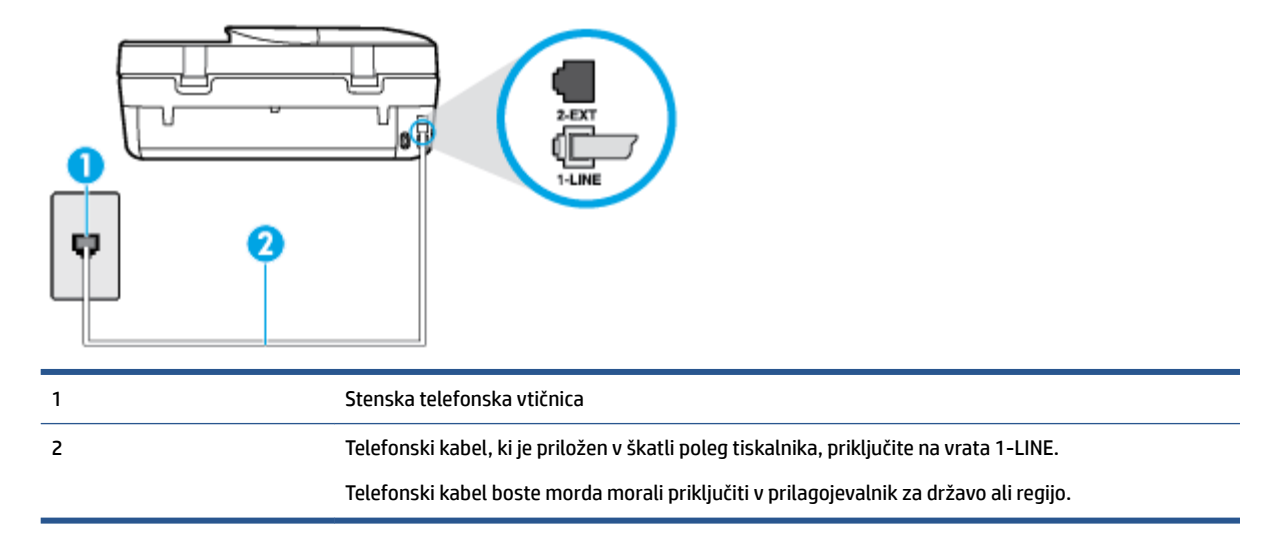

### **Nastavitev tiskalnika z ločeno faks linijo**

**1.** En konec telefonskega kabla, ki je priložen v škatli skupaj s tiskalnikom, priključite v stensko telefonsko vtičnico, drugega pa na vrata z oznako 1-LINE na zadnji strani tiskalnika.

**<sup>2</sup> OPOMBA:** Telefonski kabel boste morda morali priključiti v prilagojevalnik za državo ali regijo.

- **2.** Vklopite nastavitev **Auto Answer (Samodejni odgovor)** .
- **3.** (Izbirno) Nastavitev **Rings to Answer (Zvonj. do odg.)** nastavite na najmanjšo nastavitev (dve zvonjenji).
- **4.** Zaženite preskus faksa.

Ko zazvoni telefon, se bo tiskalnik samodejno odzval po številu zvonjenj glede na nastavitev **Rings to Answer (Zvonj. do odg.)** . Nato bo začel oddajati sprejemne tone faksa oddajnemu faksu in sprejel faks.

# <span id="page-119-0"></span>**Primer B: Nastavitev tiskalnika z DSL-jem**

Če imate pri telefonskem podjetju vključeno storitev DSL in v tiskalnik niste povezali nikakršne opreme, s pomočjo navodil v tem poglavju povežite filter DSL med stensko telefonsko vtičnico in tiskalnikom. Filter DSL odstrani digitalni signal, ki lahko tiskalniku onemogoči pravilno delovanje preko telefonske linije, da lahko pravilno komunicira s telefonsko linijo. (DSL se v vaši državi/regiji lahko imenuje ADSL.)

**TOPOMBA:** Če imate linijo DSL in ne priključite filtra DSL, s tiskalnikom ne boste mogli pošiljati in sprejemati faksov.

#### **Slika B-2** Zadnja stran tiskalnika

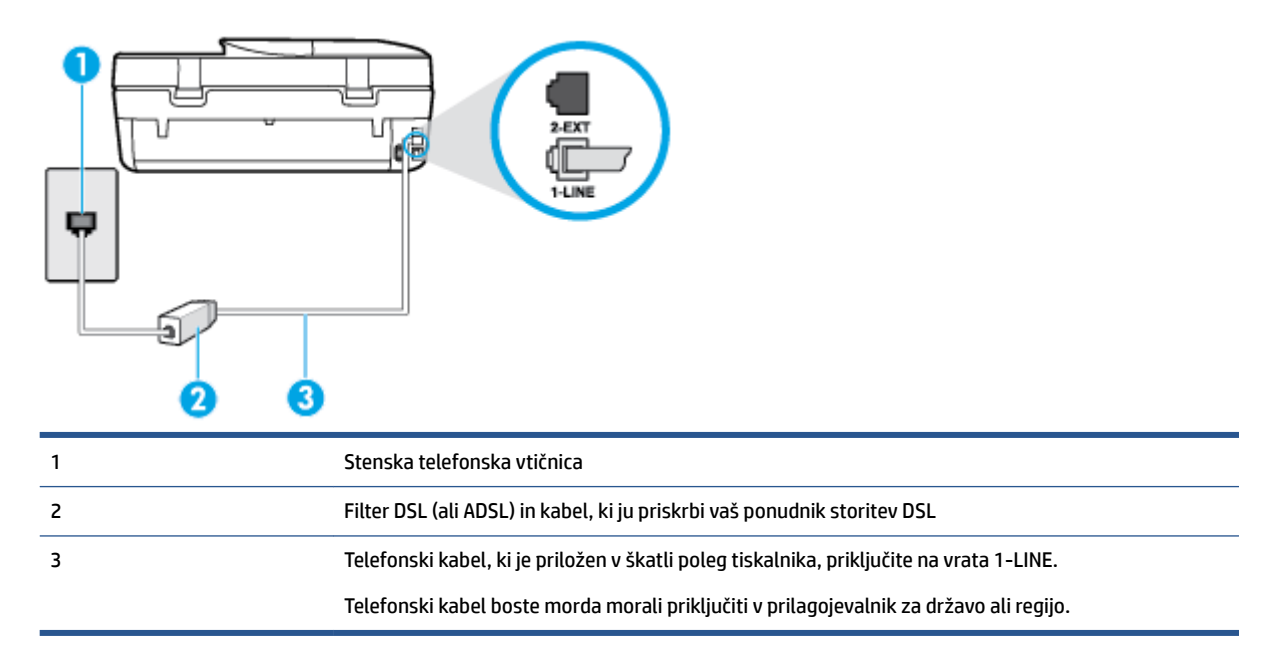

#### **Nastavitev tiskalnika z DSL**

- **1.** Ponudnik storitev DSL naj vam priskrbi filter DSL.
- **2.** En konec telefonskega kabla, ki je priložen škatli s tiskalnikom, priključite v odprta vrata na filtru DSL, drugi konec pa na vrata z oznako 1-LINE na zadnji strani tiskalnika.

**<sup>2</sup> OPOMBA:** Telefonski kabel boste morda morali priključiti v prilagojevalnik za državo ali regijo.

Ker je priložen samo en telefonski kabel, boste morda morali dobiti dodatne telefonske kable za to nastavitev.

- **3.** Dodatni telefonski kabel filtra DSL vključite v telefonsko zidno vtičnico.
- **4.** Zaženite preskus faksa.

Če naletite na težave pri nastavljanju tiskalnika in izbirne opreme, se za pomoč obrnite na lokalnega ponudnika storitev ali prodajalca.

# **Primer C: Nastavitev tiskalnika s telefonskim sistemom PBX ali linijo ISDN**

Če uporabljate telefonski sistem PBX ali pretvornik/terminalski adapter ISDN, poskrbite za naslednje:

- <span id="page-120-0"></span>Če uporabljate PBX ali pretvornik/terminalski adapter ISDN, tiskalnik povežite z vrati, ki so prirejena za uporabo faksa in telefona. Terminalski vmesnik mora biti nastavljen na pravilno vrsto stikala za vašo državo/regijo.
- **TOPOMBA:** Nekateri sistemi ISDN omogočajo, da vrata konfigurirate za določeno telefonsko opremo. Ena vrata lahko na primer dodelite za telefon in Skupina 3 faks, druga pa za različne namene. Če imate pri povezovanju prek vrat faksa/telefona pretvornika ISDN težave, se poskusite povezati prek vrat, ki so namenjena za uporabo v različne namene; označena so lahko z nalepko »multi-combi« ali kaj podobnega.
- Če uporabljate telefonski sistem PBX, ton čakajočega klica nastavite na »off (izklop)«.
- **Z OPOMBA:** Številni digitalni sistemi PBX vključujejo ton čakajočega klica, ki je tovarniško nastavljen na »vklopljeno«. Ton čakajočega klica bo motil prenose faksov, tako da s tiskalnikom ne boste mogli poslati ali sprejeti faksa. Za navodila o izklopu tona čakajočega klica glejte dokumentacijo telefonskega sistema PBX.
- Če uporabljate telefonski sistem PBX, odtipkajte številko za zunanjo linijo, preden odtipkate številko faksa.
- Telefonski kabel boste morda morali priključiti v prilagojevalnik za državo ali regijo.

Če naletite na težave pri nastavljanju tiskalnika in izbirne opreme, se za pomoč obrnite na lokalnega ponudnika storitev ali prodajalca.

# **Primer D: Faks z značilnim zvonjenjem na isti liniji**

Če imate (pri telefonskem podjetju) vključeno storitev značilnega zvonjenja, ki vam omogoča več telefonskih številk na eni telefonski liniji, vsako z drugačnim vzorcem zvonjenja, nastavite tiskalnik tako, kot je opisano v tem odstavku.

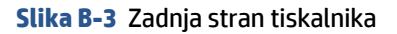

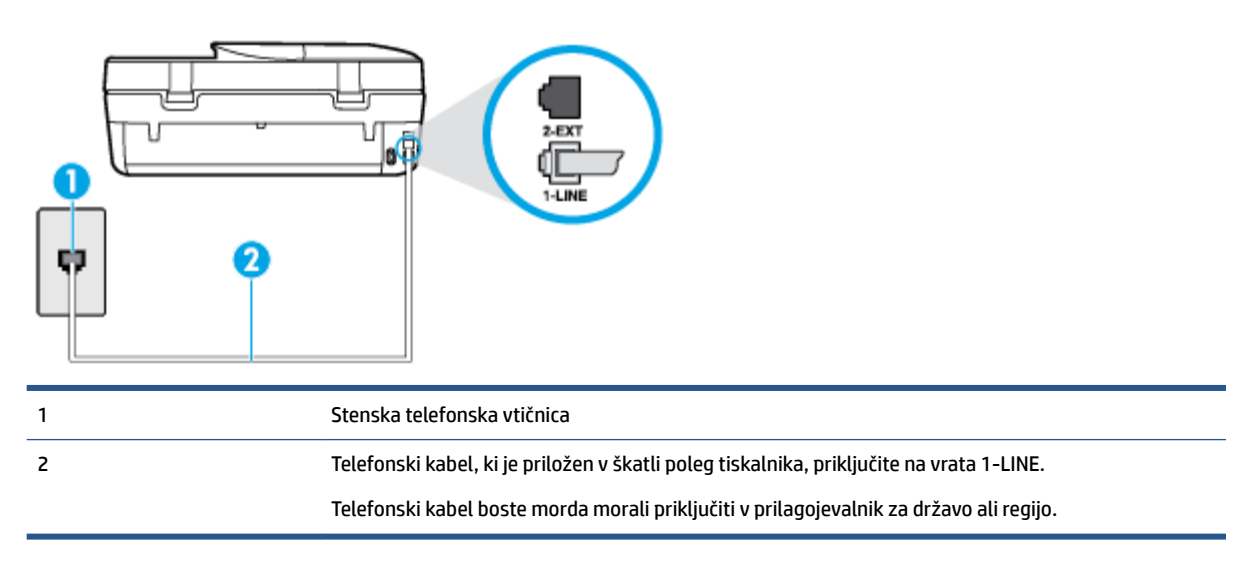

#### **Nastavitev tiskalnika s storitvijo značilnega zvonjenja**

**1.** En konec telefonskega kabla, ki je priložen v škatli skupaj s tiskalnikom, priključite v stensko telefonsko vtičnico, drugega pa na vrata z oznako 1-LINE na zadnji strani tiskalnika.

<span id="page-121-0"></span>**OPOMBA:** Telefonski kabel boste morda morali priključiti v prilagojevalnik za državo ali regijo.

- **2.** Vklopite nastavitev **Auto Answer (Samodejni odgovor)** .
- **3.** Nastavitev **Distinctive Ring (Značilno zvonjenje)** spremenite v vzorec, ki ga je telefonsko podjetje dodelilo vaši faks številki.
- **OPOMBA:** Tiskalnik je privzeto nastavljen za odziv na vse vzorce zvonjenja. Če ne nastavite **Distinctive Ring (Značilno zvonjenje)** , da se ujema z vzorcem zvonjenja, ki ga je vaši faks številki dodelilo telefonsko podjetje, se lahko zgodi, da se bo tiskalnik odzval na govorne in faks klice ali pa se sploh ne bo odzval.
- **NASVET:** Značilno zvonjenje lahko nastavite tudi na nadzorni plošči tiskalnika, in sicer s funkcijo Zaznavanje vzorca zvonjenja. Tiskalnik s to funkcijo prepozna in posname vzorec zvonjenja dohodnega klica in na podlagi tega klica določi vzorec značilnega zvonjenja, ki ga vaš telefonski operater uporablja za klice faksa. Več informacij najdete v poglavju [Spreminjanje vzorca odzivnega zvonjenja za značilno](#page-45-0) [zvonjenje na strani 40](#page-45-0).
- **4.** (Izbirno) Nastavitev **Rings to Answer (Zvonj. do odg.)** nastavite na najmanjšo nastavitev (dve zvonjenji).
- **5.** Zaženite preskus faksa.

Tiskalnik bo po številu zvonjenj, ki ste jih izbrali (nastavitev **Distinctive Ring (Značilno zvonjenje)** ), samodejno odgovoril na dohodne klice z vzorcem zvonjenja, ki ste ga izbrali (nastavitev **Rings to Answer (Zvonj. do odg.)** ). Nato bo začel oddajati sprejemne tone faksa oddajnemu faksu in sprejel faks.

Če naletite na težave pri nastavljanju tiskalnika in izbirne opreme, se za pomoč obrnite na lokalnega ponudnika storitev ali prodajalca.

# **Primer E: Govorna/faks linija v skupni rabi**

Če govorne in faks klice sprejemate na isti telefonski številki in na tej telefonski liniji nimate priklopljene nobene druge pisarniške opreme (ali glasovne pošte), tiskalnik nastavite tako, kot je opisano v tem odstavku.

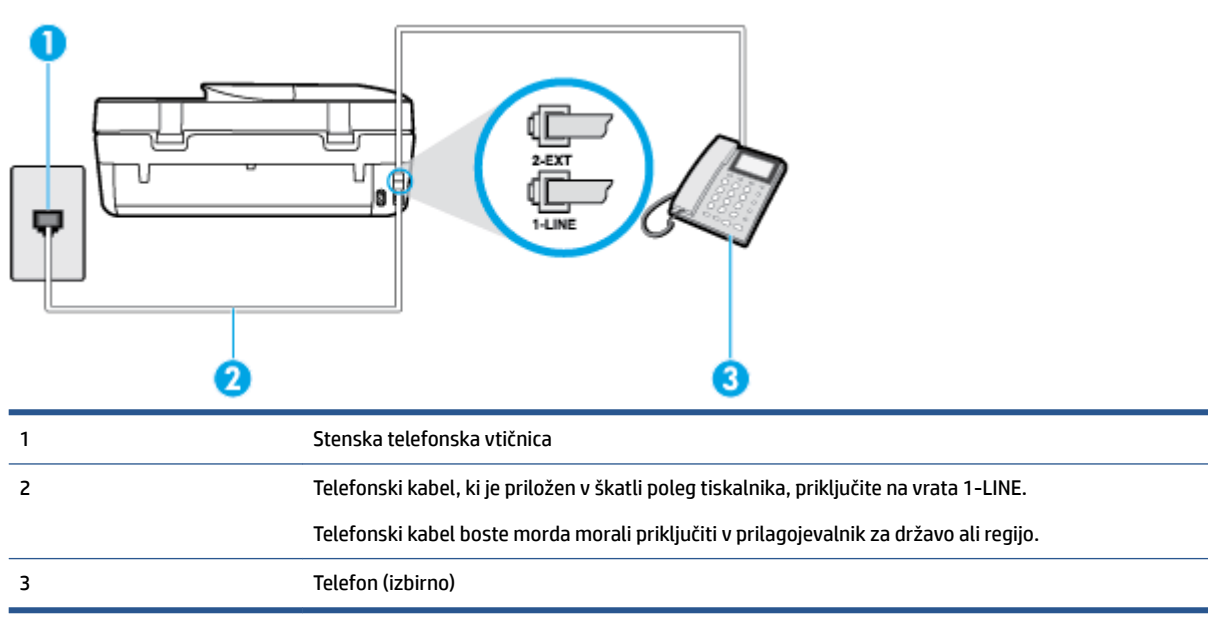

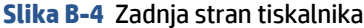

#### <span id="page-122-0"></span>**Nastavitev tiskalnika s skupno glasovno/faks linijo**

- **1.** En konec telefonskega kabla, ki je priložen v škatli skupaj s tiskalnikom, priključite v stensko telefonsko vtičnico, drugega pa na vrata z oznako 1-LINE na zadnji strani tiskalnika.
	- **<sup>2</sup> OPOMBA:** Telefonski kabel boste morda morali priključiti v prilagojevalnik za državo ali regijo.
- **2.** Storite nekaj od naslednjega:
	- Če imate vzporedni telefonski sistem, iz vrat izvlecite beli vtič z oznako 2-EXT na zadnji strani tiskalnika in v ta vrata priključite telefon.
	- Če uporabljate zaporedni telefonski sistem, lahko telefon priključite neposredno na vrh kabla tiskalnika, na katerem je vtikač za stensko vtičnico.
- **3.** Zdaj se morate odločiti, kako želite s tiskalnikom odgovarjati na klice samodejno ali ročno:
	- Če tiskalnik nastavite na **samodejno** odzivanje na klice, to pomeni, da se odzove na vse dohodne klice in sprejme fakse. V tem primeru tiskalnik ne bo razločeval med klici faksa in glasovnimi klici. Če mislite, da gre za glasovni klic, se morate nanj odzvati pred tiskalnikom. Če želite tiskalnik nastaviti, da se bo na klice odzival samodejno, vklopite nastavitev **Auto Answer (Samodejni odgovor)** .
	- Če tiskalnik nastavite na **ročno** odzivanje na fakse, pa to pomeni, da morate na dohodne faksne klice odgovoriti osebno, drugače tiskalnik ne bo mogel sprejemati faksov. Če želite tiskalnik nastaviti na ročno odzivanje na klice, izklopite nastavitev **Auto Answer (Samodejni odgovor)** .
- **4.** Zaženite preskus faksa.

Če dvignete slušalko, preden se tiskalnik odzove na klic, in s faksa, ki pošilja, zaslišite znak centrale za faks, se boste morali na klic faksa odzvati ročno.

Če naletite na težave pri nastavljanju tiskalnika in izbirne opreme, se za pomoč obrnite na lokalnega ponudnika storitev ali prodajalca.

# **Primer F: Govorna/faks linija v skupni rabi z glasovno pošto**

Če govorne in faks klice sprejemate na isti telefonski številki in imate pri telefonskem podjetju vključeno storitev glasovne pošte, tiskalnik nastavite tako, kot je opisano v tem poglavju.

**TOPOMBA:** Faksov ne morete sprejemati samodejno, če imate storitev glasovne pošte na isti telefonski številki, kot jo uporabljate za faks klice. Fakse morate sprejemati ročno; to pomeni, da morate na dohodne faks klice odgovoriti osebno. Če bi fakse raje sprejemali samodejno, se obrnite na telefonsko podjetje, da vam vključijo storitev značilnega zvonjenja, ali pa si priskrbite ločeno telefonsko linijo za faksiranje.

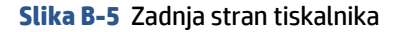

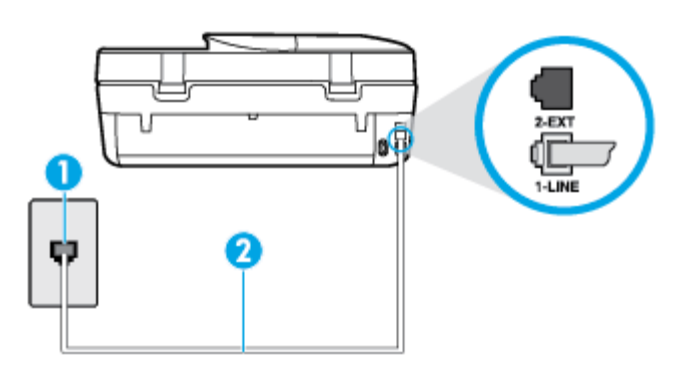

<span id="page-123-0"></span>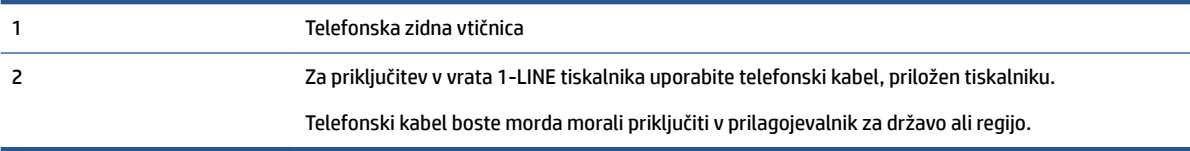

#### **Nastavitev tiskalnika z glasovno pošto**

**1.** En konec telefonskega kabla, ki je priložen v škatli skupaj s tiskalnikom, priključite v stensko telefonsko vtičnico, drugega pa v vrata z oznako 1-LINE na zadnji strani tiskalnika.

**<sup>2</sup> OPOMBA:** Telefonski kabel boste morda morali priključiti v prilagojevalnik za državo ali regijo.

- **2.** Izklopite nastavitev **Auto Answer (Samodejni odgovor)** .
- **3.** Zaženite preskus faksa.

Na dohodne faks klice morate odgovoriti osebno, sicer tiskalnik ne more sprejemati faksov. Preden glasovna pošta prevzame linijo, morate inicializirati ročni faks.

Če naletite na težave pri nastavljanju tiskalnika in izbirne opreme, se za pomoč obrnite na lokalnega ponudnika storitev ali prodajalca.

# **Primer G: Faks linija v skupni rabi z računalniškim modemom (ni sprejetih govornih klicev)**

Če imate linijo za faks, na kateri ne sprejemate govornih klicev, in računalniški modem, ki je priključen na to linijo, nastavite tiskalnik tako, kot je opisano v tem poglavju.

**<sup>2</sup> OPOMBA:** Če imate računalniški klicni modem, je ta modem priključen na isto telefonsko linijo kot tiskalnik. Modema in tiskalnika ne morete uporabljati istočasno. Tiskalnika na primer ne morete uporabiti za pošiljanje faksov, če za dostop do interneta in pošiljanje e-pošte uporabljate računalniški modem za povezavo na klic.

- Nastavljanje tiskalnika z računalniškim klicnim modemom
- [Nastavljanje tiskalnika z računalniškim modemom DSL/ADSL](#page-124-0)

#### **Nastavljanje tiskalnika z računalniškim klicnim modemom**

Če uporabljate isto telefonsko linijo za pošiljanje faksov in računalniški klicni modem, sledite tem navodilom za nastavljanje tiskalnika.

#### **Slika B-6** Zadnja stran tiskalnika

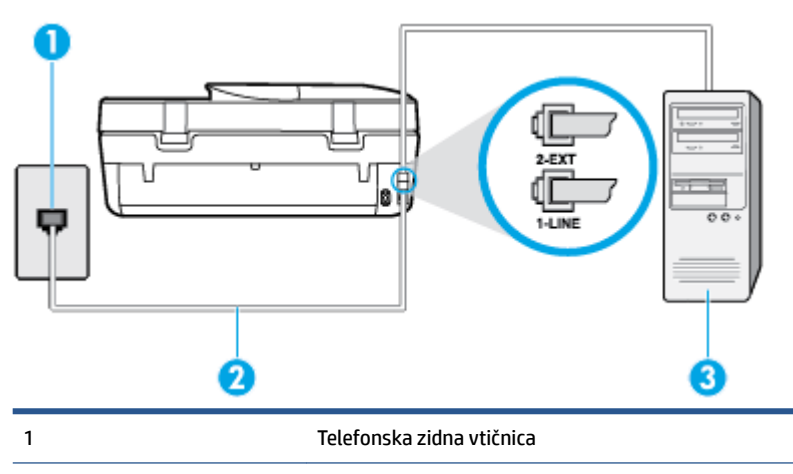

<span id="page-124-0"></span>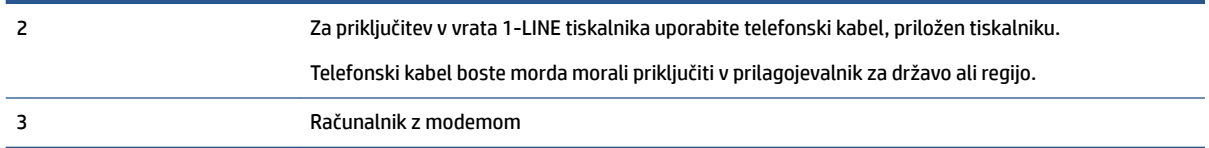

#### **Nastavitev tiskalnika z računalniškim klicnim modemom**

- **1.** Iz vrat izvlecite beli vtikač z oznako 2-EXT na hrbtni strani tiskalnika.
- **2.** Poiščite telefonski kabel, ki je priključen v hrbtno stran računalnika (klicni računalniški modem) in stensko telefonsko vtičnico. Kabel izvlecite iz stenske telefonsko vtičnice in ga vključite v vrata z oznako 2-EXT na hrbtni strani tiskalnika.
- **3.** En konec telefonskega kabla, ki je priložen v škatli skupaj s tiskalnikom, priključite v stensko telefonsko vtičnico, drugega pa v vrata z oznako 1-LINE na zadnji strani tiskalnika.

**<sup>2</sup> OPOMBA:** Telefonski kabel boste morda morali priključiti v prilagojevalnik za državo ali regijo.

- **4.** Če je programska oprema modema nastavljena na samodejno sprejemanje faksov v računalnik, to nastavitev izklopite.
- **The OPOMBA:** Če ne izklopite nastavitve programske opreme modema za samodejno sprejemanje faksov, tiskalnik ne bo mogel sprejemati faksov.
- **5.** Vklopite nastavitev **Auto Answer (Samodejni odgovor)** .
- **6.** (Izbirno) Nastavitev **Rings to Answer (Zvonj. do odg.)** nastavite na najmanjšo nastavitev (dve zvonjenji).
- **7.** Zaženite preskus faksa.

Ko zazvoni telefon, se bo tiskalnik samodejno odzval po številu zvonjenj glede na nastavitev **Rings to Answer (Zvonj. do odg.)** . Nato bo začel oddajati sprejemne tone faksa oddajnemu faksu in sprejel faks.

Če naletite na težave pri nastavljanju tiskalnika in izbirne opreme, se za pomoč obrnite na lokalnega ponudnika storitev ali prodajalca.

#### **Nastavljanje tiskalnika z računalniškim modemom DSL/ADSL**

Če imate linijo DSL in uporabljate to telefonsko linijo za pošiljanje faksov, sledite tem navodilom za nastavljanje faksa.

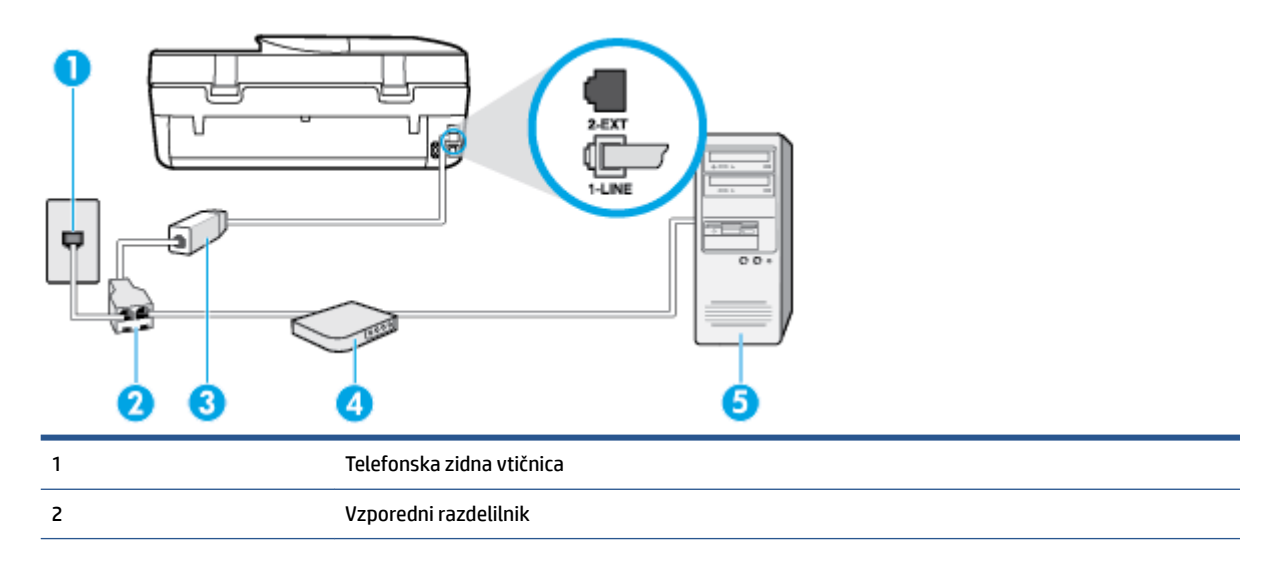

<span id="page-125-0"></span>3 Filter DSL/ADSL

Povežite en konec telefonskega priključka, ki je priložen tiskalniku, v vrata 1-LINE na hrbtni strani tiskalnika. Drugi konec kabla priključite v filter DSL/ADSL.

Telefonski kabel boste morda morali priključiti v prilagojevalnik za državo ali regijo.

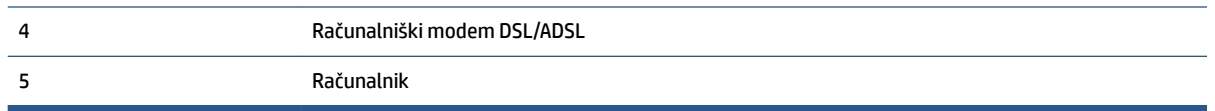

**T** OPOMBA: Kupiti morate vzporedni razdelilnik. Vzporedni razdelilnik ima ena vrata RJ-11 spredaj in dvoje vrat RJ-11 zadaj. Ne uporabljajte 2-linijskega telefonskega razdelilnika, zaporednega razdelilnika ali vzporednega razdelilnika, ki ima spredaj dvoje vrat RJ-11, zadaj pa vtič.

**Slika B-7** Primer vzporednega razdelilnika

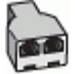

#### **Nastavljanje tiskalnika z računalniškim modemom DSL/ADSL**

- **1.** Ponudnik storitev DSL naj vam priskrbi filter DSL.
- **2.** En konec telefonskega kabla, ki je priložen škatli s tiskalnikom, priključite v filter DSL, drugi konec pa v vrata z oznako 1-LINE na zadnji strani tiskalnika.
	- **OPOMBA:** Telefonski kabel boste morda morali priključiti v prilagojevalnik za državo ali regijo.
- **3.** Povežite filter DSL z vzporednim razdelilnikom.
- **4.** Povežite modem DSL z vzporednim razdelilnikom.
- **5.** Vzporedni razdelilnik priključite v stensko vtičnico.
- **6.** Zaženite preskus faksa.

Ko zazvoni telefon, se bo tiskalnik samodejno odzval po številu zvonjenj glede na nastavitev **Rings to Answer (Zvonj. do odg.)** . Nato bo začel oddajati sprejemne tone faksa oddajnemu faksu in sprejel faks.

Če naletite na težave pri nastavljanju tiskalnika in izbirne opreme, se za pomoč obrnite na lokalnega ponudnika storitev ali prodajalca.

# **Primer H: Govorna/faks linija v skupni rabi z računalniškim modemom**

Tiskalnik lahko z računalnikom nastavite na dva načina, odvisno od števila vrat za telefon računalnika. Pred začetkom preverite, ali ima računalnik ena ali dvoje vrat za telefon.

**<sup>2</sup> OPOMBA:** Če ima računalnik samo ena telefonska vrata, boste morali kupiti vzporedni razdelilnik (spojnik), kot je prikazano na sliki. (Vzporedni razdelilnik ima ena vrata RJ-11 spredaj in dvoje vrat RJ-11 zadaj. Ne uporabljajte 2-linijskega telefonskega razdelilnika, zaporednega razdelilnika ali vzporednega razdelilnika, ki ima spredaj dvoje vrat RJ-11, zadaj pa vtič.)

- Govorna/faks linija v skupni rabi z računalniškim klicnim modemom
- [Govorna/faks linija v skupni rabi z računalniškim modemom DSL/ADSL](#page-127-0)

### **Govorna/faks linija v skupni rabi z računalniškim klicnim modemom**

ČE uporabljate telefonsko linijo za faks in telefonske klice, uporabite ta navodila za nastavljanje faksa.

Tiskalnik lahko z računalnikom nastavite na dva načina, odvisno od števila vrat za telefon računalnika. Pred začetkom preverite, ali ima računalnik ena ali dvoje vrat za telefon.

**<sup>2</sup> OPOMBA:** Če ima računalnik samo ena telefonska vrata, boste morali kupiti vzporedni razdelilnik (spojnik), kot je prikazano na sliki. (Vzporedni razdelilnik ima ena vrata RJ-11 spredaj in dvoje vrat RJ-11 zadaj. Ne uporabljajte 2-linijskega telefonskega razdelilnika, zaporednega razdelilnika ali vzporednega razdelilnika, ki ima spredaj dvoje vrat RJ-11, zadaj pa vtič.)

**Slika B-8** Primer vzporednega razdelilnika

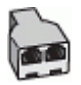

**Slika B-9** Zadnja stran tiskalnika

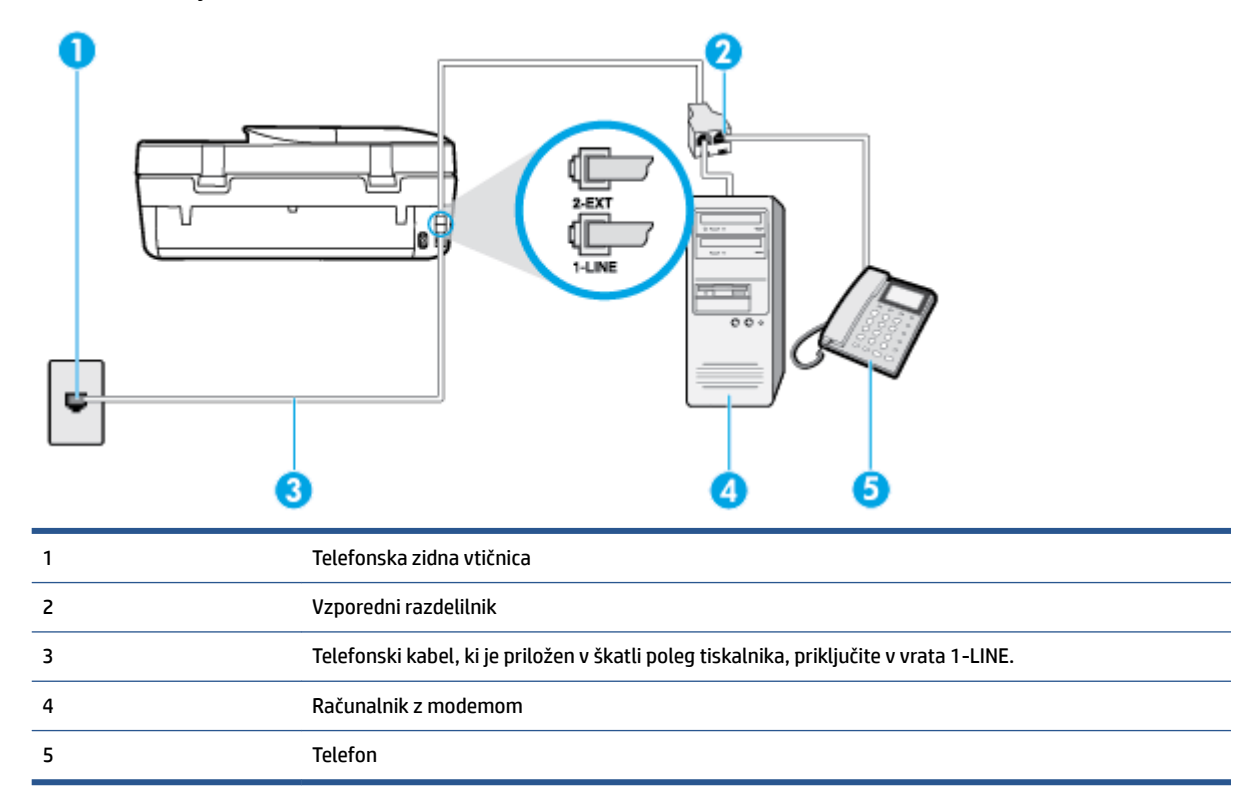

#### **Nastavitev tiskalnika na isto telefonsko linijo kot računalnik z dvoje telefonskih vrat**

- **1.** Iz vrat izvlecite beli vtikač z oznako 2-EXT na hrbtni strani tiskalnika.
- **2.** Poiščite telefonski kabel, ki je priključen v hrbtno stran računalnika (klicni računalniški modem) in stensko telefonsko vtičnico. Kabel izvlecite iz stenske telefonsko vtičnice in ga vključite v vrata z oznako 2-EXT na hrbtni strani tiskalnika.
- **3.** Telefon povežite z vrati »OUT« na računalniškem modemu za povezavo na klic.
- **4.** En konec telefonskega kabla, ki je priložen v škatli skupaj s tiskalnikom, priključite v stensko telefonsko vtičnico, drugega pa v vrata z oznako 1-LINE na zadnji strani tiskalnika.
- **<sup>2</sup> OPOMBA:** Telefonski kabel boste morda morali priključiti v prilagojevalnik za državo ali regijo.
- **5.** Če je programska oprema modema nastavljena na samodejno sprejemanje faksov v računalnik, to nastavitev izklopite.
- <span id="page-127-0"></span>**<sup>2</sup> OPOMBA:** Če ne izklopite nastavitve programske opreme modema za samodejno sprejemanje faksov, tiskalnik ne bo mogel sprejemati faksov.
- **6.** Zdaj se morate odločiti, kako želite s tiskalnikom odgovarjati na klice samodejno ali ročno:
	- Če tiskalnik nastavite na **samodejno** odzivanje na klice, to pomeni, da se odzove na vse dohodne klice in sprejme fakse. V tem primeru tiskalnik ne bo razločeval med klici faksa in glasovnimi klici. Če mislite, da gre za glasovni klic, se morate nanj odzvati pred tiskalnikom. Če želite tiskalnik nastaviti, da se bo na klice odzival samodejno, vklopite nastavitev **Auto Answer (Samodejni odgovor)** .
	- Če tiskalnik nastavite na **ročno** odzivanje na fakse, pa to pomeni, da morate na dohodne faksne klice odgovoriti osebno, drugače tiskalnik ne bo mogel sprejemati faksov. Če želite tiskalnik nastaviti na ročno odzivanje na klice, izklopite nastavitev **Auto Answer (Samodejni odgovor)** .
- **7.** Zaženite preskus faksa.

Če dvignete slušalko, preden se tiskalnik odzove na klic, in s faksa, ki pošilja, zaslišite znak centrale za faks, se boste morali na klic faksa odzvati ročno.

Če telefonsko linijo uporabljate za glasovne in faks klice ter računalniški klicni modem, sledite tem navodilom za nastavljanje faksa.

Če naletite na težave pri nastavljanju tiskalnika in izbirne opreme, se za pomoč obrnite na lokalnega ponudnika storitev ali prodajalca.

# **Govorna/faks linija v skupni rabi z računalniškim modemom DSL/ADSL**

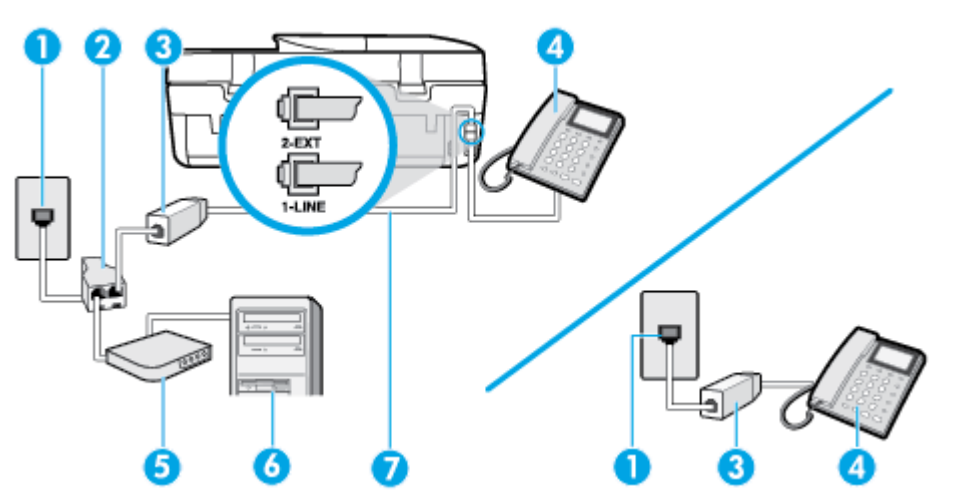

Če ima računalnik modem DSL/ADSL, sledite tem navodilom.

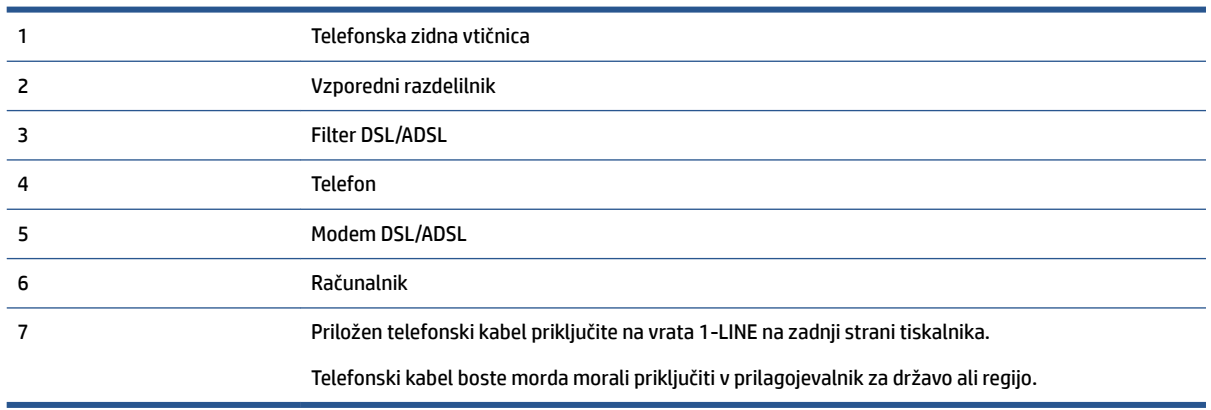

<span id="page-128-0"></span>**TOPOMBA:** Kupiti morate vzporedni razdelilnik. Vzporedni razdelilnik ima ena vrata RJ-11 spredaj in dvoje vrat RJ-11 zadaj. Ne uporabljajte 2-linijskega telefonskega razdelilnika, zaporednega razdelilnika ali vzporednega razdelilnika, ki ima spredaj dvoje vrat RJ-11, zadaj pa vtič.

**Slika B-10** Primer vzporednega razdelilnika

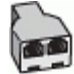

#### **Nastavljanje tiskalnika z računalniškim modemom DSL/ADSL**

- **1.** Ponudnik storitev DSL naj vam priskrbi filter DSL.
- **TOPOMBA:** Telefone v drugih prostorih hiše/pisarne, ki imajo isto telefonsko številko v skupni rabi s storitvijo DSL, morate priključiti na dodatne filtre DSL, da se izognete šumom pri glasovnih klicih.
- **2.** En konec telefonskega kabla, ki je priložen v škatli skupaj s tiskalniki, priključite v filter DSL, drugi konec pa v vrata z oznako 1-LINE na zadnji strani tiskalnika.
- **<sup>2</sup> OPOMBA:** Telefonski kabel boste morda morali priključiti v prilagojevalnik za državo ali regijo.
- **3.** Če imate vzporedni telefonski sistem, iz vrat izvlecite beli vtič z oznako 2-EXT na zadnji strani tiskalnika in v ta vrata priključite telefon.
- **4.** Povežite filter DSL z vzporednim razdelilnikom.
- **5.** Povežite modem DSL z vzporednim razdelilnikom.
- **6.** Vzporedni razdelilnik priključite v stensko vtičnico.
- **7.** Zaženite preskus faksa.

Ko zazvoni telefon, se bo tiskalnik samodejno odzval po številu zvonjenj glede na nastavitev **Rings to Answer (Zvonj. do odg.)** . Nato bo začel oddajati sprejemne tone faksa oddajnemu faksu in sprejel faks.

Če naletite na težave pri nastavljanju tiskalnika in izbirne opreme, se za pomoč obrnite na lokalnega ponudnika storitev ali prodajalca.

# **Primer I: Govorna/faks linija v skupni rabi z odzivnikom**

Če govorne in faks klice sprejemate na isti telefonski številki in imate na to številko priključen tudi odzivnik, ki se odziva na govorne klice, tiskalnik nastavite tako, kot je opisano v tem poglavju.

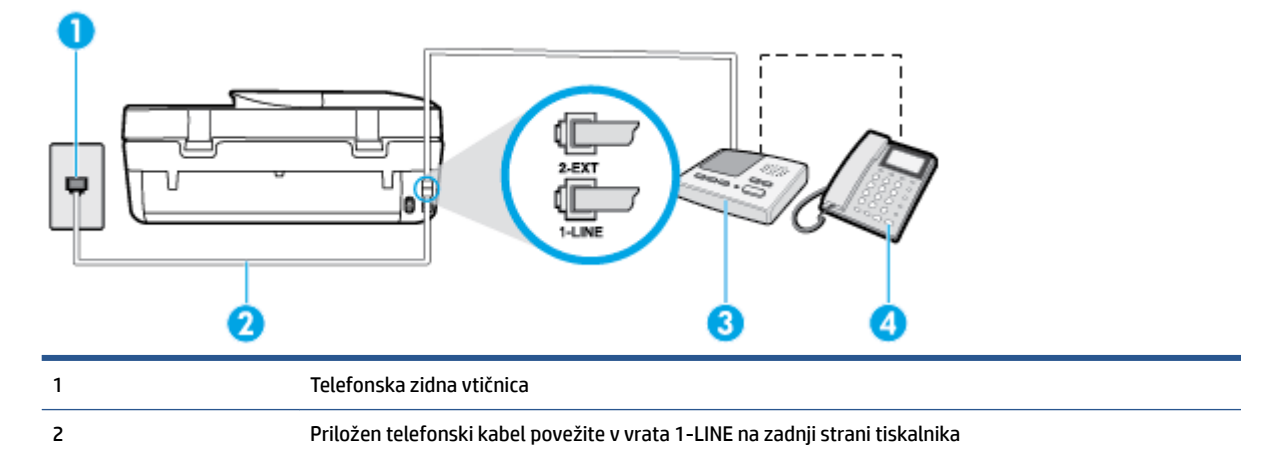

**Slika B-11** Zadnja stran tiskalnika

<span id="page-129-0"></span>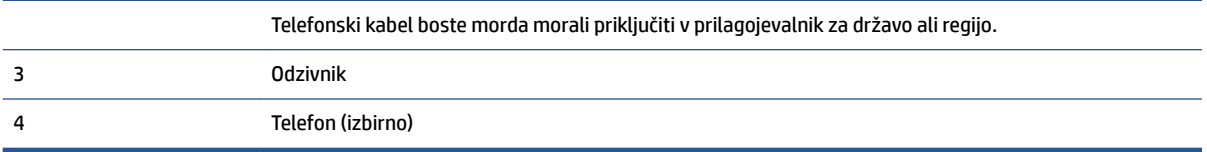

#### **Nastavitev tiskalnika s skupno glasovno/faks linijo z odzivnikom**

- **1.** Iz vrat izvlecite beli vtikač z oznako 2-EXT na hrbtni strani tiskalnika.
- **2.** Odzivnik izklopite iz stenske telefonske vtičnice in ga povežite z vrati z oznako 2-EXT na hrbtni strani tiskalnika.
	- **<sup>2</sup> OPOMBA:** Če odzivnika ne povežete neposredno s tiskalnikom, se lahko na odzivnik posnamejo toni faksa z oddajnega faksa in s tiskalnikom verjetno ne boste mogli prejemati faksov.
- **3.** En konec telefonskega kabla, ki je priložen v škatli skupaj s tiskalnikom, priključite v stensko telefonsko vtičnico, drugega pa v vrata z oznako 1-LINE na zadnji strani tiskalnika.
- **Z OPOMBA:** Telefonski kabel boste morda morali priključiti v prilagojevalnik za državo ali regijo.
- **4.** (Izbirno) Če odzivnik nima vdelanega telefona, bi bilo morda bolj pripravno, če bi telefon vključili v vrata »OUT« na hrbtni strani odzivnika.
- **TV OPOMBA:** Če odzivnik ne omogoča priklopa na zunanjo telefonsko linijo, lahko za priklop le-tega in priklop telefona na tiskalnik kupite in uporabite vzporedni razdelilnik (imenujemo ga tudi spojnik). Za te povezave lahko uporabite običajne telefonske kable.
- **5.** Vklopite nastavitev **Auto Answer (Samodejni odgovor)** .
- **6.** Odzivnik nastavite tako, da se bo odzval pri majhnem številu zvonjenj.
- **7.** V tiskalniku spremenite nastavitev **Rings to Answer (Zvonj. do odg.)** na najmanjše število zvonjenj, ki ga tiskalnik še podpira. (Največje število zvonjenj je odvisno od države/regije.)
- **8.** Zaženite preskus faksa.

Ko telefon zazvoni, se bo odzivnik odzval po številu zvonjenj, ki ste ga nastavili, in nato predvajal posneti pozdrav. Tiskalnik medtem nadzoruje klic in čaka na tone faksa. Če tiskalnik zazna znak centrale za faks, odda zvok za sprejem faksa in sprejme faks; če znaka centrale za faks ni, tiskalnik preneha nadzorovati linijo in odzivnik bo lahko posnel glasovno sporočilo.

Če naletite na težave pri nastavljanju tiskalnika in izbirne opreme, se za pomoč obrnite na lokalnega ponudnika storitev ali prodajalca.

# **Primer J: Govorna/faks linija v skupni rabi z računalniškim modemom in odzivnikom**

Če govorne in faks klice sprejemate na isti telefonski številki in imate na tej telefonski liniji priključen tudi modem in odzivnik, nastavite tiskalnik tako, kot je opisano v tem poglavju.

**<sup>2</sup> OPOMBA:** Ker je računalniški modem priključen na isto telefonsko linijo kot tiskalnik, ga ne morete uporabljati istočasno s tiskalnikom. Tiskalnika na primer ne morete uporabiti za pošiljanje faksov, če za dostop do interneta in pošiljanje e-pošte uporabljate računalniški modem za povezavo na klic.

- [Govorna/faks linija v skupni rabi z računalniškim klicnim modemom in odzivnikom](#page-130-0)
- [Govorna/faks linija v skupni rabi z modemom DSL/ADSL in odzivnikom](#page-131-0)

# <span id="page-130-0"></span>**Govorna/faks linija v skupni rabi z računalniškim klicnim modemom in odzivnikom**

Tiskalnik lahko z računalnikom nastavite na dva načina, odvisno od števila vrat za telefon računalnika. Pred začetkom preverite, ali ima računalnik ena ali dvoje vrat za telefon.

**TOPOMBA:** Če ima računalnik samo ena telefonska vrata, boste morali kupiti vzporedni razdelilnik (spojnik), kot je prikazano na sliki. (Vzporedni razdelilnik ima ena vrata RJ-11 spredaj in dvoje vrat RJ-11 zadaj. Ne uporabljajte 2-linijskega telefonskega razdelilnika, zaporednega razdelilnika ali vzporednega razdelilnika, ki ima spredaj dvoje vrat RJ-11, zadaj pa vtič.)

**Slika B-12** Primer vzporednega razdelilnika

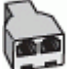

**Slika B-13** Zadnja stran tiskalnika

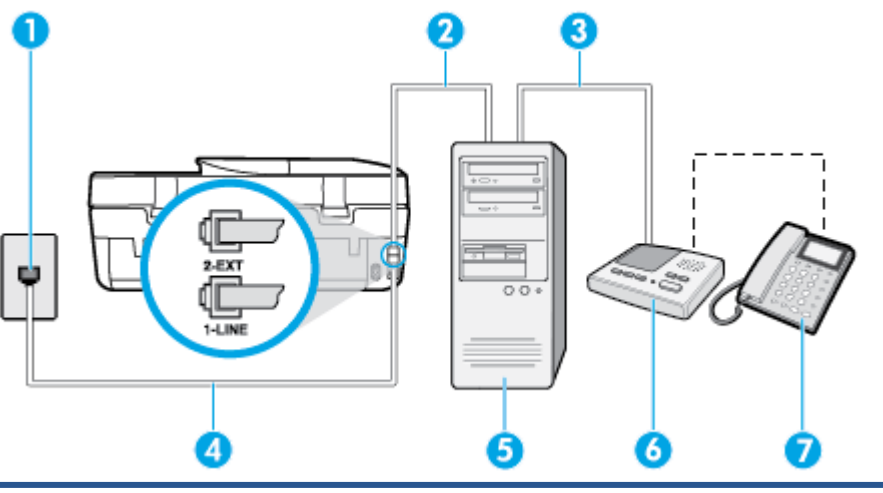

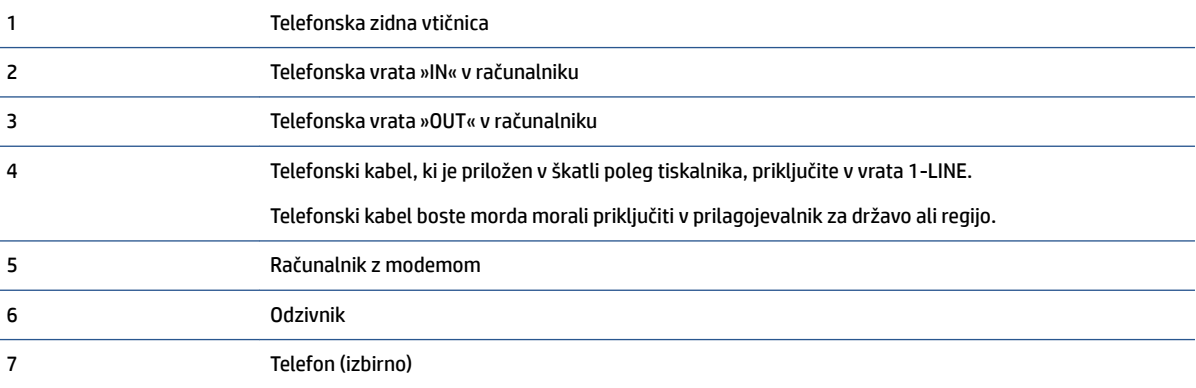

#### **Nastavitev tiskalnika na isto telefonsko linijo kot računalnik z dvoje telefonskih vrat**

- **1.** Iz vrat izvlecite beli vtikač z oznako 2-EXT na hrbtni strani tiskalnika.
- **2.** Poiščite telefonski kabel, ki je priključen v hrbtno stran računalnika (klicni računalniški modem) in stensko telefonsko vtičnico. Kabel izvlecite iz stenske telefonsko vtičnice in ga vključite v vrata z oznako 2-EXT na hrbtni strani tiskalnika.
- **3.** Odzivnik izklopite iz zidne telefonske vtičnice in ga povežite z vrati »OUT« na hrbtni strani računalnika (klicni računalniški modem).
- <span id="page-131-0"></span>**4.** En konec telefonskega kabla, ki je priložen v škatli skupaj s tiskalnikom, priključite v stensko telefonsko vtičnico, drugega pa v vrata z oznako 1-LINE na zadnji strani tiskalnika.
	- **<sup>2</sup> OPOMBA:** Telefonski kabel boste morda morali priključiti v prilagojevalnik za državo ali regijo.
- **5.** (Izbirno) Če odzivnik nima vdelanega telefona, bi bilo morda bolj pripravno, če bi telefon vključili v vrata »OUT« na hrbtni strani odzivnika.
- **<sup>2</sup> OPOMBA:** Če odzivnik ne omogoča priklopa na zunanjo telefonsko linijo, lahko za priklop le-tega in priklop telefona na tiskalnik kupite in uporabite vzporedni razdelilnik (imenujemo ga tudi spojnik). Za te povezave lahko uporabite običajne telefonske kable.
- **6.** Če je programska oprema modema nastavljena na samodejno sprejemanje faksov v računalnik, to nastavitev izklopite.
- **T OPOMBA:** Če ne izklopite nastavitve programske opreme modema za samodejno sprejemanje faksov, tiskalnik ne bo mogel sprejemati faksov.
- **7.** Vklopite nastavitev **Auto Answer (Samodejni odgovor)** .
- **8.** Odzivnik nastavite tako, da se bo odzval pri majhnem številu zvonjenj.
- **9.** Spremenite nastavitev **Rings to Answer (Zvonj. do odg.)** na največje število zvonjenj, ki jih izdelek podpira. (Največje število zvonjenj je odvisno od države/regije.)
- **10.** Zaženite preskus faksa.

Ko telefon zazvoni, se bo odzivnik odzval po številu zvonjenj, ki ste ga nastavili, in nato predvajal posneti pozdrav. Tiskalnik medtem nadzoruje klic in čaka na tone faksa. Če tiskalnik zazna znak centrale za faks, odda zvok za sprejem faksa in sprejme faks; če znaka centrale za faks ni, tiskalnik preneha nadzorovati linijo in odzivnik bo lahko posnel glasovno sporočilo.

Če naletite na težave pri nastavljanju tiskalnika in izbirne opreme, se za pomoč obrnite na lokalnega ponudnika storitev ali prodajalca.

#### **Govorna/faks linija v skupni rabi z modemom DSL/ADSL in odzivnikom**

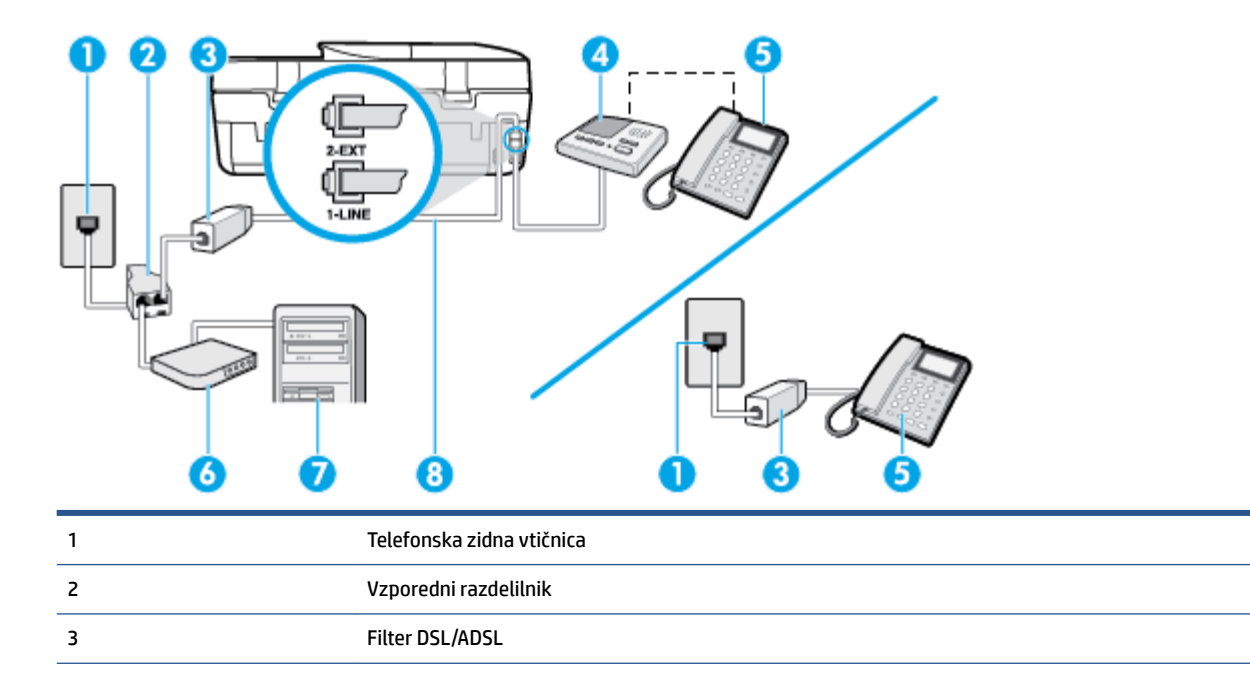

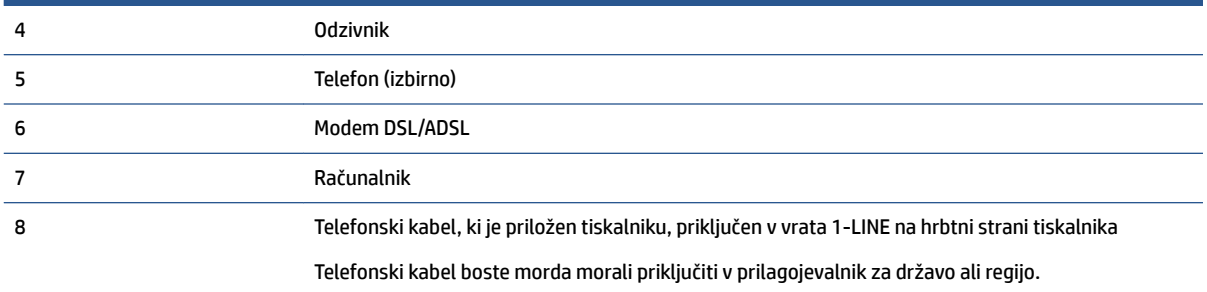

**<sup>2</sup> OPOMBA:** Kupiti morate vzporedni razdelilnik. Vzporedni razdelilnik ima ena vrata RJ-11 spredaj in dvoje vrat RJ-11 zadaj. Ne uporabljajte 2-linijskega telefonskega razdelilnika, zaporednega razdelilnika ali vzporednega razdelilnika, ki ima spredaj dvoje vrat RJ-11, zadaj pa vtič.

**Slika B-14** Primer vzporednega razdelilnika

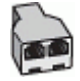

#### **Nastavljanje tiskalnika z računalniškim modemom DSL/ADSL**

- **1.** Ponudnik storitev DSL/ADSL naj vam priskrbi filter DSL/ADSL.
- **<sup>2</sup> OPOMBA:** Telefone v drugih prostorih hiše/pisarne, ki imajo isto telefonsko številko v skupni rabi s storitvijo DSL/ADSL, morate priključiti na dodatne filtre DSL/ADSL, da se izognete šumom pri glasovnih klicih.
- **2.** En konec telefonskega kabla, ki je priložen škatli s tiskalnikom, priključite v filter DSL/ADSL, drugi konec pa v vrata z oznako 1-LINE na zadnji strani tiskalnika.
- **OPOMBA:** Telefonski kabel boste morda morali priključiti v prilagojevalnik za državo ali regijo.
- **3.** Povežite filter DSL/ADSL z razdelilnikom.
- **4.** Odzivnik odklopite iz stenske telefonske vtičnice in ga povežite z vrati z oznako 2-EXT na hrbtni strani tiskalnika.
- **<sup>2</sup> OPOMBA:** Če odzivnika ne povežete neposredno s tiskalnikom, se lahko na odzivnik posnamejo toni faksa z oddajnega faksa in s tiskalnikom verjetno ne boste mogli prejemati faksov.
- **5.** Povežite modem DSL z vzporednim razdelilnikom.
- **6.** Vzporedni razdelilnik priključite v stensko vtičnico.
- **7.** Odzivnik nastavite tako, da se bo odzval pri majhnem številu zvonjenj.
- **8.** V tiskalniku spremenite nastavitev **Rings to Answer (Zvonj. do odg.)** na največje število zvonjenj, ki ga tiskalnik še podpira.
	- *Z* **OPOMBA:** Največje število zvonjenj je odvisno od države/regije.
- **9.** Zaženite preskus faksa.

Ko telefon zazvoni, se bo odzivnik odzval po številu zvonjenj, ki ste ga nastavili, in nato predvajal posneti pozdrav. Tiskalnik medtem nadzoruje klic in čaka na tone faksa. Če tiskalnik zazna znak centrale za faks, odda zvok za sprejem faksa in sprejme faks; če znaka centrale za faks ni, tiskalnik preneha nadzorovati linijo in odzivnik bo lahko posnel glasovno sporočilo.

<span id="page-133-0"></span>Če uporabljate isto telefonsko linijo za telefon ter faks in imate računalniški modem DSL, sledite tem navodilom za nastavitev faksa.

Če naletite na težave pri nastavljanju tiskalnika in izbirne opreme, se za pomoč obrnite na lokalnega ponudnika storitev ali prodajalca.

# **Primer K: Govorna/faks linija v skupni rabi z računalniškim klicnim modemom in glasovno pošto**

Če govorne in faks klice sprejemate na isti telefonski številki, na isti telefonski liniji uporabljate tudi računalniški modem za klicno povezavo ter imate pri telefonskem podjetju vključeno storitev glasovne pošte, nastavite tiskalnik tako, kot je opisano v tem odstavku.

**<sup>2</sup> OPOMBA:** Faksov ne morete sprejemati samodejno, če imate storitev glasovne pošte na isti telefonski številki, kot jo uporabljate za faks klice. Fakse morate sprejemati ročno; to pomeni, da morate na dohodne faks klice odgovoriti osebno. Če bi fakse raje sprejemali samodejno, se obrnite na telefonsko podjetje, da vam vključijo storitev značilnega zvonjenja, ali pa si priskrbite ločeno telefonsko linijo za faksiranje.

Ker je računalniški modem priključen na isto telefonsko linijo kot tiskalnik, ga ne morete uporabljati istočasno s tiskalnikom. Tiskalnika na primer ne morete uporabiti za pošiljanje faksov, če za dostop do interneta in pošiljanje e-pošte uporabljate računalniški modem za povezavo na klic.

Tiskalnik lahko z računalnikom nastavite na dva načina, odvisno od števila vrat za telefon računalnika. Pred začetkom preverite, ali ima računalnik ena ali dvoje vrat za telefon.

● Če ima računalnik samo ena telefonska vrata, boste morali kupiti vzporedni razdelilnik (spojnik), kot je prikazano na sliki. (Vzporedni razdelilnik ima ena vrata RJ-11 spredaj in dvoje vrat RJ-11 zadaj. Ne uporabljajte 2-linijskega telefonskega razdelilnika, zaporednega razdelilnika ali vzporednega razdelilnika, ki ima spredaj dvoje vrat RJ-11, zadaj pa vtič.)

**Slika B-15** Primer vzporednega razdelilnika

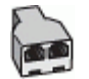

Če ima računalnik dvoje vrat za telefon, namestite tiskalnik tako, kot je prikazano na sliki.

**Slika B-16** Zadnja stran tiskalnika

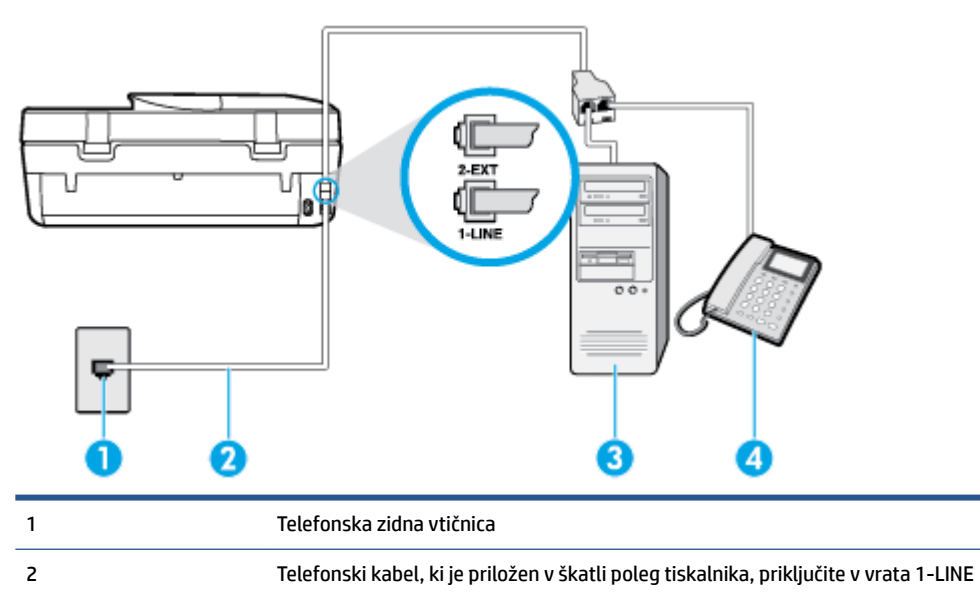

<span id="page-134-0"></span>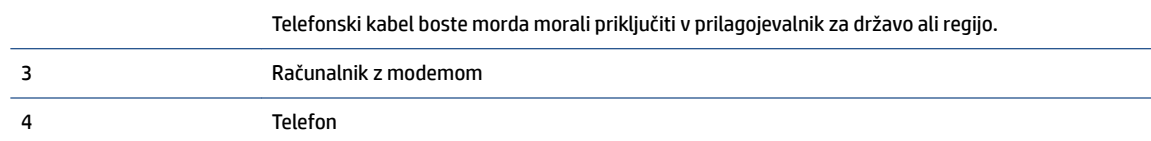

#### **Nastavitev tiskalnika na isto telefonsko linijo kot računalnik z dvoje telefonskih vrat**

- **1.** Iz vrat izvlecite beli vtikač z oznako 2-EXT na hrbtni strani tiskalnika.
- **2.** Poiščite telefonski kabel, ki je priključen v hrbtno stran računalnika (klicni računalniški modem) in stensko telefonsko vtičnico. Kabel izvlecite iz stenske telefonsko vtičnice in ga vključite v vrata z oznako 2-EXT na hrbtni strani tiskalnika.
- **3.** Telefon povežite z vrati »OUT« na računalniškem modemu za povezavo na klic.
- **4.** En konec telefonskega kabla, ki je priložen v škatli skupaj s tiskalnikom, priključite v stensko telefonsko vtičnico, drugega pa v vrata z oznako 1-LINE na zadnji strani tiskalnika.

**Z OPOMBA:** Telefonski kabel boste morda morali priključiti v prilagojevalnik za državo ali regijo.

- **5.** Če je programska oprema modema nastavljena na samodejno sprejemanje faksov v računalnik, to nastavitev izklopite.
- **TOPOMBA:** Če ne izklopite nastavitve programske opreme modema za samodejno sprejemanje faksov, tiskalnik ne bo mogel sprejemati faksov.
- **6.** Izklopite nastavitev **Auto Answer (Samodejni odgovor)** .
- **7.** Zaženite preskus faksa.

Na dohodne faks klice morate odgovoriti osebno, sicer tiskalnik ne more sprejemati faksov.

Če naletite na težave pri nastavljanju tiskalnika in izbirne opreme, se za pomoč obrnite na lokalnega ponudnika storitev ali prodajalca.

# **Preskus nastavitve faksa**

Naredite lahko preizkus nastavitve faksa, da preverite stanje tiskalnika in se prepričate, ali je za pošiljanje faksov pravilno nastavljen. Preizkus izvedite po končani nastavitvi tiskalnika za pošiljanje faksov. S preizkusom:

- preverite strojno opremo faksa,
- preverite, ali je tiskalnik povezan s pravim telefonskim kablom,
- preverite, ali je telefonski kabel priključen na prava vrata,
- preverite znak centrale,
- preverite stanje povezave telefonske linije.
- preverite aktivno telefonsko linijo,

Tiskalnik natisne poročilo z rezultati preskusa. Če je preizkus neuspešen, v poročilu poiščite informacije za odpravo težav in ponovite preizkus.

#### **Preizkušanje nastavitve faksa z nadzorne plošče tiskalnika**

- **1.** Tiskalnik za pošiljanje faksov nastavite v skladu z navodili za domačo ali pisarniško nastavitev.
- **2.** Pred začetkom preskusa preverite, ali so nameščene kartuše s črnilom in ali je v vhodni pladenj naložen papir polne velikosti.
- **3.** Na nadzorni plošči tiskalnika se dotaknite **Faksiranje** .
- **4.** Dotaknite se **Nastavitev** , nato pa še **Tools** (Orodja).
- **5.** Dotaknite se **Test Fax** (Preizkusi faks).
- **6.** Preglejte poročilo.
	- Če je preizkus uspešen in imate še vedno težave s faksiranjem, preglejte nastavitve faksa, navedene v poročilu, da preverite, ali so nastavitve pravilne. Prazna ali nepravilna nastavitev faksa lahko povzroči težave pri faksiranju.
	- Če preskus ni uspel, v poročilu poiščite več informacij za odpravo najdenih težav.

# **Stvarno kazalo**

### **A**

adresar brisanje stikov [39](#page-44-0) nastavitev [37](#page-42-0) nastavitev skupinskih stikov [38](#page-43-0) pošiljanje faksa [29](#page-34-0) spreminjanje skupinskih stikov [38](#page-43-0) spreminjanje stika [37](#page-42-0) ADSL, nastavitev faksa z vzporedni telefonski sistemi [114](#page-119-0)

# **B**

blokirane številke faksa nastavitev [36](#page-41-0) brezžična komunikacija nastavitev [57](#page-62-0) brezžična povezava upravne informacije [106](#page-111-0)

### **Č**

črno-bele strani faks [29](#page-34-0)

### **D**

dnevnik, faks tiskanje [45](#page-50-0) dostopnost [2](#page-7-0) DSL, Nastavitev faksa z vzporedni telefonski sistemi [114](#page-119-0)

#### **E**

ECM. *Glejte* način odprave napak

### **F**

faks blokiranje številk [36](#page-41-0) dnevnik, počisti [46](#page-51-0) dnevnik, tiskanje [45](#page-50-0) DSL, nastavitev (vzporedni telefonski sistemi) [114](#page-119-0) glasnost zvoka [42](#page-47-0)

glasovna pošta, nastavitev (vzporedni telefonski sistemi) [117](#page-122-0) glava [39](#page-44-0) hitrost [42](#page-47-0) internetni protokol, prek [43](#page-48-0) linija ISDN, vzpostavitev (vzporedni telefonski sistemi) [114](#page-119-0) modem in glasovno pošta v skupni porabi z (vzporedni telefonski sistemi) [128](#page-133-0) modem in telefonski odzivnik v skupni rabi z (vzporedni telefonski sistemi) [124](#page-129-0) modem, v skupni rabi s (vzporedni telefonski sistemi) [118](#page-123-0) modemova in glasovna linija, v skupni rabi s (vzporedni telefonski sistemi) [120](#page-125-0) možnosti ponovnega izbiranja [41](#page-46-0) način odprave napak [33](#page-38-0) način odziva [40](#page-45-0) nadzor izbiranja [31,](#page-36-0) [32](#page-37-0) nastavitev faksa [129](#page-134-0) nastavitev ločene linije (vzporedni telefonski sistemi) [113](#page-118-0) nastavitev telefonske linije v skupni rabi (vzporedni telefonski sistemi) [116](#page-121-0) nastavitev značilnega zvonjenja (vzporedni telefonski sistemi) [115](#page-120-0) nastavitve, sprememba [39](#page-44-0) odpravljanje težav [80](#page-85-0) odpravljanje težav pri odzivnikih [88](#page-93-0) odzivnik, nastavitev (vzporedni telefonski sistemi) [123](#page-128-0) ponovno tiskanje [34](#page-39-0) poročila [44](#page-49-0) poročila o napakah [45](#page-50-0) poročila o potrditvi [44](#page-49-0)

posredovanje [35](#page-40-0)

pošiljanje [29](#page-34-0) pošiljanje, odpravljanje težav [85,](#page-90-0) [88](#page-93-0) preskus ni bil uspešen [81](#page-86-0) preskus povezave telefonskega kabla, spodletel [82](#page-87-0) preskus stanja linije, spodletel [84](#page-89-0) preskus z zidno vtičnico, spodletel [81](#page-86-0) preskus za vrsto telefonskega kabla, spodletel [83](#page-88-0) preskus znaka centrale, spodletel [83](#page-88-0) samodejni odgovor [40](#page-45-0) sistem PBX, nastavitev (vzporedni telefonski sistemi) [114](#page-119-0) sprejemanje [33](#page-38-0) sprejemanje, odpravljanje težav [85,](#page-90-0) [87](#page-92-0) telefonski odzivnik in modem v skupni rabi z (vzporedni telefonski sistemi) [124](#page-129-0) tiskanje podrobnosti o zadnjem pošiljanju faksa [46](#page-51-0) varnostna kopija faksa [34](#page-39-0) vrsta izbiranja, nastavitev [41](#page-46-0) vrste namestitve [111](#page-116-0) vzporedni telefonski sistemi [110](#page-115-0) zmanjšanje [35](#page-40-0) značilno zvonjenje, sprememba vzorca [40](#page-45-0) zvonjenje do odgovora [40](#page-45-0) fax ročno sprejemanje [33](#page-38-0)

### **G**

garancija [92](#page-97-0) glasnost zvoki faksa [42](#page-47-0)

glasovna pošta nastavitev s faksom (vzporedni telefonski sistemi) [117](#page-122-0) nastavitev s faksom in računalniškim modemom (vzporedni telefonski sistemi) [128](#page-133-0) glava, faks [39](#page-44-0) Gumb Help (Pomoč) [5](#page-10-0) gumbi, nadzorna plošča [4](#page-9-0)

### **H**

hitrost prenosa [42](#page-47-0) HP Utility (OS X) odpiranje [63](#page-68-0)

#### **I**

identifikacijska številka naročnika [39](#page-44-0) ikone stanja [5](#page-10-0) internetni protokol faks, uporaba [43](#page-48-0) izhodni pladenj iskanje [3](#page-8-0)

### **K**

klicni modem v skupni rabi s faks in glasovno linijo (vzporedni telefonski sistemi) [120](#page-125-0) v skupni rabi s faksom (vzporedni telefonski sistemi) [118](#page-123-0) v skupni rabi s faksom in glasovno pošto (vzporedni telefonski sistemi) [128](#page-133-0) kopiranje tehnični podatki [94](#page-99-0)

### **L**

linija ISDN, nastavitev s faksom vzporedni telefonski sistemi [114](#page-119-0) lučke, nadzorna plošča [4](#page-9-0)

#### **M**

medij obojestransko tiskanje [17](#page-22-0) modem v skupni rabi s faks in glasovno linijo (vzporedni telefonski sistemi) [120](#page-125-0)

v skupni rabi s faksom (vzporedni telefonski sistemi) [118](#page-123-0) v skupni rabi s faksom in glasovno pošto (vzporedni telefonski sistemi) [128](#page-133-0) v skupni rabi s faksom in telefonskim odzivnikom (vzporedni telefonski sistemi) [124](#page-129-0) možnosti ponovnega izbiranja, nastavitev [41](#page-46-0)

#### **N**

način odprave napak [33](#page-38-0) način za nezaželene fakse [36](#page-41-0) nadzor izbiranja [31,](#page-36-0) [32](#page-37-0) nadzorna plošča funkcije [4](#page-9-0) gumbi [4](#page-9-0) ikone stanja [5](#page-10-0) lučke [4](#page-9-0) nadzorna plošča tiskalnika iskanie [3](#page-8-0) omrežne nastavitve [61](#page-66-0) pošiljanje faksov [29](#page-34-0) napajanje odpravljanje težav [90](#page-95-0) nastavitev DSL (vzporedni telefonski sistemi) [114](#page-119-0) faks z vzporednimi telefonskimi sistemi [110](#page-115-0) glasovna pošta (vzporedni telefonski sistemi) [117](#page-122-0) glasovna pošta in računalniški modem (vzporedni telefonski sistemi) [128](#page-133-0) linija ISDN (vzporedni telefonski sistemi) [114](#page-119-0) ločena faks linija (vzporedni telefonski sistemi) [113](#page-118-0) odzivnik (vzporedni telefonski sistemi) [123](#page-128-0) opisi faksa [111](#page-116-0) preskus faksa [129](#page-134-0) računalniški modem (vzporedni telefonski sistemi) [118](#page-123-0) računalniški modem in glasovna linija (vzporedni telefonski sistemi) [120](#page-125-0)

računalniški modem in glasovna pošta (vzporedni telefonski sistemi) [128](#page-133-0) računalniški modem in telefonski odzivnik (vzporedni telefonski sistemi) [124](#page-129-0) sistem PBX (vzporedni telefonski sistemi) [114](#page-119-0) telefonska linija v skupni rabi (vzporedni telefonski sistemi) [116](#page-121-0) telefonski odzivnik in modem (vzporedni telefonskimi sistemi) [124](#page-129-0) značilno zvonjenje [40](#page-45-0) značilno zvonjenje (vzporedni telefonski sistemi) [115](#page-120-0) nastavitve glasnost, faks [42](#page-47-0) hitrost, faks [42](#page-47-0) omrežje [61](#page-66-0) nastavitve IP [61](#page-66-0)

### **O**

obe strani, tiskanje na [17](#page-22-0) obojestransko tiskanje [17](#page-22-0) odpravljanje težav faks [80](#page-85-0) napajanje [90](#page-95-0) odzivniki [88](#page-93-0) podajanje papirja, težave [69](#page-74-0) podajanje več strani hkrati [70](#page-75-0) poševne strani [70](#page-75-0) pošiljanje faksov [85,](#page-90-0) [88](#page-93-0) preskus faks linije ni uspel [84](#page-89-0) preskus povezave med telefonskim kablom in faksom ni uspel [82](#page-87-0) preskus strojne opreme faksa ni uspel [81](#page-86-0) preskus v zidno vtičnico povezanega faksa, spodletel [81](#page-86-0) preskus za vrsto telefonskega kabla faksa ni uspel [83](#page-88-0) preskus znaka centrale za faks ni uspel [83](#page-88-0) preskusi faksa [81](#page-86-0) sprejemanje faksov [85,](#page-90-0) [87](#page-92-0)

tiskalnik iz pladnja ne pobira papirja [69](#page-74-0) tiskanje [90](#page-95-0) odzivnik nastavitev s faksom (vzporedni telefonski sistemi) [123](#page-128-0) nastavitev s faksom in modemom [124](#page-129-0) posneti toni faksa [88](#page-93-0) okolie Okoljevarstveni program za nadzor izdelka [95](#page-100-0) tehnični podatki o okolju [94](#page-99-0) omrežja brezžična komunikacija, nastavitev [57](#page-62-0) nastavitve IP [61](#page-66-0) nastavitve, spreminjanje [61](#page-66-0) slika priključka [4](#page-9-0) optično branje iz funkcije Webscan [25](#page-30-0) tehnični podatki optičnega branja [94](#page-99-0) OS X HP Utility [63](#page-68-0)

## **P**

papir HP, naročilo [8](#page-13-0) izbiranje [8](#page-13-0) odpravljanje težav s podajanjem [69](#page-74-0) odstranjevanje zagozditev [65](#page-70-0) poševne strani [70](#page-75-0) pladnji iskanje [3](#page-8-0) odpravljanje težav s podajanjem [69](#page-74-0) odstranjevanje zagozdenega papirja [65](#page-70-0) slika papirja z vodili [3](#page-8-0) počisti dnevniki faksa [46](#page-51-0) podajanje več strani hkrati, odpravljanje težav [70](#page-75-0) podpora uporabnikom garancija [92](#page-97-0) pomnilnik ponovno tiskanje faksov [34](#page-39-0) shranjevanje faksov [34](#page-39-0)

ponovno tiskanje faksi iz pomnilnika [34](#page-39-0) poročila napaka, faks [45](#page-50-0) potrditev, faks [44](#page-49-0) preskus faksa ni bil uspešen [81](#page-86-0) poročila o napakah, faks [45](#page-50-0) poročila o potrditvi, faks [44](#page-49-0) posredovanje faksa pošiljanje [32](#page-37-0) posredovanje faksov [35](#page-40-0) poševno, odpravljanje težav tiskanje [70](#page-75-0) pošiljanje faksov iz telefona [30](#page-35-0) nadzor izbiranja [31,](#page-36-0) [32](#page-37-0) odpravljanje težav [85](#page-90-0), [88](#page-93-0) osnovni faks [29](#page-34-0) pomnilnik, iz [32](#page-37-0) Povezava USB vrata, iskanje [3](#page-8-0) povezava USB vrata, iskanje [4](#page-9-0) preskus pravih vrat, faks [82](#page-87-0) preskus stanja linije, faks [84](#page-89-0) preskus z zidno vtičnico, faks [81](#page-86-0) preskus znaka centrale, napaka [83](#page-88-0) preskusi, faks nastavitev [129](#page-134-0) ni bil uspešen [81](#page-86-0) povezava vrat, spodletel [82](#page-87-0) preskus za vrsto telefonskega kabla faksa ni uspel [83](#page-88-0) stanje faks linije [84](#page-89-0) stroja oprema, spodletel [81](#page-86-0) telefonska zidna vtičnica [81](#page-86-0) znak centrale, spodletel [83](#page-88-0) priključek za napajanje, iskanje [4](#page-9-0) priključki, iskanje [4](#page-9-0) programska oprema Webscan [25](#page-30-0) programska oprema tiskalnika (Windows) o programu [62](#page-67-0) odpiranje [12,](#page-17-0) [62](#page-67-0) pulzno izbiranje [41](#page-46-0)

#### **R**

računalniški modem v skupni rabi s faks in govorno linijo (vzporedni telefonski sistemi) [120](#page-125-0) v skupni rabi s faksom (vzporedni telefonski sistemi) [118](#page-123-0) v skupni rabi s faksom in glasovno pošto (vzporedni telefonski sistemi) [128](#page-133-0) v skupni rabi s faksom in telefonskim odzivnikom (vzporedni telefonski sistemi) [124](#page-129-0) računalniški modem za povezavo na klic v skupni rabi s faksom in telefonskim odzivnikom (vzporedni telefonski sistemi) [124](#page-129-0) radijske motnje upravne informacije [106](#page-111-0) receive faxes ročno [33](#page-38-0) recikliranje kartuše s črnilom [96](#page-101-0) ročno faksiranje pošiljanje [30](#page-35-0), [31](#page-36-0) sprejemanje [33](#page-38-0)

### **S**

samodejno zmanjšanje faksa [35](#page-40-0) shranjevanje faksi v pomnilniku [34](#page-39-0) sistem PBX, nastavitev s faksom vzporedni telefonski sistemi [114](#page-119-0) sistemske zahteve [93](#page-98-0) spletna mesta informacije o dostopnosti [2](#page-7-0) sprejemanje faksov blokiranje številk [36](#page-41-0) način samodejnega odgovora [40](#page-45-0) odpravljanje težav [85,](#page-90-0) [87](#page-92-0) posredovanje [35](#page-40-0) samodejno [33](#page-38-0) zvonjenje do odgovora [40](#page-45-0) steklo optičnega bralnika iskanje [3](#page-8-0)

steklo, optični bralnik iskanje [3](#page-8-0) strojna oprema, preskus nastavljanja faksa [81](#page-86-0)

### **T**

tehnični podatki sistemske zahteve [93](#page-98-0) tehnični podatki kopiranja [94](#page-99-0) tehnični podatki o okolju [94](#page-99-0) tehnični podatki o tiskanju [94](#page-99-0) tehnični podatki optičnega branja [94](#page-99-0) telefon, faks iz pošiljanje [30](#page-35-0) pošiljanje, [30](#page-35-0) telefon, faksiranje z sprejemanje [33](#page-38-0) telefonska linija, vzorec značilnega zvonjenja [40](#page-45-0) telefonska linija, vzored značilnega zvonjenja [40](#page-45-0) telefonska zidna vtičnica, faks [81](#page-86-0) telefonski kabel preskus ustrezne vrste ni uspel [83](#page-88-0) preskus vključenosti v ustrezna vrata ni uspel [82](#page-87-0) telefonski sistemi zaporedne povezave vrste nastavitve [111](#page-116-0) težave s podajanjem papirja, odpravljanje [69](#page-74-0) tiskalne kartuše [4](#page-9-0) tiskanje dnevniki faksa [45](#page-50-0) faksi [34](#page-39-0) obojestransko [17](#page-22-0) odpravljanje težav [90](#page-95-0) poročila o faksu [44](#page-49-0) specifikacije [94](#page-99-0) zadnje podrobnosti faksa [46](#page-51-0) tonsko izbiranje [41](#page-46-0)

#### **U**

upravna obvestila upravna identifikacijska številka modela [100](#page-105-0) upravne informacije [99,](#page-104-0) [106](#page-111-0)

#### **V**

varnostna kopija faksa [34](#page-39-0) vdelani spletni strežnik Webscan [25](#page-30-0) VoIP [43](#page-48-0) vrsta izbiranja, nastavitev [41](#page-46-0) vzorec odzivnega zvonjenja sprememba [40](#page-45-0) vzporedni telefonski sistemi [115](#page-120-0) vzporedni telefonski sistemi države/regije z [110](#page-115-0) nastavitev DSL [114](#page-119-0) nastavitev ISDN [114](#page-119-0) nastavitev ločene linije [113](#page-118-0) nastavitev modema [118](#page-123-0) nastavitev modema in glasovne pošte [128](#page-133-0) nastavitev modema in telefonskega odzivnika [124](#page-129-0) nastavitev modema v skupni rabi z glasovno linijo [120](#page-125-0) nastavitev odzivnika [123](#page-128-0) nastavitev PBX [114](#page-119-0) nastavitev telefonske linije v skupni rabi [116](#page-121-0) nastavitev značilnega zvonjenja [115](#page-120-0) vrste namestitve [111](#page-116-0)

### **W**

Webscan [25](#page-30-0)

# **Z**

zadnja vratca slika [4](#page-9-0) zagozditve neprimerne vrste papirja [8](#page-13-0) odstranjevanje [65](#page-70-0) zaporedni telefonski sistemi države/regije z [110](#page-115-0) Zaslon Fax (Faks) [5](#page-10-0) zmanjšanje faksa [35](#page-40-0) značilno zvonjenje spreminjanje [40](#page-45-0) vzporedni telefonski sistemi [115](#page-120-0) zvonjenje do odgovora [40](#page-45-0)